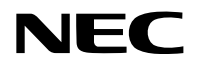

# **Projektori** P605UL/P525UL/P525WL

# **Käyttöopas**

Käyttöoppaan uusin versio löytyy valmistajan verkkosivuilta. [https://www.nec-display.com/dl/en/pj\\_manual/lineup.html](https://www.nec-display.com/dl/en/pj_manual/lineup.html)

Mallinro NP-P605UL/NP-P525UL/NP-P525WL

# Sisällysluettelo

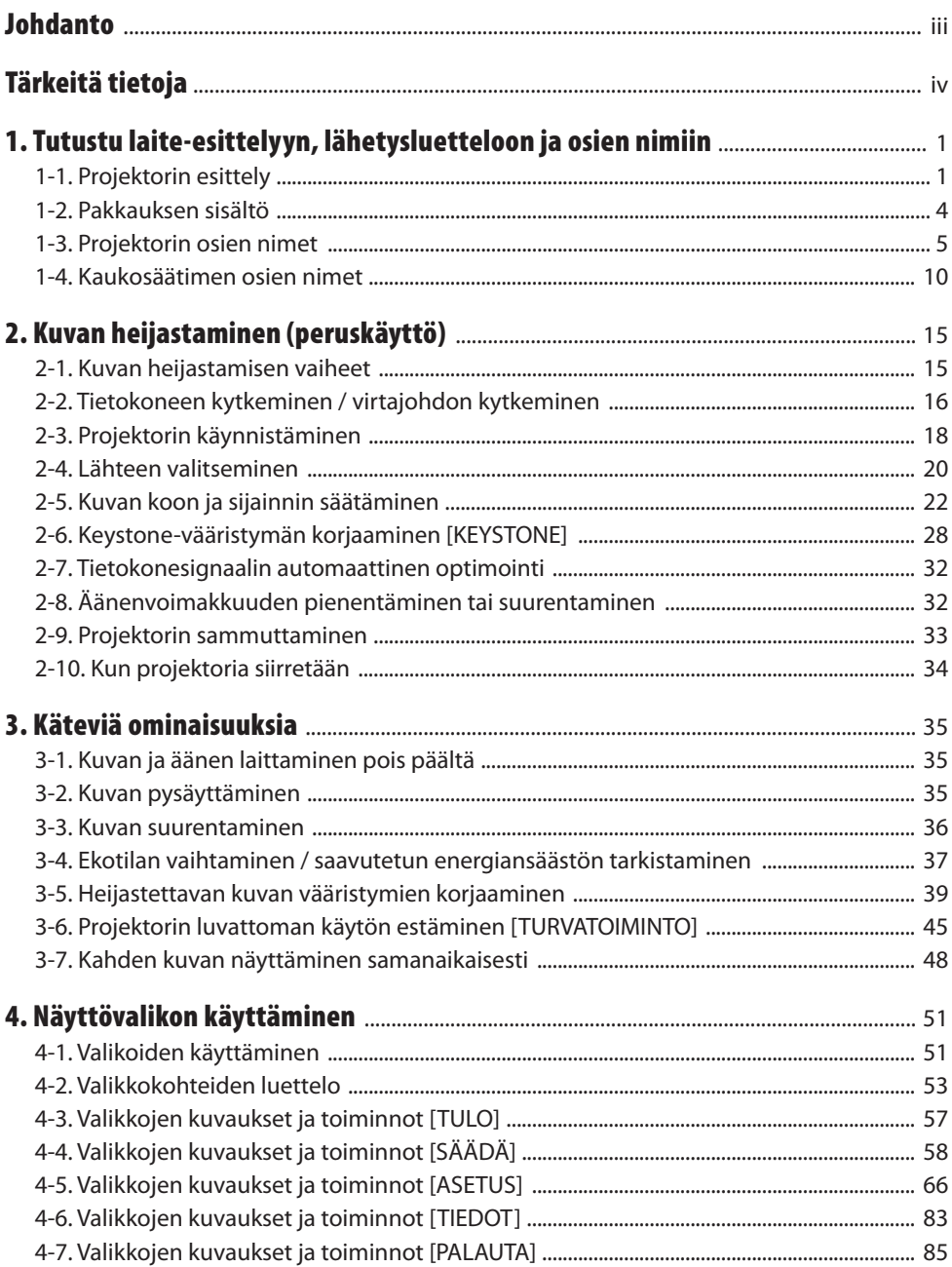

#### Sisällysluettelo

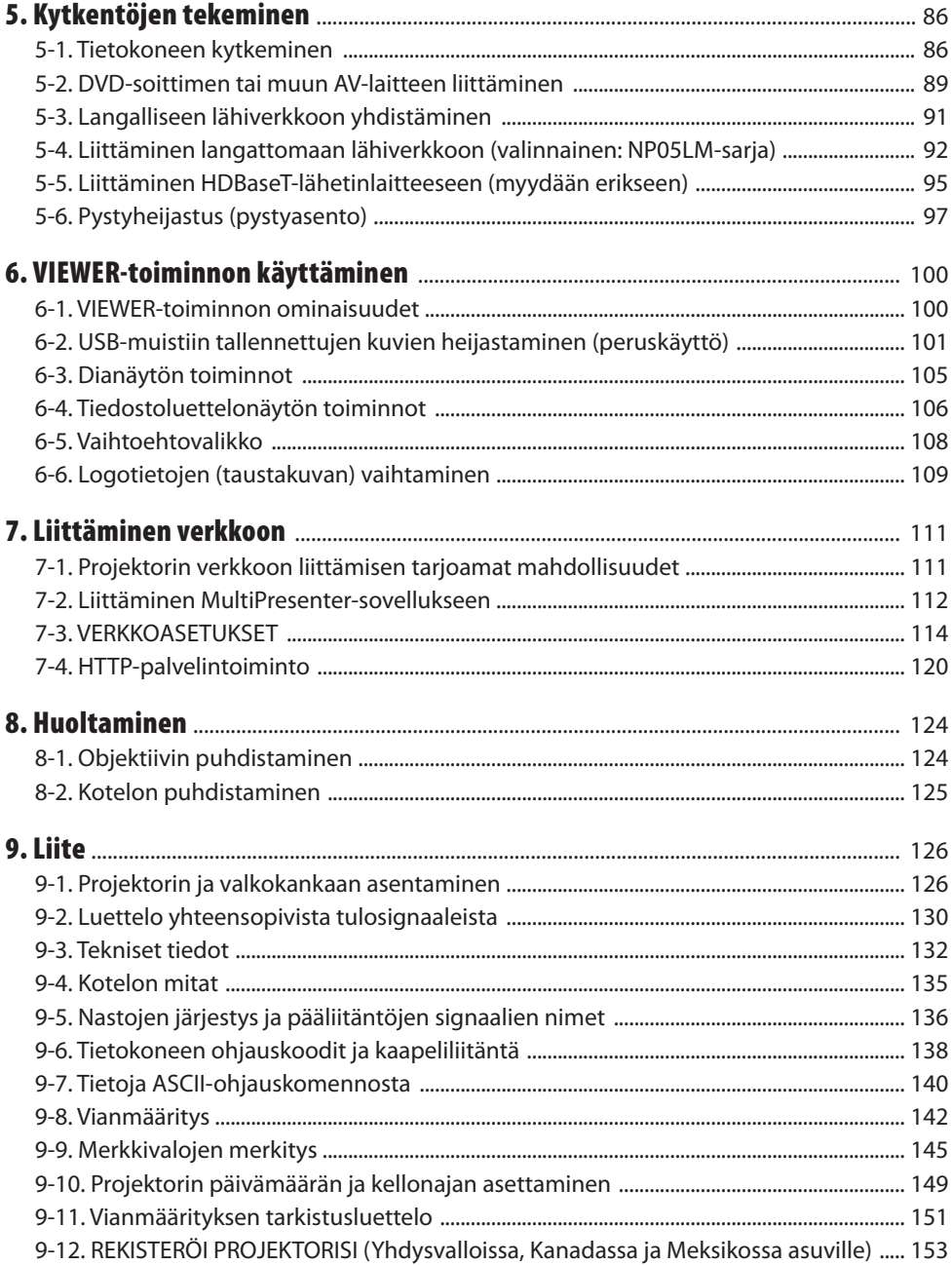

# <span id="page-3-0"></span>Johdanto

Kiitos NEC-projektorin ostamisesta.

Projektorilla voidaan heijastaa terävää kuvaa liittämällä se esim. tietokoneeseen tai videolaitteeseen. Lue nämä käyttöohjeet huolellisesti ennen projektorin käytön aloittamista ja säilytä ohjeet myöhempää käyttötarvetta varten.

Lue tämä käyttöopas, jos laitteen toimintaan liittyy epäselvyyttä, tai jos on syytä olettaa, että projektori voi olla vikaantunut.

#### **HUOMAUTUKSIA**

- (1) Käyttöoppaan sisältöä ei saa toisintaa osittain tai kokonaan ilman lupaa.
- (2) Käyttöoppaan sisältöä voidaan muuttaa ilman ennakkoilmoitusta.
- (3) Käyttöopas on laadittu erittäin huolellisesti. Jos kuitenkin havaitset kyseenalaisia kohtia, virheitä tai puuttuvia tietoja, ota yhteyttä valmistajaan.
- (4) Lukuun ottamatta kohdassa (3) mainittuja tilanteita NEC ei ole vastuussa korvausvaatimuksista, jotka koskevat voittojen menetystä tai muita seikkoja, jotka ovat seurausta tämän projektorin käytöstä.

# <span id="page-4-0"></span>Tärkeitä tietoja

# Tietoja käytetyistä merkinnöistä

Laitteen turvallisen ja asianmukaisen käytön varmistamiseksi käyttöoppaassa käytetään useita merkintöjä, joiden tarkoitus on estää henkilövahingot ja laitteen vahingoittuminen.

Käytetyt merkinnät ja niiden merkitykset on esitetty alla. Tutustu niihin perusteellisesti ennen oppaan lukemista.

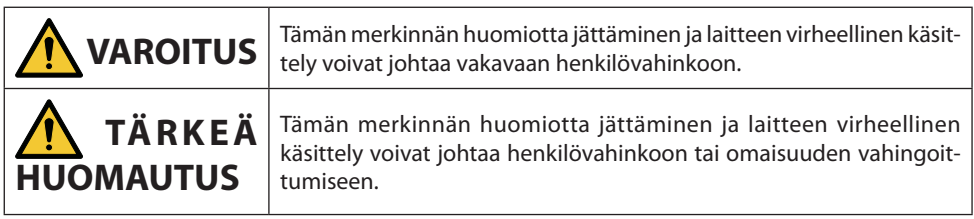

# Merkintäesimerkkejä

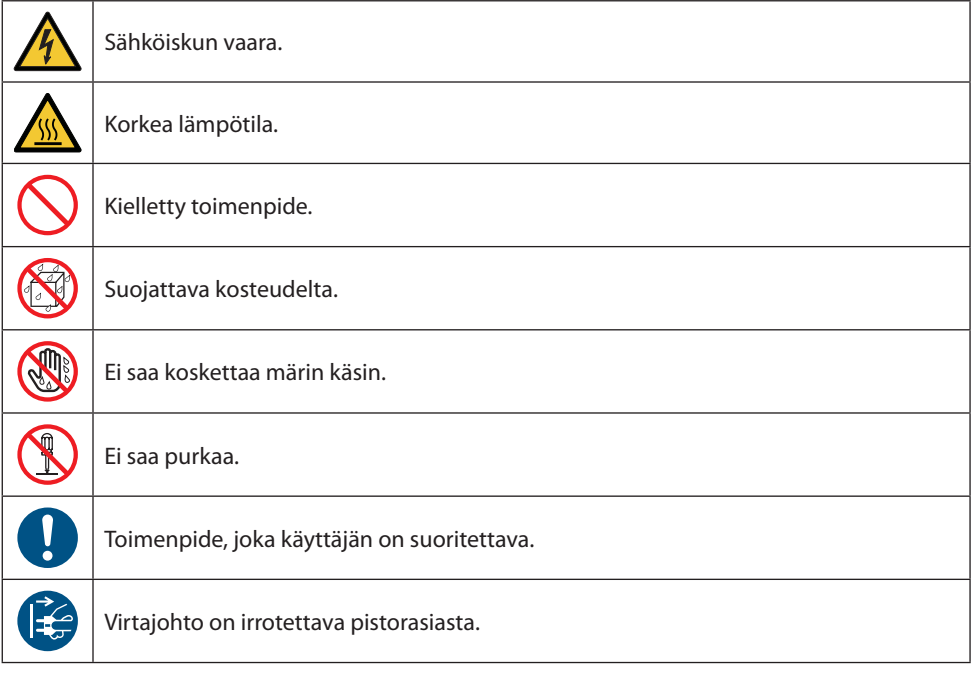

## Turvallisuusvaroitukset

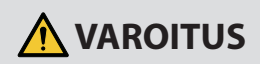

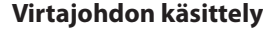

• Käytä projektorin mukana toimitettua virtajohtoa. Jos mukana tuleva virtajohto ei vastaa kohdemaan turvallisuusmääräyksiä tai jännite- ja virtanormeja, on käytettävä asianmukaista virtajohtoa.

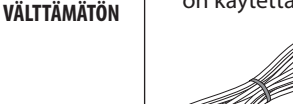

• Käytettävän virtajohdon on oltava hyväksytty ja täytettävä maakohtaiset turvallisuusmääräykset. Katso virtajohdon tiedot sivulta [133.](#page-152-0)

Maakohtaiset nimellisjännitteet on lueteltu alla. Valitse asianmukainen virtajohto ilmoitetun maakohtaisen jännitteen mukaan.

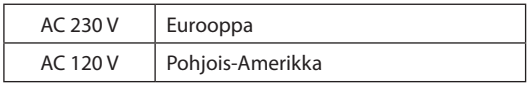

**KIELLETTY**

**VAARALLINEN JÄNNITE**

- Projektorin mukana toimitettu virtajohto on tarkoitettu käytettäväksi vain projektorin kanssa. Turvallisuussyistä sitä ei saa käyttää muiden laitteiden kanssa.
- Käsittele virtajohtoa varoen. Vaurioitunut johto voi aiheuttaa tulipalon tai sähköiskun.
	- Älä aseta johdon päälle raskaita esineitä.
	- Älä sijoita johtoa projektorin alle.
	- Älä peitä johtoa esim. matolla.
	- Älä naarmuta johtoa tai tee siihen muutoksia.
	- Älä taivuta, väännä tai vedä virtajohtoa liiallisella voimalla.
	- Suojaa johto kuumuudelta.

Pyydä jälleenmyyjää vaihtamaan vaurioitunut johto (esim. paljaat tai katkenneet johtimet).

• Älä kosketa pistoketta ukonilmalla. Muussa tapauksessa seurauksena voi olla sähköisku.

### Tärkeitä tietoja

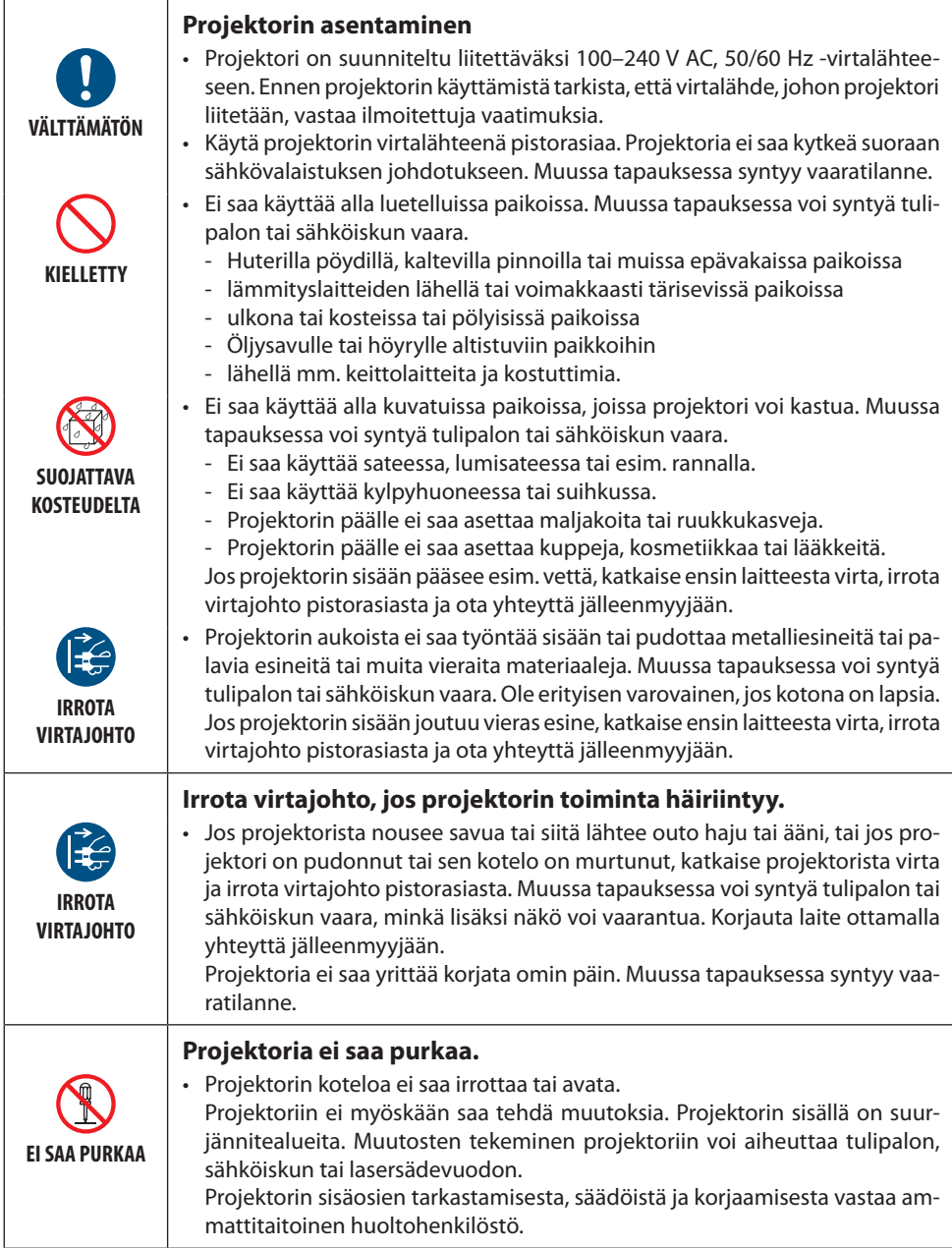

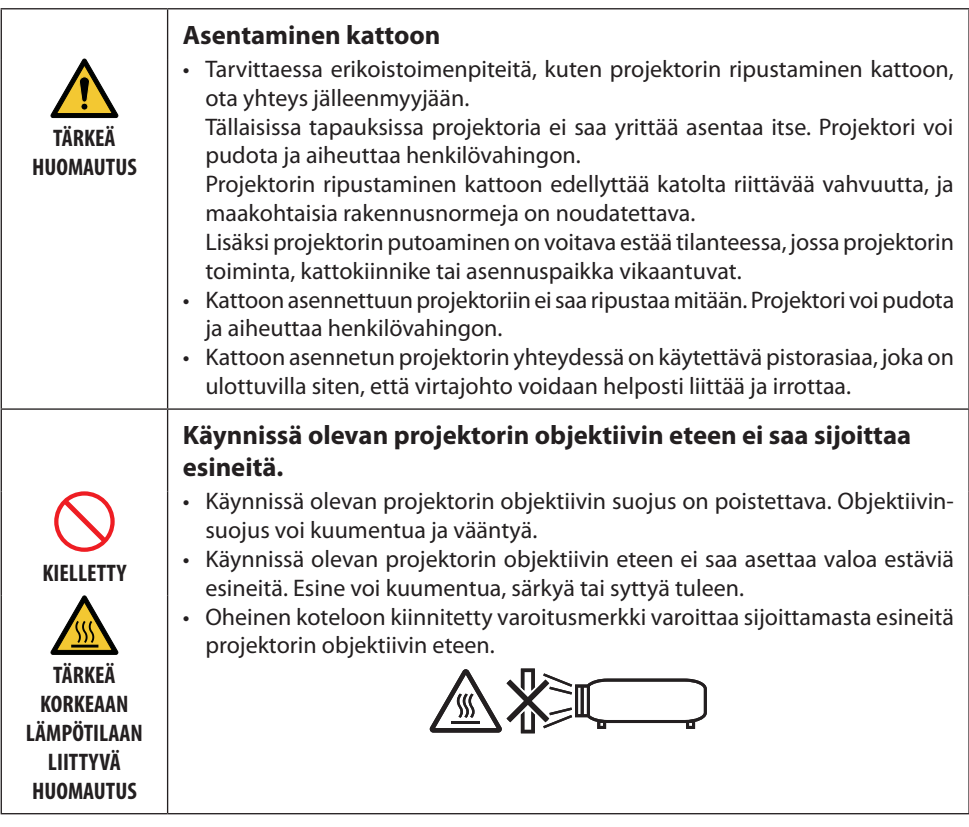

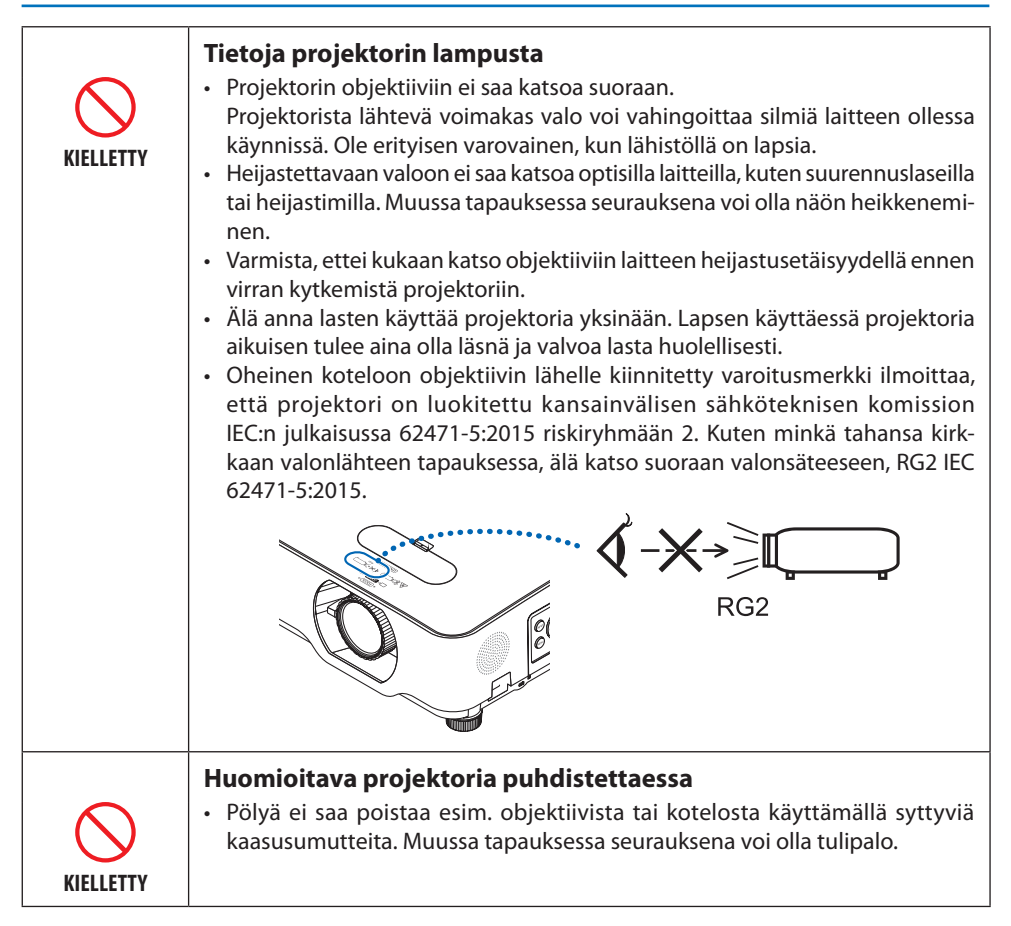

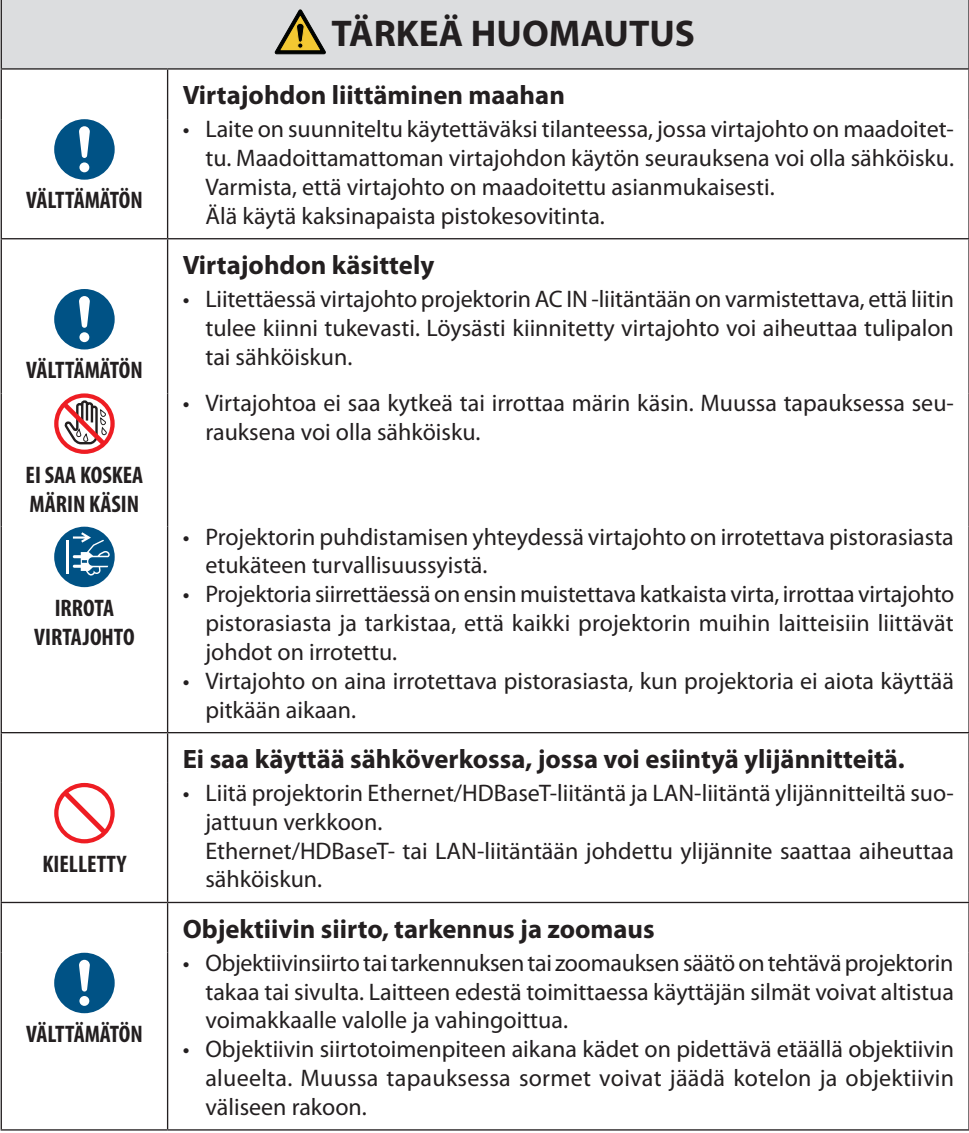

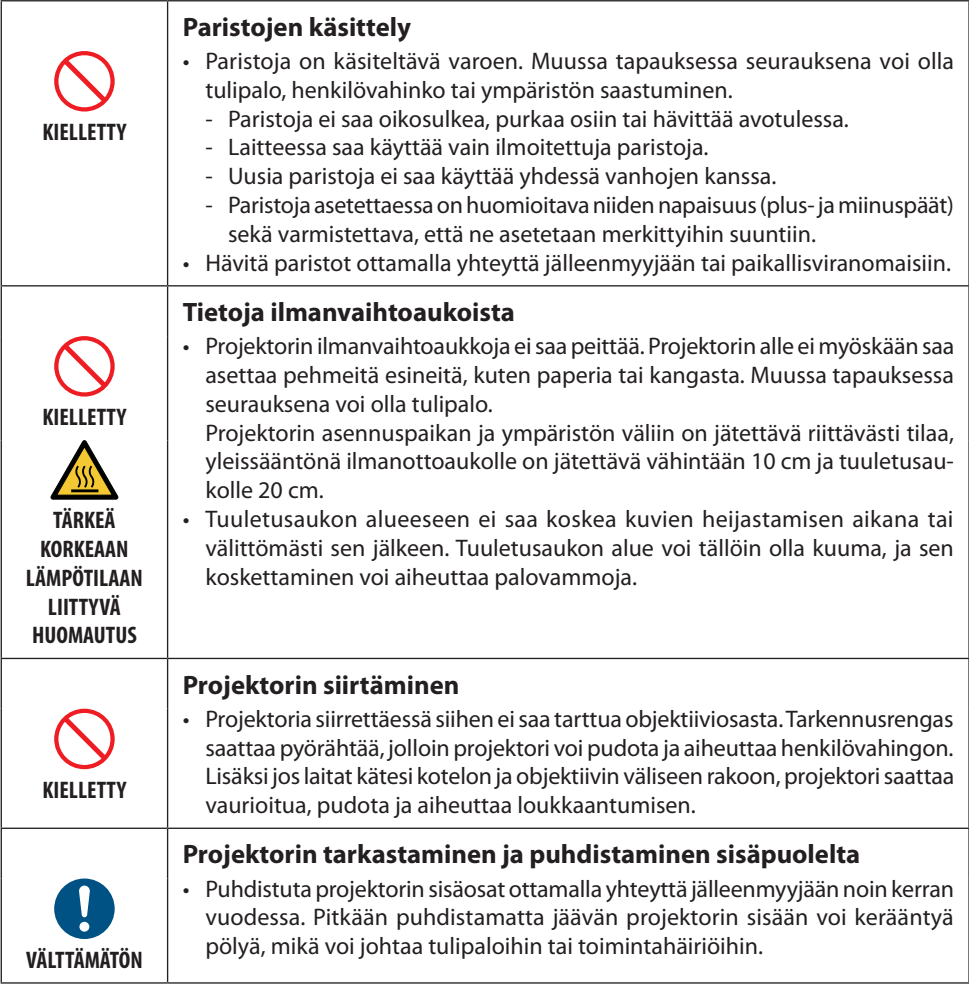

#### Laseria koskevat turvavaroitukset

# **VAROITUS**

IEC 60825-1 -JULKAISUN TOISEN PAINOKSEN MUKAINEN LUOKAN 2 LASERTUOTE

- LASERSÄTEILYLÄHDE VALONSÄTEESEEN EI SAA KATSOA SUORAAN.
- Muiden kuin tässä määriteltyjen säätöjen tai säätötoimenpiteiden käyttö tai suorittaminen voi altistaa vaaralliselle säteilylle.

#### • **Yhdysvallat**

Laite on luokiteltu IEC 60825-1-standardin toisen painoksen 2007-03 mukaan luokkaan 2.

#### **Muut alueet**

Laite on luokiteltu IEC60825-1-standardin kolmannen painoksen 2014-05 ja RG2-laitteita koskevan IEC 62471-5-standardin ensimmäisen painoksen 2015-06 mukaan luokkaan 1.

Laitteen asennuksessa ja käsittelyssä on noudatettava käyttömaan lakeja ja säädöksiä.

- Yhdysrakenteisesta valomoduulista lähtevän laservalon keskeiset tiedot:
	- aallonpituus: 449–461 nm
	- maksimiteho: 100 W (P605UL)/82,5 W (P525UL/P525WL)
- Suojakotelosta lähtevä säteilykuvio:
	- aallonpituus: 449–461 nm
	- suurin lasersäteilyteho: 66,6 mW
- Laitteessa on lasermoduuli. Muiden kuin tässä määriteltyjen säätöjen tai säätötoimenpiteiden käyttö voi altistaa vaaralliselle säteilylle.

#### **Valomoduuli**

- Laitteen valonlähteenä on useita laserdiodeja sisältävä valomoduuli.
- Kyseiset laserdiodit on suljettu valomoduulin sisään. Valomoduulin toiminta ei edellytä minkäänlaista huoltoa.
- Loppukäyttäjä ei saa vaihtaa valomoduulia.
- Valomoduulin vaihtoa koskevissa asioissa tai tarvittaessa lisätietoja on otettava yhteyttä ammattitaitoiseen jälleenmyyjään.

• IEC 60825-1 -standardin toisen painoksen LUOKAN 2 LASERLAITTEIDEN ja IEC 60825-1 -standardin kolmannen painoksen mukaisten luokan 1 laitteiden varoitus- ja selitysmerkinnät on kiinnitetty alla ilmoitettuihin paikkoihin.

#### **Yhdysvallat**

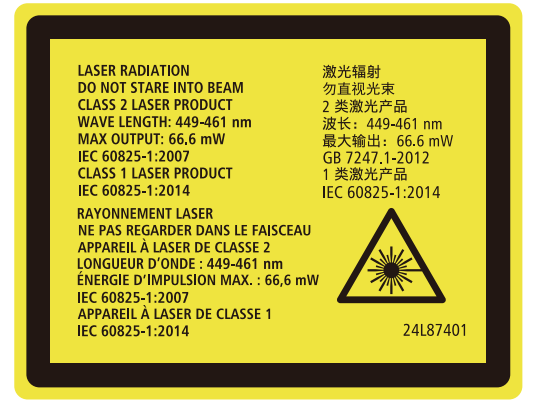

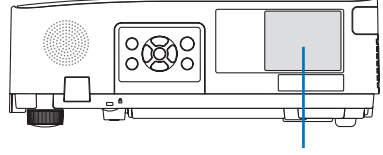

Merkintä

#### **Muut alueet**

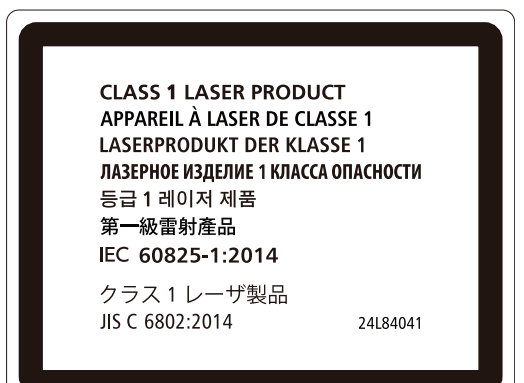

#### **Laservalon säteilyalue**

Oheisessa kuvassa on esitetty laservalon suurin säteilyalue.

#### Vaakakulma (yksikkö: aste)

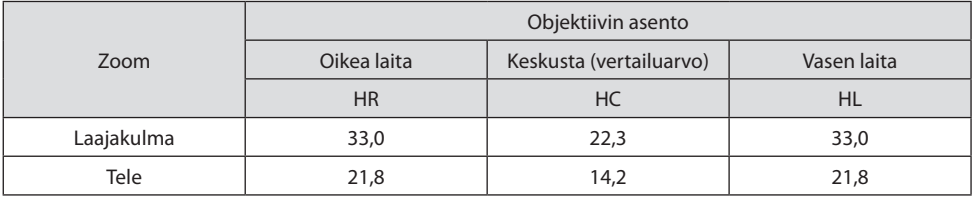

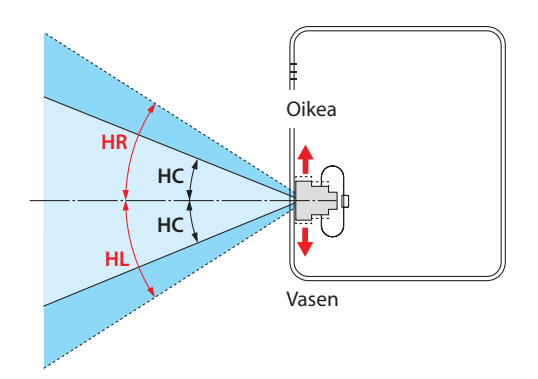

#### Pystykulma (yksikkö: aste)

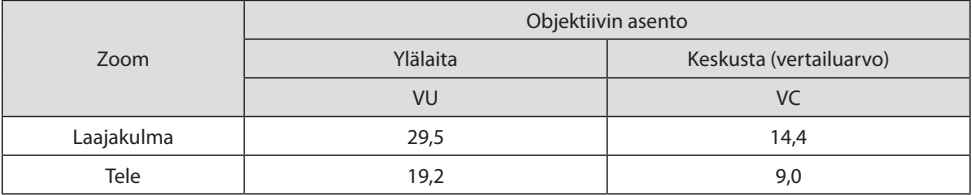

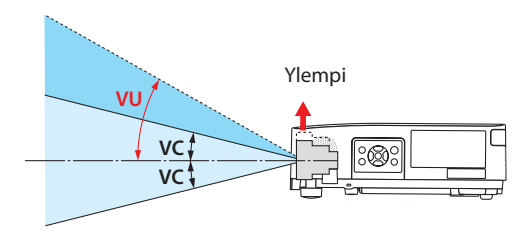

#### Johtojen tiedot

Käytettävien johtojen on oltava suojattuja kaapeleita tai ferriittiydinkaapeleita, jolloin ne eivät häiritse radiota ja televisiota.

Katso lisätietoja tämän käyttöoppaan osasta 5. Kytkennät.

#### NP-P605UL:n sähkömagneettisia häiriöitä (EMI) koskeva ilmoitus

VAROITUS: Tämä laite on yhteensopiva CISPR 32 -standardiluokan A kanssa. Laite saattaa aiheuttaa radiohäiriöitä asuinympäristössä.

\* NP-P525UL ja NP-P525WL ovat standardiluokan B digitaalilaitteita.

#### Käytetyn laitteen hävittäminen

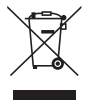

#### **Euroopan unionissa**

Kussakin jäsenmaassa toimeenpannut EU:n laajuiset määräykset vaativat, että käytettyjä sähkö- ja elektroniikkalaitteita, jotka on merkitty vasemmalla näkyvällä merkillä, ei saa hävittää tavallisen talousjätteen mukana. Näihin laitteisiin kuuluvat myös projektorit sekä niiden lisävarusteet. Tällaiset tuotteet on hävitettävä paikallisviranomaisten ja tuotteen jälleenmyyjän antamien ohjeiden mukaisesti.

Käytetyt laitteet kerätään asianmukaista uudelleenkäyttöä ja kierrätystä varten. Järjestelyn tarkoitus on pitää jätteiden määrä sekä negatiiviset vaikutukset ihmisten terveyteen ja ympäristöön mahdollisimman pieninä.

Tämä sähkö- ja elektroniikkalaitteissa oleva merkintä koskee vain Euroopan unionin jäsenvaltioita.

#### **Muualla kuin Euroopan unionissa**

Haluttaessa hävittää käytettyjä sähkö- ja elektroniikkalaitteita Euroopan unionin ulkopuolella on tiedot asianmukaisesta hävitystavasta selvitettävä ottamalla yhteyttä paikallisviranomaisiin.

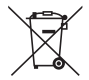

**EU:** yliruksattu pyörällinen jäteastia tarkoittaa, ettei käytettyjä paristoja saa laittaa tavallisen kotitalousjätteen sekaan. Käytettyjä paristoja varten on erillinen keräysjärjestelmä, mikä mahdollistaa asianmukaisen käsittelyn ja kierrätyksen lainsäädännön mukaisesti.

**EU-direktiivin 2006/66/EY mukaan paristoa ei saa hävittää virheellisesti. Paristo on eroteltava paikallispalvelun keräystä varten.**

#### **Projektorin suorituskykyyn liittyviä tärkeitä huomautuksia**

- Ei saa asentaa paikkaan, joka voi täristä tai johon voi kohdistua iskuja. Asennettaessa laite paikkoihin, joihin voi välittyä voimanlähteistä tai vastaavista peräisin olevaa tärinää, tai esim. ajoneuvoihin tai aluksiin, tärinät tai iskut voivat vaikuttaa projektoriin tavalla, joka voi vahingoittaa sen sisäosia ja aiheuttaa toimintahäiriöitä. Asennettava tärinöiltä ja iskuilta suojattuun paikkaan.
- Ei saa asentaa lähelle suurjännitejohtoja tai virtalähteitä. Lähelle suurjännitejohtoa tai virtalähdettä asennetun projektorin toimintaan saattaa ilmaantua häiriöitä.
- Ei saa asentaa tai säilyttää alla kuvatun kaltaissa paikoissa. Muussa tapauksessa laitteen toiminta voi häiriintyä.
	- Paikat, joissa syntyy voimakkaita magneettikenttiä
	- Paikat, joissa syntyy syövyttäviä kaasuja
- Jos voimakasta valoa, kuten lasersäteitä, tulee objektiivista, se voi johtaa toimintahäiriöön.
- Keskustele jälleenmyyjän kanssa ennen laitteen käyttämistä paikoissa, joissa on paljon tupakansavua tai pölyä.
- Heijastettaessa samaa liikkumatonta kuvaa pitkän aikaa vaikkapa tietokoneella voi kuvan hahmo jäädä valkokankaalle heijastamisen päätyttyä, mutta se häviää jonkin ajan kuluttua. Ilmiö liittyy nestekidepaneelien ominaisuuksiin eikä se ole vika. Valmistaja suosittelee käyttämään tietokoneessa näytönsäästäjää.
- Jos projektoria käytetään vähintään noin 1 600 metrin korkeudessa, valitse [TUULETINTOIMIN-TO]-asetukseksi [KORKEAN PAIKAN]. Muussa tapauksessa projektorin sisäosat voivat kuumentua ja aiheuttaa toimintahäiriöitä.
- Käytettäessä projektoria korkeissa paikoissa, joissa ilmanpaine on alhainen, optiset osat, kuten esim. valonlähde, voidaan joutua vaihtamaan tavallista nopeammin.
- Projektorin siirtämiseen liittyvää tietoa
	- Suojaa objektiivia naarmuuntumiselta käyttämällä mukana toimitettua objektiivinsuojusta.
	- Suojaa projektori tärinöiltä ja voimakkailta iskuilta.
	- Muussa tapauksessa projektori voi vaurioitua.
- Projektorin säätöjalkoja saa käyttää vain laitteen heijastuskulman säätämiseen. Epäasianmukainen käyttö, esimerkiksi projektorin kantaminen säätöjaloista tai käyttäminen seinää vasten nojallaan, voi vahingoittaa laitetta.
- Projektorin objektiivin pintaan ei saa koskea paljain käsin. Heijastusobjektiivin pinnassa olevat sormenjäljet tai lika näkyvät valkokankaalla suurennoksina. Projektorin objektiivin pintaan ei saa koskea.
- Virtajohtoa ei saa irrottaa projektorista tai pistorasiasta heijastamisen aikana. Muussa tapauksessa projektorin AC IN-liittimen tai virtapistokkeen kosketuspinta voi kärsiä. Katkaise virransyöttö laitteeseen heijastamisen aikana käyttämällä esim. katkaisimella varustettua jakorasiaa tai kytkintä.
- Kaukosäätimen käsittelyyn liittyvää tietoa
	- Kaukosäädin ei toimi, jos projektorin kotelon kaukosäätimen signaalianturiin tai kaukosäätimen signaalilähettimeen kohdistuu voimakas valo tai jos niiden välillä on esteitä, jotka estävät signaalin kulun.
	- Kaukosäädin toimii 7 metrin etäisyydeltä projektorista, ja sitä käytetään kohdistamalla se projektorin kotelossa olevaan kaukosäätimen anturiin.
	- Kaukosäädintä ei saa pudottaa eikä käsitellä epäasianmukaisesti.
	- Kaukosäätimen sisään ei saa päästä vettä tai muita nesteitä. Kastunut kaukosäädin on pyyhittävä heti kuivaksi.
- Vältä käyttämistä kuumissa ja kosteissa paikoissa mahdollisuuksien mukaan.
- Kun kaukosäädintä ei aiota käyttää pitkään aikaan, poista molemmat paristot.
- Estä ulkoisen valon pääsy valkokankaalle. Varmista, että vain projektorista tuleva valo näkyy valkokankaalla. Mitä vähemmän valkokankaalle pääsee ulkoista valoa, sitä suurempi kontrasti ja parempi kuva.
- Tietoja valkokankaista Likaisella, naarmuisella ja värjäytyneellä heijastettavalla pinnalla kuvat eivät toistu selvinä. Käsittele valkokangasta varoen ja suojaa se haihtuvilta aineilta, naarmuilta sekä lialta.

#### Projektorin asennusetäisyys

Projektorin asentamisen yhteydessä laitteen ympärille on jätettävä riittävästi tilaa siten kuin alla on kuvattu. Muussa tapauksessa projektorista lähtevä kuuma ilma voi ohjautua takaisin laitteen sisään. Varmista myös, ettei ilmastointilaitteen ilmavirta kohdistu projektoriin.

Projektorin lämmönsäätöjärjestelmä voi tulkita tilanteen epänormaaliksi (lämpötilavirhe) ja sammuttaa laitteen virran automaattisesti.

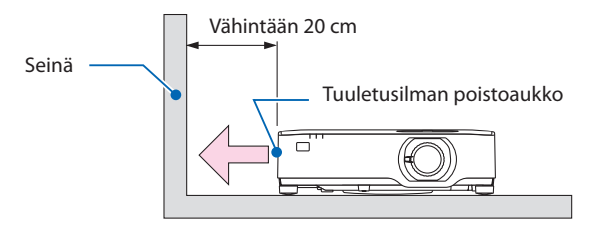

HUOMAA:

• Edellä olevassa kuvassa oletetaan, että projektorin yläpuolella on riittävästi tilaa. Myös laitteen takana on ilmanottoaukko. Jätä taakse tilaa noin 10cm tai enemmän tai vielä enemmän tilaa kaapeleiden asentamista varten.

#### Kattoasennuksen varotoimet

Projektoria ei saa asentaa seuraaviin paikkoihin. Kotelon kanssa kosketuksiin joutuneet aineet, kuten öljy ja kemikaalit, tai kosteus voivat vääristää kotelon muotoa, saada sen halkeamaan, syövyttää metalliosia tai aiheuttaa toimintahäiriön.

- Ulos tai kosteisiin ja pölyisiin paikkoihin
- Öljysavulle tai höyrylle altistuviin paikkoihin
- Paikkoihin, joissa syntyy syövyttäviä kaasuja

#### Tietoja heijastettujen alkuperäisten kuvien tekijänoikeuksista:

Projektorin käyttäminen kaupalliseen hyötymistarkoitukseen tai yleisön huomion kiinnittämiseen esimerkiksi kahviloissa tai hotelleissa tavalla, johon kuuluu kuvan pakkaaminen tai pakkauksen purkaminen seuraavilla menetelmillä, voi aiheuttaa tilanteita, jotka voivat loukata lain suojaamia tekijänoikeuksia:

[KUVASUHDE], [KEYSTONE], suurennus ja muut vastaavat toiminnot.

#### Virranhallintatoiminto

Projektorissa on virranhallintatoimintoja. Virrankulutuksen vähentämiseksi virranhallintatoiminnot (1 ja 2) ovat tehdasasetuksina, kuten alla on esitetty. Projektoria ohjataan ulkoisesta laitteesta LANtai sarjakaapeliyhteyden kautta vaihtamalla näyttövalikosta 1:n ja 2:n asetuksia.

#### **1. VALMIUSTILA (Tehdasasetus: NORMAALI)**

Ohjaa projektoria ulkoisesta laitteesta valitsemalla kohdan [VALMIUSTILA] asetukseksi [VER-KON VALMIUSTILA] tai [LEPO]. ( $\rightarrow$  sivu [79\)](#page-98-0)

#### **2. AUTOM. SAMMUTUS (Tehdasasetus: 1 tunti)**

Ohjaa projektoria ulkoisesta laitteesta valitsemalla kohdan [AUTOM. SAMMUTUS] asetukseksi [OFF]. ( $\rightarrow$  sivu [81\)](#page-100-0)

#### Langattoman lähiverkkoyksikön mallinumero

Langaton lähiverkkolaite on valinnainen varuste. Katso alueelle sopivan mallin valintaan liittyvät tiedot yhtiön verkkosivulta: URL:<https://www.nec-display.com/global/support/index.html>

#### Tavaramerkit

- MultiPresenter on NEC Display Solutions Ltd:n tavaramerkki tai rekisteröity tavaramerkki Japanissa ja muissa maissa.
- Apple, Mac, MacBook ja iMac ovat Apple Inc:n Yhdysvalloissa ja muissa maissa rekisteröimiä tavaramerkkejä.
- Microsoft, Windows ja PowerPoint ovat Microsoft Corporationin tavaramerkkejä tai rekisteröityjä tavaramerkkejä Yhdysvalloissa ja/tai muissa maissa.
- Termit HDMI ja HDMI High-Definition Multimedia Interface sekä HDMI-logo ovat HDMI Licensing Administrator, Inc:n tavaramerkkejä tai rekisteröityjä tavaramerkkejä Yhdysvalloissa ja muissa maissa.

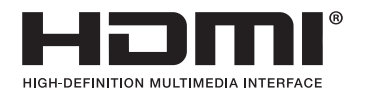

• HDBaseT™ ja HDBaseT Alliance -logo ovat HDBaseT Alliancen tavaramerkkejä.

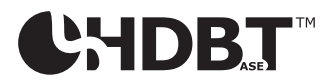

- PJLink-tavaramerkki ja -logo ovat rekisteröityjä tavaramerkkejä, tai niiden rekisteröintiä on haettu Japanissa, Yhdysvalloissa sekä muissa maissa ja muilla alueilla.
- Wi-Fi® on Wi-Fi Alliance® -yhtiön rekisteröity tavaramerkki. WPA™, WPA2™ ovat Wi-Fi Alliance® -yhtiön tavaramerkkejä.
- Blu-ray on Blu-ray Disc Associationin tavaramerkki.
- CRESTRON ja CRESTRON ROOMVIEW ovat Crestron Electronics, Inc:n tavaramerkkejä tai rekisteröityjä tavaramerkkejä Yhdysvalloissa ja muissa maissa.
- Extron ja XTP ovat RGB Systems Inc:n rekisteröityjä tavaramerkkejä Yhdysvalloissa.
- Ethernet on Fuji Xerox Co., Ltd:n rekisteröity tavaramerkki tai tavaramerkki.
- Muut tässä käyttöoppaassa mainitut tuotenimet ja yhtiöiden logot voivat olla omistajiensa tavaramerkkejä tai rekisteröityjä tavaramerkkejä.
- GPL/LGPL-ohjelmistolisenssit

Tämän tuotteen mukana toimitetaan ohjelmistoja, jotka on lisensoitu GNU General Public License -lisenssin (GPL), GNU Lesser General Public License -lisenssin (LGPL) tai muiden lisenssien mukaisesti.

Lisätietoja näistä ohjelmistoista on readme.pdf-tiedostossa, joka on laitteen mukana toimitetun CD-ROM-levyn about GPL&LGPL -kansiossa.

# 1. Tutustu laite-esittelyyn, lähetysluetteloon ja osien nimiin

## 1-1. Projektorin esittely

Tässä osassa esitellään projektori sekä sen ominaisuudet ja säätimet.

#### Yleistä

**• Nestekidetyyppinen kirkas / korkean resoluution projektori**

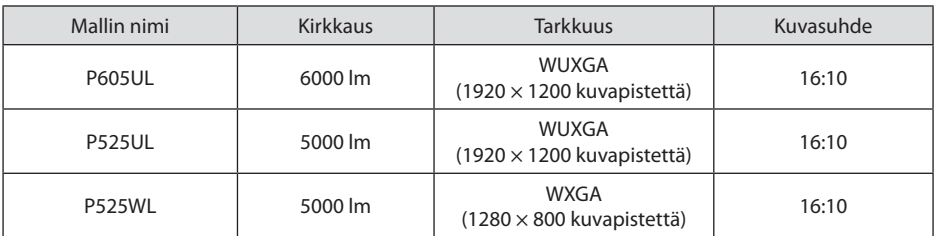

#### **• Oikeudellisesti suojatun tiiviin rakenteen ansiosta erinomainen pölytiiviys**

Erinomaisen pölytiiviytensä vuoksi projektorissa ei ole suodatinta. Näin ollen suodatinta ei tarvitse vaihtaa.

#### **• Tiiviin rakenteen ansiosta hiljainen käyntiääni**

Hiljaisen käyntiäänen takaava muotoilu ilman ärsyttävää tuulettimen kohinaa tulee oikeuksiinsa kokous- tai luokkahuonekäytössä.

#### Valonlähde · Kirkkaus

#### **• Valomoduulissa on pitkäikäinen laserdiodi**

Laitteen käyttäminen tulee edulliseksi, koska sen laservalonlähde kestää pitkään ilman, että sitä täytyy vaihtaa tai huoltaa.

#### **• Kirkkaus on säädettävissä laajalla alueella**

Tavallisista valonlähteistä poiketen kirkkautta voidaan säätää 30–100 %:n välillä 1 %:n askelin.

#### **• [JATKUVA KIRKKAUS] -tila**

Normaalisti kirkkaus vähenee käytön myötä, mutta [JATKUVA KIRKKAUS] -tilassa projektori säätää valomoduulin tehoa automaattisesti valomoduulin käyttöajan mukaan, jolloin kirkkaus pysyy vakaana.

#### Asennus

#### **• 360°:n asennettavuus ja pystyheijastus**

Projektori voidaan asentaa mihin tahansa kulmaan 0–360° niin pysty- kuin vaakasuuntaankin. Asennettaessa projektori kallistettuun asentoon on käytettävä riittävän lujia kiinnikkeitä. Pystysuuntaiset kuvat ovat heijastettavissa myös 90° kallistetulla heijastuspinnalla. Muista koota ja asentaa laitteelle suunniteltu teline.

#### **• Objektiivin siirtomekanismi, jolla heijastettava kuva on helposti siirrettävissä** Heijastettavaa kuvaa siirretään kääntämällä kahta projektorikotelon yläosassa olevaa säädintä: toinen niistä säätää pystysuuntaa ja toinen vaakasuuntaa.

#### **• Erikoisille pinnoille heijastettavien kuvien vääristymien korjaaminen**

Muodoltaan erikoisille, kuten esimerkiksi lieriömäisille tai pallomaisille, pinnoille heijastettavien kuvien vääristymiä voidaan korjata Geometric Correction Tool -sovelluksella.

#### Videot

#### **• Laaja tuloliitäntävalikoima (mm. HDMI × 2 ja HDBaseT)**

Projektorissa on paljon erilaisia tuloliitäntöjä, kuten HDMI (2 kpl), tietokone (analoginen) ja HD-BaseT. Laitteen HDMI-tuloliitäntä tukee HDCP-tekniikkaa. HDBaseT on kodinkoneille tarkoitettu liitäntästandardi, jonka on luonut HDBaseT Alliance.

#### **• Kahden kuvan samanaikainen näyttö (PIP)**

Projektorin avulla voidaan heijastaa kaksi kuvaa yhdellä projektorilla, jolloin päänäytön sisällä näkyy pienempi alinäyttö. Alinäytön paikkaa voidaan myös muuttaa, minkä lisäksi pää- ja alinäytöt voidaan vaihtaa päittäin.

#### **• [VIEWER] (katselulaite) -toiminto USB-muistiin tallennettujen yksittäiskuvien heijastamista varten**

Laitteella voidaan heijastaa USB-muistiin tallennettuja kuvia liittämällä kaupallisesti saatava USB-muisti, johon kuvat on tallennettu, projektorin (tyypin A) USB-porttiin. Näin saadaan aikaan esitys ilman henkilökohtaista tietokonetta.

#### **• Saumattoman vaihtotoiminnon ansiosta aikaisempaa pehmeämpi näytönvaihto signaalia vaihdettaessa**

Tuloliitintä vaihdettaessa näyttö ei tyhjene, koska ennen vaihtoa heijastettu kuva pysyy näytössä niin, että uusi kuva voidaan heijastaa ennen vanhan poistumista.

#### Verkko

#### **• Kaapelilähiverkon ja langattoman lähiverkon tuki**

Projektorissa on LAN-portti (RJ-45), joten heijastettavat kuvat voidaan siirtää tietokoneesta liittämällä järjestelmä kaapelilähiverkkoon. Projektoria voidaan myös ohjata tietokoneelta. Lisäksi projektori voidaan liittää langattomaan lähiverkkoon kytkemällä siihen erikseen myytävä langaton lähiverkkomoduuli.

#### **• CRESTRON ROOMVIEW- ja Extron XTP-yhteensopivuus**

Projektori tukee CRESTRON ROOMVIEW- ja Extron XTP -toimintoja, jotka mahdollistavat usean verkkoon kytketyn laitteen ohjaamisen tietokoneella. Lisäksi kuvia voidaan heijastaa ja hallita projektoriin kytketyllä Extron XTP -lähettimellä.

#### **• Yhteensopiva MultiPresenter-sovelluksen kanssa**

Projektori tukee NEC:n MultiPresenter-sovellusta, joten moniprojektoriesitys on mahdollinen verkon kautta (langallinen/langaton lähiverkko).

#### Energiansäästö

#### **• Energiansäästötekniikalla 0,13 W (100–130 V AC) / 0,19 W (200–240 V AC) valmiustilassa**

Projektori voidaan asettaa virransäästötilaan valitsemalla valikosta kohdan [VALMIUSTILA] asetukseksi [NORMAALI].

NORMAALI: 0,13 W (100–130 V AC) / 0,19 W (200–240 V AC)

VERKON VALMIUSTILA: 1,4 W (100–130 V AC) / 1,6 W (200–240 V AC)

#### **• [EKOTILA] pientä virrankulutusta varten ja [HIILILASKURI]-näyttö**

Projektorista voidaan valita virrankulutusta käytön aikana vähentävä [EKOTILA]. Lisäksi [EKOTI-LA]-toiminnon säästämän energian määrä muunnetaan CO2-päästöjen vähennyksen määräksi, ja tämä tieto näytetään vahvistusviestissä, joka tulee näkyviin, kun virta kytketään pois päältä, sekä näyttövalikon [TIEDOT]-kohdassa ([HIILILASKURI]).

### 1-2. Pakkauksen sisältö

Tarkista, että pakkauksessa on kaikki tässä luetellut osat. Jos jotakin puuttuu, ota yhteyttä jälleenmyyjään.

Säilytä alkuperäiset pakkausmateriaalit sen varalta, että joudut joskus lähettämään projektorin.

#### **Projektori**

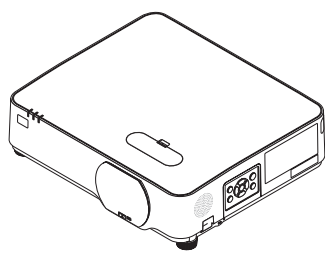

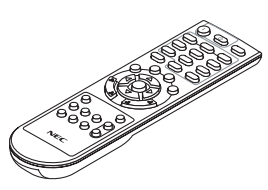

**Kaukosäädin** (7N901171)

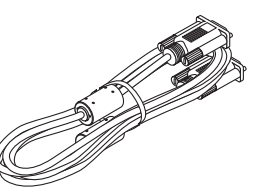

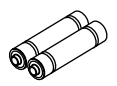

**Paristot (AAA × 2)**

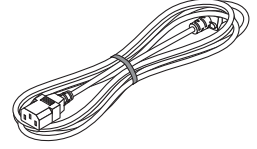

**Virtajohto** (Yhdysvallat: 7N080236/7N080242) (EU: 7N080022/7N080028)

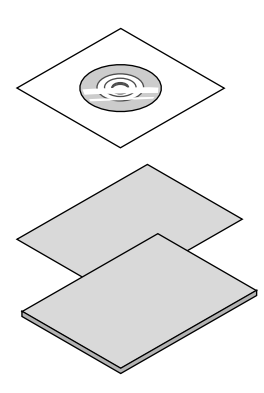

**Tietokonekaapeli (VGA)** (7N520089)

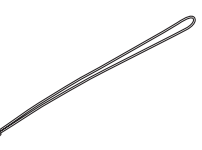

**Objektiivin suojuksen hihna**

# **CD-ROM-levy (NEC Projector CD-ROM)**

**• Tärkeitä tietoja** 

- (7N8N9293) **• Pika-asennusopas**
- (Pohjois-Amerikka: 7N8N9302) (Pohjois-Amerikan ulkopuoliset maat: 7N8N9302 ja 7N8N9312) **• Turvatarra**

(Käytä tarraa, kun turvasalasana on käytössä.)

Vain Pohjois-Amerikka

#### **• Rajoitettu takuu**

(7N952804)

Eurooppalaiset asiakkaat:

Voimassa olevat takuuehdot löytyvät valmistajan verkkosivuilta osoitteesta:

<https://www.nec-display-solutions.com>

## 1-3. Projektorin osien nimet

#### Edestä

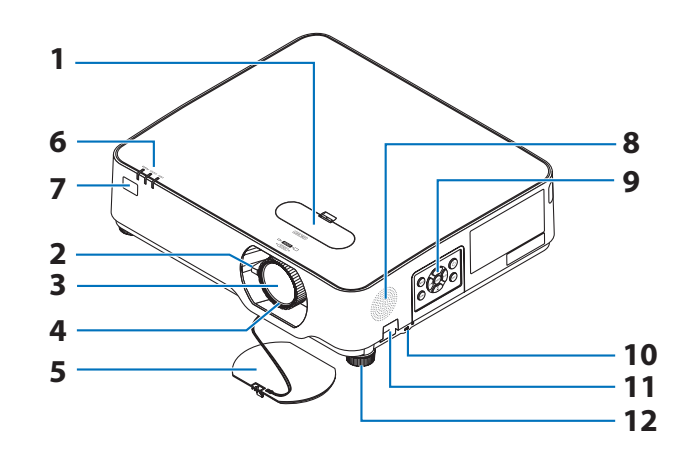

- **1. Objektiivin siirtosäätimien suojus**  $(\rightarrow$  sivu [23\)](#page-42-0)
- **2. Zoomausvipu**

 $(\rightarrow$  sivu [26\)](#page-45-0)

- **3. Objektiivi**
- **4. Tarkennusrengas**

 $(\rightarrow$  sivu [25\)](#page-44-0)

- **5. Objektiivin suojus**
- **6. Merkkivalot**

 $(\rightarrow$  sivu [8](#page-27-0), [145\)](#page-164-0)

**7. Kaukosäätimen tunnistin**

 $(\rightarrow$  sivu [14\)](#page-33-0)

- **8. Monokaiutin**
- **9. Säätimet**

 $(\rightarrow$  sivu [8](#page-27-0))

10. Turvavaijerin paikka (R)

#### **11. Turvaketjun aukko**

Kiinnitä tähän varkaudenestolaite.

Turvaketjun aukkoon voi kiinnittää enintään 4,6 mm:n paksuisen turvaketjun tai -vaijerin.

#### **12. Säätöjalka**

 $(\rightarrow$  sivu [27\)](#page-46-0)

VINKKI:

• Kensington-turvavaijerien ja -laitteiden kanssa yhteensopiva turva- ja varkaussuojalukko. Turustu valikoimaan Kensingtonin verkkosivuilla.<u>. . . . . . . . . . . .</u>

#### Objektiivin suojuksen hihnan kiinnittäminen

**1. Aseta hihnan kärki objektiivin suojuksen kiinnitysreikään ja vie solmu sen läpi.**

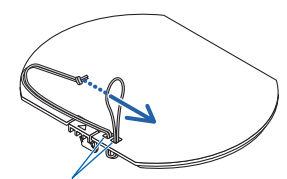

Objektiivin suojuksen kiinnitysreikä

**2. Aseta solmu projektorin pohjassa olevaan hihnan kiinnitysreikään (suuri) ja paina se sitten kapeaan reikään (pieni).**

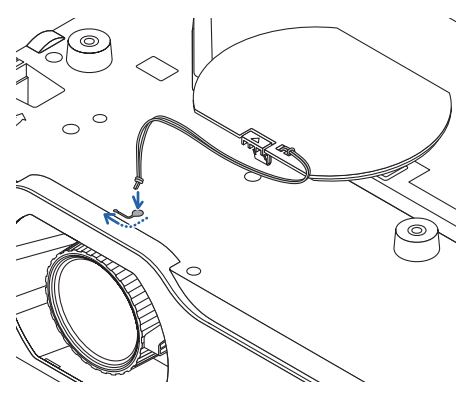

#### Takaa

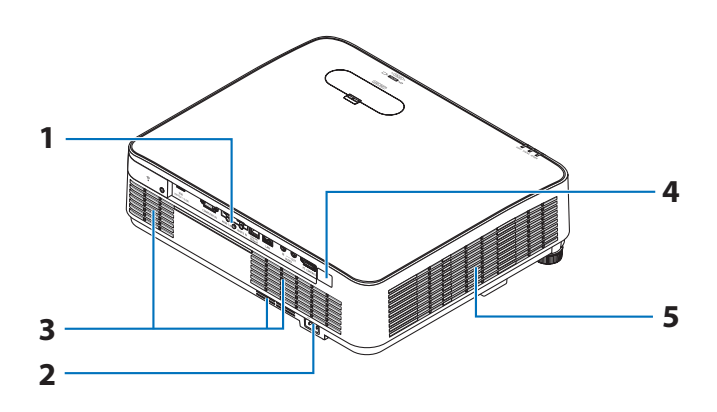

#### **1. Liitäntäpaneeli**

 $(\rightarrow$  sivu [9](#page-28-0))

#### **2. Verkkovirtatulo**

Kytke laitteen mukana toimitetun virtajohdon kolminastainen pistoke tähän ja toinen pää toimivaan pistorasiaan.  $(\rightarrow$  sivu [16\)](#page-35-0)

- **3. Ilmanottoaukko**
- **4. Kaukosäätimen tunnistin**

 $(\rightarrow$  sivu [14\)](#page-33-0)

**5. Ilmanpoistoaukko**

#### <span id="page-27-0"></span>Säätimet/merkkivalot

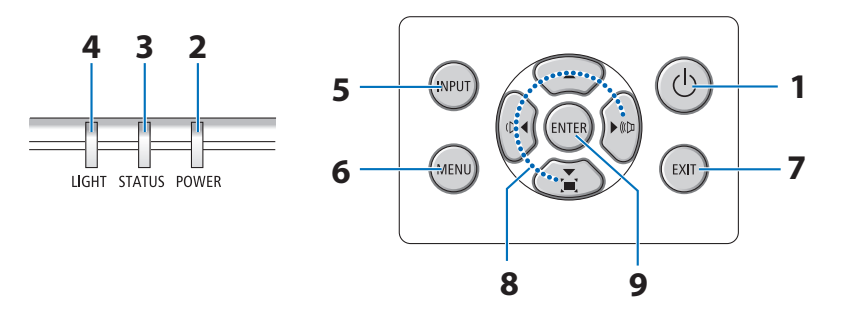

#### 1.  $\circled{0}$  (POWER)-painike  $(\rightarrow$  sivu [18,](#page-37-0) [33\)](#page-52-0)

**2. POWER-merkkivalo** 

 $($   $\rightarrow$  sivu [16,](#page-35-0) [18,](#page-37-0) [33,](#page-52-0) [145\)](#page-164-0)

- **3. STATUS-merkkivalo**   $(\rightarrow$  sivu [145\)](#page-164-0)
- **4. LIGHT-merkkivalo**

 $(\rightarrow$  sivu [145\)](#page-164-0)

**5. INPUT-painike** 

 $(\rightarrow$  sivu [20\)](#page-39-0)

**6. MENU-painike** 

 $(\rightarrow$  sivu [51\)](#page-70-0)

**7. EXIT-painike** 

 $(\rightarrow$  sivu [51\)](#page-70-0)

#### **8.** ▲▼◀▶ **/ Äänenvoimakkuuden painikkeet** ◀▶ **/ Keystone-painike** ▼

 $(\rightarrow$  sivu [28,](#page-47-0) [32,](#page-51-0) [51\)](#page-70-0)

**9. ENTER-painike** 

 $(\rightarrow$  sivu [51\)](#page-70-0)

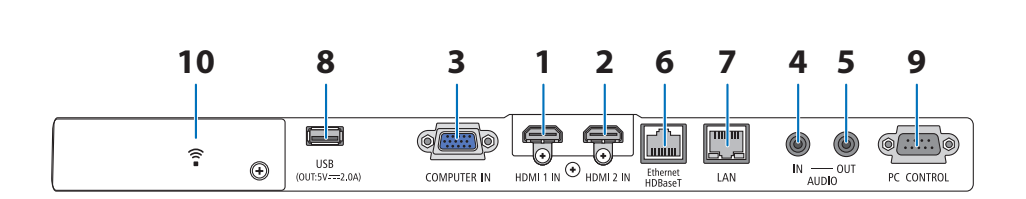

#### <span id="page-28-0"></span>Liitäntäpaneelin ominaisuudet

- **1. HDMI 1 IN -liitäntä (tyyppi A)**   $(\rightarrow$  sivu [86,](#page-105-0) [88,](#page-107-0) [90\)](#page-109-0)
- **2. HDMI 2 IN -liitäntä (tyyppi A)**   $(\rightarrow$  sivu [86,](#page-105-0) [88,](#page-107-0) [90\)](#page-109-0)
- **3. COMPUTER IN-/komponenttitulo-liitäntä (15-nastainen mini-D-sub)**   $(\rightarrow$  sivu [86,](#page-105-0) [89\)](#page-108-0)
- **4. AUDIO IN-minijakki (stereominiliitäntä)**   $(\rightarrow$  sivu [86,](#page-105-0) [89\)](#page-108-0)
- **5. AUDIO OUT-minijakki (stereominiliitäntä)**

Projektorista heijastettavan kuvan äänisignaali lähetetään.

Kun järjestelmään on liitetty äänilaitteisto, projektorin kaiutin ei ole käytössä.

**6. Ethernet/HDBaseT-portti (RJ-45)** 

 $(\rightarrow$  sivu [95\)](#page-114-0)

**7. LAN-portti (RJ-45)** 

 $(\rightarrow$  sivu [91\)](#page-110-0)

#### **8. USB-portti (tyyppi A)**

USB-muistin liittäminen. USB-muistiin tallennetut kuvatiedot voidaan heijastaa projektorin [VIEWER]-toiminnon avulla.

 $(\rightarrow$  sivu [100\)](#page-119-0)

Lisäksi laajennuskäyttöön voidaan toimittaa 5 V:n / 2,0 A:n virtalähde.

#### **9. PC CONTROL -portti (9-nastainen D-sub)**

Tämän portin kautta voidaan kytkeä tietokone tai hallita järjestelmää. Näin projektoria voidaan ohjata sarjaliitäntäprotokollalla. Jos kirjoitat omaa ohjelmaa, katso tavallisimmat PC-ohjauskomennot sivulta [138.](#page-157-0)

#### **10. Langattoman lähiverkkoliitännän suojus ( )**

Suojuksen alla on kaksi liitäntää.

- USB (langaton LAN) -portti  $(\rightarrow$  sivu [93](#page-112-0))
- HUOLTO-portti (B-tyypin USB) (vain huoltokäyttöön)

## 1-4. Kaukosäätimen osien nimet

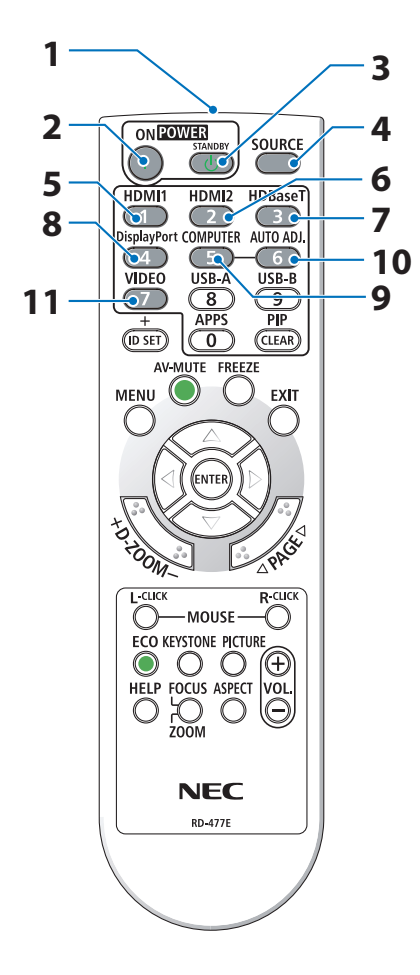

**1. Infrapunalähetin**

 $(\rightarrow$  sivu [14](#page-33-0))

- **2. POWER ON-painike**  $(\rightarrow$  sivu [18](#page-37-0))
- **3. POWER STANDBY-painike**

 $(\rightarrow$  sivu [33](#page-52-0))

- **4. SOURCE-painike**  $(\rightarrow$  sivu [20](#page-39-0))
- **5. HDMI1-painike**  $(\rightarrow$  sivu [20](#page-39-0))
- **6. HDMI2-painike**

 $(\rightarrow$  sivu [20](#page-39-0))

- **7. HDBaseT-painike**   $(\rightarrow$  sivu [20](#page-39-0))
- **8. DisplayPort-painike** (ei käytettävissä tämän sarjan projektoreissa)
- **9. COMPUTER-painike**  $(\rightarrow$  sivu [20](#page-39-0))

**10. AUTO ADJ. Painike**

 $(\rightarrow$  sivu [32](#page-51-0))

**11. VIDEO-painike** 

(ei käytettävissä tämän sarjan projektoreissa)

#### 1. Tutustu laite-esittelyyn, lähetysluetteloon ja osien nimiin

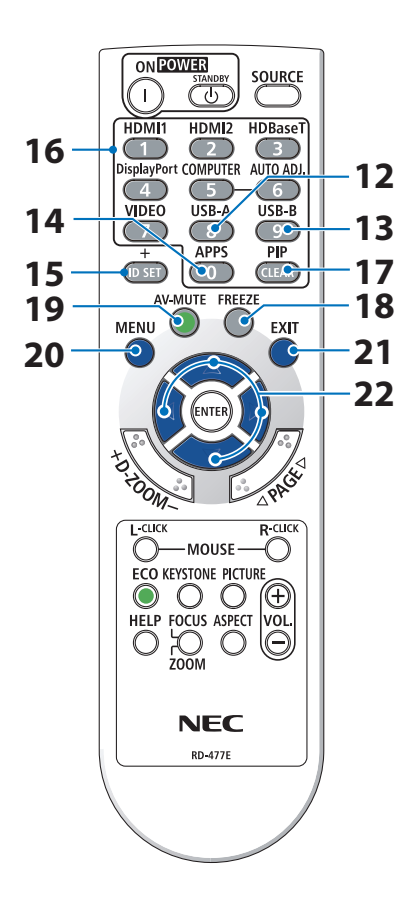

#### **12. USB-A-painike**

 $(\rightarrow$  sivu [20](#page-39-0), [101\)](#page-120-0)

#### **13. USB-B-painike**

(ei käytettävissä tämän sarjan projektoreissa)

**14. APPS-painike** 

 $(\rightarrow$  sivu [20](#page-39-0), [112\)](#page-131-0)

**15. ID SET-painike**

 $(\rightarrow$  sivu [75](#page-94-0))

**16. Numeropainikkeet/CLEAR-painike**

 $(\rightarrow$  sivu [75](#page-94-0))

**17. PIP-painike** 

 $(\rightarrow$  sivu [48](#page-67-0))

- **18. FREEZE-painike**  $(\rightarrow$  sivu [35](#page-54-0))
- **19. AV-MUTE-painike**  $(\rightarrow$  sivu [35](#page-54-0))
- **20. MENU-painike**  $(\rightarrow$  sivu [51](#page-70-0))
- **21. EXIT-painike**

 $(\rightarrow$  sivu [51](#page-70-0))

**22.** ▲▼◀▶**-painike** 

 $(\rightarrow$  sivu [36](#page-55-0), [51](#page-70-0))

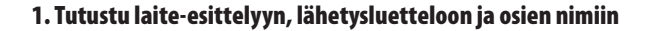

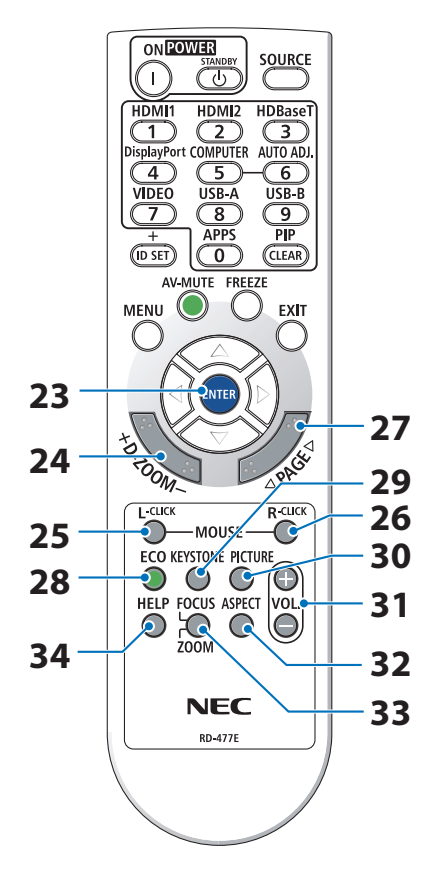

#### **23. ENTER-painike**

 $(\rightarrow$  sivu [51](#page-70-0))

**24. D-ZOOM (+)(−)-painike**

 $(\rightarrow$  sivu [36](#page-55-0))

**25. MOUSE L-CLICK-painike**

(ei käytettävissä tämän sarjan projektoreissa)

#### **26. MOUSE R-CLICK-painike**

(ei käytettävissä tämän sarjan projektoreissa)

**27. PAGE** ▽**/**△**-painike**

 $(\rightarrow$  sivu [105,](#page-124-0) [107\)](#page-126-0)

#### **28. ECO-painike**

 $(\rightarrow$  sivu [37](#page-56-0))

**29. KEYSTONE-painike**

 $(\rightarrow$  sivu [28](#page-47-0), [39](#page-58-0))

**30. PICTURE-painike**

 $(\rightarrow$  sivu [58](#page-77-0), [61](#page-80-0))

**31. VOL. (+)(−)-painike**  $(\rightarrow$  sivu [32](#page-51-0))

**32. ASPECT-painike**

 $(\rightarrow$  sivu [64](#page-83-0))

**33. FOCUS/ZOOM-painike**

(ei käytettävissä tämän sarjan projektoreissa)

#### **34. HELP-painike**

 $(\rightarrow$  sivu [83](#page-102-0))

OPEN

OPEN

## Paristojen asentaminen

**1. Paina paristokotelon kantta voimakkaasti ja työnnä se auki.**

**2. Asenna uudet paristot (AAA) paikoilleen. Varmista, että paristojen napaisuus (+/−) on oikea.**

**3. Työnnä kansi takaisin paristojen päälle, kunnes se napsahtaa paikalleen. Älä käytä yhdessä uusia ja vanhoja paristoja tai erityyppisiä paristoja.**

## Kaukosäädintä koskevat varotoimet

- Käsittele kaukosäädintä varoen.
- Jos kaukosäädin kastuu, pyyhi se heti kuivaksi.
- Vältä liiallista lämpöä ja kosteutta.
- Älä kuumenna tai pura paristoja tai anna niiden joutua oikosulkuun.
- Älä hävitä paristoja polttamalla.
- Jos et käytä kaukosäädintä pitkään aikaan, poista siitä paristot.
- Varmista, että paristojen napaisuus (+/−) on oikea.
- Älä käytä yhdessä uusia ja vanhoja paristoja tai erityyppisiä paristoja.
- Hävitä käytetyt pariston paikallisten jätehuoltomääräysten mukaisesti.

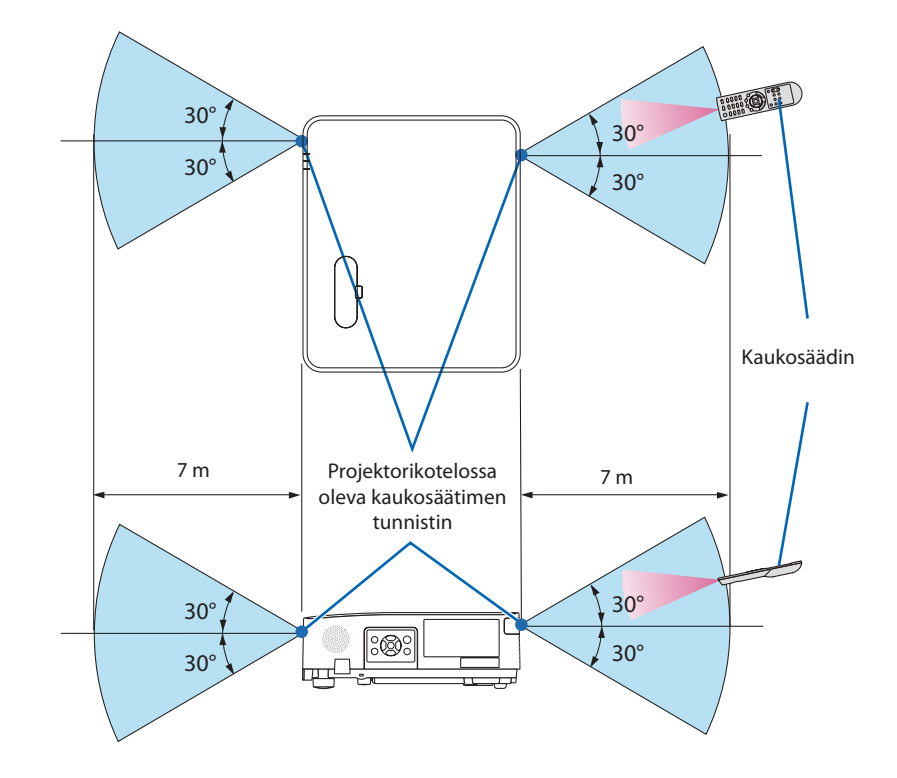

#### <span id="page-33-0"></span>Langattoman kaukosäätimen toimintasäde

- Infrapunasignaali toimii näköyhteyden perusteella niin, että etäisyys on enintään noin 7 metriä ja projektorikotelossa oleva kaukosäätimen tunnistin on korkeintaan 60 asteen kulmassa kaukosäätimeen.
- Projektori ei reagoi kaukosäätimeen, jos kaukosäätimen ja tunnistimen välillä on näköesteitä tai jos tunnistimeen suuntautuu kirkas valo. Myös heikot paristot voivat estää projektorin ohjaamisen kaukosäätimellä.

# 2. Kuvan heijastaminen (peruskäyttö)

Tässä osassa kerrotaan, miten projektoriin kytketään virta ja miten kuva heijastetaan valkokankaalle.

## 2-1. Kuvan heijastamisen vaiheet

## **Vaihe 1**

**• Tietokoneen kytkeminen / virtajohdon kytkeminen (**→ **sivu [16](#page-35-0))**

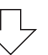

# **Vaihe 2**

**• Projektorin käynnistäminen (**→ **sivu [18](#page-37-0))**

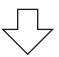

# **Vaihe 3**

**• Signaalilähteen valitseminen (**→ **sivu [20\)](#page-39-0)**

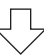

# **Vaihe 4**

- **• Kuvan koon ja sijainnin säätäminen (**→ **sivu [22\)](#page-41-0)**
- **• Keystone-vääristymän korjaaminen [KEYSTONE] (**→ **sivu [28\)](#page-47-0)**

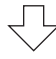

# **Vaihe 5**

- **• Kuvan ja äänen säätäminen**
	- Tietokonesignaalin automaattinen optimointi (→ sivu [32\)](#page-51-0)
	- Äänenvoimakkuuden pienentäminen tai suurentaminen ( $\rightarrow$  sivu [32\)](#page-51-0)

# **Vaihe 6**

**• Esityksen tekeminen**

$$
\bigtriangledown
$$

# **Vaihe 7**

**• Projektorin sammuttaminen (**→ **sivu [33\)](#page-52-0)**

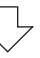

# **Vaihe 8**

**• Kun projektoria siirretään (**→ **sivu [34](#page-53-0))**

## <span id="page-35-0"></span>2-2. Tietokoneen kytkeminen / virtajohdon kytkeminen

#### **1. Kytke tietokone projektoriin.**

Tässä osassa esitellään peruskytkentä tietokoneeseen. Lisätietoja muista mahdollisista kytkennöistä on luvussa "5. Kytkentöjen tekeminen" sivulla [86.](#page-105-0)

Kytke tietokonekaapeli (VGA) projektorin COMPUTER IN-liitäntään ja tietokoneporttiin (15-nastainen mini D-sub). Kiinnitä tietokonekaapeli (VGA) kiristämällä kummankin liitännän kaksi siipiruuvia.

#### **2. Kytke mukana toimitettu virtajohto projektoriin.**

Kytke ensin mukana toimitetun virtajohdon kolminastainen pistoke projektorin AC IN-liitäntään ja kytke sitten toisen pään pistoke suoraan pistorasiaan. Älä käytä pistokesovitinta.

# **TÄRKEÄ HUOMAUTUS:**

Laite on suunniteltu käytettäväksi tilanteessa, jossa virtajohto on maadoitettu. Maadoittamattoman virtajohdon käytön seurauksena voi olla sähköisku. Varmista, että virtajohto on maadoitettu asianmukaisesti.

Virtajohdon kytkemisen jälkeen projektorin POWER-merkkivalo vilkkuu oranssina ja laite siirtyy valmiustilaan. (Tässä tilassa kohdan [VALMIUSTILA] asetus on [NORMAALI].)

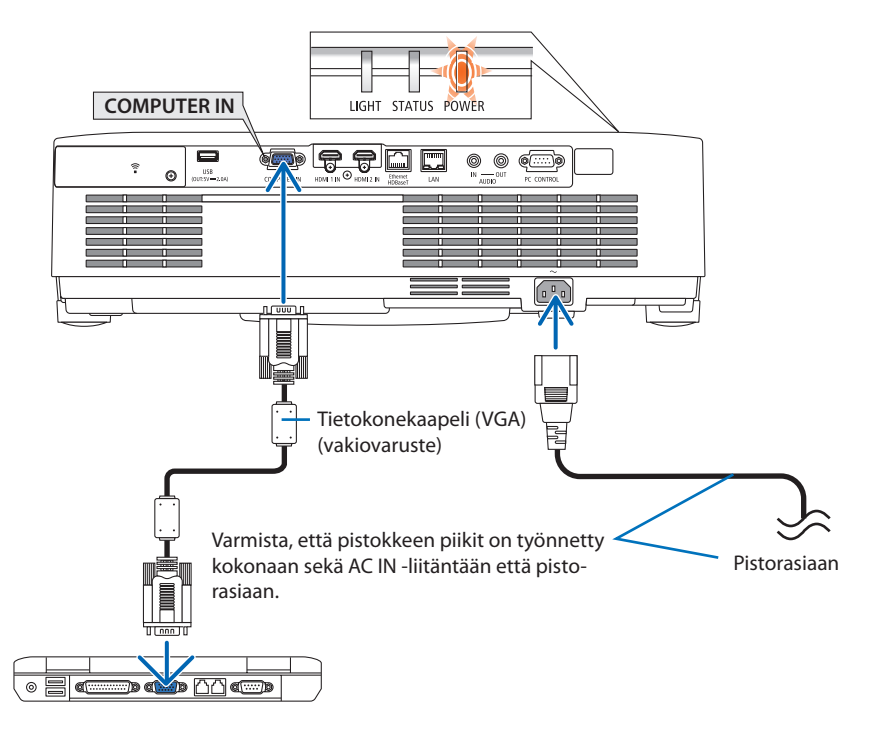
# **TÄRKEÄ HUOMAUTUS:**

Jotkin projektorin osat voivat kuumentua tilapäisesti, jos projektori sammutetaan POWER-painikkeesta. Käsittele projektoria varoen.

# 2-3. Projektorin käynnistäminen

# **VAROITUS**

Projektorista lähtee voimakas valo. Kun kytket virran päälle, varmista, ettei kukaan heijastusalueella oleva katso objektiiviin.

### **1. Irrota objektiivin suojus.**

Paina objektiivin suojuksen lukitsinta ylös, vedä suojusta eteenpäin ja irrota se.

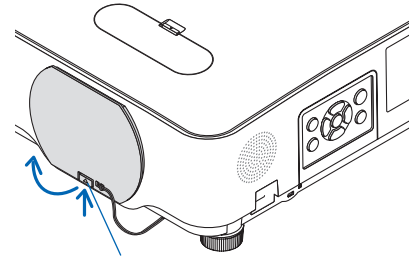

Lukitsin

### 2. Paina projektorikotelon (b) (POWER)-paini**ketta tai kaukosäätimen POWER ON-painiketta.**

POWER-merkkivalo palaa sinisenä, ja kuva heijastetaan valkokankaalle.

VINKKI:

• Jos näkyviin tulee ilmoitus "PROJEKTORI ON LUKITTU! ANNA SALASANA.", [TURVATOIMINTO]-ominaisuus on käytössä. (→ sivu [46\)](#page-65-0)

Kun projektori on käynnistetty, varmista, että tietokone- tai videolähde on laitettu päälle.

HUOMAA:

• Jos projektori ei löydä tulosignaalia, signaalin puuttumiseen liittyvä ohjeistus tulee näkyviin (valikon tehdasasetus).

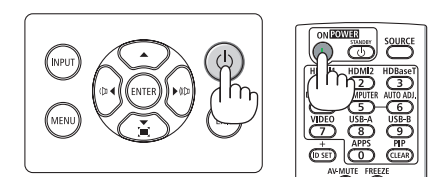

Valmiustila Vilkkuu Virta päällä

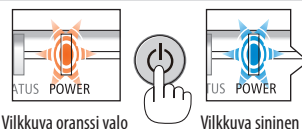

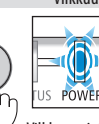

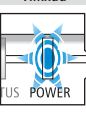

valo

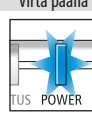

Tasaisesti palava sininen valo

**18**

# Aloitusnäyttöä (valikkokielen valintanäyttöä) koskeva huomautus

Kun projektori käynnistetään ensimmäisen kerran, aloitusnäyttö tulee näkyviin. Avautuvasta valikosta voidaan valita jonkin 30:stä valikkokielestä.

# **Valitse valikkokieli toimimalla seuraavasti:**

**1. Valitse haluamasi kieli valikon 30 kielestä käyttämällä** ▲**-,** ▼**-,** ◀**- tai** ▶**-painiketta.**

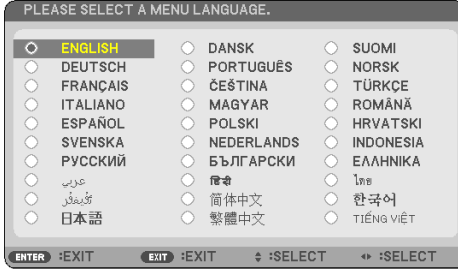

**2. Ota valinta käyttöön painamalla ENTER-painiketta.**

Tämän jälkeen voit siirtyä käyttämään valikkoa. Voit halutessasi valita valikon kielen myöhem-

min.

 $(\rightarrow$  [KIELI] sivulla [54](#page-73-0) ja [68\)](#page-87-0)

HUOMAA:

- Jos jokin seuraavista tapahtuu, projektori ei käynnisty.
	- Jos projektorin sisäinen lämpötila on liian korkea, projektori tunnistaa epätavallisen korkean lämpötilan. Tällöin projektori ei käynnisty sisäisen järjestelmän suojaamiseksi. Odota tässä tilanteessa, että projektorin sisäiset osat jäähtyvät.
	- Jos STATUS-merkkivalo palaa oranssina virtapainiketta painettaessa, [OHJAUSPANEELIN LUKKO] on päällä. Laita ohjauspaneelin lukko pois päältä.  $(\rightarrow$  sivu [74](#page-93-0))
- Kun POWER-merkkivalo vilkkuu sinisenä lyhyissä jaksoissa, virtaa ei voida katkaista virtakytkimestä.

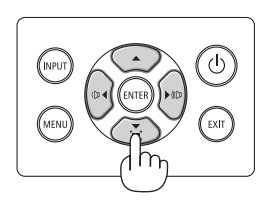

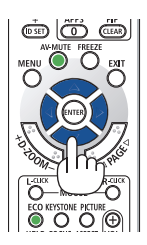

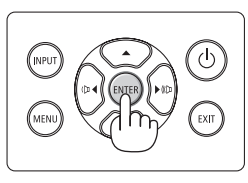

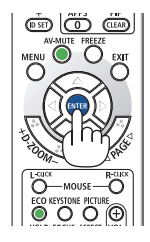

 $\phi$ 

.<br>FXIT

# 2-4. Lähteen valitseminen

# Tietokone- tai videolähteen valitseminen

## HUOMAA:

• Laita projektoriin liitetty tietokone- tai videolähteenä toimiva laite päälle.

# **Signaalin tunnistaminen automaattisesti**

Paina INPUT-painiketta kerran. Projektori etsii käytettävissä olevan tulosignaalin lähteen ja näyttää sen. Tulosignaalin lähde vaihtuu seuraavasti:  $[HDMI1] \rightarrow [HDMI2] \rightarrow [TIETOKONE] \rightarrow [HDBaseT]$  $\rightarrow$  [USB-A]  $\rightarrow$  [LAN]

• [TULO]-näytössä tulosignaalin lähde voidaan valita painamalla INPUT-painiketta muutaman kerran.

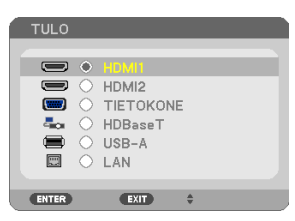

• Paina SOURCE-painiketta, kun käytät kaukosäädintä.

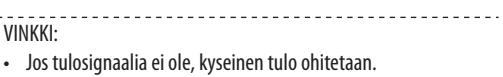

# **Kaukosäätimen käyttäminen**

Paina jotakin HDMI1-, HDMI2-, HDBaseT-, COMPU-TER-, USB-A- tai APPS-painikkeista.

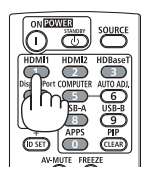

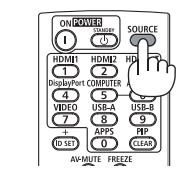

## **Oletuslähteen valitseminen**

Halutun lähteen valitseminen niin, että sitä käytetään aina kun projektori käynnistetään.

**1. Paina MENU-painiketta.**

Näyttöön avautuu valikko.

- **2. Valitse [ASETUS] painamalla** ▶**-painiketta kahdesti ja valitse [YLEISTÄ] painamalla** ▼**-painiketta tai ENTER-painiketta.**
- **3. Valitse [VAIHTOEHDOT(2)] painamalla** ▶**-painiketta neljä kertaa.**
- **4. Valitse [OLETUSTULON VALINTA] painamalla viisi kertaa** ▼**-painiketta ja paina sitten ENTER-painiketta.**

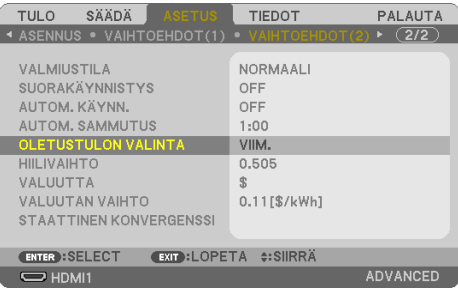

### Näyttöön avautuu [OLETUSTULON VALINTA].

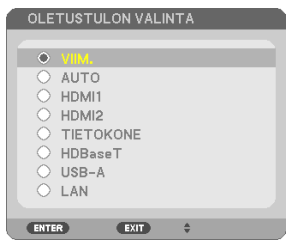

- **5. Valitse haluttu oletuslähde ja paina sitten ENTER-painiketta.**
- **6. Sulje valikko painamalla EXIT-painiketta muutaman kerran.**
- **7. Käynnistä projektori uudelleen.**

Vaiheessa 5 valittu lähde heijastetaan.

VINKKI:

- Kun projektori ja tietokone on yhdistetty ja projektori on valmiustilassa, projektori voidaan käynnistää ja tietokoneen näyttö heijastaa automaattisesti, kun tietokonesignaali tai tietokoneen HDMI-signaali tunnistetaan. ([AUTOM. KÄYNN.]  $\rightarrow$  sivu [80](#page-99-0))
- Jos käyttöjärjestelmänä on Windows 7, voit asettaa ulkoisen näytön helposti ja nopeasti näppäinyhdistelmällä Windows + P.

# 2-5. Kuvan koon ja sijainnin säätäminen

Säädä kuvan koko ja sijainti objektiivin siirtosäätimellä, kierrettävän säätöjalan vivulla, zoomausvivulla tai zoomausrenkaalla tai tarkennusrenkaalla.

Piirustukset ja kaapelit on jätetty pois tästä luvusta selvyyden vuoksi.

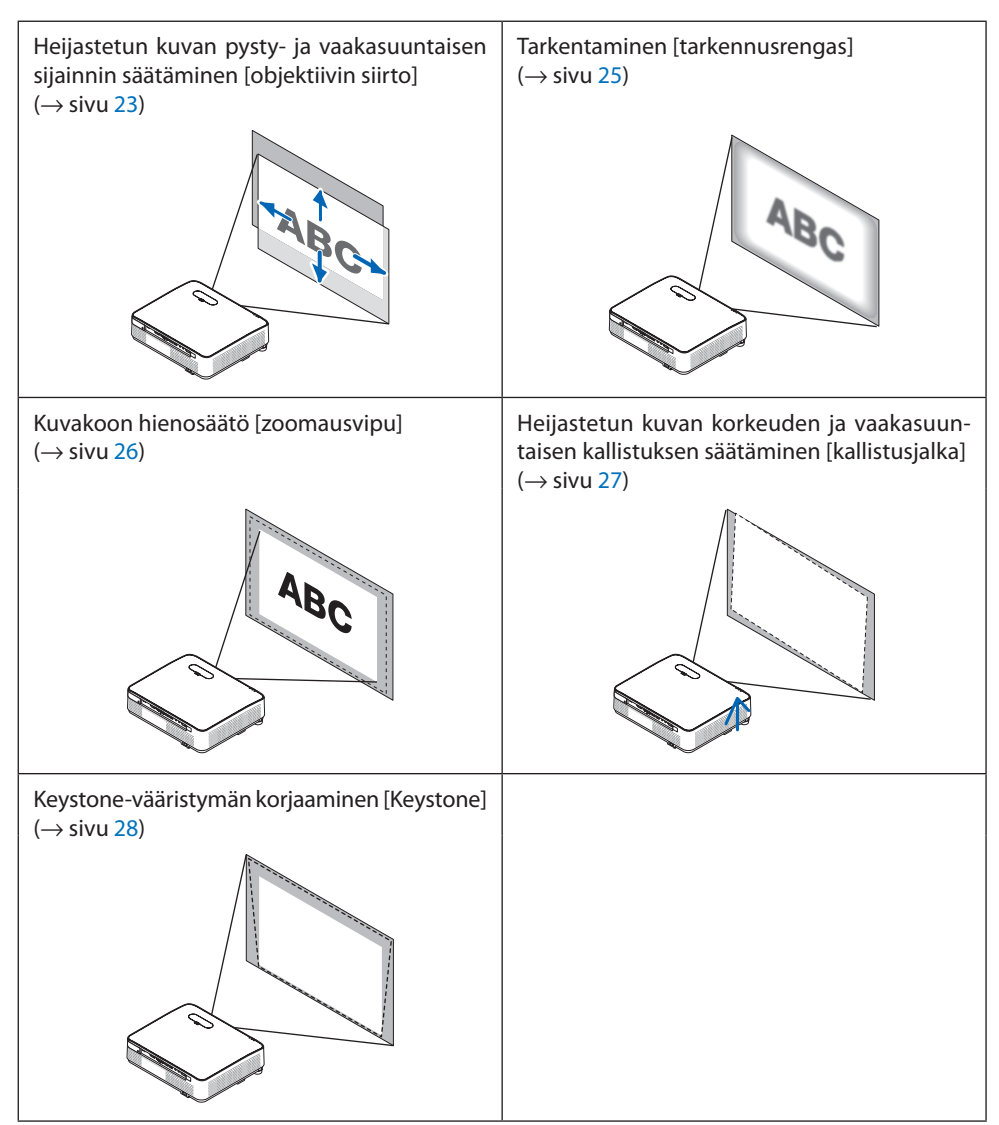

## <span id="page-42-0"></span>Heijastetun kuvan sijainnin muuttaminen pystysuunnassa (objektiivin siirto)

# **TÄRKEÄ HUOMAUTUS**

Tee säätötoimet projektorin takaa tai sivulta. Projektorin edestä säädettäessä silmiin voi osua voimakas valonsäde, joka voi vahingoittaa näköä.

### **1. Avaa objektiivin siirtosäätimen suojus.**

Avaa suojus painamalla sen lukitsinta eteenpäin.

• Objektiivin siirtosäätimen suojusta ei voi irrottaa.

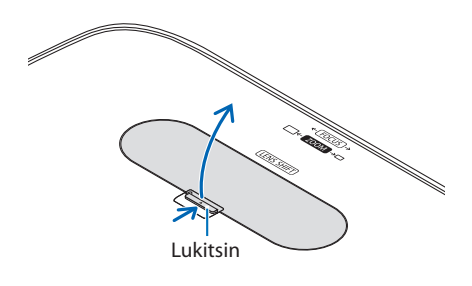

### **2. Kierrä objektiivin siirtosäätimiä myötä- tai vastapäivään.**

Pystysuuntainen säädin

Säädä heijastetun kuvan sijaintia pystysuunnassa kiertämällä säädintä myötä- tai vastapäivään.

Vaakasuuntainen säädin

Säädä heijastetun kuvan sijaintia vaakasuunnassa kiertämällä säädintä myötä- tai vastapäivään.

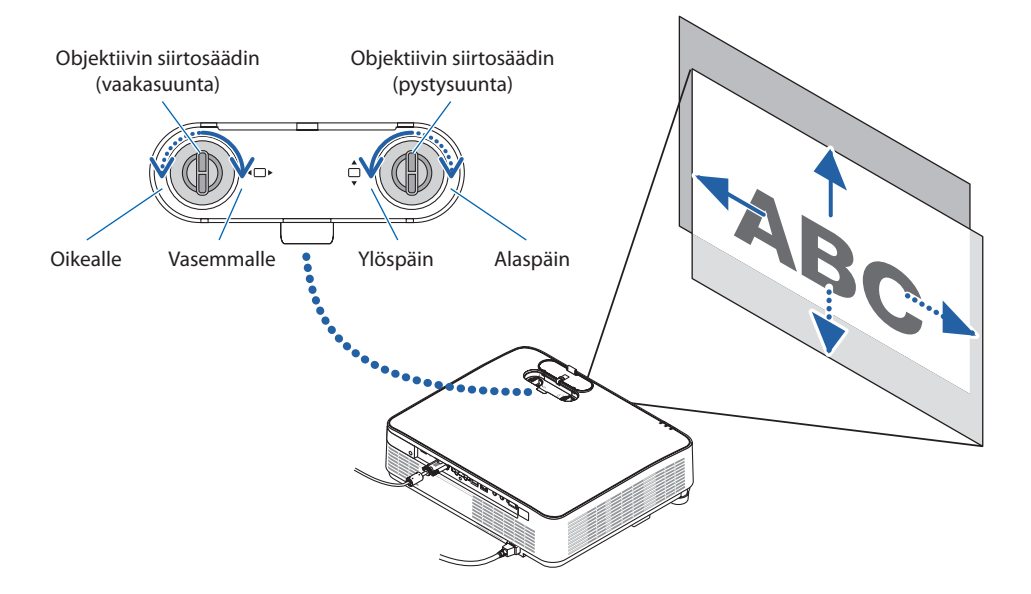

HUOMAA:

- Säätimiä voi kiertää enemmän kuin yhden kierroksen, mutta heijastetun kuvan sijainti ei muutu enempää kuin seuraavalla sivulla on esitetty. Älä kierrä säätimiä väkisin. Muussa tapauksessa ne voivat vahingoittua.
- Jos objektiivia siirretään enimmäismääräisesti ylä- tai alaviistoon, heijastuspinnan reunat jäävät mustiksi tai varjostetuiksi.
- Pystysuuntaisen siirtymän säätö tulee viimeistellä kuva suunnattuna ylöspäin. Jos pystysuuntaisen siirtymän säätö viimeistellään kuva suunnattuna alaspäin, zoomaus-/tarkennussäädöt tai voimakas ravistus voivat johtaa heijastetun kuvan siirtymiseen hieman alaspäin.

#### **3. Sulje objektiivin siirtosäätimen suojus.**

Aseta suojuksen 2 (kaksi) koukkua projektorin uriin ja sulje suojus.

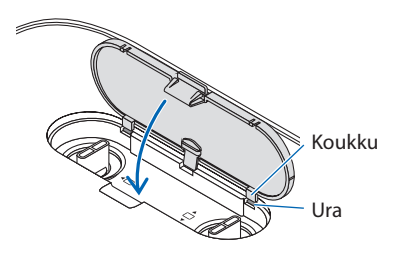

#### VINKKI:

- Alla olevassa kaaviossa näkyy objektiivin siirron säätöalue ([ORIENTAATIO]: [PÖYTÄ EDESTÄ]).
- Katso tietoa objektiivin siirron säätöalueesta [EDESTÄ KATOSTA] -heijastuksessa sivulta [129](#page-148-0).

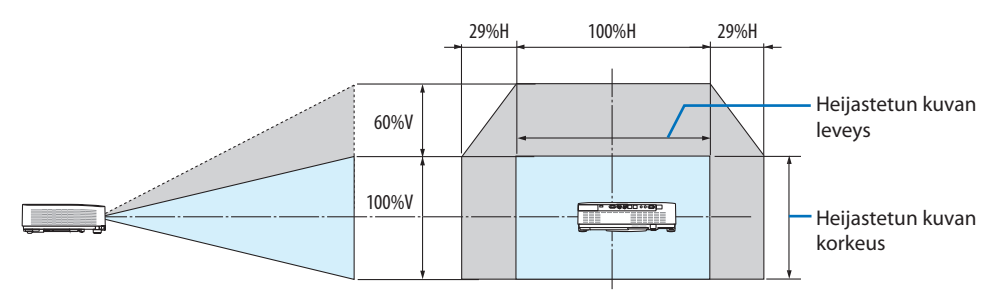

Symbolien selitykset: V tarkoittaa pystysuuntaa (heijastetun kuvan korkeutta), H vaakasuuntaa (heijastetun kuvan leveyttä).

## <span id="page-44-0"></span>**Tarkennus**

Tarkenna kuvaa tarkennusrenkaan avulla.

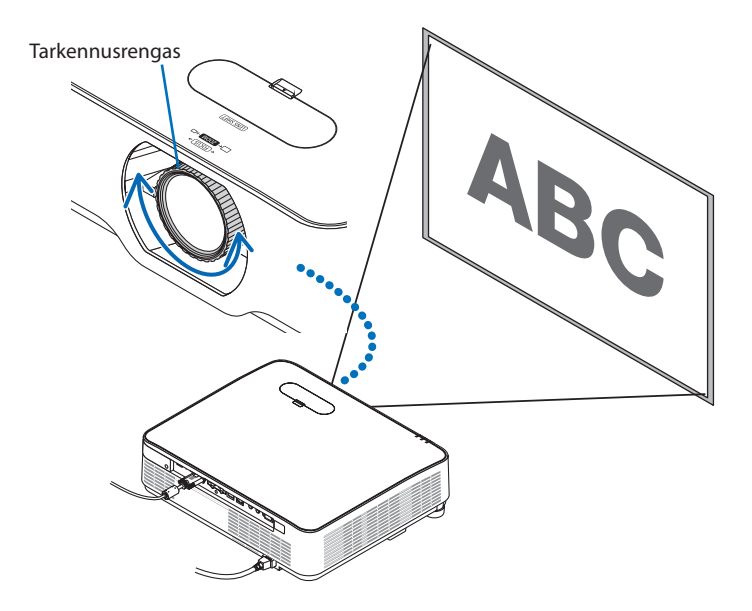

HUOMAA:

• Tarkennusta kannattaa säätää sen jälkeen, kun projektori on ollut TESTIKUVA-tilassa yli 30 minuuttia. Katso lisätietoa TESTIKUVASTA sivulta [76.](#page-95-0)

# <span id="page-45-0"></span>Zoomi

Kierrä zoomausvipua myötä- tai vastapäivään.

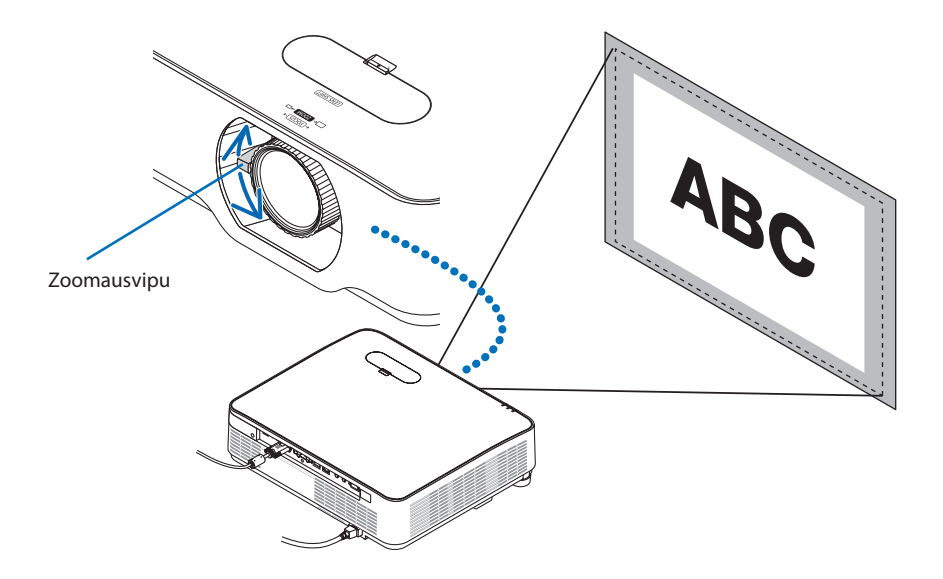

## <span id="page-46-0"></span>Kallistuksen säätäminen (säätöjalka)

Vasemman ja oikean kallistuksen säätäminen

**1. Säädä vasemman- ja oikeanpuoleista säätöjalkaa kiertämällä niitä.**

Säätöjalkoja voi pidentää ja lyhentää kiertämällä.

Kuvan heijastuskohdan korkeutta voi säätää kiertämällä vasemman- ja oikeanpuoleista säätöjalkaa.

Jos heijastettu kuva on vinossa, säädä kuva vaakasuoraksi kiertämällä toista säätöjalkaa.

- Jos heijastettu kuva on vääristynyt, lue kohta "2-6. Keystone-vääristymän korjaaminen  $[KEYSTONE]'' (\rightarrow$  sivu [28\)](#page-47-0).
- Säätöjalkoja voi pidentää enintään 15 mm.
- Säätöjaloilla voi kallistaa projektoria enintään 2°.

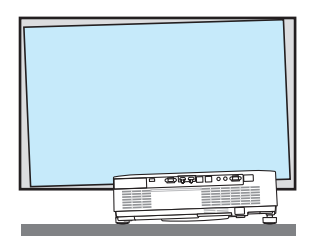

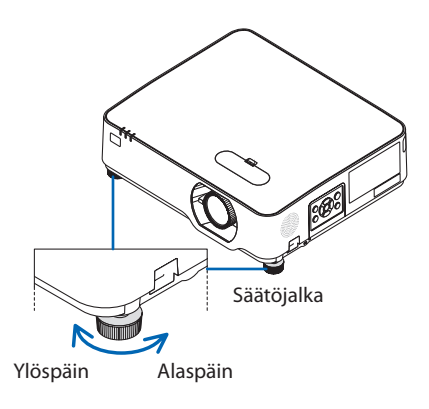

#### HUOMAA:

- Älä pidennä säätöjalkoja yli 15mm. Muussa tapauksessa säätöjalkojen kiinnitysosan vakaus voi heikentyä, jolloin säätöjalat irtoavat projektorista.
- Älä käytä säätöjalkoja muuhun tarkoitukseen kuin projektorin heijastuskulman säätämiseen. Säätöjalkojen vääränlainen käyttö, esimerkiksi projektorin kannatteleminen niistä tai projektorin kiinnittäminen seinään säätöjalkojen avulla, voi vaurioittaa projektoria.

# <span id="page-47-0"></span>2-6. Keystone-vääristymän korjaaminen [KEYSTONE]

Jos projektori ei ole kohtisuorassa valkokankaaseen nähden, keystone-vääristymää voi ilmaantua. Vääristymän voi korjata digitaalisella Keystone-toiminnolla, joka korjaa keystone-tyyppisen vääristymän ja oikaisee kuvan teräväksi sekä suorakulmaiseksi.

Seuraavassa menettelyohjeessa selitetään, miten valikon [KEYSTONE]-näyttöä käytetään trapetsivääristymien korjaamiseen, kun projektori on asetettu vinottain valkokankaaseen nähden.

## **Ennen KEYSTONE-korjauksen suorittamista**

[KEYSTONE]-korjauksessa on neljä toimintoa: [KEYSTONE VAAKA], [KEYSTONE PYSTY], [NEULATYYNY VASEN/OIKEA], [NEULATYYNY YLÄ/ALA] ja [TYYNYVÄÄRISTYMÄ]. Jos joko [TYYNYVÄÄRISTYMÄN] tai [NEULATYYNYVÄÄRISTYMÄN] arvoa on korjattu, vaihtoehdot [KEYSTONE VAAKA] ja [KEYSTONE PYSTY] ovat pois käytöstä. PALAUTA tässä tapauksessa korjatut arvot ja aloita vääristymän korjaus uudelleen.

**1. Paina projektikotelossa olevaa** ▼**-painiketta.**

[GEOMETRINEN KORJAUS] -näyttö tulee esiin.

- Paina KEYSTONE-painiketta, kun käytät kaukosäädintä.
- **2. Siirrä kohdistin kohtaan [TILA]** ▼**-painikkeella ja paina ENTER-painiketta.**

Tilan valintanäyttö tulee näkyviin.

**3. Valitse [KEYSTONE] ja paina ENTER-painiketta.**

Tuo näyttövalikon [GEOMETRINEN KORJA-US] -näyttö takaisin näkyviin.

### **4. Valitse** ▼**-painikkeella [KEYSTONE] kohdistamista varten, ja paina sitten ENTER-painiketta.**

Näyttö vaihtuu [KEYSTONE]-näytöksi.

- Katso [NEULATYYNYVÄÄRISTYMÄÄ] käsittelevä sivu [42](#page-61-0).
- Katso [TYYNYVÄÄRISTYMÄÄ] käsittelevä sivu [39.](#page-58-0)

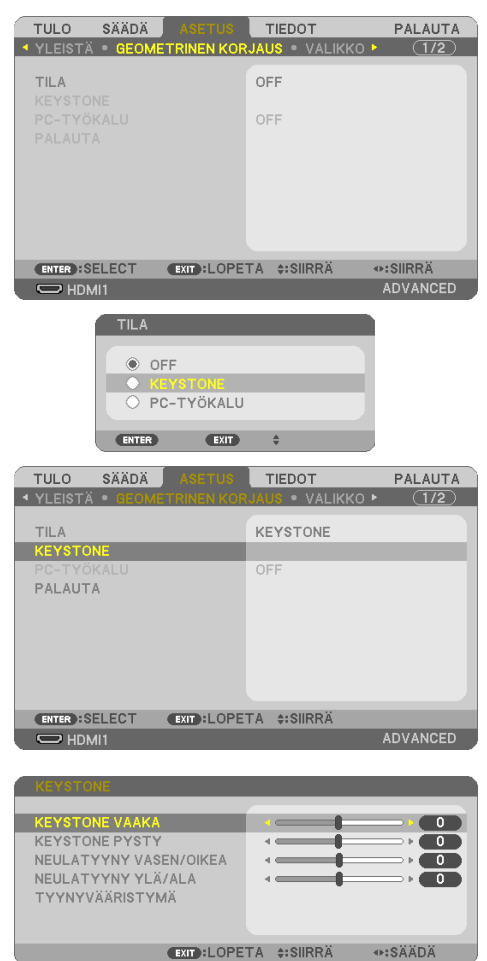

- **5. Valitse [KEYSTONE PYSTY] painamalla**  ▼**-painiketta ja säädä sitten heijastetun kuvan vasen ja oikea reuna yhdensuuntaisiksi** ◀**- tai** ▶**-painikkeella.**
	- Korjaa pystysuuntainen keystone-vääristymä.

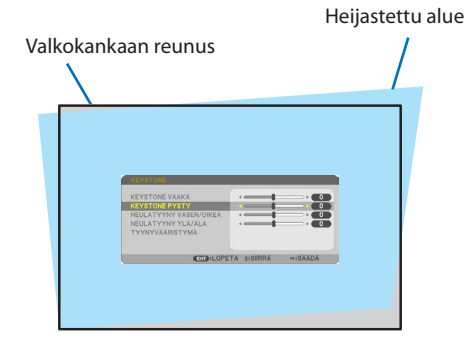

- **6. Kohdista heijastetun kuvan vasen (tai oikea) reuna näytön vasempaan (tai oikeaan) reunaan.**
	- Säädä ensin heijastetun kuvan lyhempi reuna.
	- Oikealla olevassa esimerkissä säädetään ensin vasen reuna.

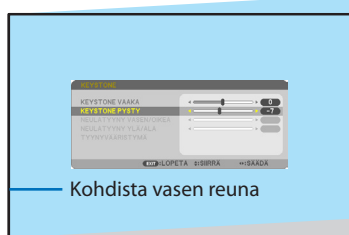

- **7. Valitse [KEYSTONE VAAKA] painamalla**  ▲**-painiketta ja säädä sitten heijastetun kuvan ylä- ja alareuna yhdensuuntaisiksi**  ◀**- tai** ▶**-painikkeella.**
	- Korjaa vaakasuuntainen keystone-vääristymä.

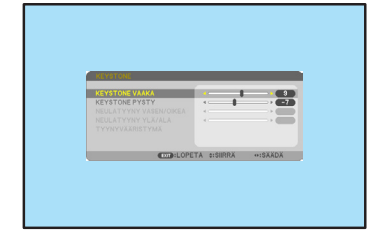

- **8. Korjaa keystone-vääristymä toistamalla vaiheet 5 ja 7.**
- **9. Kun keystone-vääristymän korjaus on suoritettu, sulje valikko painamalla muutaman kerran EXIT-painiketta.**

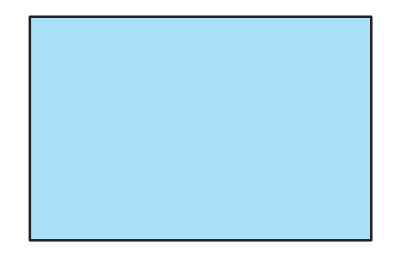

HUOMAA:

- Viimeksi käytössä olleet korjausarvot otetaan käyttöön, kun projektori käynnistetään.
- KEYSTONE-toiminto saattaa tehdä kuvasta hieman epätarkan, koska korjaus tehdään sähköisesti.

### Keystone-säätöjen palauttaminen oletusasetuksiin:

- **1. Avaa [GEOMETRINEN KORJAUS] -näyttö ja varmista, että [TILA]-kohtaan on valittu [KEYS-TONE].**
- **2. Valitse [PALAUTA] painamalla** ▼**-painiketta ja paina ENTER-painiketta.**

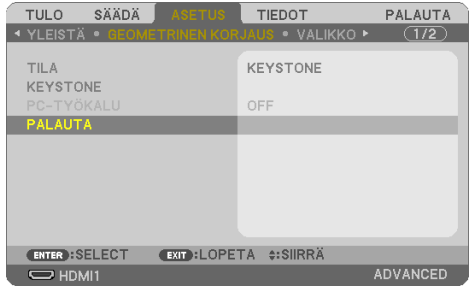

**3. Valitse [KYLLÄ] painamalla** ◀**- tai** ▶**-painiketta ja paina ENTER-painiketta.**

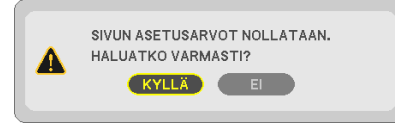

Säädöt palautetaan oletusarvoihin.

HUOMAA:

• Kaikki säädetyt [KEYSTONE]-valikon arvot palautetaan alkuarvoihin.

# 2-7. Tietokonesignaalin automaattinen optimointi

## Kuvan säätäminen automaattisen säädön avulla

Tietokoneen kuvan automaattinen optimointi. (TIETOKONE)

Säädä tietokoneen kuva automaattisesti painamalla kaukosäätimen AUTO ADJ. -painiketta. Tämä säätö voi olla tarpeen, kun tietokone kytketään laitteeseen ensimmäisen kerran.

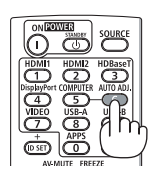

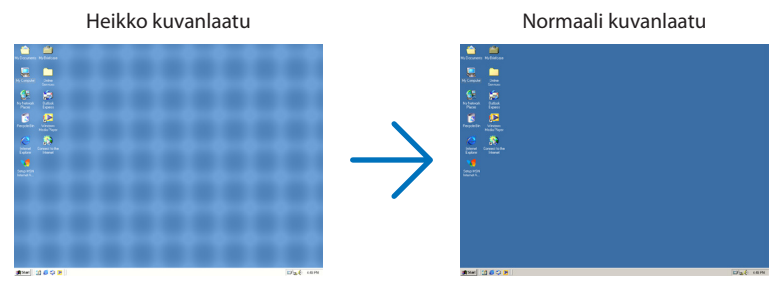

#### HIIOMAA·

Joidenkin signaalien näyttäminen voi kestää jonkin aikaa, ja jotkin eivät ehkä näy oikein.

• Jos automaattinen säätö ei pysty optimoimaan tietokonesignaalia, kokeile asetusten [VAAKA], [PYSTY], [KELLO] ja [VAIHE] säätämistä manuaalisesti.  $(\rightarrow$  sivu [62,](#page-81-0) [63\)](#page-82-0)

# 2-8. Äänenvoimakkuuden pienentäminen tai suurentaminen

Kaiuttimen tai äänilähdön äänenvoimakkuutta voi säätää.

Kun mikään valikoista ei ole esillä, projektorikotelon ◀- ja ▶-painikkeet toimivat äänenvoimakkuuden säätiminä.

• Paina kaukosäätimen VOL. (+)- tai (−)-painiketta.

## HUOMAA:

• Äänenvoimakkuutta ei voi säätää ◀-tai ▶-painikkeella, kun kuvaa on suurennettu D-ZOOM (+) -painikkeella tai kun valikko on esillä tai LAN on näkyvissä.

VINKKI:

• [MERKKIÄÄNEN] äänenvoimakkuutta ei voi säätää. Poista [MERKKIÄÄNI] käytöstä valitsemalla valikosta [ASETUS] →  $[VAIHTOEHDOT(1)] \rightarrow [MERKKIÄÄNI] \rightarrow [OFF].$ 

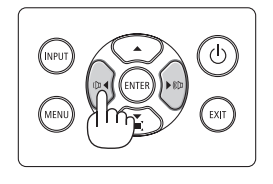

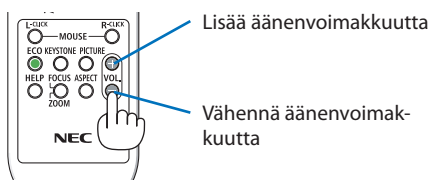

# 2-9. Projektorin sammuttaminen

**Sammuta projektori toimimalla seuraavasti:**

1. Paina ensin projektorikotelon  $\left(\bigcup\right)$  (PO-**WER)-painiketta tai kaukosäätimen STAND-BY-painiketta.** 

Vahvistusviesti tulee näkyviin.

HIILIDIOKSIDIA SÄÄSTÄVÄ SESSIO

SAMMUTA HALUATKO VARMASTI? KYLLÄ

 $0.000[g-CO2]$ 

• Kun virta katkaistaan, näytölle ilmestyvä vahvistusviesti ilmoittaa kyseisen käyttökerran CO<sub>2</sub>-päästöjen vähennyksen määrän ( $\rightarrow$ sivu [38\)](#page-57-0).

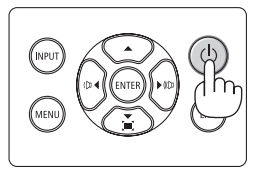

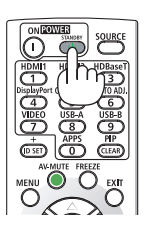

# **2. Toiseksi, paina ENTER-painiketta tai paina (POWER)- tai STANDBY-painiketta uudelleen.**

Valonlähteen sammuessa myös virta kytkeytyy pois päältä (valmiustila).

Projektorin siirtyessä valmiustilaan, laitteen PO-WER-merkkivalo vilkkuu oranssina. (Tässä tilassa kohdan [VALMIUSTILA] asetus on [NORMAALI].)

### **3. Kiinnitä objektiivin suojus.**

Aseta suojuksen 2 (kaksi) koukkua projektorin uriin ja paina objektiivin suojuksen alaosaa. Lukitsin kiinnittyy projektoriin.

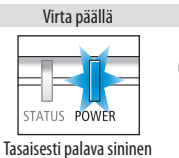

valo

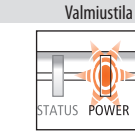

Vilkkuva oranssi valo

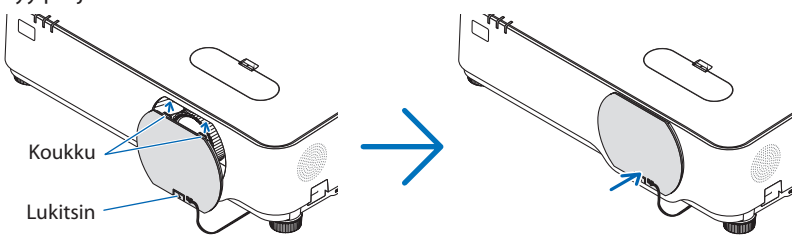

# **TÄRKEÄ HUOMAUTUS:**

Jotkin projektorin osat voivat kuumentua tilapäisesti, jos projektori sammutetaan POWER-painikkeesta.

Käsittele projektoria varoen.

#### HUOMAA:

- Kun POWER-merkkivalo vilkkuu sinisenä lyhyissä jaksoissa, virtaa ei voi katkaista.
- Virtaa ei voi katkaista 60 sekunnin kuluessa siitä, kun virta on kytketty ja projektori näyttää kuvaa.
- Virtajohtoa ei saa irrottaa projektorista tai pistorasiasta kuvan heijastamisen aikana. Muussa tapauksessa projektorin AC IN-virtaliitäntä tai virtapistokkeen kosketuspinta voi vahingoittua. Katkaise laitteen virta kuvan heijastamisen aikana esim. jakorasian katkaisimesta tai kytkimestä.
- Älä irrota virtajohtoa projektorista 10 sekunnin kuluessa säätöjen tekemisestä tai asetusten muuttamisesta ja valikon sulkemisesta. Muussa tapauksessa tehdyt säädöt ja asetukset voidaan menettää.

# 2-10. Kun projektoria siirretään

### **Valmistelutoimenpide: varmista, että projektori on sammutettu.**

- **1. Irrota virtajohto.**
- **2. Irrota kaikki muut kaapelit.**
	- Irrota projektoriin mahdollisesti liitetty USB-muisti.

# 3. Käteviä ominaisuuksia

# 3-1. Kuvan ja äänen laittaminen pois päältä

Kuva ja ääni voidaan laittaa hetkeksi pois päältä painamalla AV-MUTE-painiketta. Kuva ja ääni palaavat painamalla painiketta uudelleen.

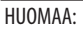

• Valikko näkyy edelleen, vaikka kuva on laitettu pois päältä.

# 3-2. Kuvan pysäyttäminen

Paina FREEZE-painiketta. Esimerkiksi DVD-soittimen kuvaa heijastettaessa video vaihtuu yksittäiskuvaksi. Jatka videota painamalla FREEZE-painiketta uudelleen.

HUOMAA:

• Alkuperäisen videon toisto jatkuu kuvan pysäytyksen aikana.

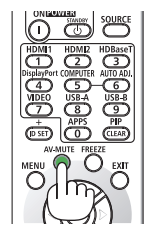

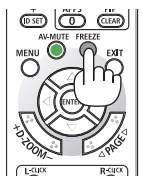

# 3-3. Kuvan suurentaminen

Kuva voidaan suurentaa jopa nelinkertaiseksi.

#### HUOMAA:

• Enimmäissuurennus voi olla nelinkertaista pienempi käytettävän signaalin mukaan.

Toimi seuraavasti:

### **1. Suurenna kuvaa painamalla D-ZOOM (+) -painiketta.**

Suurennettua kuvaa voidaan siirtää ▲-,▼-,◀- tai ▶-painikkeella.

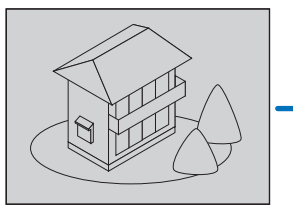

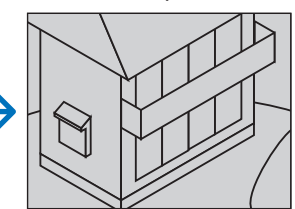

**2. Paina** ▲▼◀▶**-painiketta.** Suurennetun kuvan alue liikkuu.

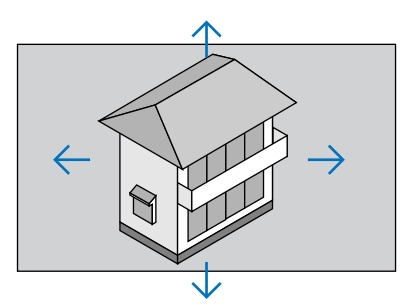

## **3. Paina D-ZOOM (−)-painiketta.**

Kuva pienenee jokaisella D-ZOOM (−) -painikkeen painalluksella.

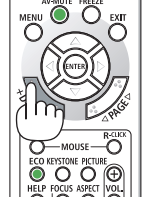

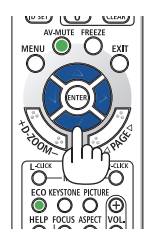

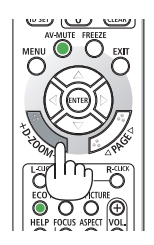

HUOMAA:

- Kuva suurenee tai pienenee valkokankaan keskellä.
- Valikon avaaminen kumoaa valitun suurennuksen.

# 3-4. Ekotilan vaihtaminen / saavutetun energiansäästön tarkistaminen

## Ekotilan [EKOTILA] käyttäminen

Projektorin käyttötarkoituksen mukaan valittavissa on kaksi ekotilaa.

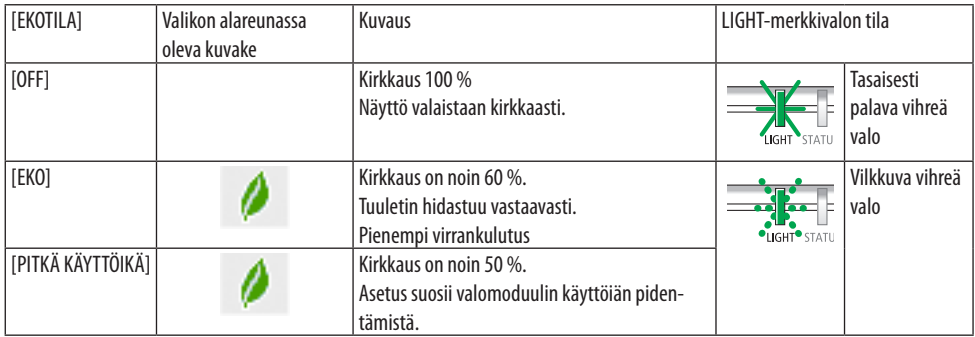

Ota [EKOTILA] käyttöön seuraavasti:

**1. Avaa [EKOTILA]-näyttö painamalla kaukosäätimen ECO-painiketta.**

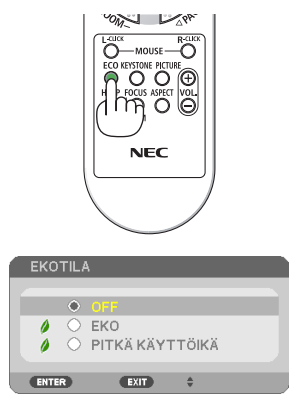

## **2. Valitse ensin painamalla** ▼▲**-painikkeita ja sitten ENTER-painiketta.**

[EKOTILA]-valintanäyttö sulkeutuu, ja projektori siirtyy valittuun tilaan.

## HUOMAA:

- Valitse haluamasi [EKOTILA] valikosta. Valitse [ASETUS]  $\rightarrow$  [YLEISTÄ]  $\rightarrow$  [VALOTILA]  $\rightarrow$  [EKOTILA].
- [VALO, KÄYTETTY AIKA] -arvo näkyy kohdassa [KÄYTTÖAIKA]. Valitse [TIEDOT] → [KÄYTTÖAIKA].
- Projektori siirtyy [PITKÄ KÄYTTÖIKÄ]-tilaan automaattisesti minuutin kuluttua siitä, kun se on alkanut näyttää ei signaalia-viestiä, sinistä, mustaa tai logonäyttöä. Signaalin hyväksymisen jälkeen projektori palaa alkuperäiseen asetustilaan.
- Projektorin sisäisen lämpötilan noustessa korkean huonelämpötilan vuoksi laite saattaa suojata itseään vähentämällä väliaikaisesti kirkkautta. Tämän suojaustoiminnon nimi on [PAKOTETTU EKOTILA]. Kun projektori on [PAKOTETUSSA EKOTILASSA], lämpömittarin symboli [ ] näkyy näytön oikeassa alareunassa. Kun projektorin sisäinen lämpötila huoneen jäähtyessä laskee, [PAKOTETTU EKOTILA] päättyy ja projektori palaa alkuperäiseen asetustilaansa.

### <span id="page-57-0"></span>Saavutetun energiansäästön tarkistaminen [HIILILASKURI]

Tämä toiminto näyttää, kuinka paljon energiansäästö pienentää CO<sub>2</sub>-päästöjä (kg), kun projektorin [EKOTILA]-asetukseksi valitaan [EKO] tai [PITKÄ KÄYTTÖIKÄ]. Toiminnon nimi on [HIILILASKURI].

Mahdollisia viestejä on kaksi: [CO2 KOKONAISSÄÄSTÖT] ja [HIILIDIOKSIDIA SÄÄSTÄVÄ SESSIO]. [CO2 KOKONAISSÄÄSTÖT]-viesti näyttää CO<sub>2</sub>-päästöjen kokonaisvähennyksen toimitushetkestä nykyhetkeen. Tiedot voidaan tarkistaa valikon [TIEDOT]-kohdasta valitsemalla [KÄYTTÖAIKA]. (→ sivu [83](#page-102-0))

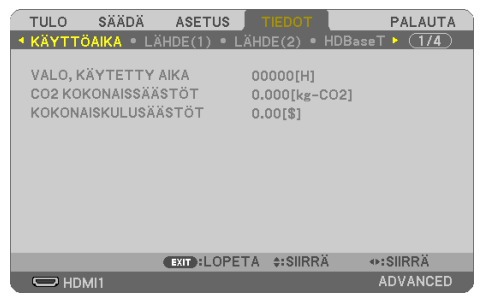

[HIILIDIOKSIDIA SÄÄSTÄVÄ SESSIO]-viestissä näkyy CO2-päästöjen väheneminen EKOTILA-asetuksen valitsemisen jälkeen virran kytkemisen ja katkaisemisen välisenä aikana. [HIILIDIOKSIDIA SÄÄSTÄVÄ SESSIO]-viesti näkyy projektorin sammutuksen hetkellä [SAMMUTA / HALUATKO VARMASTI?]-viestin yhteydessä.

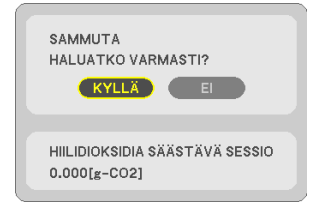

VINKKI:

- $\cdot$  CO<sub>2</sub>-päästöjen väheneminen lasketaan alla olevalla kaavalla. CO2-päästöjen väheneminen = (virrankulutus, kun [EKOTILA]-asetuksena on [OFF] − virrankulutus, kun [EKOTILA]-asetuksena on [EKO]/[PITKÄ KÄYTTÖIKÄ])  $\times$  CO<sub>2</sub>-muuntokerroin.
- \* CO2-päästöjen vähenemisen laskentatapa perustuu OECD:n julkaisuun "CO2 Emissions from Fuel Combustion, 2008 Edition".
- [CO2 KOKONAISSÄÄSTÖT] lasketaan 15 minuutin välein kirjattujen säästöjen perusteella.
- Kaavaa ei sovelleta virrankulutukseen, johon [EKOTILA]-asetuksen käyttöönotolla ei ole vaikutusta.

# <span id="page-58-0"></span>3-5. Heijastettavan kuvan vääristymien korjaaminen

Korjaa keystone-vääristymä (trapetsivääristymä) käyttämällä [TYYNYVÄÄRISTYMÄ]- ja [NEULA-TYYNYVÄÄRISTYMÄ]-toimintoja. Tämä tapahtuu pidentämällä tai lyhentämällä kuvapinnan ylä- tai alaosaa ja vasenta tai oikeaa puolta niin, että heijastettu kuva on suorakulmainen.

### **Ennen korjauksen suorittamista**

[KEYSTONE]-korjauksessa on toiminnot [KEYSTONE VAAKA], [KEYSTONE PYSTY], [NEULATYYNY VASEN/OIKEA], [NEULATYYNY YLÄ/ALA] ja [TYYNYVÄÄRISTYMÄ]. Jos joko [TYYNYVÄÄRISTYMÄN] tai [NEULATYYNYVÄÄRISTYMÄN] arvoa on korjattu, vaihtoehdot [KEYSTONE VAAKA] ja [KEYSTONE PYSTY] ovat pois käytöstä. PALAUTA tässä tapauksessa korjatut arvot ja aloita vääristymän korjaus uudelleen.

# Tyynyvääristymä

**1. Paina** ▼**-painiketta, kun mikään valikoista ei ole esillä.**

Näyttöön avautuu [GEOMETRINEN KORJAUS].

- Paina KEYSTONE-painiketta, kun käytät kaukosäädintä.
- **2. Siirrä kohdistin kohtaan [TILA]** ▼**-painikkeella ja paina ENTER-painiketta.**

Tilan valintanäyttö tulee näkyviin.

**3. Valitse [KEYSTONE] ja paina ENTER-painiketta.**

Tuo näyttövalikon [GEOMETRINEN KORJA-US] -näyttö takaisin näkyviin.

**4. Valitse** ▼**-painikkeella [KEYSTONE] kohdistamista varten, ja paina sitten ENTER-painiketta.**

Näyttö vaihtuu [KEYSTONE]-näytöksi.

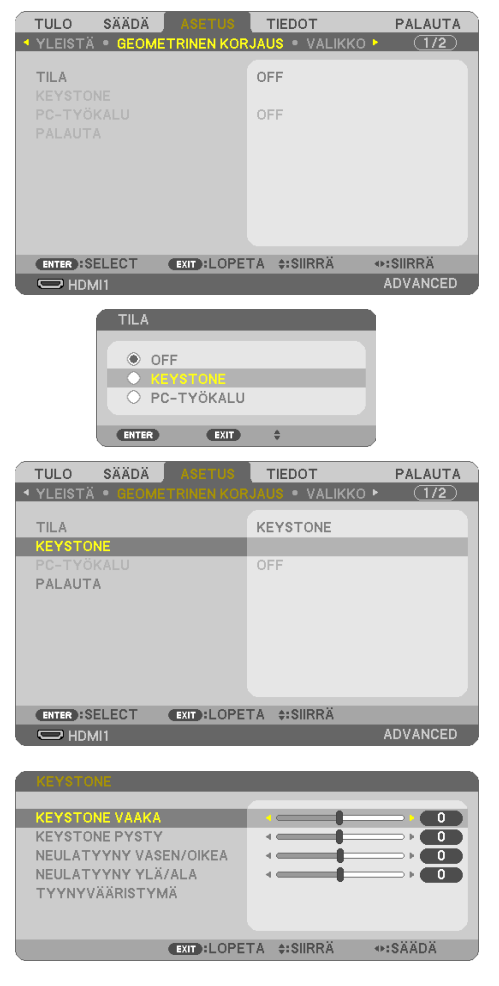

### 3. Käteviä ominaisuuksia

### **5. Valitse [TYYNYVÄÄRISTYMÄ] painamalla**  ▼**-painiketta ja paina ENTER-painiketta.**

[TYYNYVÄÄRISTYMÄ]-näyttö avautuu.

- \* Piirroksessa valittuna on vasemmassa vläkulmassa oleva kuvake ( $\blacktriangleright$ ).
- **6. Heijasta kuva siten, että valkokangas on pienempi kuin rasterialue.**
- **7. Kohdista jokin kuvan kulma valkokankaan vastaavaan kulmaan.**
	- Piirroksessa näkyy oikea yläkulma.
- **8. Valitse** ▲▼◀▶**-painikkeella kuvake (**▲**), joka vastaa suuntaa, johon haluat siirtää heijastetun kuvan reunaa.**

VINKKI:

- Jos [TYYNYVÄÄRISTYMÄÄ] tai [NEULATYYNYVÄÄRIS-TYMÄÄ] säädetään, vaihtoehdot [KEYSTONE PYSTY] ja [KEYSTONE VAAKA] eivät ole käytettävissä. PALAUTA tässä tapauksessa korjatut arvot ja aloita vääristymän korjaus uudelleen.
- **9. Paina ENTER-painiketta.**
- **10. Siirrä heijastetun kuvan reunaa** ▲▼◀▶**-painikkeella esimerkissä esitetyllä tavalla.**
- **11. Paina ENTER-painiketta.**

### **12. Valitse** ▲▼◀▶**-painikkeella seuraava suuntaa osoittava kuvake.**

Poistu tyynyvääristymän säätönäytöstä valitsemalla [LOPETA] tai paina kaukosäätimen EXIT-painiketta.

Esiin tulee vahvistusnäyttö.

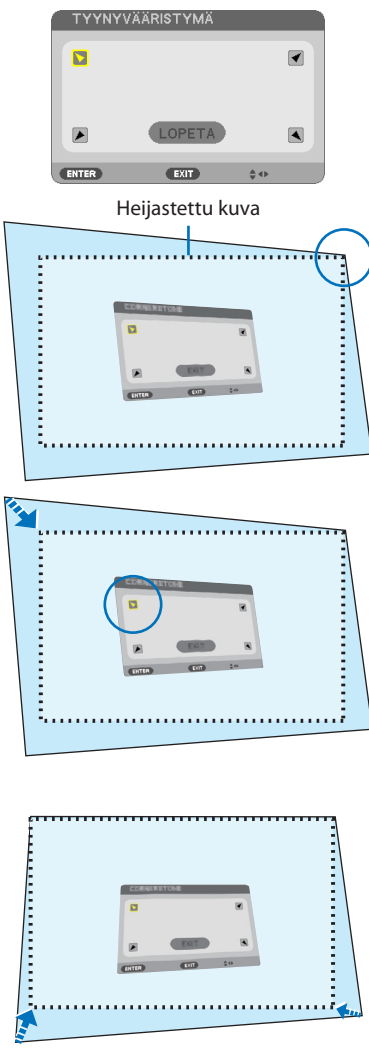

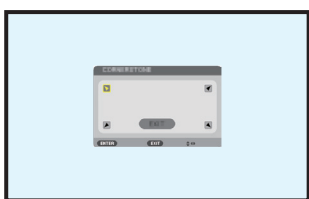

### 3. Käteviä ominaisuuksia

### **13. Siirrä kohdistus kohtaan [OK]** ◀**- tai** ▶**-painikkeella ja paina ENTER-painiketta.**

Tyynyvääristymäkorjaus on nyt tehty.

- [PERUUTA]-valinta palaa säätönäyttöön tallentamatta muutoksia (vaihe 3).
- [PALAUTA]-valinta palauttaa tehdasasetukset.
- Poistu asetuksista tallentamatta muutoksia valitsemalla [PERU].
- **14. Sulje valikko painamalla muutaman kerran EXIT-painiketta.**

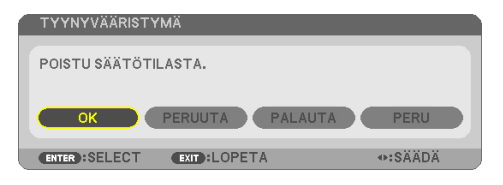

PALAUTA

 $\overline{(1/2)}$ 

TIEDOT

**GEOMETRINEN KORJAUS VALIKK** 

# <span id="page-61-0"></span>Neulatyynyvääristymä

Tällä toiminnolla neulatyynyvääristymä voidaan korjata säätämällä vasenta ja oikeaa reunaa sekä ylä- ja alareunaa erikseen.

TULO

**VI FISTA** 

SÄÄDÄ

**1. Paina** ▼**-painiketta, kun mikään valikoista ei ole esillä.**

Näyttöön avautuu [GEOMETRINEN KORJAUS].

- Paina KEYSTONE-painiketta, kun käytät kaukosäädintä.
- **2. Siirrä kohdistin kohtaan [TILA]** ▼**-painikkeella ja paina ENTER-painiketta.**

Tilan valintanäyttö tulee näkyviin.

**3. Valitse [KEYSTONE] ja paina ENTER-painiketta.**

Tuo näyttövalikon [GEOMETRINEN KORJA-US] -näyttö takaisin näkyviin.

**4. Valitse** ▼**-painikkeella [KEYSTONE] kohdistamista varten, ja paina sitten ENTER-painiketta.**

Näyttö vaihtuu [KEYSTONE]-näytöksi.

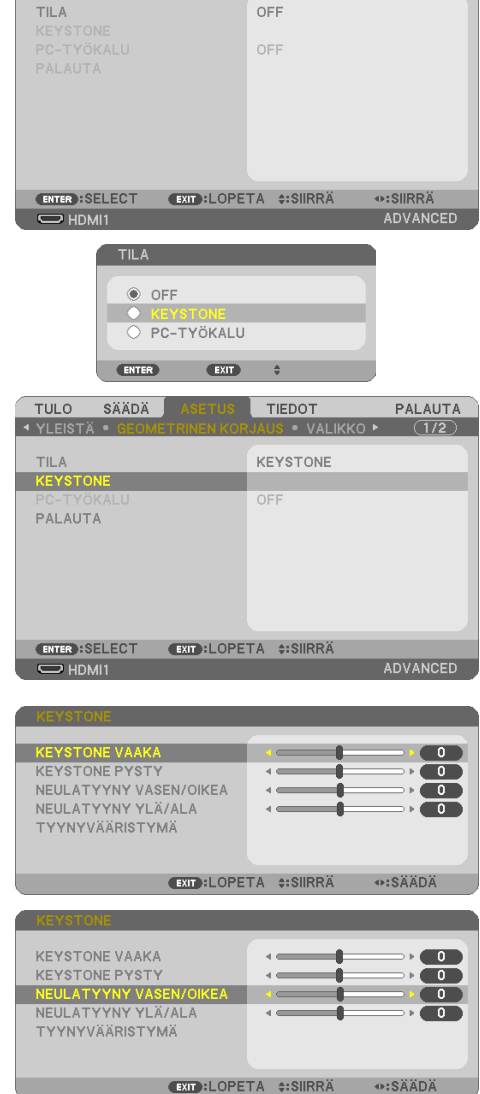

**5. Valitse [NEULATYYNY VASEN/OIKEA] tai [NEULATYYNY YLÄ/ALA] painamalla** ▼**-tai**  ▲**-painiketta.** 

### **6. Korjaa vääristymä painamalla** ◀ **tai** ▶**-painiketta.**

#### HUOMAA:

- Vaihtoehdot [NEULATYYNY VASEN/OIKEA] tai [NEULA-TYYNY YLÄ/ALA] eivät ole käytettävissä, kun [KEYSTONE VAAKA], [KEYSTONE PYSTY] tai [TYYNYVÄÄRISTYMÄ] on käytössä.
- Aseta objektiivin siirtosäädin keskiasentoon ennen korjauksen suorittamista.
- **7. Kun [NEULATYYNYVÄÄRISTYMÄ]-säätö on suoritettu, sammuta valikko painamalla muutaman kerran EXIT-painiketta.**

#### HUOMAA:

- Viimeksi käytössä olleet korjausarvot otetaan käyttöön, kun projektori käynnistetään.
- [NEULATYYNYVÄÄRISTYMÄ]- ja [TYYNYVÄÄRISTYMÄ]-korjaukset voivat tehdä kuvasta hieman epätarkan, sillä korjaus tehdään sähköisesti.

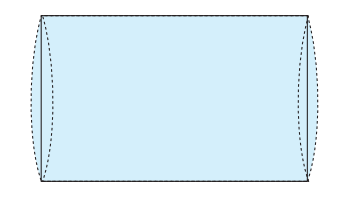

### **Keystone- ja neulatyynysäätöjen oletusarvon palauttaminen**

- **1. Avaa [GEOMETRINEN KORJAUS] -näyttö ja varmista, että [TILA]-kohtaan on valittu [KEYS-TONE].**
- **2. Valitse [PALAUTA] painamalla** ▼**-painiketta ja paina ENTER-painiketta.**

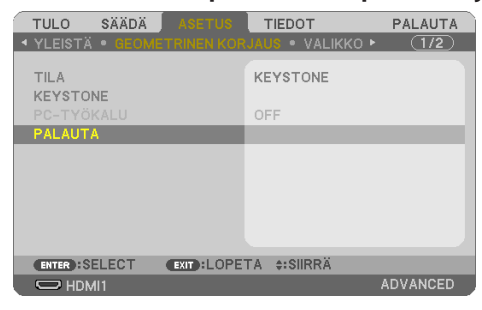

- Esiin tulee vahvistusviesti.
- **3. Siirrä kohdistin kohtaan [KYLLÄ]** ◀ **tai** ▶**-painikkeella ja paina sitten ENTER.**

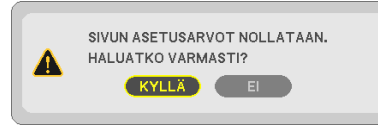

HUOMAA:

• Kaikki säädetyt [KEYSTONE]-valikon arvot palautetaan alkuarvoihin.

VINKKI:

• Muodoltaan erikoisille, kuten esimerkiksi lieriömäisille tai pallomaisille pinnoille, heijastettavien kuvien vääristymiä voidaan korjata Geometric Correction Tool -sovelluksella. Lataa Geometric Correction Tool valmistajan verkkosivuilta. <https://www.nec-display.com/dl/en/index.html>

# 3-6. Projektorin luvattoman käytön estäminen [TURVATOIMINTO]

Projektorin luvaton käyttö voidaan estää asettamalla sille valikon kautta salasana. Kun salasana on asetettu, projektorin käynnistäminen avaa salasanan syöttönäytön. Ilman oikeaa salasanaa projektorilla ei voi heijastaa kuvia.

• [TURVATOIMINTO]-asetusta ei voi peruuttaa valikon [PALAUTA]-valinnalla.

#### **Ota turvatoiminto käyttöön seuraavasti:**

**1. Paina MENU-painiketta.**

Näyttöön avautuu valikko.

- **2. Valitse [ASETUS] painamalla** ▶**-painiketta kahdesti ja valitse [YLEISTÄ] painamalla** ▼**-painiketta tai ENTER-painiketta.**
- **3. Valitse [ASENNUS] painamalla** ▶**-painiketta.**
- **4. Valitse [TURVATOIMINTO] painamalla kolmesti** ▼**-painiketta ja paina sitten ENTER-painiketta.**

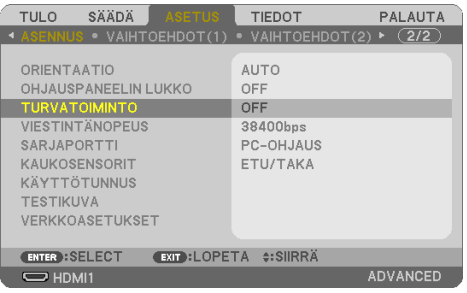

Näyttöön avautuu [OFF/ON]-valikko.

**5. Valitse [ON] painamalla** ▼**-painiketta ja paina ENTER-painiketta.**

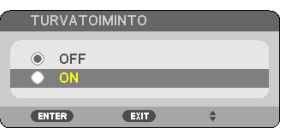

Näyttöön avautuu [TURVATOIMINNON SALASANA].

#### **6. Näppäile salasana** ▲▼◀▶**-painikkeilla ja paina sitten ENTER-painiketta.**

HUOMAA:

• Salasanassa pitää olla 4–10 numeroa.

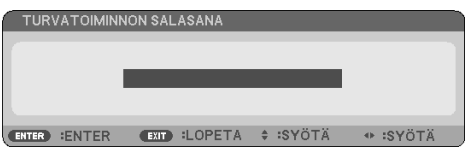

Näyttöön avautuu [VAHVISTA SALASANA].

<span id="page-65-0"></span>**7. Näppäile sama salasana** ▲▼◀▶**-painikkeilla ja paina sitten ENTER-painiketta.**

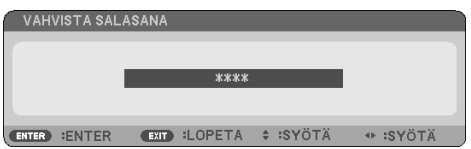

Vahvistusnäyttö tulee esille.

**8. Valitse [KYLLÄ] ja paina sitten ENTER-painiketta.**

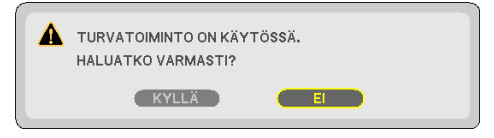

[TURVATOIMINTO] on nyt käytössä.

#### **Kun [TURVATOIMINTO] on käytössä, projektori käynnistetään seuraavasti:**

**1. Paina POWER-painiketta.**

Projektori käynnistyy ja näyttää viestin, jossa kerrotaan, että projektori on lukittu.

**2. Paina MENU-painiketta.**

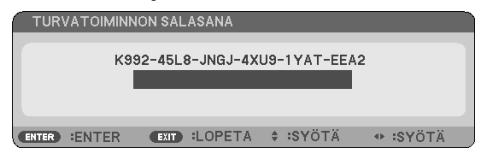

**3. Näppäile oikea salasana ja paina sitten ENTER-painiketta. Projektori näyttää kuvan.**

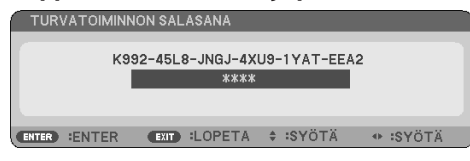

HUOMAA:

• Turvatoiminto pysyy poissa käytöstä, kunnes virta katkaistaan päävirtakytkimestä tai virtajohto irrotetaan.

### **Poista [TURVATOIMINTO] käytöstä seuraavasti:**

#### **1. Paina MENU-painiketta.**

Näyttöön avautuu valikko.

**2. Valitse [ASETUS]** → **[ASENNUS]** → **[TURVATOIMINTO] ja paina sitten ENTER-painiketta.**

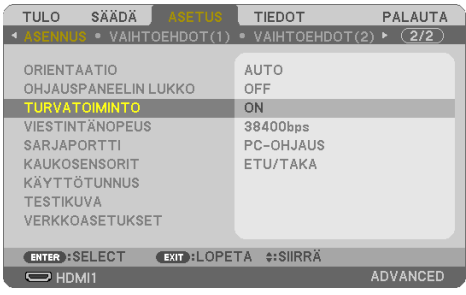

Näyttöön avautuu [OFF/ON]-valikko.

**3. Valitse [OFF] ja paina sitten ENTER-painiketta.**

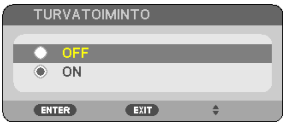

Näyttöön avautuu [TURVATOIMINNON SALASANA].

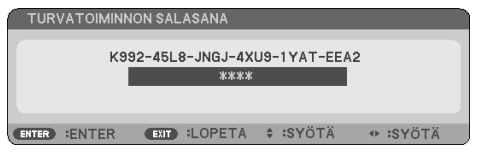

### **4. Näppäile salasana ja paina sitten ENTER-painiketta.**

Kun oikea salasana on annettu, [TURVATOIMINTO] poistuu käytöstä.

HUOMAA:

• Jos unohdat salasanan, ota yhteyttä jälleenmyyjään. Saat jälleenmyyjältä salasanan pyyntökoodia vastaan. Annettu pyyntökoodi näkyy salasanan vahvistusnäytössä. Esimerkin pyyntökoodi on [K992-45L8-JNGJ-4XU9-1YAT-EEA2].

# 3-7. Kahden kuvan näyttäminen samanaikaisesti

Projektorissa on toiminto, jolla kahden signaalin kuvaa voi näyttää samanaikaisesti.

Ensimmäisessä näyttöruudussa näkyvää video-heijastuskuvaa kutsutaan päänäytöksi, kun taas myöhemmin esitettävää video-heijastuskuvaa kutsutaan alinäytöksi. Pieni alinäyttö näkyy päänäytön sisällä.

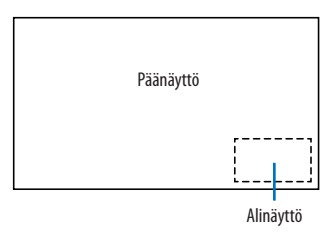

# **Määritä liitännät, joita voidaan käyttää pää- ja alinäyttönä.**

Pää- ja alinäyttöinä voidaan käyttää seuraavia tuloliitäntöjä.

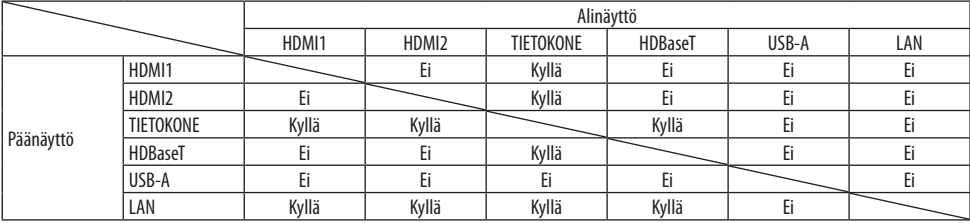

#### HUOMAA:

• Osa signaaleista voi jäädä näkymättä näiden tarkkuuden mukaan.

## Kahden näytön heijastaminen

**1. Paina kaukosäätimen PIP-painiketta.**

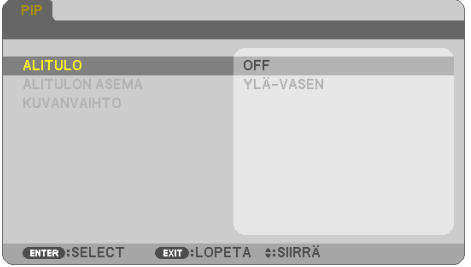

Näyttövalikon [PIP]-näyttö avautuu.

**2. Valitse [ALITULO]** ▼**-/**▲**-painikkeilla ja paina sitten ENTER-painiketta.**

[ALITULO]-näyttö avautuu.

**3. Valitse tulosignaali käyttämällä** ▼**-/**▲**-painikkeita ja paina sitten ENTER-painiketta.**

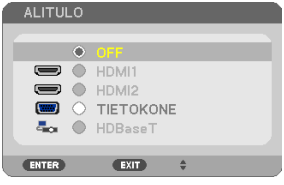

Valitun signaalin kuva näkyy alinäytössä.

- Harmaana näkyvää signaalia ei voi valita.
- **4. Paina MENU-painiketta.**

Näyttövalikko sulkeutuu.

**5. Palaa yhden näytön tilaan tuomalla [PIP]-näyttö vielä kerran näkyviin ja valitsemalla [ALITULO]-näytöstä [OFF] vaiheessa 3.**

VINKKI:

- Jos alinäyttö ei tue valittua tuloa kahden näytön tilassa, alinäyttö näkyy joko sinisenä tai mustana.
- Alinäytön määrittäminen ja säätäminen tapahtuvat seuraavasti.  $(\rightarrow$  sivu [66](#page-85-0))
	- Valitse alinäytön paikka eli oikea yläkulma, vasen yläkulma, oikea alakulma tai vasen alakulma. Alinäytön koko on valittavissa ja sen sijaintia voidaan hienosäätää.
- Vaihda päänäyttö alinäytöksi ja päinvastoin.

# Rajoitukset

- Seuraavat toiminnot eivät ole käytettävissä kahden näytön tilassa.
	- DYNAAMINEN KONTRASTI
	- TESTIKUVA
	- Videon suurentaminen/pakkaaminen käyttämällä osittaisia D-ZOOM +/− -painikkeita.
	- Videon pysäytys (FREEZE)
- Seuraavat toiminnot ovat käytössä vain päänäytössä.
	- Audiovisuaaliset säädöt
- Seuraavat toiminnot ovat käytössä sekä pää- että alinäytössä. Toimintoja ei voida käyttää erikseen.
	- Videon/äänen hetkellinen poisto (AV-MUTE)

# 4-1. Valikoiden käyttäminen

HIIOMAA·

- Näyttövalikko ei näy aina oikein heijastettaessa lomitettua liikkuvaa videokuvaa.
- **1. Tuo valikko näkyviin painamalla kaukosäätimen tai projektorikotelon MENU-painiketta.**

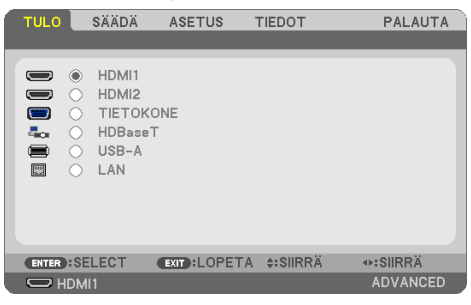

HUOMAA:

- Näytön alareunassa näkyvät käytettävissä olevien komentojen painikkeet, kuten ENTER, EXIT, ▲▼ ja ◀▶.
- **2. Tuo alivalikko näkyviin painamalla kaukosäätimen tai projektorikotelon** ◀▶**-painikkeita.**
- **3. Siirrä kohdistus ylimpään kohtaan tai ensimmäiselle välilehdelle painamalla kaukosäätimen tai projektorikotelon ENTER-painiketta.**
- **4. Valitse asetettava tai säädettävä kohde painamalla kaukosäätimen tai projektorikotelon**  ▲▼**-painikkeita.**

Haluttu välilehti voidaan valita kaukosäätimen tai projektorikotelon ◀▶-painikkeilla.

- **5. Tuo alivalikon ikkuna näkyviin painamalla kaukosäätimen tai projektorikotelon EN-TER-painiketta.**
- **6. Säädä tasoa tai ota valittu kohde käyttöön tai poista se käytöstä kaukosäätimen tai projektorikotelon** ▲▼◀▶**-painikkeilla.**

Tehdyt muutokset pysyvät voimassa seuraavaan säätökertaan saakka.

**7. Toista vaiheet 2–6 muiden säädettävien kohteiden osalta tai poistu valikkonäytöstä painamalla kaukosäätimen tai projektorikotelon EXIT-painiketta.**

HUOMAA:

**8. Sulje valikko painamalla MENU-painiketta.**

**Palaa edelliseen valikkoon painamalla EXIT-painiketta.**

<sup>•</sup> Valikon tai sanoman näyttämisen yhteydessä useita rivejä voi jäädä näytön ulkopuolelle käytettävän signaalin tai asetusten mukaan.

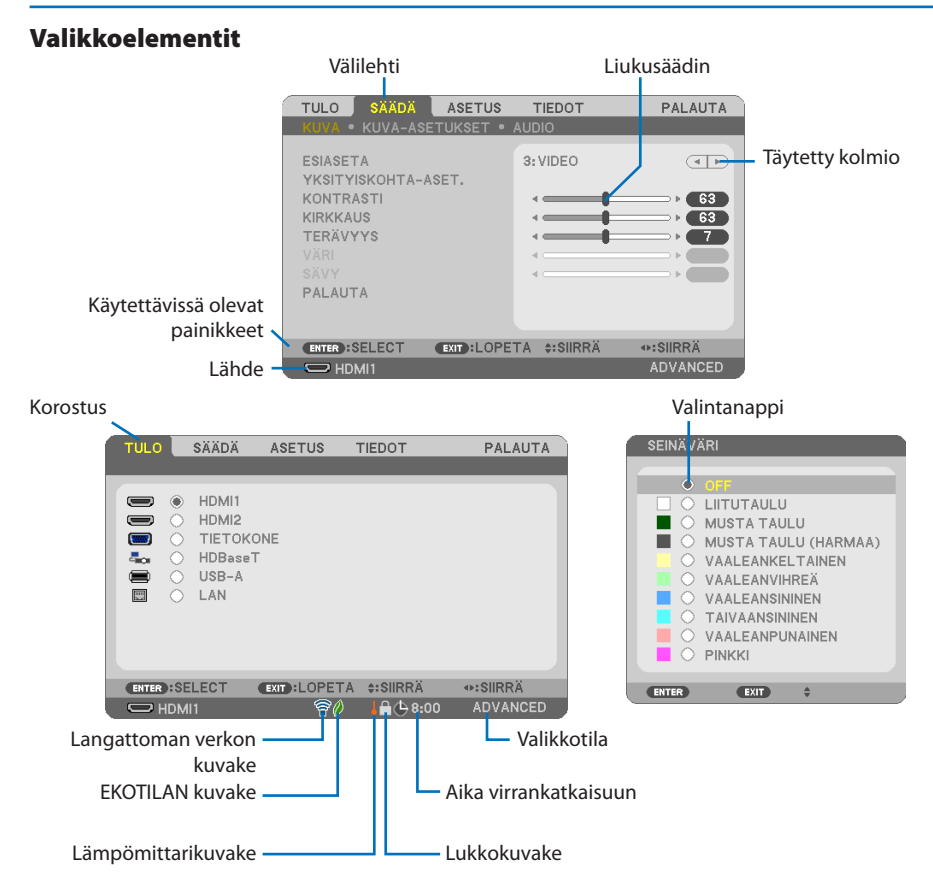

#### **Valikko- ja valintaikkunoissa on useimmiten seuraavat elementit:**

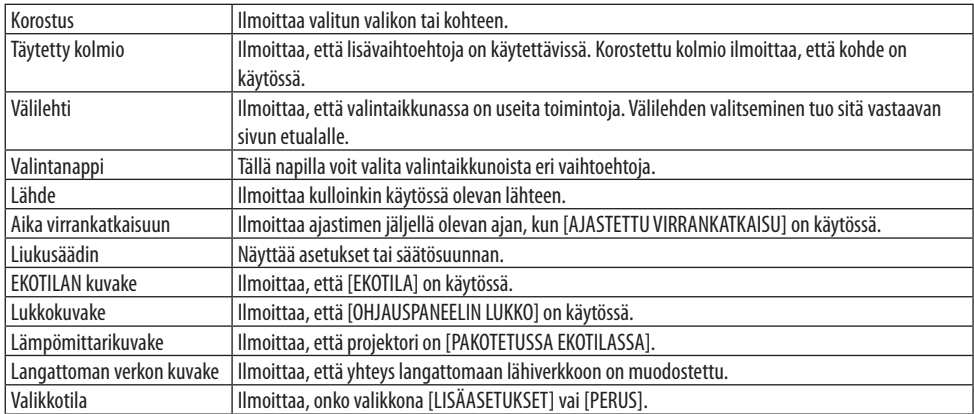
### <span id="page-72-0"></span>4-2. Valikkokohteiden luettelo

Kaikki valikkokohteet eivät ole aina käytettävissä valitun tulosignaalin lähteen mukaan. Alla luetellut valikkokohteet ovat lisävalikossa. Perusvalikon kohteisiin on lisätty (B)-merkki. Oletusasetukset ilmoitetaan varjostuksella ( ).

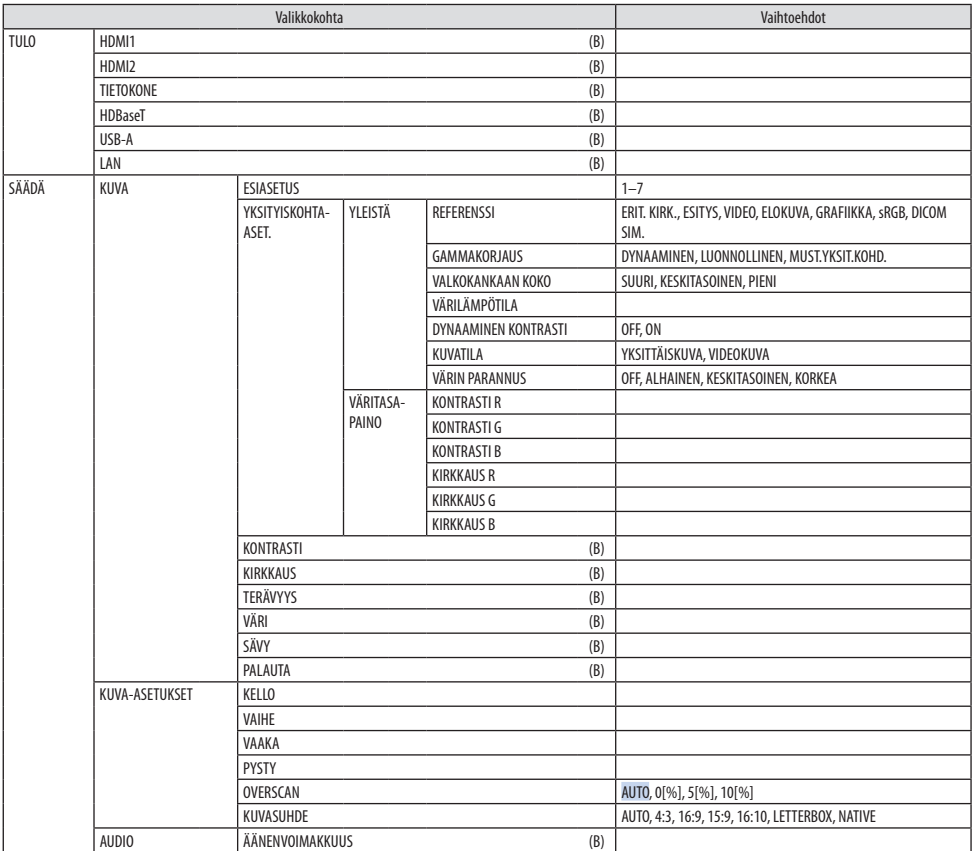

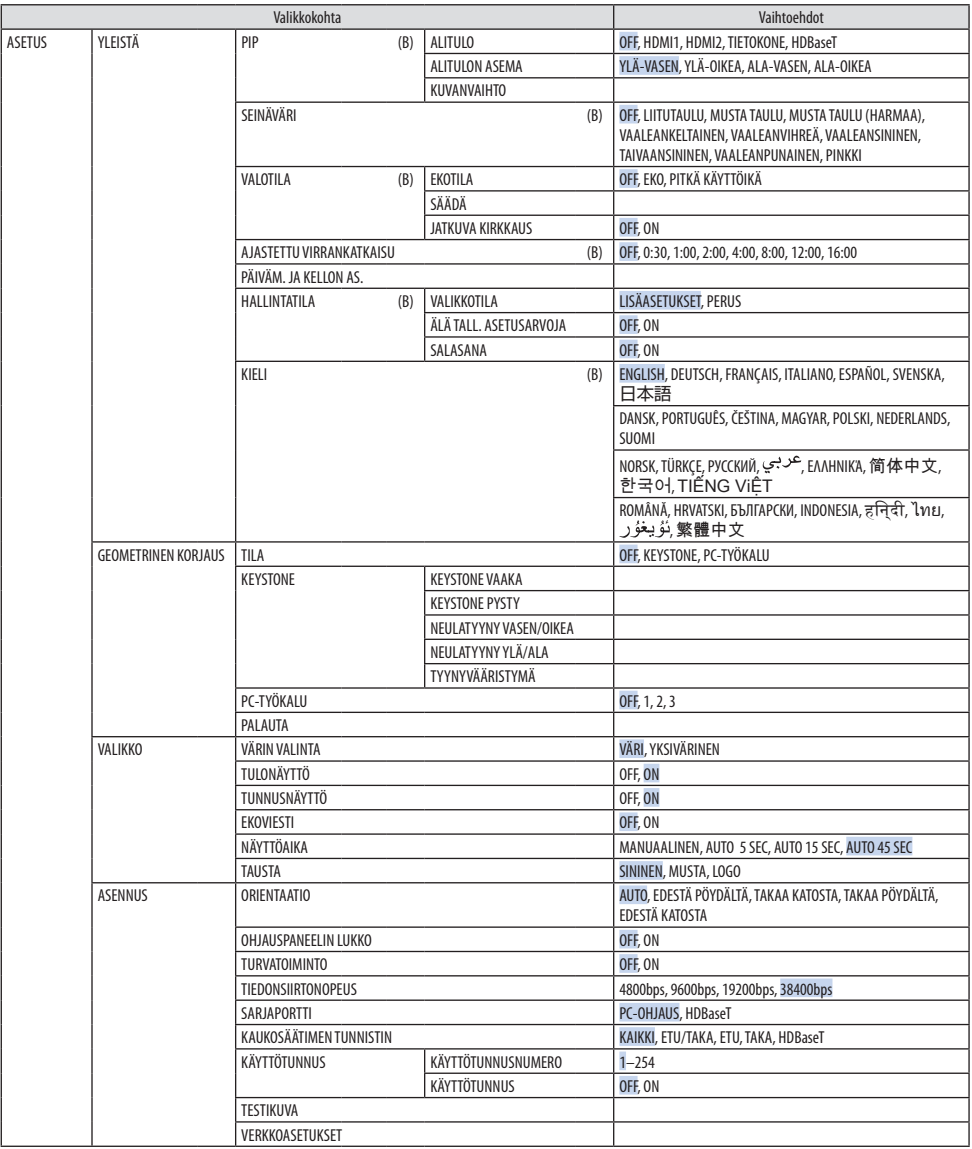

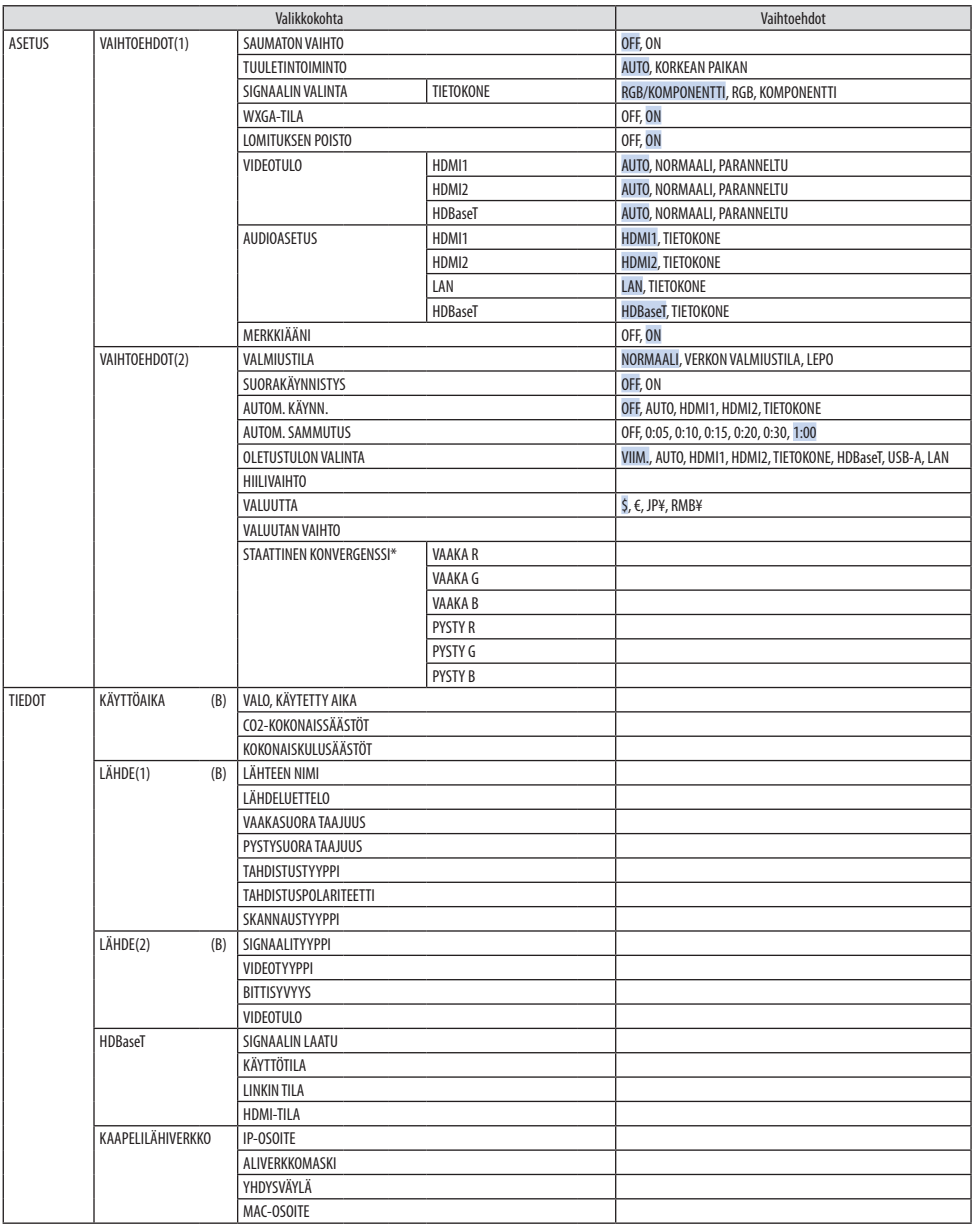

<sup>\*</sup> Toiminto ei ole käytettävissä mallissa P525WL.

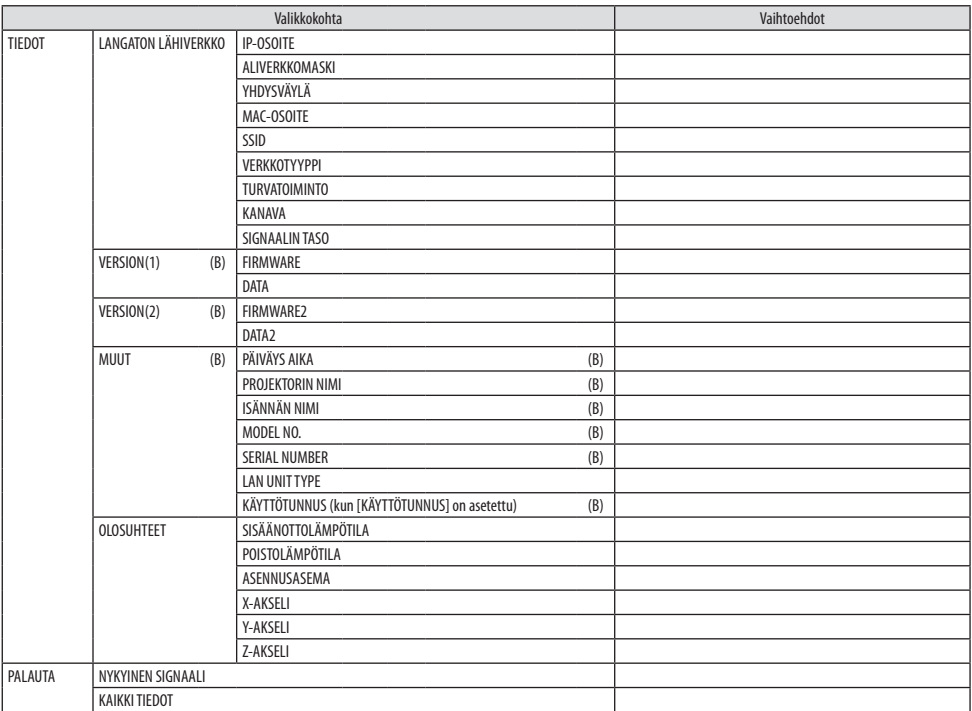

### 4-3. Valikkojen kuvaukset ja toiminnot [TULO]

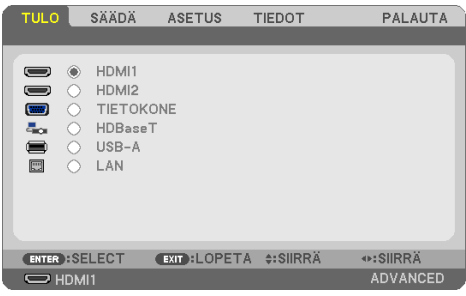

### [HDMI1] ja [HDMI2]

Valitsee HDMI-yhteensopivan laitteen, joka on kytketty HDMI 1 IN- tai HDMI 2 IN -liitäntään.

### [TIETOKONE]

Valitsee COMPUTER IN -liitäntään kytketyn tietokoneen.

HUOMAA:

• Jos komponenttitulon signaalilähde on kytketty COMPUTER IN -liitäntään, valitse [TIETOKONE].

### [HDBaseT]

Heijastaa HDBaseT-tuloa tukevista liitännöistä tulevan signaalin.

### [USB-A]

Käynnistä [VIEWER]. Heijasta laitteeseen asetetun USB-muistin tietoja.

#### [LAN]

Näytä MultiPresenter-aloitusnäyttö.

Valitsee signaalin LAN-portista (RJ-45) tai asennetusta langattomasta USB-lähiverkkoyksiköstä (lisävaruste).

### 4-4. Valikkojen kuvaukset ja toiminnot [SÄÄDÄ]

### [KUVA]

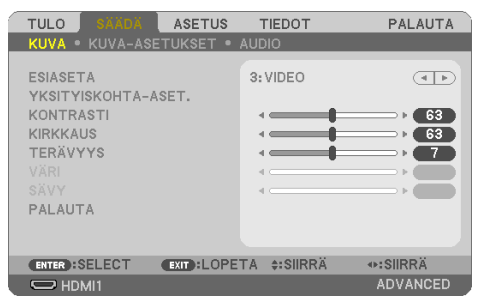

### **[ESIASETUS]**

Toiminnon avulla heijastettavan kuvan asetukset voidaan optimoida.

Keltaiselle, syaanille ja magentalle voidaan säätää neutraali sävy.

Erilaisia kuvatyyppejä varten on seitsemän eri tehdasasetusta. Voit myös käyttää [YKSITYISKOH-TA-ASET.]-toimintoa, jos haluat itse säätää kutakin gammaa ja väriä.

Omat asetukset voidaan tallentaa muistipaikkoihin [ESIASETUS] 1 – [ESIASETUS] 7.

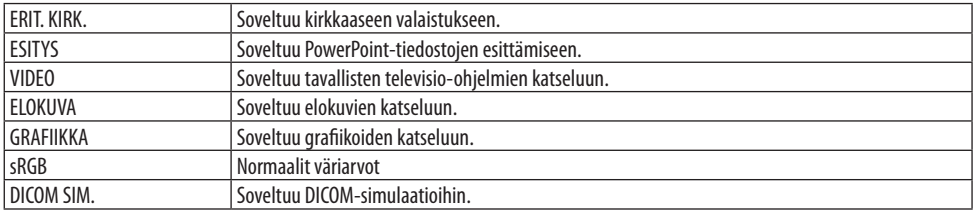

HUOMAA:

- [DICOM SIM.] -toiminto on tarkoitettu vain harjoitteluun/viitteeksi eikä sen perusteella tule tehdä vianmääritystä.
- DICOM on lyhenne sanoista Digital Imaging and Communications in Medicine (digitaalinen kuvantaminen ja tietoliikenne lääketieteessä). Kyseessä on standardi, jonka ovat kehittäneet American College of Radiology (ACR) ja the National Electrical Manufacturers Association (NEMA).

Standardissa määritetään digitaalikuvien siirtomenetelmä järjestelmästä toiseen.

### **[YKSITYISKOHTA-ASET.]**

Toiminnon avulla omat asetukset voidaan tallentaa muistipaikkoihin [ESIASETUS 1]–[ESIASETUS 7]. Valitse ensin [REFERENSSI]-valikosta jokin perusesiasetustila ja määritä sitten asetukset [GAMMA-KORJAUS], [NÄYTÖN KOKO], [VÄRILÄMPÖTILA], [DYNAAMINEN KONTRASTI], [KUVATILA] ja [VÄRIN PARANNUS].

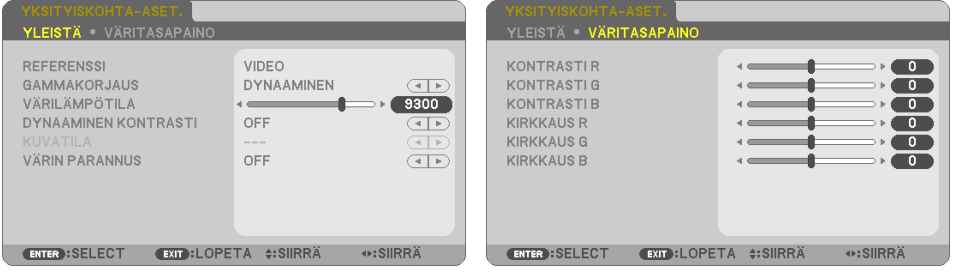

#### **Omien asetusten tallentaminen [REFERENSSI]**

Valitse kohdan [YKSITYISKOHTA-ASET.] lähtökohtana käytettävä tila.

#### **Gammakorjaus-tilan valitseminen [GAMMAKORJAUS]**

Tilat soveltuvat käytettäväksi seuraavasti:

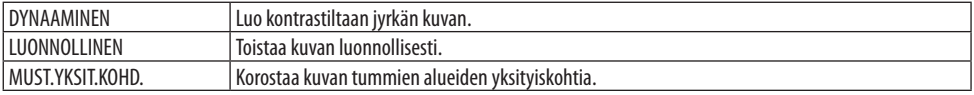

HUOMAA:

• Toiminto ei ole käytettävissä, kun kohdan [REFERENSSI] valintana on [DICOM SIM.].

#### **DICOM SIM -toiminnon näytön koon valitseminen [NÄYTÖN KOKO]**

Toiminto suorittaa gammakorjauksen valkokankaan koon mukaisesti.

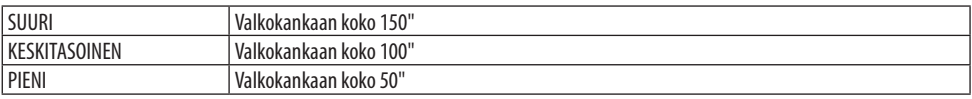

HUOMAA:

• Toiminto on käytettävissä vain, kun kohdan [REFERENSSI] valintana on [DICOM SIM.].

#### **Värilämpötilan säätäminen [VÄRILÄMPÖTILA]**

Värintoiston optimointi säätämällä värien tasapainoa (R, G, B).

Värilämpötilan numeroarvon kasvattaminen muuttaa kuvaa sinertävän valkoiseksi, kun taas numeroarvon pienentäminen muuttaa sitä punertavaan päin.

Värilämpötila on säädettävissä 100 K:n tarkkuudella arvon ollessa 5000–10500 K.

HUOMAA:

• Toiminto ei ole käytettävissä, kun kohdan [REFERENSSI] valintana on [ERIT. KIRK.].

#### **Kirkkauden ja kontrastin säätäminen [DYNAAMINEN KONTRASTI]**

Jos [ON] on valittuna, ihanteellisin kontrastisuhde valitaan kuvan mukaan.

HUOMAA:

- Kun [JATKUVA KIRKKAUS] on käytössä, [DYNAAMINEN KONTRASTI] ei ole valittavissa.
- Toiminto ei ole käytettävissä, kun kohdan [REFERENSSI] valintana on [DICOM SIM.].

#### **Yksittäiskuvatilan tai videotilan valitseminen [KUVATILA]**

Toiminnolla valitaan yksittäiskuvatila tai videotila.

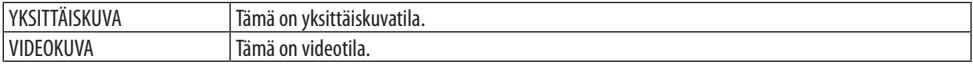

HUOMAA:

• Toiminto on käytettävissä vain, kun [REFERENSSI]-asetuksena on [ERIT. KIRK.].

#### **Värien parantaminen [VÄRIN PARANNUS]**

Toiminnolla voidaan säätää kuvan väritiheyttä.

Kuva tummenee samalla kun sen värit syvenevät järjestyksessä [ALHAINEN], [KESKITASOINEN] ja [KORKEA].

Kun [OFF] on valittuna, [VÄRIN PARANNUS] -toiminto ei toimi.

HUOMAA:

• Toiminto ei ole käytettävissä, kun kohdan [REFERENSSI] valintana on [sRGB] tai [DICOM SIM.].

#### **Väritasapainon säätäminen [VÄRITASAPAINO]**

Toiminnolla voidaan säätää väritasapainoa. Heijastuspinnan valkoisen tasoa säädetään säätämällä kunkin värin (RGB) kontrastia. Heijastuspinnan mustan tasoa säädetään muuttamalla kunkin värin (RGB) kirkkautta.

HUOMAA:

• Kun [VÄRITASAPAINO] on käytössä, todellinen värisävy poikkeaa [VÄRILÄMPÖTILAN] arvosta.

### **[KONTRASTI]**

Säätää kuvan intensiteettiä tulosignaalin mukaisesti.

### **[KIRKKAUS]**

Säätää kirkkaustasoa tai mustan rasteritiheyttä.

### **[TERÄVYYS]**

Säätää kuvan yksityiskohtaisuutta.

### **[VÄRI]**

Lisää tai vähentää värikylläisyyttä.

### **[SÄVY]**

Muuttaa väritasoa +/− vihreästä +/− siniseksi. Punaista käytetään vertailutasona.

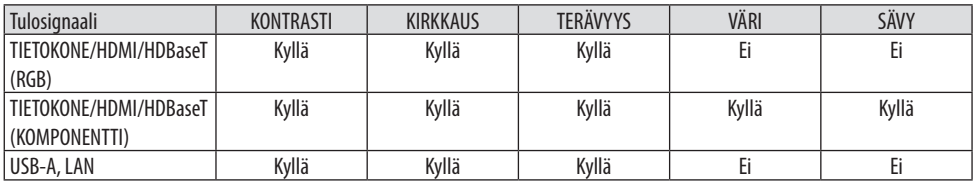

Kyllä = säädettävissä, Ei = ei säädettävissä

### **[PALAUTA]**

[KUVA]-säädöt ja asetukset palautetaan tehdasasetuksiin lukuun ottamatta pikavalintanumeroita ja [ESIASETUS]-näytön [REFERENSSI]-asetuksia.

Sellaisia [ESIASETUS]-näytön [YKSITYISKOHTA-ASET.]-asetuksia, jotka eivät ole parhaillaan valittuina, ei palauteta.

#### **TULO** ASFTUS **TIFDOT** PALAUTA KUVA KUVA-ASETUKSET AUDIO  $\sqrt{4+P}$ - $\bar{4}$  $\mathcal{A}$ **Common Contract** OVERSCAN  $0[%]$  $\overline{(\overline{+)}\phantom{.}}$ KUVASUHDE AUTO  $\overline{\text{CD}}$ **EXIT : LOPETA #: SIIRRÄ ENTER : SELECT ⊕:SIIRRÄ** ADVANCED  $\overline{C}$  $\Rightarrow$  HDMI1

#### [KUVA-ASETUKSET]

### **Kellon ja vaiheen säätäminen [KELLO/VAIHE]**

[KELLO]- ja [VAIHE]-asetusten säätäminen manuaalisesti

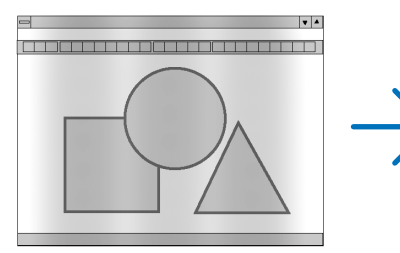

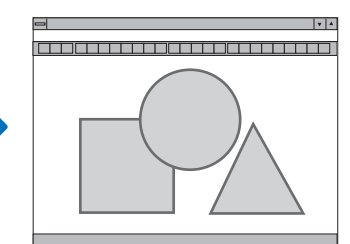

KELLO Toiminnolla voidaan hienosäätää tietokoneen kuvaa tai poistaa kuvassa mahdollisesti näkyviä pystyraitoja. Toiminto säätää kellotaajuuksia, joilla voidaan poistaa kuvassa näkyviä vaakaraitoja. Tämä säätö voi olla tarpeen, kun tietokone kytketään laitteeseen ensimmäisen kerran.

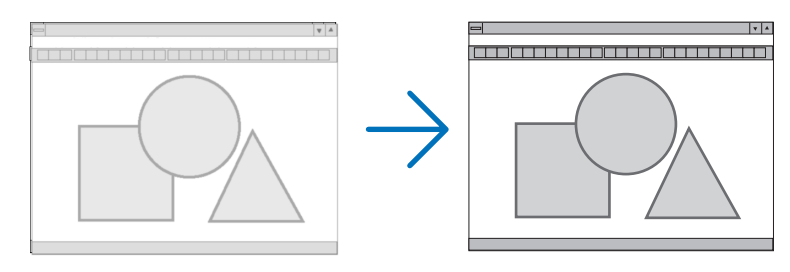

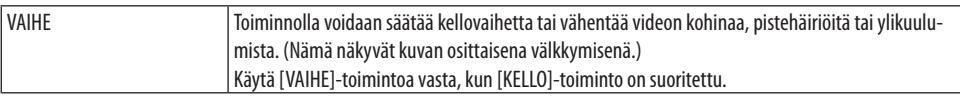

#### **Kuvan siirtäminen vaaka- ja pystysuunnassa [VAAKA/PYSTY]**

Säätää kuvan paikkaa vaaka- ja pystysuunnassa.

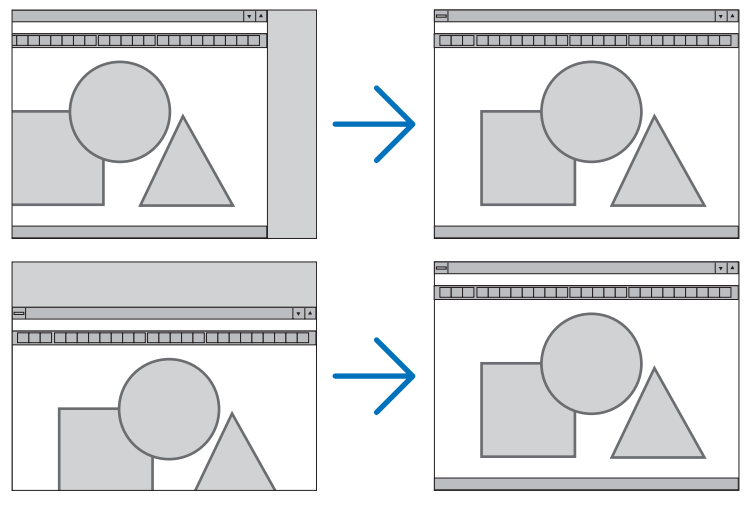

HUOMAA:

- [KELLO], [VAIHE], [VAAKA] ja [PYSTY] ovat valittavissa ainoastaan käytettässä analogisia tulosignaaleja.
- Kuva saattaa vääristyä [KELLO]- ja [VAIHE]-asetusten säätämisen aikana. Kyseessä ei ole vika.
- Käytössä olevan signaalin [KELLO]-, [VAIHE]-, [VAAKA]- ja [PYSTY]-asetukset tallennetaan muistiin. Kun signaali seuraavan kerran heijastetaan samalla tarkkuudella sekä vaaka- ja pystytaajuuksilla, tallennetut asetukset otetaan jälleen käyttöön. Poista asetuksia muistista valitsemalla valikosta [PALAUTA] → [NYKYINEN SIGNAALI] tai [KAIKKI TIEDOT] ja palauttamalla asetukset.

#### **Overscan-prosentin valitseminen [OVERSCAN]**

Sopivan overscan-asetuksen (kuvan reunojen piiloon jääminen) määrittäminen tulevalle signaalille Kun [AUTO] on valittuna, järjestelmä määrittää ja näyttää tulosignaalin kannalta sopivimman overscan-asetuksen.

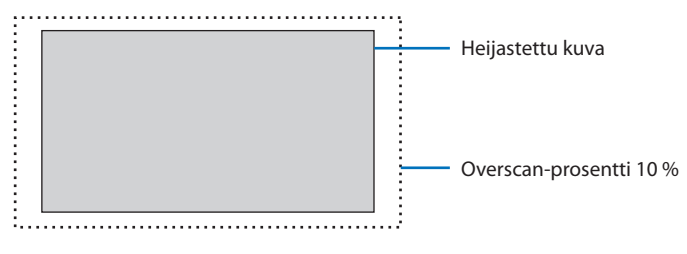

HUOMAA:

• [OVERSCAN]-asetusta ei voida valita, kun käytössä on VIDEO-signaali tai kun kohdan [KUVASUHDE] valintana on [NATIVE].

#### **Kuvasuhteen valitseminen [KUVASUHDE]**

Termi "kuvasuhde" viittaa heijastettavan kuvan korkeuden ja leveyden suhteeseen. Projektori tunnistaa tulosignaalin automaattisesti ja näyttää kuvan oikeassa kuvasuhteessa.

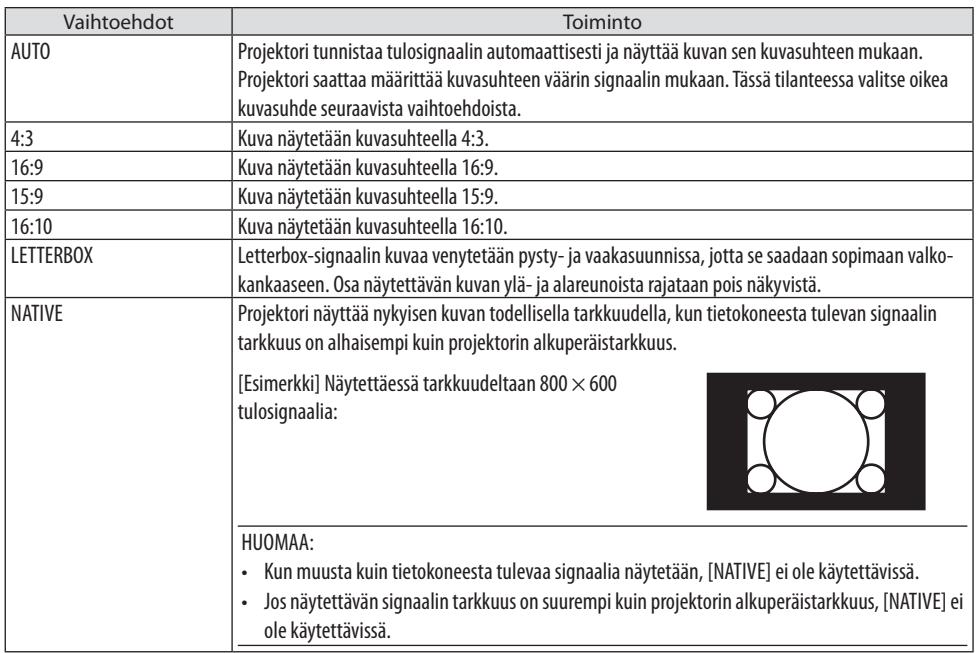

#### VINKKI:

• Taulukkoon on koottu tavanomaiset tarkkuudet ja kuvasuhteet, joita useimmat tietokoneet tukevat.

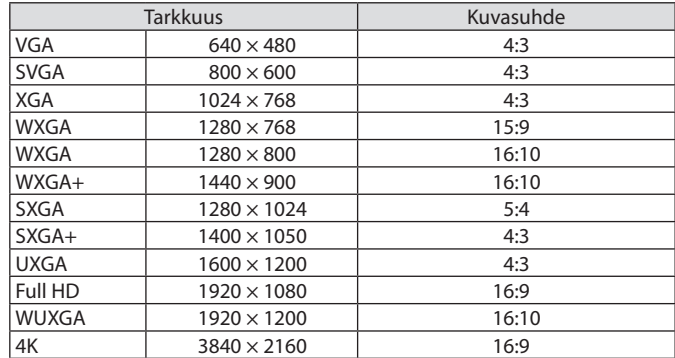

### [AUDIO]

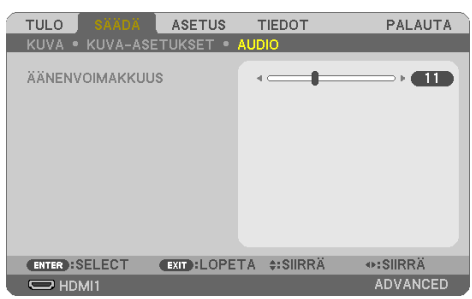

#### **Äänen pienentäminen tai suurentaminen**

Säätää projektorikaiuttimen ja AUDIO OUT (stereominijakki) -liitännän äänenvoimakkuutta.

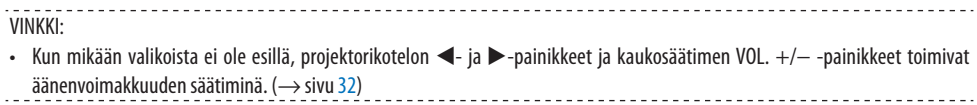

## 4-5. Valikkojen kuvaukset ja toiminnot [ASETUS]

# [YLEISTÄ]

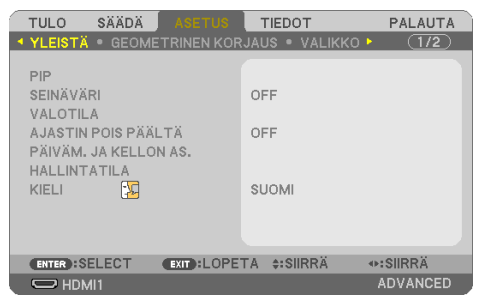

### **Kahden kuvan samanaikainen näyttäminen [PIP]**

Yhdellä projektorilla heijastetaan kaksi kuvaa.

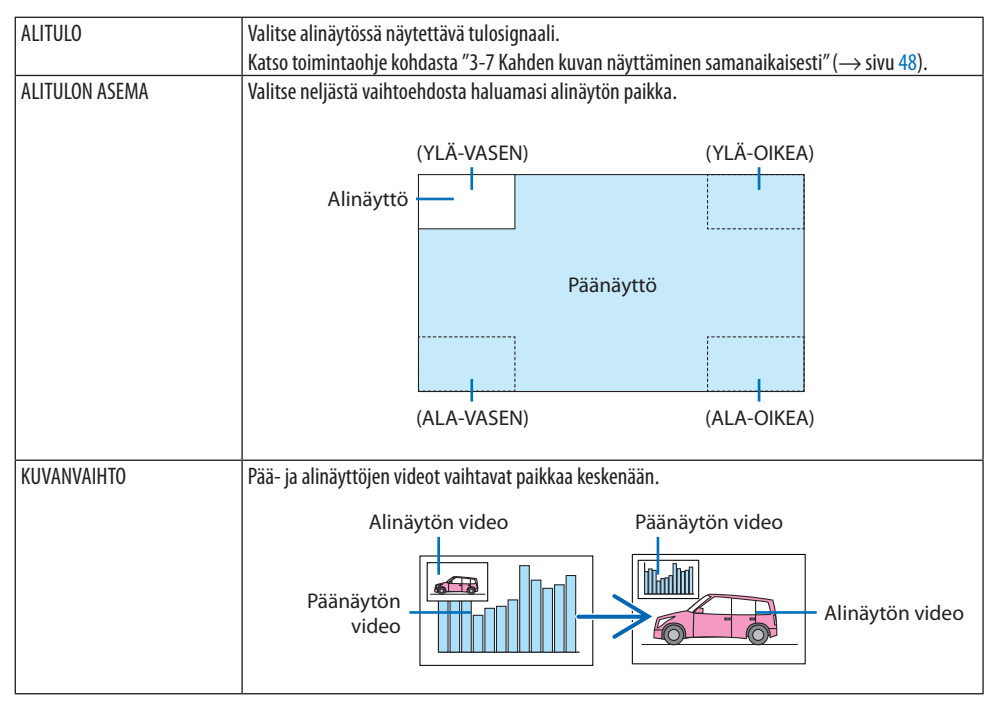

HUOMAA:

• Kun päänäytön tuloliitäntänä on LAN eli lähiverkko, paikkaa näytöllä ei voi vaihtaa.

#### **Seinävärienkorjauksen käyttäminen [SEINÄVÄRI]**

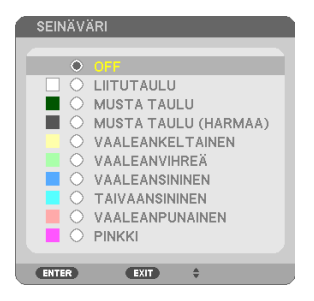

Toiminnolla on helppo korjata värejä sovelluksissa, joissa heijastuksen taustamateriaali ei ole valkoinen.

HUOMAA:

• [LIITUTAULU]-asetuksen valitseminen vähentää kirkkautta.

#### **Ekotilan valinta ja kirkkauden säätäminen [VALOTILA]**

Projektoreiden energiansäästöasetusten ja kirkkauden säätäminen moniprojektoriesityksessä. Katso energiansäästöasetuksiin liittyvät tiedot sivulta [37](#page-56-0) 3-4 "Ekotilan vaihtaminen / saavutetun energiansäästön tarkistaminen".

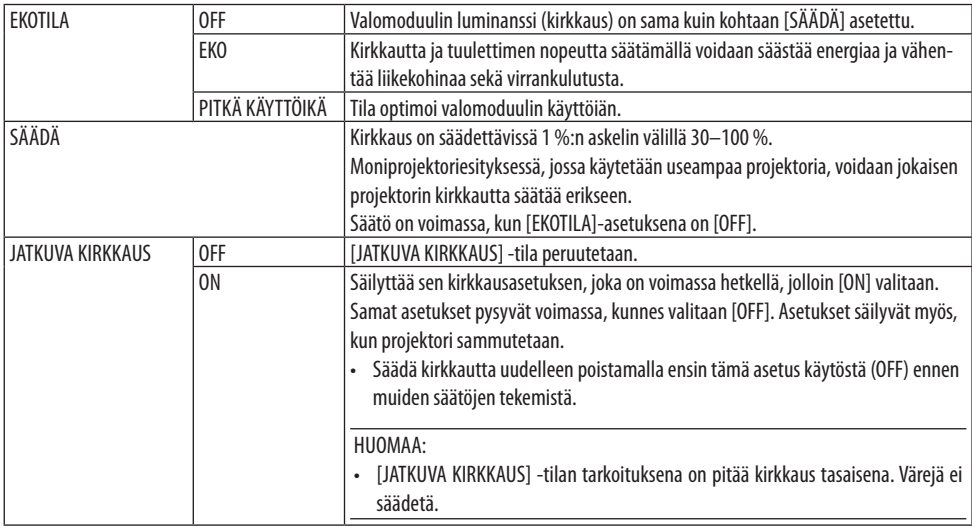

HUOMAA:

• [JATKUVA KIRKKAUS] on valittavissa, jos [EKOTILA]-asetuksena on [OFF] ja [SÄÄDÄ]-asetuksena on 50–70%.

• Kun [JATKUVA KIRKKAUS] -asetus on käytössä [ON], [EKOTILA]- ja [SÄÄDÄ]-asetukset eivät ole valittavissa.

VINKKI:

- Normaalisti kirkkaus vähenee käytön myötä, mutta kun valitset [JATKUVA KIRKKAUS]-tilan, projektori säätää tehoa automaattisesti projektorin käyttöajan mukaan, jolloin kirkkaus pysyy vakaana koko valomoduulin käyttöiän ajan.
- Kuitenkin, jos kirkkaus on jo suurin mahdollinen, kirkkaus vähenee käytön myötä.

### **Virrankatkaisuajastimen käyttäminen [AJASTETTU VIRRANKATKAISU]**

- **1. Valitse haluamasi aika 30 minuutin ja 16 tunnin väliltä: OFF, 0:30, 1:00, 2:00, 4:00, 8:00, 12:00, 16:00.**
- **2. Paina kaukosäätimen ENTER-painiketta.**
- **3. Jäljellä oleva aika alkaa kulua.**
- **4. Projektorin virta katkeaa, kun aika on kulunut loppuun.**

HUOMAA:

- Ajastettu virrankatkaisu voidaan peruuttaa valitsemalla asetukseksi [OFF] tai katkaisemalla laitteesta virta.
- Kun aikaa projektorin virran katkaisuun on jäljellä 3 minuuttia, näytön alareunaan tulee näkyviin teksti [VIRTA SAMMUU ALLE 3 MINUUTIN KULUTTUA].

### **Päivämäärän ja kellonajan asettaminen [PÄIVÄM. JA KELLON AS.]**

Näytä MultiPresenter-aloitusnäyttö (→ sivu [149\)](#page-168-0)

### **Valikkoasetusten määrittäminen [HALLINTATILA]**

Toiminnon avulla voidaan valita [VALIKKOTILA], tallentaa asetuksia ja asettaa [HALLINTATILAN] [SALASANA].

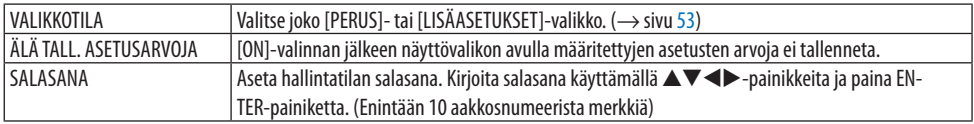

#### **Valikkokielen valitseminen [KIELI]**

Voit valita näyttövalikon kielen 30 kielen joukosta.

HUOMAA:

• Asetus ei muutu, vaikka valikosta valittaisiin [PALAUTA]-toiminto.

#### [GEOMETRINEN KORJAUS]

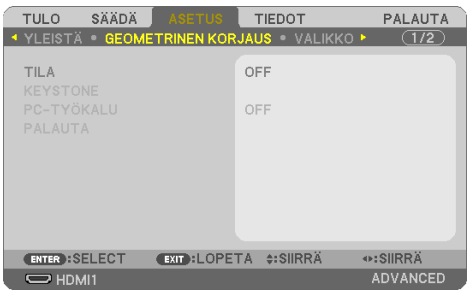

### **[TILA]**

Valitse vääristymän korjaustapa. Jos [OFF] on valittuna, [GEOMETRINEN KORJAUS] ei toimi.

#### **Trapetsivääristymän korjaaminen manuaalisesti [KEYSTONE]**

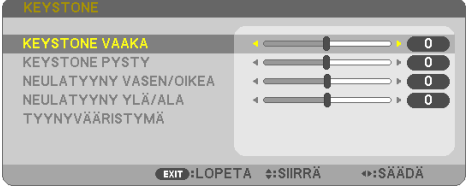

Manuaalisesti voidaan korjata vaaka- tai pystysuuntainen keystone-vääristymä, vasemman ja oikean puolen tai ylä- ja alaosan neulatyynyvääristymä tai tyynyvääristymä.

HUOMAA:

- [KEYSTONE VAAKA] ja [KEYSTONE PYSTY] voidaan säätää samalla kertaa.
- Vaihda kohdasta toiseen palauttamalla ensimmäisen kohdan asetukset.
- Säätöarvot korvataan uusilla. Niitä ei poisteta silloinkaan, kun projektori sammutetaan.
- [KEYSTONE]-, [NEULATYYNY]- ja [TYYNYVÄÄRISTYMÄ]-korjaukset voivat tehdä kuvasta hieman epätarkan, sillä korjaus tehdään sähköisesti.

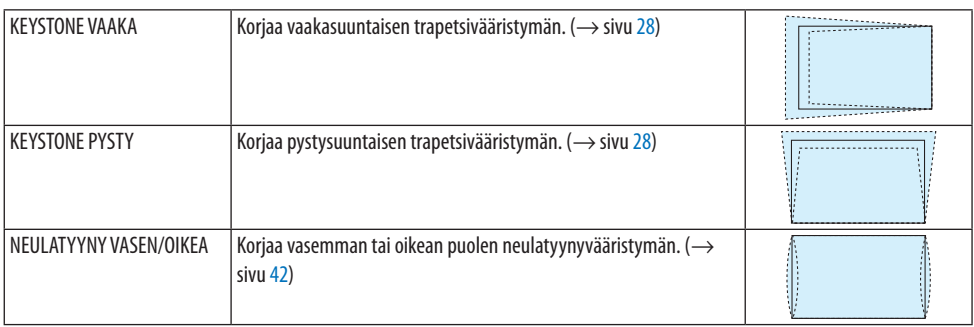

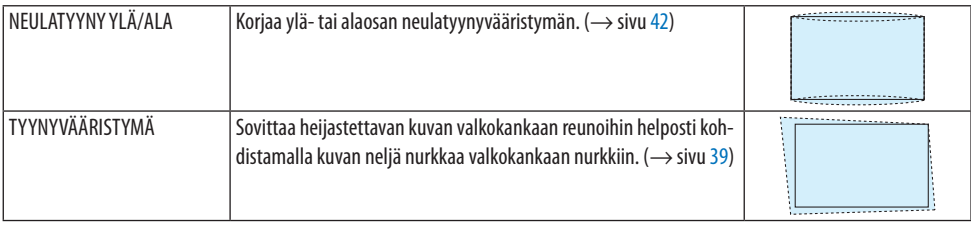

VINKKI:

• [KEYSTONE]- ja [TYYNYVÄÄRISTYMÄ]-korjausten säätöalue:

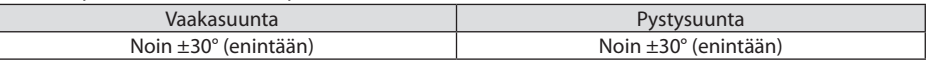

. . . . . . . . . . . . . . .

Säätöalue voi olla pienempi käytettävän tulosignaalin mukaan.

### **[PC-TYÖKALU]**

Hae projektoriin ennalta tallennetut geometrisen korjauksen tiedot. Valmistajan Geometric Correction Tool-sovellusta käyttävät geometriset korjaustiedot (→ sivu [44\)](#page-63-0) tallennetaan tänne.

HUOMAA:

• Koska geometrisessa korjauksessa käytetään sähköistä korjausta, kirkkaus tai kuvanlaatu saattaa heikentyä.

#### **[PALAUTA]**

Palauttaa [GEOMETRINEN KORJAUS] -näytön [TILA]-kohdassa valittuna olevan kohteen. Toiminta vaihtelee [TILA]-kohdassa valitun tilan mukaan.

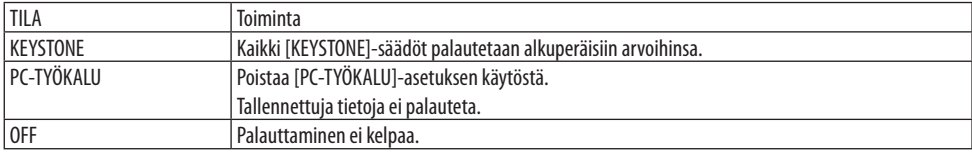

VINKKI:

• Palauttaminen voidaan tehdä pitämällä kaukosäätimen KEYSTONE-painiketta alhaalla yli 2 sekuntia.

### [VALIKKO]

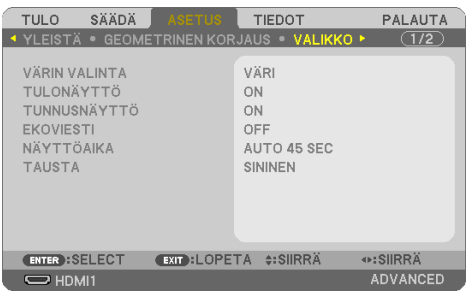

### **Valikon värin valitseminen [VÄRIN VALINTA]**

Valittavana on kaksi valikon värivaihtoehtoa: [VÄRI] ja [YKSIVÄRINEN].

### **Tulonäytön ottaminen käyttöön / poistaminen käytöstä [TULONÄYTTÖ]**

Asetus ottaa käyttöön tai poistaa käytöstä näytön oikeassa yläkulmassa näkyvän tulosignaalin nimen, kuten [TIETOKONE], näyttämisen.

Jos projektori ei löydä tulosignaalia, keskelle näyttöä ilmestyy ilmoitus signaalin puuttumisesta, jossa kehotetaan etsimään käytettävissä oleva signaalilähde. Jos [TULO]-asetukseksi on valittu [USB-A] tai [LAN], ilmoitusta signaalin puuttumisesta ei näytetä.

#### **Käyttötunnuksen ottaminen käyttöön / poistaminen käytöstä [TUNNUSNÄYTTÖ]**

Toiminto ottaa käyttöön tai poistaa käytöstä käyttötunnuksen, joka näkyy painettaessa kaukosäätimen ID SET -painiketta.

#### **Ekoviestin ottaminen käyttöön / poistaminen käytöstä [EKOVIESTI]**

Toiminto ottaa käyttöön tai poistaa käytöstä seuraavat viestit, kun projektoriin kytketään virta. [EKOVIESTI] kehottaa käyttäjää säästämään energiaa. Kun [EKOTILA]-asetuksena on [OFF], laite kehottaa ottamaan [EKOTILA]-asetuksen käyttöön.

Viesti voidaan sulkea millä tahansa painikkeella. Viesti katoaa näytöstä 30 sekunnissa, ellei jotakin painikketta paineta.

### **Valikoiden näyttöajan valitseminen [NÄYTTÖAIKA]**

Toiminnolla voidaan määrittää, kuinka pitkään projektori näyttää valikoita painalluksen jälkeen. Valmiita asetuksia ovat [MANUAALINEN], [AUTO 5 SEC], [AUTO 15 SEC] ja [AUTO 45 SEC]. [AUTO 45 SEC] on tehdasasetus.

#### **Taustan värin tai logon valitseminen [TAUSTA]**

Kun valittuna on HDMI1-, HDMI2-, TIETOKONE- tai HDBaseT-tuloliitäntä, valitse haluamasi tausta, joka näkyy, kun tulosignaalia ei ole.

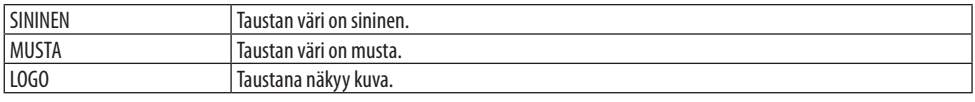

HUOMAA:

- Kun [TULONÄYTTÖ] on käytössä, signaalin puuttumisesta näytön keskelle tulee ilmoitus, jossa kehotetaan etsimään käytettävissä oleva signaalilähde muista valinnoista riippumatta.
- Vaihda [LOGO]-asetuksella näytettävää taustakuvaa sivun [109](#page-128-0) ohjeiden mukaisesti.
- Asetus ei muutu, vaikka valikosta valittaisiin [PALAUTA]-toiminto.

### [ASENNUS]

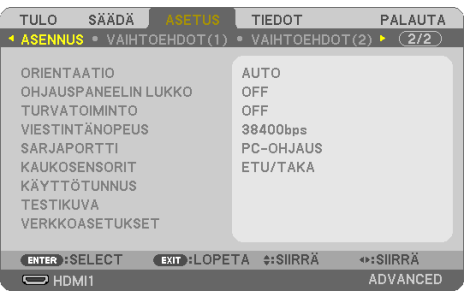

#### **Projektorin suunnan valitseminen [ORIENTAATIO]**

Toiminto sovittaa heijastuskuvan sen suunnan mukaan. Vaihtoehdot ovat edestä pöydän päältä, takaa katosta, takaa pöydän päältä ja edestä katosta.

# **VAROITUS**

• Tarvittaessa erikoistoimenpiteitä, kuten projektorin ripustaminen kattoon, ota yhteys jälleenmyyjään.

Tällaisissa tapauksissa projektoria ei saa yrittää asentaa itse. Projektori voi pudota ja aiheuttaa henkilövahingon.

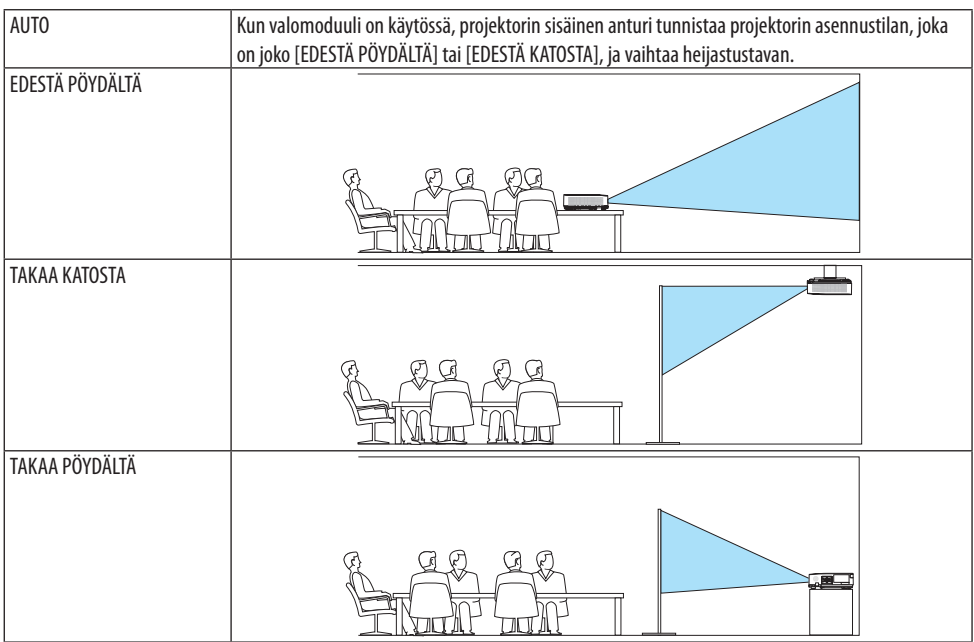

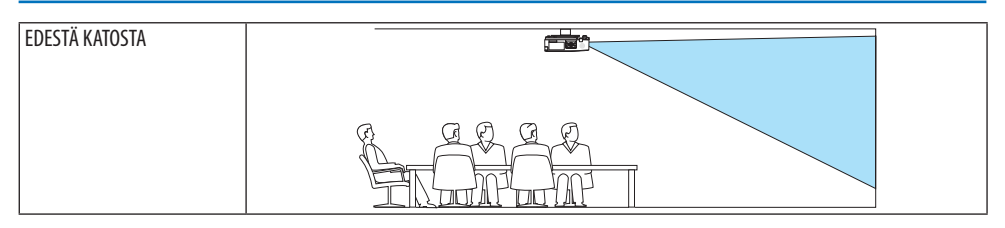

### **Projektorikotelossa olevien painikkeiden käytöstä poistaminen [OHJAUSPANEELIN LUKKO]**

Ottaa [OHJAUSPANEELIN LUKKO] -toiminnon käyttöön tai poistaa sen käytöstä.

HUOMAA:

- [OHJAUSPANEELIN LUKKO] ei vaikuta kaukosäätimen toimintaan.
- [OHJAUSPANEELIN LUKKO] -toiminnon poistaminen käytöstä
	- 1. Kun projektori näyttää kuvaa tai on lepotilassa, pidä projektorikotelon INPUT-painiketta alhaalla noin 10 sekunnin ajan. [OH-JAUSPANEELIN LUKKO] poistuu käytöstä.
	- 2. Kun projektori on valmiustilassa, pidä projektorin POWER-painiketta alhaalla. Tämän myötä projektoriin voidaan kytkeä virta. Varmista, että projektori heijastaa kuvaa, ja suorita edellinen vaihe 1.

VINKKI:

• Kun [OHJAUSPANEELIN LUKKO] on käytössä, valikon oikeassa alakulmassa näkyy lukkokuvake  $[\begin{bmatrix} 1 \end{bmatrix}]$ .

### **Turvatoiminnon ottaminen käyttöön [TURVATOIMINTO]**

Ottaa [TURVATOIMINTO]-ominaisuuden käyttöön tai poistaa sen käytöstä. Ilman oikeaa salasanaa projektorilla ei voi heijastaa kuvia. ( $\rightarrow$  sivu [45](#page-64-0))

HUOMAA:

• Asetus ei muutu, vaikka valikosta valittaisiin [PALAUTA]-toiminto.

#### **Tiedonsiirtonopeuden valitseminen [TIEDONSIIRTONOPEUS]**

Toiminnolla valitaan PC Control -portin (D-Sub 9P) siirtonopeus. Tukee nopeuksia 4800–38400 bps. Oletusasetus on 38400 bps. Valitse sopiva siirtonopeus kytkettävän laitteen mukaan (jotkin laitteet saattavat vaatia muita hitaamman siirtonopeuden, jos käytössä on pitkä kaapeli).

HUOMAA:

• Valittu tiedonsiirtonopeus ei muutu, vaikka valikosta valittaisiin [PALAUTA]-toiminto.

### **Sarjaportin valitseminen [SARJAPORTTI]**

Tässä valitaan, mikä projektorin liitännöistä vastaanottaa sarjaohjaussignaalit, kun projektoria kauko-ohjataan kaupallisesti saatavalla HDBaseT-lähettimellä (esim. virran kytkemisen ja katkaisemisen ohjaussignaalit). Asetusta ei tarvitse määrittää, jos projektoria ei käytetä kaukosäätimellä (siihen lähetetään vain videota ja ääntä).

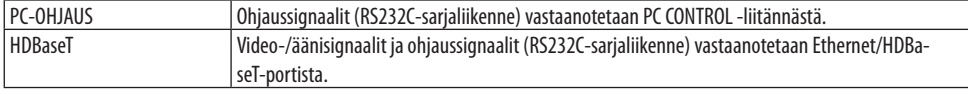

HUOMAA:

- Kun valittuna on [HDBaseT], projektori siirtyy [LEPO]-tilaan riippumatta siitä, onko näyttövalikon valmiustilan asetuksena (→ sivu [79](#page-98-0)) [NORMAALI] vai [VERKON VALMIUSTILA]. Näin projektoriin voidaan kytkeä virta siihen kytketyllä HDBaseT-tiedonsiirtolaitteella projektorin ollessa valmiustilassa. Valmiustilan asetusta ei voi kuitenkaan muuttaa, kun [HDBaseT] on valittuna.
- Kun [SARJAPORTTI]-asetuksena on [HDBaseT], virrankulutus valmiustilassa ei täytä energiansäästön vaatimuksia.

VINKKI:

• Kun projektoria ohjataan LAN-portin kautta, tämä toimii kummalla tahansa asetuksella.

#### **Kaukosäätimen tunnistimen ottaminen käyttöön tai poistaminen käytöstä [KAUKOSÄÄTIMEN TUNNISTIN]**

Määritä projektorin etu- ja takapaneelin kaukosensorit ja HDBaseT:n kaukosensori. Vaihtoehdot ovat: [KAIKKI], [ETU/TAKA], [ETU], [TAKA] ja [HDBaseT].

VINKKI:

- Jos kaukosäädin ei tunnistimeen osuvan auringonvalon tai muun kirkkaan valon takia toimi, ota käyttöön jokin toinen vaihtoehto.
- Projektorin takapuolella olevaa kaukosensoria ei voida käyttää, kun projektoriin on kiinnitetty erikseen myytävä kaapelisuoja.

#### **Projektorin käyttötunnuksen asettaminen [KÄYTTÖTUNNUS]**

Ottamalla [KÄYTTÖTUNNUS]-toiminto käyttöön yhdellä kaukosäätimellä voidaan ohjata useita eri projektoreita erikseen. Antamalla kaikille projektoreille sama tunnus voidaan kaikkia projektoreita ohjata samanaikaisesti yhdellä kaukosäätimellä. Kaikille projektoreille on tällöin määritettävä käyttötunnus.

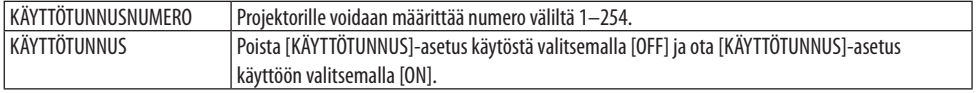

HUOMAA:

- Jos [KÄYTTÖTUNNUS]-asetuksena on [ON], projektoria ei voi ohjata kaukosäätimellä, joka ei tue KÄYTTÖTUNNUS-toimintoa. (Tällöin projektorikotelon painikkeet ovat käytettävissä.)
- Asetus ei muutu, vaikka valikosta valittaisiin [PALAUTA]-toiminto.
- Poista käyttötunnus käytöstä pitämällä projektorikotelon ENTER-painiketta alhaalla 10 sekuntia. Tämä avaa käyttötunnuksen peruutusvalikon.

#### **Käyttötunnuksen määrittäminen tai vaihtaminen**

- **1. Kytke projektoriin virta.**
- **2. Paina kaukosäätimen ID SET-painiketta.**

[KÄYTTÖTUNNUS]-näyttö tulee näkyviin.

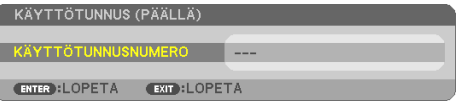

Jos projektoria voidaan ohjata nykyisen kaukosäätimen tunnuksella, näkyviin tulee [KÄYTTÖTUNNUS (PÄÄLLÄ)]. Jos projektoria ei voi ohjata nykyisen kaukosäätimen tunnuksella, näkyviin tulee [KÄYTTÖTUNNUS (POIS PÄÄLTÄ)]. Ohjaa inaktiivista projektoria määrittämällä projektorille [KÄYTTÖTUNNUS] seuraavalla tavalla (vaihe 3).

**3. Paina jotakin numeronäppäimistön näppäintä pitämällä samalla kaukosäätimen ID SET -painike painettuna.**

#### **Esimerkki:**

Valitse numero 3 painamalla kaukosäätimen painiketta numero 3.

No ID tarkoittaa, että kaikkia projektoreita voidaan ohjata yhdessä yhdellä kaukosäätimellä. Aseta "No ID" syöttämällä 000 tai painamalla CLEAR-painiketta.

VINKKI:

- Tunnus voidaan valita väliltä 1–254.
- **4. Päästä ID SET-painike ylös.**

Päivitetty [KÄYTTÖTUNNUS]-näyttö tulee näkyviin.

HUOMAA:

- Tunnukset voivat nollautua muutamassa päivässä, jos paristot ehtyvät tai poistetaan laitteesta.
- Kaukosäätimen painikkeen vahinkopainallus poistaa asetetun tunnuksen, jos paristot on poistettu.

### **Testikuvan käyttäminen [TESTIKUVA]**

Näyttää testikuvan, jonka avulla heijastuspinnan vääristymiä ja tarkennusta voi säätää projektorin käyttöönoton yhteydessä. Kun [TESTIKUVA] on valittu näyttövalikosta, säätämiseen tarkoitettu kuvio tulee näkyviin. Jos kuviossa on vääristymiä, säädä projektorin asennuskulmaa tai korjaa vääristymä painamalla kaukosäätimen KEYSTONE-painiketta. Tarkenna kuvaa tarpeen mukaan säätämällä tarkennusvipua. Tarkennusta kannattaa säätää sen jälkeen, kun projektori on ollut TESTIKUVA-tilassa yli 30 minuuttia. Sulje testikuva ja palaa valikkoon painamalla EXIT-painiketta.

#### **Verkon asetus [VERKKOASETUKSET]**

Toiminto avaa [VERKKOASETUKSET]-valikon. (→ sivu [114\)](#page-133-0)

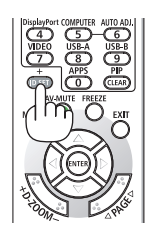

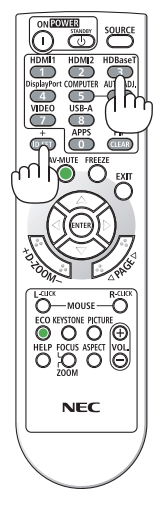

#### [VAIHTOEHDOT(1)]

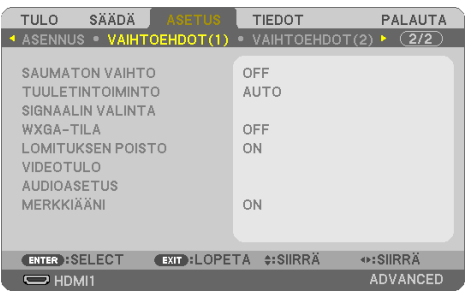

#### **Näytettävän kuvan vaihtaminen tasaisesti [SAUMATON VAIHTO]**

Tuloliitintä vaihdettaessa ennen vaihtoa näytetty kuva säilyy näytössä eikä signaalin häviäminen aiheuta kuvan katoamista näytöstä ennen uuteen kuvaan vaihtamista.

#### **Tuuletintoiminnon valitseminen [TUULETINTOIMINTO]**

Sisäisen jäähdytyspuhaltimen nopeuden säätäminen [TUULETINTOIMINTO]

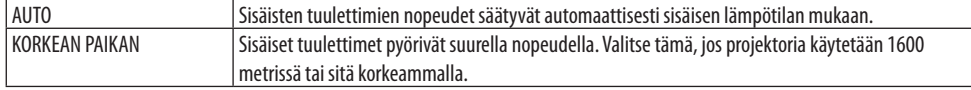

HUOMAA:

- Käytettäessä projektoria yli 1600 metrin korkeudessa määritä [TUULETINTOIMINTO]-asetukseksi [KORKEAN PAIKAN].
- Jos projektoria käytetään yli 1600 metrin korkeudessa ottamatta [KORKEAN PAIKAN]-asetusta käyttöön, projektori voi ylikuumentua ja lakata toimimasta. Tässä tilanteessa odota muutama minuutti ja kytke projektori päälle.
- Projektorin käyttäminen 1600 metrin korkeudessa tai sitä korkeammalla voi lyhentää sen optisten osien, kuten valomoduulin, käyttöikää.
- Asetus ei muutu, vaikka valikosta valittaisiin [PALAUTA]-toiminto.

#### **Signaalimuodon valitseminen [SIGNAALIN VALINTA]**

Tämä valitsee COMPUTER IN-liitäntään tulevan signaalin. Normaaliasetus on [RGB/KOMPONENTTI]. Vaihda asetusta, jos kuvan värit ovat luonnottomat.

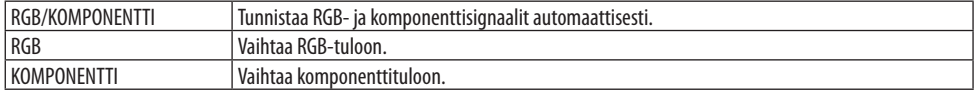

#### **WXGA-tilan ottaminen käyttöön tai poistaminen käytöstä [WXGA-TILA]**

[ON]-asetus asettaa WXGA (1280 × 768) / WUXGA (1920 × 1200) -signaalit etusijalle, kun tulosignaalia valitaan.

Jos [WXGA-TILA]-asetuksena on [ON], XGA (1024 × 768)- / UXGA (1600 × 1200) -signaaleja ei aina tunnisteta. Valitse tällöin asetukseksi [OFF].

```
HUOMAA:
```
Toimitettaessa valittuna on [ON].

#### <span id="page-97-0"></span>**Lomituksen poiston ottaminen käyttöön [LOMITUKSEN POISTO]**

Ottaa telecine-signaalien lomituksen poiston käyttöön tai poistaa sen käytöstä.

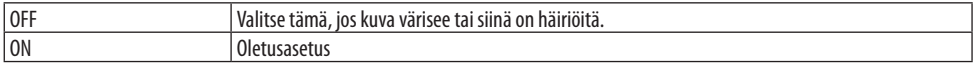

HUOMAA:

• Toiminto ei ole valittavissa HDTV (progressiivinen)- ja tietokonesignaalien yhteydessä.

#### **Asetusten HDMI1, HDMI2 tai HDBaseT [VIDEOTULO] määrittäminen**

Määritä kunkin videotulon asetukset, kun yhdistät HDMI-laitteen ja Ethernet/HDBaseT-liitännän. [AUTO]-valinta tunnistaa videotulon automaattisesti. Jos automaattinen tunnistus ei toimi oikein, poista HDMI-laitteen [PARANNELTU]-asetus käytöstä valitsemalla [NORMAALI] tai paranna kuvan tummien alueiden yksityiskohtia ja kuvan kontrastia valitsemalla [PARANNELTU].

#### **Äänen asettaminen [AUDIOASETUS]**

Tämä valitsee laitteen HDMI 1 IN -liitännän, HDMI 2 IN -liitännän, LAN-liitännän ja Ethernet/HDBaseT-liitännän äänitulot.

Analogista äänisignaalia syötettäessä kytke liitetyn laitteen äänen lähtöliitäntä projektorin AUDIO IN -liitäntään ja aseta äänitulon valinnaksi [TIETOKONE].

#### **Näppäin- ja virheäänien ottaminen käyttöön [MERKKIÄÄNI]**

Toiminto ottaa käyttöön tai poistaa käytöstä painikeäänet tai hälytyksen, kun virhe tapahtuu tai seuraavia toimintoja suoritetaan.

VINKKI:

• [MERKKIÄÄNI]-valinnan äänenvoimakkuus on pois käytöstä. AV-MUTE-painike ei vaikuta merkkiääniin. Ota MERKKIÄÄNI-toiminto käyttöön valitsemalla [MERKKIÄÄNI]-asetukseksi [OFF].

### <span id="page-98-0"></span>[VAIHTOEHDOT(2)]

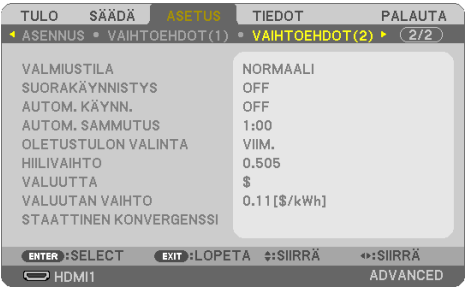

#### **Virransäästötilan valitseminen, kun käytössä on [VALMIUSTILA]**

Aseta tila, johon projektori siirtyy virran katkaisemisen jälkeen.

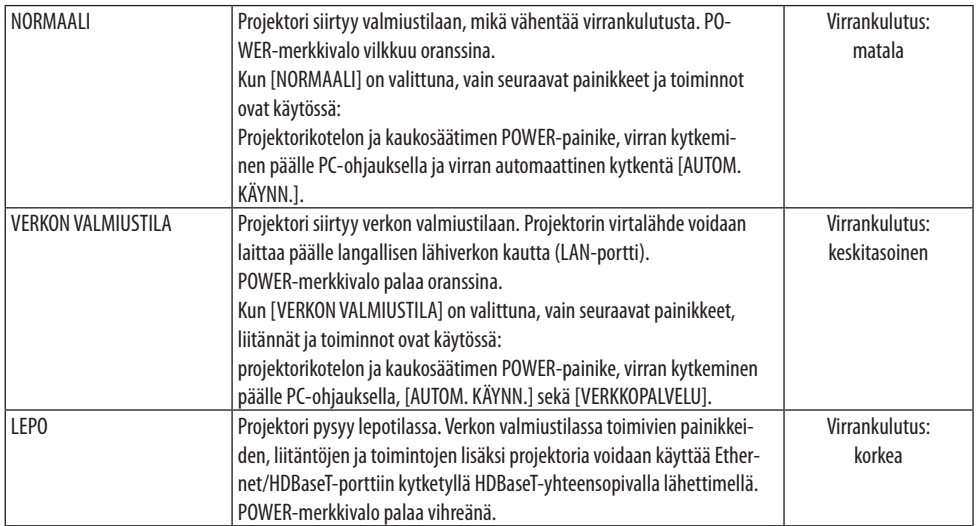

#### Tärkeää:

- Kun [VERKON VALMIUSTILAN] asetuksena on [VALMIUSTILA] ja lähiverkko on ollut linkki-alhaalla-tilassa 3 minuuttia, virrankulutusta vähennetään vaihtamalla [VALMIUSTILA] automaattisesti [NORMAALI]-tilaksi.
- Kun [VERKON VALMIUSTILA] on valittuna, [AUTOM. SAMMUTUS] poistuu käytöstä muuttuen harmaaksi samalla kun kohdan [AUTOM. SAMMUTUS] valinnaksi tulee automaattisesti [0:15].
- Alla olevissa tilanteissa [VALMIUSTILA] poistetaan käytöstä ja projektori siirtyy LEPO-tilaan\*. Lepotila tarkoittaa tilaa, jossa [VALMIUSTILA]-asetuksesta johtuvat rajoitukset eivät päde. Kun valittuna on [VALMIUSTILA] → [VERKON VALMIUSTILA]
	- kun valittuna on [VERKKOPALVELU] → [AMX-MERKKI] → [ON]
	- kun valittuna on [VERKKOPALVELU] → [Extron XTP] → [ON]
	- kun valittuna on [VERKKOPALVELU] → [CRESTRON] → [Crestron Control] → [ON]
	- kun valittuna on [VERKKOASETUKSET] → [LANGATON LÄHIVERKKO] → paitsi jos valittuna on [POISTA] ja projektoriin on kiinnitetty langattoman lähiverkon liitäntäyksikkö
	- kun signaali syötetään tietokoneeseen, HDMI 1 IN- tai HDMI 2 IN -liitäntöihin.

VINKKI:

- Vaikka [VALMIUSTILA]-asetukseksi olisi valittu [NORMAALI], virta voidaan kytkeä ja katkaista PC CONTROL-portin kautta. [NOR-MAALI]-tilassa ASCII CONTROL COMMAND-valinta ei kuitenkaan ole käytössä. Kun ASCII CONTROL COMMAND-komentoa käytetään, valitse sen asetukseksi joko [VERKON VALMIUSTILA] tai [LEPO].
- Valmiustilan virrankulutusta ei lasketa CO<sub>2</sub>-päästöjen vähennykseen.
- Asetus ei muutu, vaikka valikosta valittaisiin [PALAUTA]-toiminto.

### **Suorakäynnistyksen ottaminen käyttöön [SUORAKÄYNNISTYS]**

Kytkee projektorin virran päälle automaattisesti, kun virtajohto kytketään pistorasiaan. Näin projektorikotelon tai kaukosäätimen POWER-painiketta ei tarvitse painaa joka käyttökerralla.

#### **Projektorin käynnistäminen tietokonesignaalin avulla [AUTOM. KÄYNN.]**

Kun projektori on valmiustilassa, COMPUTER IN -tuloon, HDMI 1 IN- tai HDMI 2 IN -tuloon kytketyn tietokoneen tietokone- tai HDMI-signaali käynnistää projektorin ja heijastaa kuvan samanaikaisesti. Näin projektorikotelon tai kaukosäätimen POWER-painiketta ei tarvitse painaa joka kerta projektorin käynnistämisen yhteydessä.

Käytä toimintoa liittämällä tietokone ensin projektoriin ja sitten projektori toimintakuntoiseen pistorasiaan.

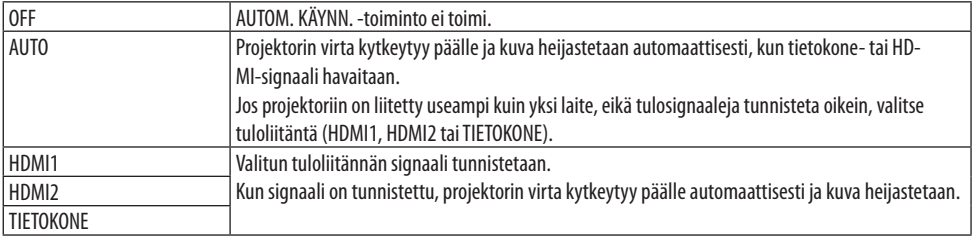

#### HUOMAA:

- Toiminto ei ole käytettävissä, jos:
	- COMPUTER IN -liitäntään ohjataan komponenttisignaalia
	- käytössä on Sync on Green RGB -signaali tai komposiittitahdistussignaali.
- Ota käyttöön [AUTOM. KÄYNN.]-toiminto lepotilaan vaihtamisen tai projektorin sammuttamisen jälkeen odottamalla 30 sekuntia ja syöttämällä sitten laitteeseen tietokoneen signaalia tai HDMI-signaalia. Jos projektori yhä vastaanottaa tietokone- tai HDMI-signaalia sammuttamisen jälkeen, [AUTOM. KÄYNN.] -toiminto ei toimi ja projektori pysyy valmiustilassa.
- [AUTOM. KÄYNN.] -toiminto ei aina toimi asianmukaisesti käytettävän projektorin vuoksi. Määritä tällöin [VALMIUSTILA]-asetukseksi [VERKON VALMIUSTILA].

### **Virranhallinnan ottaminen käyttöön [AUTOM. SAMMUTUS]**

Kun tämä asetus on valittuna, projektori sammuu automaattisesti valitun viiveen jälkeen (vaihtoehdot: 0:05, 0:10, 0:15, 0:20, 0:30, 1:00), ellei yhtään signaalia vastaanoteta tai mitään toimintoa suoriteta.

#### **Oletuslähteen valitseminen [OLETUSTULON VALINTA]**

Mikä tahansa tuloista voidaan valita oletuslähteeksi aina projektorin käynnistämisen yhteydessä.

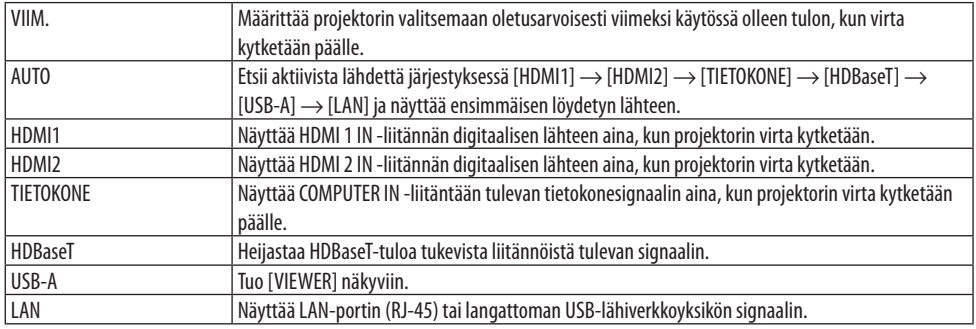

#### **Hiilijalanjälkikertoimen asetus [HIILIVAIHTO]**

Säätää hiilisäästölaskennassa käytettävää hiilijalanjälkikerrointa. Alkuperäinen asetus on 0,505 [kg-CO2/kWh], joka perustuu OECD:n julkaisuun CO2 Emissions from Fuel Combustion (CO2-päästöt polttoaineen palamisessa, vuoden 2008 painos).

#### **Valuutan valinta [VALUUTTA]**

Näyttää sähkön hinnoittelun (käytettävissä 4 valuutassa).

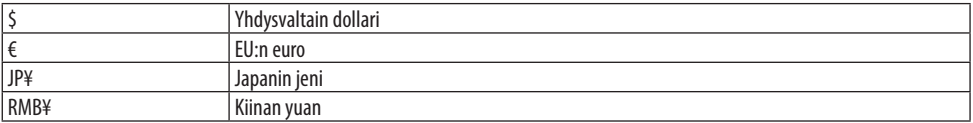

#### **Valuutta-asetuksen ja valuuttamuunnosasetuksen muuttaminen [VALUUTAN VAIHTO]**

Muuttaa HIILILASKURIN valuutta-asetuksen ja valuutanvaihtoasetuksen. Alkuasetukset ovat seuraavat:

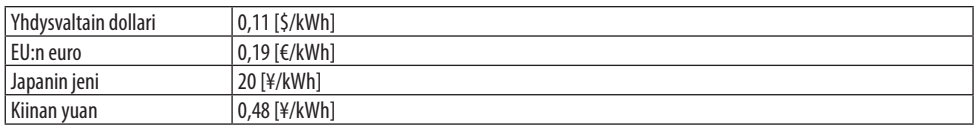

Yhdysvaltain dollarin, EU:n euron ja Japanin jenin alkuperäisasetukset perustuvat OECD:n julkaisuun "Energy Prices and Taxes" (Energian hinnat ja verot, vuoden 2010 toinen neljännes).

Kiinan yuanin alkuperäisasetus perustuu JETRO:n julkaisuun "Chinese Data File (2010)" (Kiinan tietoasiakirjat (2010)).

#### **Heijastuspinnan värisiirtymän säätäminen [STAATTINEN KONVERGENSSI]**

Tällä toiminnolla voidaan säätää kuvan väripoikkeamia.

Poikkeamien säätöyksikkö vaakasuunnassa [VAAKA R], [VAAKA G] ja [VAAKA B] sekä pystysuunnassa [PYSTY R], [PYSTY G] ja [PYSTY B] on ± 1 kuvapistettä.

HUOMAA:

• Toiminto ei ole käytettävissä mallissa P525WL.

4-6. Valikkojen kuvaukset ja toiminnot [TIEDOT]

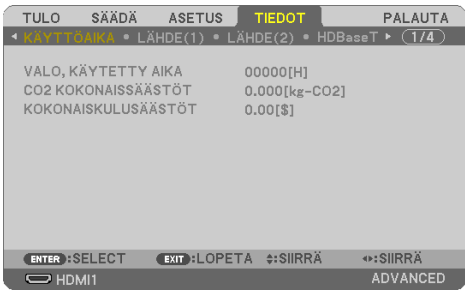

Näyttää nykyisen signaalin tilan ja valomoduulin käyttötiedot. Tässä kohteessa on yhdeksän sivua. Sisältää seuraavat tiedot:

VINKKI:

• Kaukosäätimen HELP-painikkeen painaminen tuo näkyviin [TIEDOT]-valikon kohteet.

### **[KÄYTTÖAIKA]**

[VALO, KÄYTETTY AIKA] (H) [CO2-KOKONAISSÄÄSTÖT] (kg-CO2) [KOKONAISKULUSÄÄSTÖT]

• [CO2-KOKONAISSÄÄSTÖT]

Näyttää arvion säästetyistä hiilidioksidipäästöistä kilogrammoina. Säästettyjen hiilidioksidipäästöjen hiilijalanjälki perustuu OECD:n laskelmaan (vuoden 2008 painos). (→ sivu [38](#page-57-0))

### [LÄHDE(1)]

[LÄHDE] [LÄHDELUETTELO] [VAAKASUORA TAAJUUS] [PYSTYSUORA TAAJUUS] [TAHDISTUSTYYPPI] [TAHDISTUSPOLARITEETTI] [SKANNAUSTYYPPI] [LÄHDE(2)] [SIGNAALITYYPPI] [VIDEOTYYPPI] [BITTISYVYYS] [VIDEOTULO] [HDBaseT] [SIGNAALIN LAATU] [KÄYTTÖTILA] [LINKIN TILA] [HDMI-TILA] [KAAPELILÄHIVERKKO] [IP OSOITE] [ALIVERKKOMASKI] [YHDYSVÄYLÄ] [MAC-OSOITE]

### [LANGATON LÄHIVERKKO]

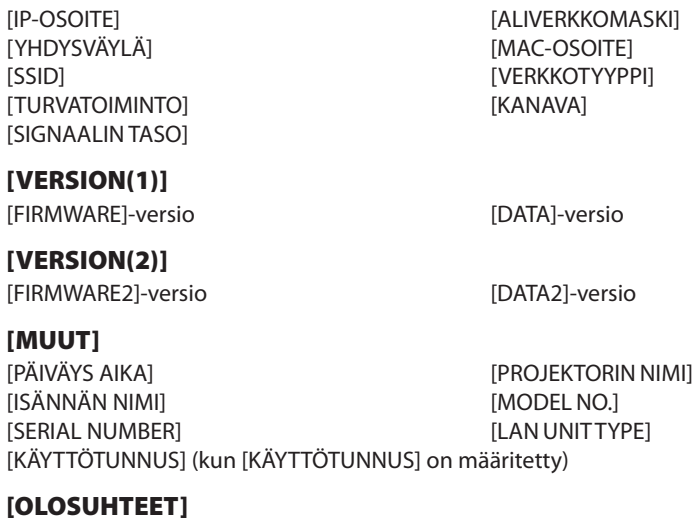

[SISÄÄNOTTOLÄMPÖTILA] [POISTOLÄMPÖTILA] [ASENNUSASEMA] [X-AKSELI] [Y-AKSELI]

### **Tietoja X-AKSELIN, Y-AKSELIN ja Z-AKSELIN OLOSUHTEISTA**

(HUOMAUTUS) Kuvion Z-AKSELIN nuolen suunta esittää projektorin yläosaa.

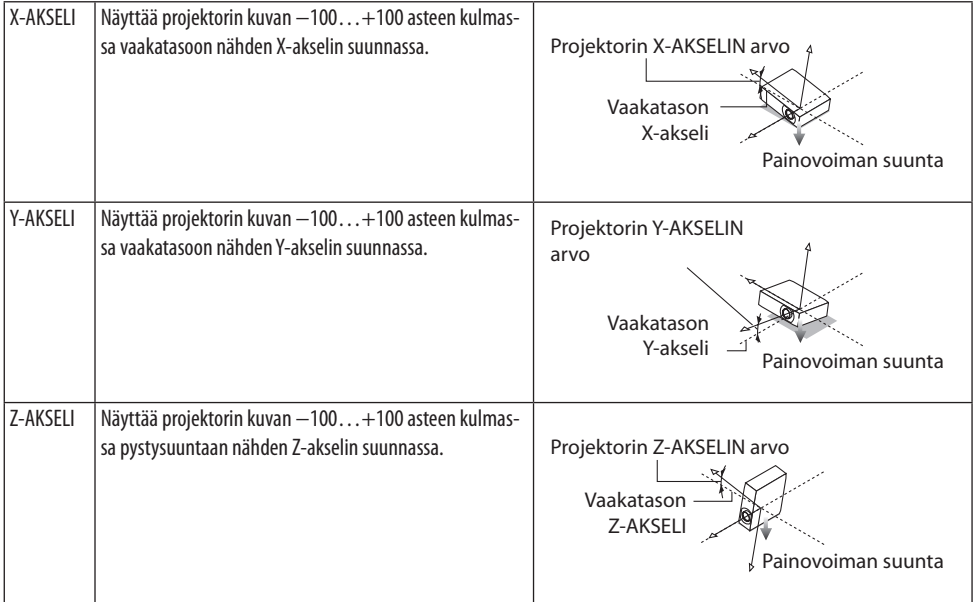

### 4-7. Valikkojen kuvaukset ja toiminnot [PALAUTA]

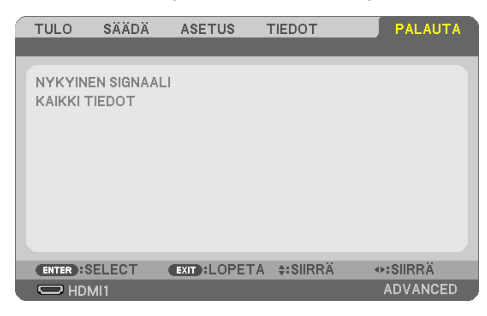

Tehdasasetusten palauttaminen [PALAUTA]

[PALAUTA]-toiminto palauttaa kaikkien lähteiden säädöt ja asetukset tehdasasetuksiin lukuun ottamatta seuraavia:

### **[NYKYINEN SIGNAALI]**

Palauttaa nykyisen signaalin asetukset tehdasasetuksiksi.

Palautettavissa olevat asetukset ovat: [ESIASETUS], [KONTRASTI], [KIRKKAUS], [VÄRI], [SÄVY], [TERÄ-VYYS], [KUVASUHDE], [VAAKA], [PYSTY], [KELLO], [VAIHE] ja [OVERSCAN].

### **[KAIKKI TIEDOT]**

Palauttaa kaikkien signaalien säädöt ja asetukset tehdasasetuksiin.

Kaikki kohdat ovat palautettavissa **PAITSI** [KEYSTONE VAAKA], [KEYSTONE PYSTY], [NEULATYYNY], [PC-TYÖKALU], [PÄIVÄM. JA KELLON AS.], [HALLINTATILA], [KIELI], [TAUSTA], [ORIENTAATIO], [TUR-VATOIMINTO], [TIEDONSIIRTONOPEUS], [SARJAPORTTI], [KÄYTTÖTUNNUS], [VERKKOASETUKSET], [TUULETINTOIMINTO], [VALMIUSTILA], [HIILIVAIHTO], [VALUUTTA], [VALUUTAN VAIHTO], [STAATTINEN KONVERGENSSI], [VALO, KÄYTETTY AIKA], [CO2-KOKONAISSÄÄSTÖT], [KOKONAISKULUSÄÄSTÖT], [PROJEKTORIN NIMI], [KAAPELILÄHIVERKKO] ja [LANGATON LÄHIVERKKO].

# 5. Kytkentöjen tekeminen

HUOMAA:

• Käytä projektorin kanssa mukana toimitettuja kaapeleita, jotka eivät häiritse radio- ja televisiovastaanottoa. HDMI-, LAN-, RS-232C- ja AUDIO-liitäntöjen osalta käytä suojattua signaalikaapelia. 15-nastaisen mini D-Sub-liitännän osalta käytä ferriittiytimistä suojattua signaalikaapelia. Muiden kaapeleiden ja sovittimien käyttö voi häiritä radio- ja televisiovastaanottoa.

### 5-1. Tietokoneen kytkeminen

Tietokone voidaan liittää tietokone- ja HDMI-kaapeleilla. HDMI-kaapelia ei toimiteta projektorin mukana. Hanki sopiva liitäntäkaapeli etukäteen.

HUOMAA:

• Signaalien Plug & Play (DDC2) -tuki

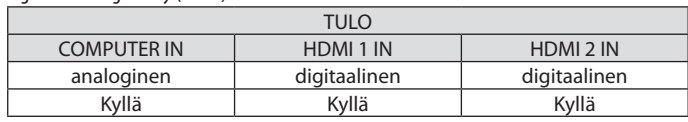

HUOMAA:

- Projektori ei tue NEC ISS-6020-kytkimen purettua videolähtösignaalia.
- Kuva ei aina näy oikein, kun videolähdettä toistetaan kaupallisesti saatavan skannausmuuntimen kautta. Tämä siksi, että projektori käsittelee videosignaalia oletusarvoisesti tietokonesignaalina. Jos näin käy, toimi seuraavasti.
	- \* Jos kuvan ylä- ja alareunoissa näkyy mustat palkit tai jos tumma kuva ei näy oikein: Heijasta kuva siten, että se täyttää koko kuva-alan, ja paina sitten kaukosäätimen AUTO ADJ. -painiketta.

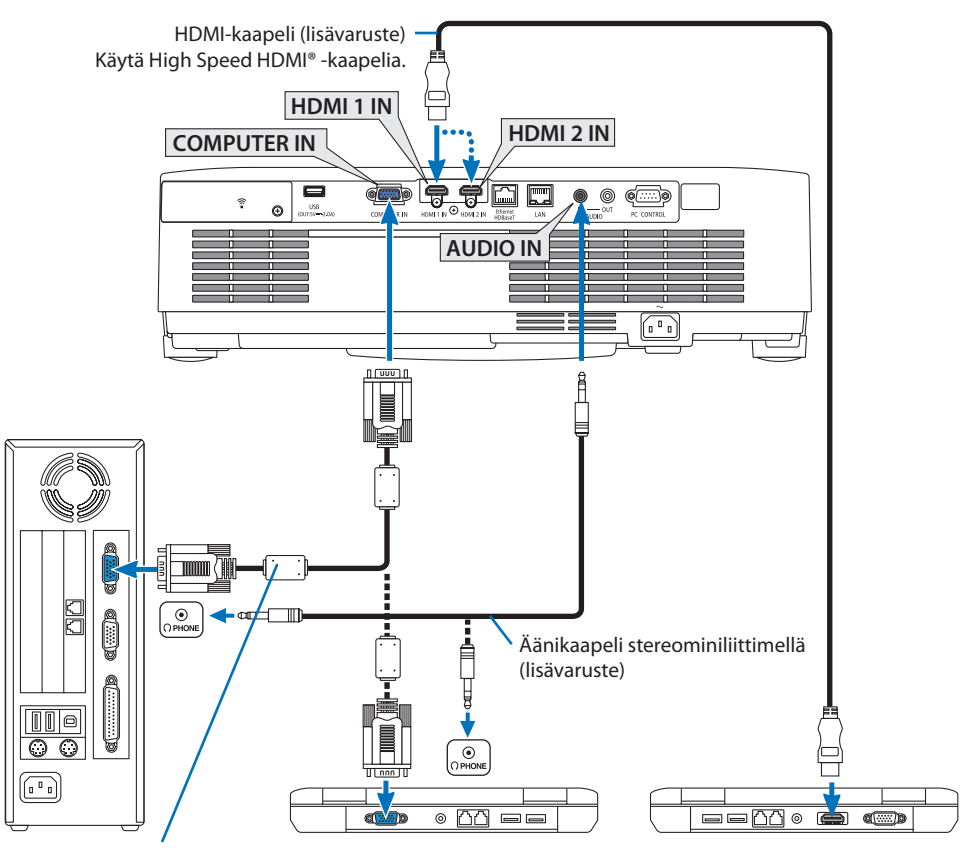

Tietokonekaapeli (VGA) (vakiovaruste)

Projektorin 15-nastaiseen mini D-Sub -liitäntään. On suositeltavaa käyttää kaupallisesti saatavaa jakovahvistinta, jos käytössä on mukana toimitettua kaapelia pitempi signaalikaapeli.

HUOMAA:

- Jos käytössä on Mac-tietokone, käytä Macin videoporttiin kytkemisessä kaupallisesti saatavaa nastasovitinta (ei toimiteta laitteen mukana).
- Valitse lähteen nimi sitä vastaavalle tuloliitännälle, kun projektorin virta on kytketty päälle.

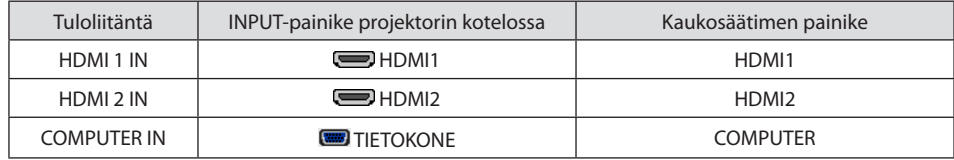

#### DVI-signaalin käyttöä koskevia huomautuksia

- Jos tietokoneessa on DVI-lähtöliitäntä, kytke tietokone projektorin HDMI 1 IN- tai HDMI 2 IN -liitäntään kaupallisesti saatavalla sovitinkaapelilla (vain digitaalisen videosignaalin vastaanotto).
	- Vain digitaalisia videosignaaleja voidaan syöttää.

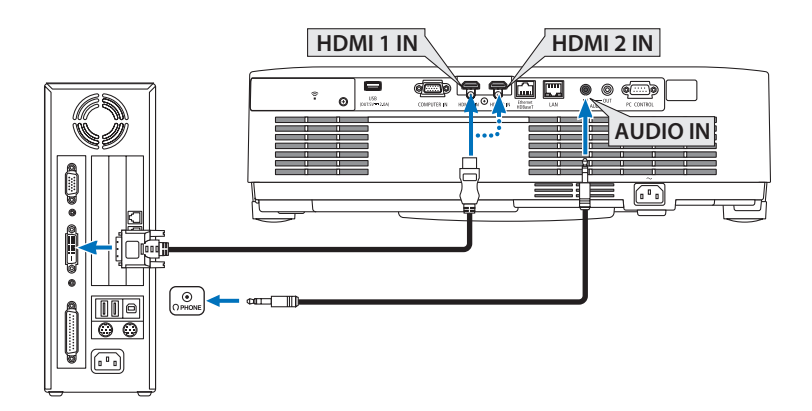

Kytke tietokoneen äänilähtö projektorin AUDIO IN-liitäntään. Vaihda tässä tapauksessa näyttövalikon kohdan [ASETUS] → [VAIHTOEHDOT(1)] → [AUDIOASETUS] [HDMI1]- tai [HDMI2]-asetukseksi  $[THETOKONE]$ . ( $\rightarrow$  sivu [78\)](#page-97-0)

#### HUOMAA:

Katseltaessa digitaalista DVI-signaalia

- Katkaise virta tietokoneesta ja projektorista ennen kytkennän tekemistä.
- Jos videonauhuri kytketään skannausmuuntimen tai vastaavan kautta, kuva ei aina näy oikein pikakelauksen aikana.
- Käytä DVI–HDMI-kaapelia, joka on DDWG (Digital Display Working Group) DVI (Digital Visual Interface) -standardin version 1.0 mukainen.

Kaapelin pituuden on oltava vähintään 5 m.

- Sammuta projektori ja tietokone ennen DVI–HDMI-kaapelin kytkemistä.
- Digitaalisen DVI-signaalin heijastaminen: liitä kaapelit, kytke projektoriin virta ja valitse sitten HDMI-tulo. Kytke lopuksi virta tietokoneeseen.

Jos et kytke tietokoneeseen virtaa, näyttösovittimen digitaalinen signaalilähtö ei aina aktivoidu, jolloin kuvaa ei näy. Jos näin tapahtuu, käynnistä tietokone uudelleen.

- Älä irrota DVI–HDMI-kaapelia projektorin ollessa käynnissä. Jos signaalikaapeli irrotetaan ja kytketään sen jälkeen uudelleen, kuva ei aina näy oikein. Jos näin tapahtuu, käynnistä tietokone uudelleen.
- TIETOKONEEN videotuloliitännät tukevat Windowsin Plug and Play-toimintoa.
- Mac-tietokoneen kytkemiseen voidaan tarvita Mac-signaalimuunnin (ostettava erikseen).
# 5-2. DVD-soittimen tai muun AV-laitteen liittäminen

## Komponenttitulon kytkeminen

Liitäntä komponenttisignaalia varten. DVD-soitinten värierosignaalien lähtöliitännästä (DVD-videolähtö) ja HI-vision-videoiden YPbPr-lähtöliitännästä voidaan heijastaa signaalia. Valmistaja suosittelee DVD-soittimen äänen ulostuloliitännän kytkemistä äänikomponentteihin.

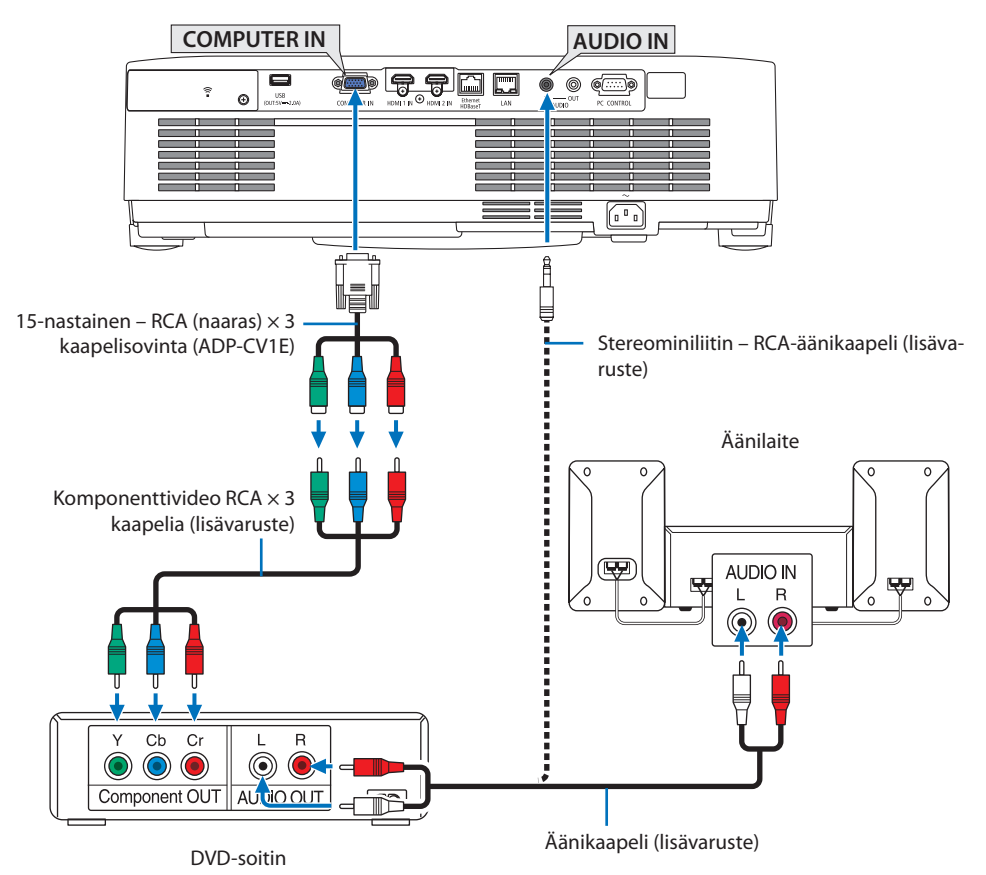

• Valitse lähteen nimi sitä vastaavalle tuloliitännälle, kun projektorin virta on kytketty päälle.

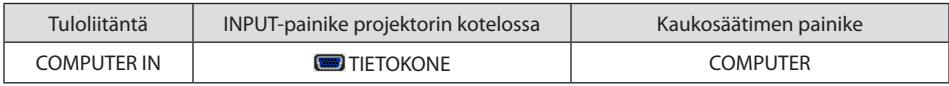

HUOMAA:

• Lisätietoja DVD-soittimen videolähtösignaalin ominaisuuksista saat DVD-soittimen käyttöoppaasta.

## HDMI-tulon kytkeminen

Projektorin HDMI IN-liitäntään voidaan kytkeä DVD-soittimen, kiintolevysoittimen, Blu-ray-soittimen tai muistikirjamikron HDMI-lähtöliitäntä.

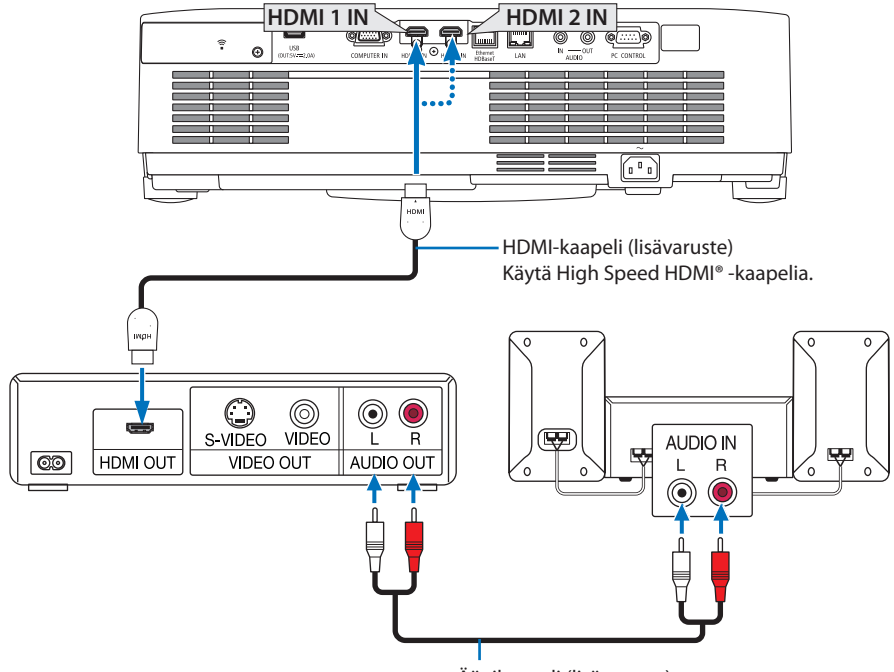

Äänikaapeli (lisävaruste)

• Valitse lähteen nimi sitä vastaavalle tuloliitännälle, kun projektorin virta on kytketty päälle.

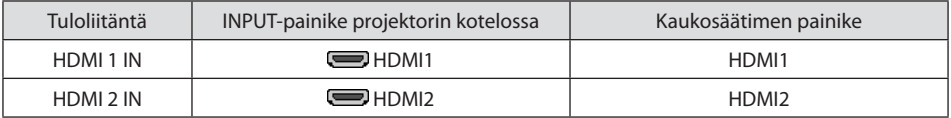

- Kun projektorin HDMI 1 IN-liitäntä (tai HDMI 2 IN-liitäntä) kytketään DVD-soittimeen, projektorin videotulon asetukset voidaan säätää DVD-soittimen videotulon mukaisiksi. Valitse valikosta [HDMI ASETUKSET] → [VIDEOTULO] ja tee tarvittavat asetukset.
- Jos HDMI-tulon ääni ei kuulu, tarkista, onko [HDMI1] ja [HDMI2] asetettu [HDMI1] ja [HDMI2] oikein näyttövalikon kohtaan [ASETUS] → [VAIHTOEHDOT(1)] → [AUDIOASETUS]. (→ sivu [78](#page-97-0))

# <span id="page-110-0"></span>5-3. Langalliseen lähiverkkoon yhdistäminen

Kaapelilähiverkkoon liitettyä projektoria voidaan hallita tietokoneen web-selaimella käyttämällä HTTP-palvelintoimintoa.

Katso lisätiedot osasta "7. Liittäminen verkkoon" (→ sivu [111\)](#page-130-0).

## Esimerkki lähiverkkoyhteydestä

Esimerkki kaapelilähiverkkoyhteydestä

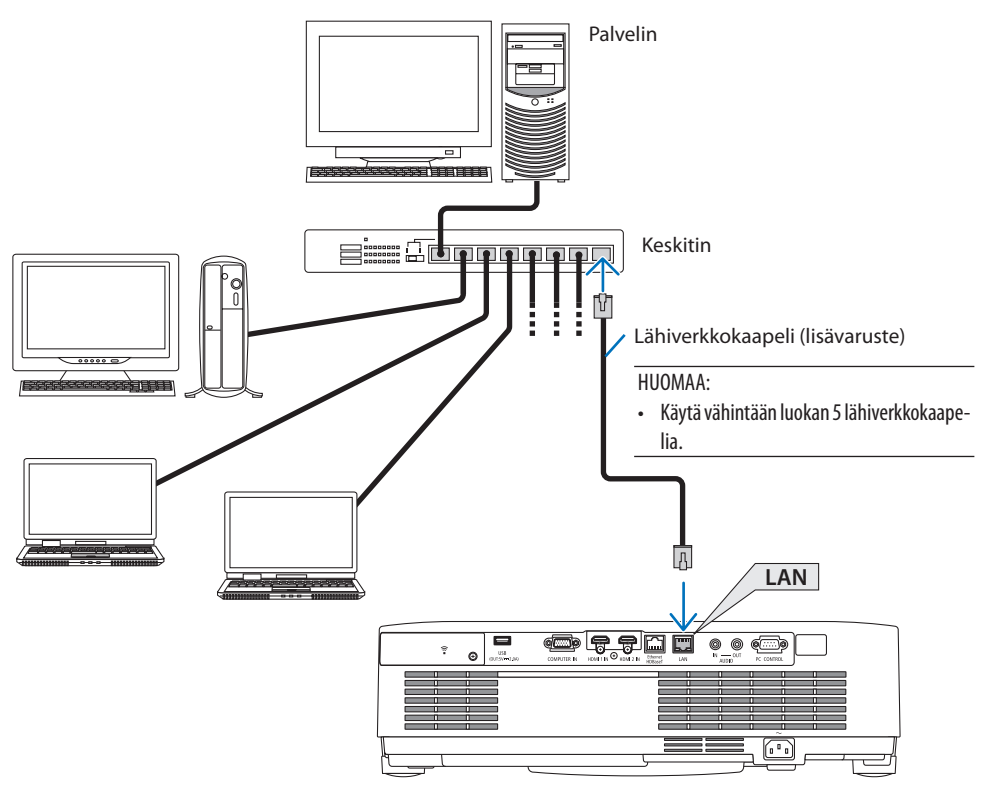

# 5-4. Liittäminen langattomaan lähiverkkoon (valinnainen: NP05LMsarja)

Langattoman lähiverkkoyhteyden voi muodostaa myös langattoman USB-lähiverkkoyksikön avulla. Langattoman lähiverkkoyhteyden käyttäminen edellyttää, että projektorille määritetään IP-osoite. Katso lisätiedot osasta "7. Liittäminen verkkoon" (→ sivu [111\)](#page-130-0).

Tärkeää:

- Jos projektoria käytetään langattoman verkon USB-liitäntäyksiköllä paikassa, jossa langattomat verkkolaitteet on kielletty, irrota langattoman verkon USB-liitäntäyksikkö projektorista.
- Hanki käyttömaan tai -alueen kannalta sopiva langattoman verkon USB-liitäntäyksikkö.

HUOMAA:

- Älä paina langattoman verkon USB-liitäntäyksikön painiketta. Painike ei toimi tässä mallissa.
- Tietokoneen langattoman lähiverkon sovittimen (tai yksikön) täytyy tukea Wi-Fi (IEEE802.11a/b/g/n) -standardia.

## Esimerkki langattomasta lähiverkkoyhteydestä

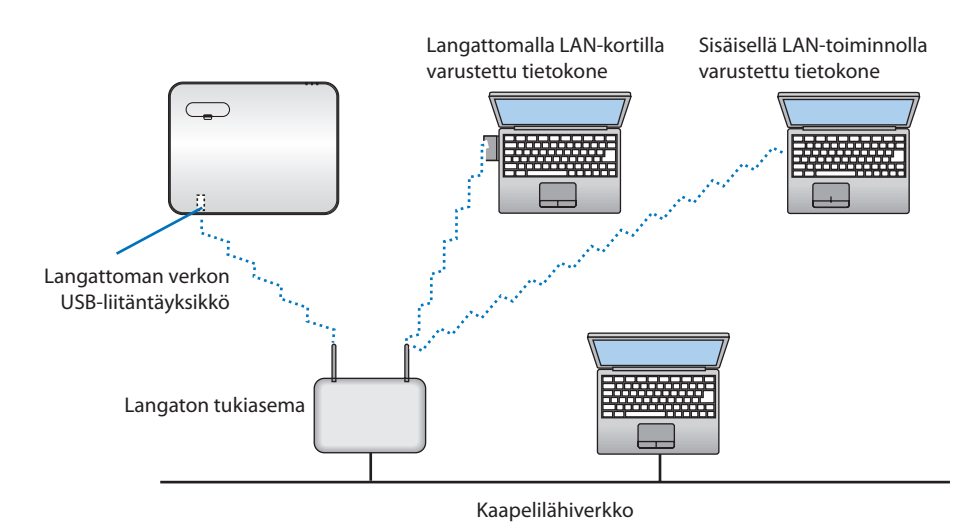

## <span id="page-112-0"></span>Langattoman verkon USB-liitäntäyksikön liittäminen

HUOMAA:

- Langattoman verkon USB-liitäntäyksikkö täytyy asettaa porttiin oikein päin. Sitä ei voi liittää väärässä asennossa. Jos langattoman verkon USB-liitäntäyksikkö pakotetaan paikalleen väärässä asennossa, USB-portti voi vahingoittua.
- Pura kehon staattinen sähkö koskettamalla jotakin metalliesinettä (esimerkiksi ovenkahvaa tai ikkunan alumiinikarmia) ennen koskemista langattoman verkon USB-liitäntäyksikköön.
- Katkaise virta aina pääkytkimestä ennen langattoman verkon USB-liitäntäyksikön liittämistä tai irrottamista. Muussa tapauksessa projektori tai langattoman verkon USB-liitäntäyksikkö voivat vahingoittua. Jos projektori ei toimi oikein, sammuta projektori, irrota virtajohto ja kytke se sitten takaisin pistorasiaan.
- Älä liitä langattoman lähiverkkoliitännän suojuksen USB-porttiin (langaton lähiverkko) muita USB-laitteita. Älä liitä langattoman verkon USB-liitäntäyksikköä USB-porttiin.

#### HUOMAA:

- Jos kaapelisuoja on kiinnitetty, irrota se ennen langattoman verkon USB-liitäntäyksikön liittämistä.
- **1. Katkaise projektorin virta painamalla PO-WER-painiketta, aseta se valmiustilaan ja irrota sitten virtajohto.**
- **2. Irrota langattoman lähiverkkoliitännän suojus.**
	- (1) Kierrä ruuvia vastapäivään, kunnes se pyörii vapaasti.
	- (2) Ota kiinni ruuvin päästä ja irrota se.

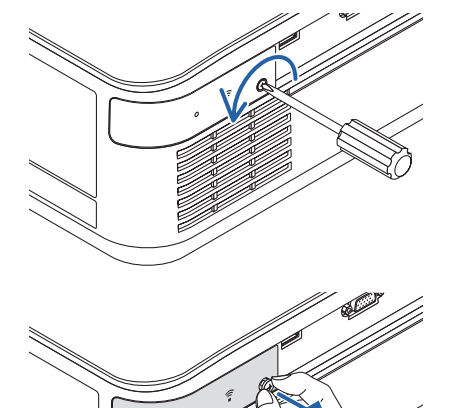

- **3. Aseta langattoman lähiverkon liitäntäyksikkö USB-porttiin (langaton lähiverkko) niin, että merkitty puoli osoittaa ylöspäin.**
	- Työnnä langattoman lähiverkon liitäntäyksikköä hitaasti vasemmalle ja oikealle sekä ylös ja alas. Näin löydät oikean asennuspaikan, kun työnnät yksikköä paikalleen.

#### HUOMAA:

- Älä työnnä langattoman verkon USB-liitäntäyksikköä väkisin paikalleen.
- **4. Kiinnitä langattoman lähiverkkoliitännän suojus.**
	- (1) Aseta suojuksen takana oleva koukku projektorin uraan ja sulje langattoman lähiverkkoliitännän suojus.
	- (2) Kiristä ruuvi kiertämällä sitä myötäpäivään.

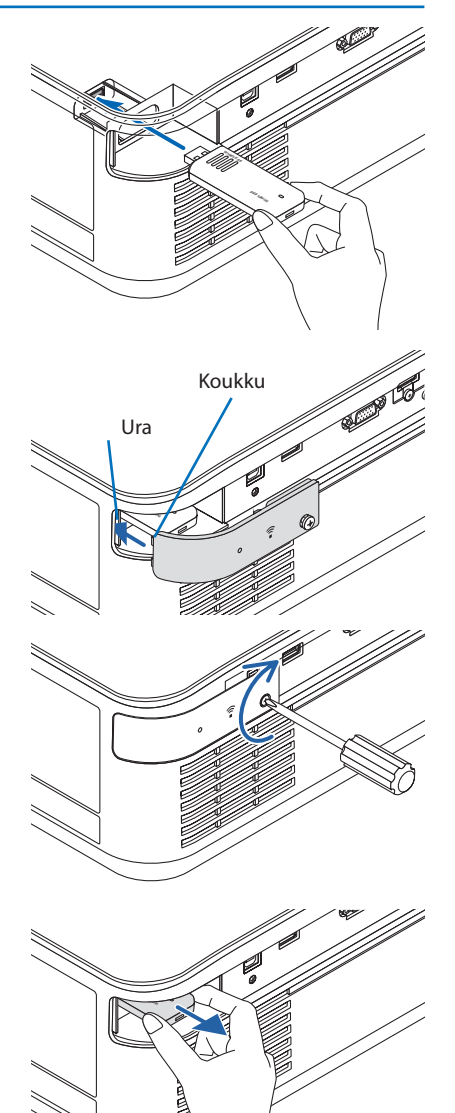

**\* Jos haluat poistaa langattoman verkon USB-liitäntäyksikön, irrota virtajohto ja toimi edellisten ohjeiden mukaan.**

# 5-5. Liittäminen HDBaseT-lähetinlaitteeseen (myydään erikseen)

HDBaseT on kodinkoneille tarkoitettu liitäntästandardi, jonka on luonut HDBaseT Alliance. Liitä projektorin Ethernet/HDBaseT-portti (RJ-45) erikseen myytävään HDBaseT-lähetinlaitteeseen erikseen myytävällä lähiverkkokaapelilla.

Projektorin Ethernet/HDBaseT-portti tukee eri lähetinlaitteiden HDMI-signaaleja (HDCP), ulkoisten laitteiden ohjaussignaaleja (sarjaliitäntä, LAN) sekä kauko-ohjaussignaaleja (IR-komennot).

## Liitäntäesimerkki

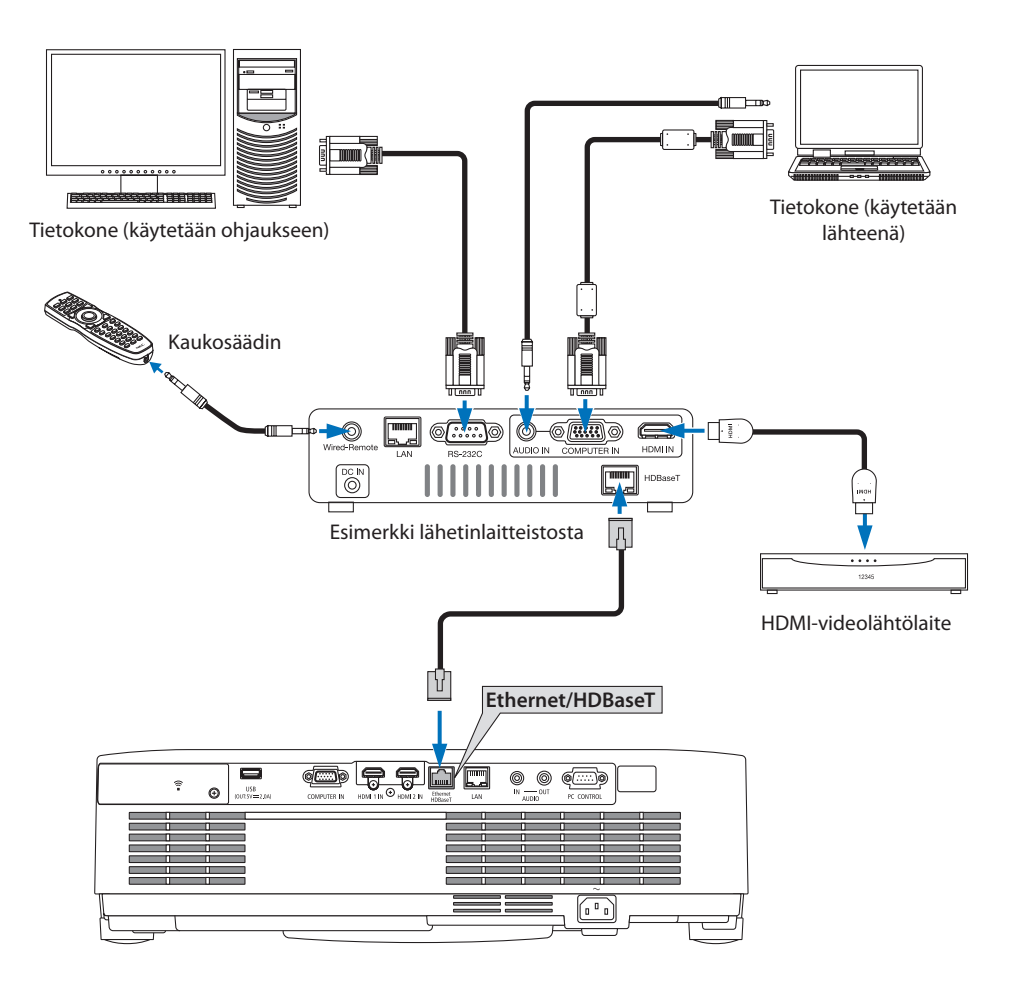

HUOMAA:

- Käytä LAN-kaapelina vähintään luokan 5e suojattua kierrettyä parikaapelia (STP) (myydään erikseen).
- Suurin mahdollinen lähetysetäisyys LAN-kaapelin välityksellä on 100 m (enimmäisetäisyys 4K-signaalille on 70 m).
- Lyhyt kaapeli (esim. 0,5 m) ei sovi HDBaseT-projektorin asennuksiin.
- Älä käytä muuta lähetyslaitteistoa projektorin ja lähetyslaitteiston välillä. Kuvan laatu saattaa heikentyä tämän seurauksena.
- Projektorin toimintaa ei ole taattu kaikkien erikseen myytävien HDBaseT-lähetinlaitteiden kanssa.

# 5-6. Pystyheijastus (pystyasento)

Pystyasentoheijastus tietokoneelta voidaan heijastaa asentamalla projektori pystyasentoon.

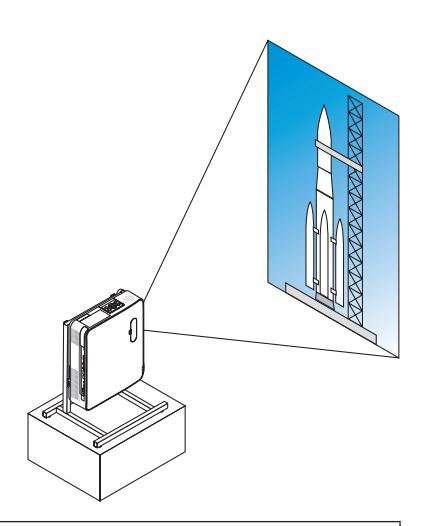

# **Asennuksen aikaiset varotoimenpiteet**

- Älä asenna projektoria pystyasentoon lattialle tai pöydälle ilman tukea. Ilmanotto- tai -poistoaukko saattaa tukkeutua, mikä voi johtaa projektorin lämpenemiseen ja mahdolliseen tulipaloon tai toimintahäiriöön.
- Projektorille on tällöin tehtävä tukijalusta. Tässä tapauksessa jalusta on suunniteltava siten, että projektorin painopiste sijaitsee tukijalkojen keskellä. Muussa tapauksessa projektori saattaa kaatua aiheuttaen henkilövahingon, muun vahingon tai toimintahäiriön.
- Estä projektorin putoaminen ryhtymällä toimenpiteisiin projektoriin tai telineeseen liittyvän häiriön varalta.

### Jalustan suunnittelu- ja valmistusehdot

Käytä pystyheijastamista varten mukautetun jalustan suunnitteluun ja valmistukseen asennuspalvelua. Varmista, että jalustan suunnittelussa noudatetaan seuraavia ohjeita.

1. Kun asennat projektorin ilmanpoistoaukko alaspäin, jätä poistoaukon ja lattian väliin vähintään 200 mm.

Projektorin takapuolella olevaa ilmanottoaukkoa ei saa peittää.

2. Kiinnitä projektori telineeseen käyttämällä projektorin pohjassa olevaa neljää ruuvinreikää. Ruuvinreiän keskustan mitat: 200 × 250 mm

Ruuvinreiän mitat projektorissa: M4, jonka enimmäissyvyys on 8 mm.

- Suunnittele teline siten, että projektorin pohjassa olevat takajalat eivät kosketa sitä. Säätöjalka voidaan kääntää ja irrottaa.
- 3. Vaakasuuntainen säätömekanismi (esimerkiksi pultit ja mutterit neljässä eri kohtaa)
- 4. Suunnittele teline siten, että se ei kaadu helposti.

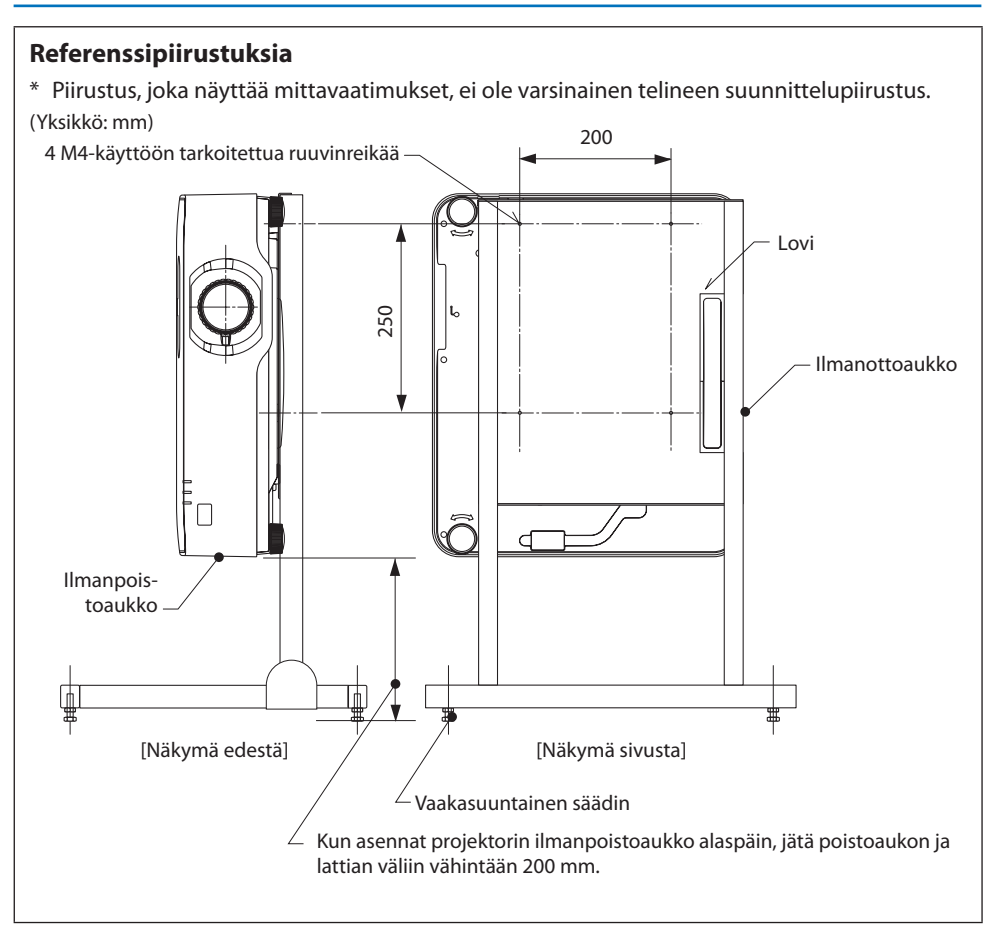

# 6. VIEWER-toiminnon käyttäminen

# 6-1. VIEWER-toiminnon ominaisuudet

[VIEWER]-toiminnolla on seuraavat ominaisuudet.

- Laitteella voidaan heijastaa USB-muistiin tallennettuja kuvia liittämällä kaupallisesti saatava USB-muisti, johon kuvat on tallennettu, projektorin (tyypin A) USB-porttiin. Näin saadaan aikaan esitys ilman henkilökohtaista tietokonetta.
- [VIEWER]-toiminnon tukemat kuvatyypit ovat JPEG ja PNG.
- [VIEWER] tukee pikkukuvien näyttämistä, minkä ansiosta heijastettavat kuvat ovat nopeasti valittavissa.
- Heijastettaessa useita kuvia peräkkäin ([DIAESITYS]) kuvia voidaan vaihtaa manuaalisesti (manuaalinen toisto) tai automaattisesti ([AUTOMAATTINEN TOISTO]). Aikaa, jonka kukin kuva on näytöllä, voidaan myös muuttaa [AUTOMAATTISEN TOISTON] aikana.
- Kuvien heijastusjärjestys voidaan määrittää kuvatiedostojen nimen, tiedostotyypin, päivämäärän ja koon mukaan, minkä lisäksi kuvat voidaan esittää nousevassa tai laskevassa järjestyksessä.
- Kuvien suuntaa voidaan kiertää 90 asteen vaiheissa.
- Tuloliitännän signaalittoman tilan näyttö (taustalogo) ja MultiPresenter-aloitusnäytön taustakuva (MultiPresenter-logo) ovat vaihdettavissa. Asettamalla salasana ulkopuolisia voidaan estää vaihtamasta kuvia.  $($   $\rightarrow$  sivu [109\)](#page-128-0)

### HUOMAA:

- Näytettäessä kuvia [VIEWER]-toiminnolla (dianäyttö, tiedostoluettelonäyttö) keystone-vääristymää ei voida korjata ▼-painike. Kun näytät kuvia [VIEWER]-toiminnolla, tee keystone-korjaus avaamalla näyttövalikko painamalla kaksi kertaa MENU-painiketta.
- Näytettäessä kuvia [VIEWER]-toiminnolla kaukosäätimen FREEZE-painike ei toimi.
- [VIEWER]-toiminnon vaihtoehtovalikon asetukset voidaan palauttaa tehdasasetuksiin valitsemalla näyttövalikosta [PALAUTA] → [KAIKKI TIEDOT].
- Tietoja USB-muistista

Alusta projektorin [VIEWER]-toiminnon yhteydessä käytettävä USB-muisti FAT32- tai FAT16-muotoon.

- Projektori ei tunnista NTFS-muotoon alustettua USB-muistia.
- Tarkista projektoriin asetetun USB-muistin tiedostojärjestelmän formaatti, jos laite ei tunnista USB-muistia.
- Katso USB-muistin alustamiseen liittyvät tiedot käytettävän Windows-käyttöjärjestelmän oppaasta tai ohjetiedostosta.
- Projektorin USB-portti ei aina tue kaikkien kaupallisesti saatavien USB-muistien toimintaa.
- Tietoja yhteensopivista kuvista
	- [VIEWER]-toiminto tukee seuraavien kuvien näyttämistä.

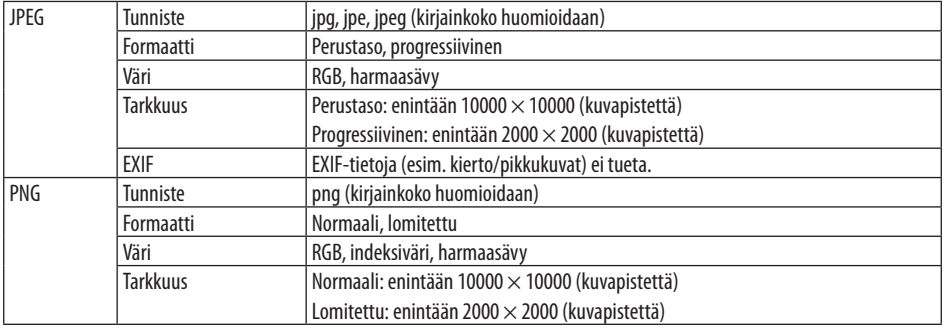

# 6-2. USB-muistiin tallennettujen kuvien heijastaminen (peruskäyttö)

Tässä osassa kuvataan [VIEWER]-toiminnon peruskäyttö. Kuvattu toimintatapa pätee [VIEWER]-toiminnon vaihtoehtovalikkoon (→ sivu [108\)](#page-127-0) sen oletustilassa, jossa se lähtee tehtaalta.

# ① Käynnistä [VIEWER]

- **1. Kytke projektoriin virta.**
- **2. Liitä USB-muisti projektorin USB-A-porttiin. USB**

## HUOMAA:

• Irrota USB-muisti projektorista painamalla tiedostoluettelonäytössä tai [ASEMALISTA]-näytössä olevaa MENU-painiketta ja valitse [POISTA USB-LAITE]. ( $\rightarrow$  Sivu [103](#page-122-0) "USB-muistin irrottaminen")

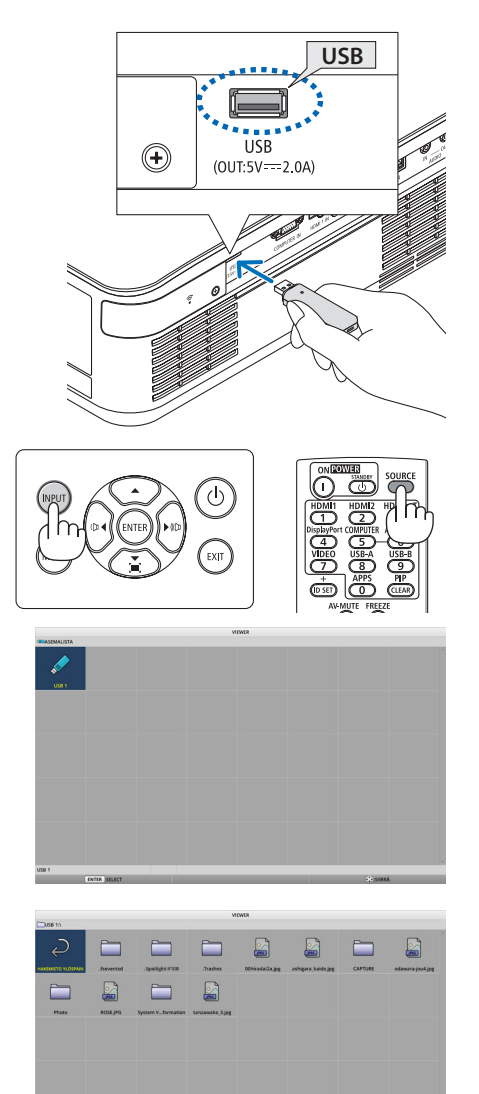

## **3. Paina INPUT-painiketta.**

Esiin tulee [TULO]-näyttö.

- Paina SOURCE-painiketta, kun käytät kaukosäädintä.
- **4. Paina INPUT-painiketta muutaman kerran ja siirrä kohdistin kohtaan [USB-A].**
	- Kohdistin siirtyy seuraavalle tuloliitännän kohdalle painamalla INPUT-painiketta lyhyesti.
	- Siirrä kohdistin kohtaan [USB-A] ja odota hetki, että [VIEWER] käynnistyy ja heijastettavan USB-muistin [ASEMALISTA]-näyttö tulee näkyviin.
- **5. Varmista, että kohdistin on kohdassa [USB 1] ja paina ENTER-painiketta.**

Tiedostoluettelonäyttö tulee näkyviin.

### 6. VIEWER-toiminnon käyttäminen

- **6. Siirrä kohdistin kansion tai kuvatiedoston kohdalle** ▲▼◀▶**-painikkeilla ja paina sitten ENTER-painiketta.**
	- Kansion valitsemisen jälkeen kyseisen kansion tiedostoluettelo tulee näkyviin.
	- Kuvatiedoston valitseminen avaa dianäytön.
- **7. Siirrä kohdistin tiedostoluettelossa halutun kuvatiedoston kohdalle ja paina sitten EN-TER-painiketta.**

Dianäyttö tulee näkyviin.

### **8. Paina** ▶**-painiketta.**

Seuraava kuva heijastetaan.

### **9. Paina** ◀**-painiketta.**

Edellinen kuva heijastetaan.

### **10. Paina MENU-painiketta.**

Ohjauspalkki avautuu näyttöön.

- Ohjauspalkin ollessa näkyvissä avaa [IN-PUT]-näyttö painamalla MENU-painiketta. [TULO]-näyttö häviää painamalla MENU-painiketta uudelleen.
- Ohjauspalkin ollessa näytöllä EXIT-painikkeen painaminen sulkee ohjauspalkin.

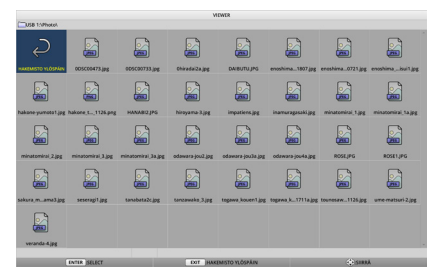

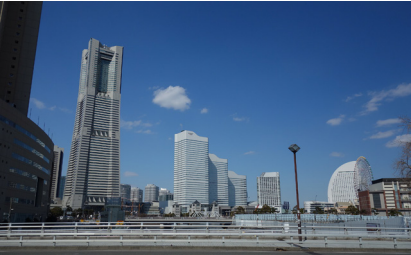

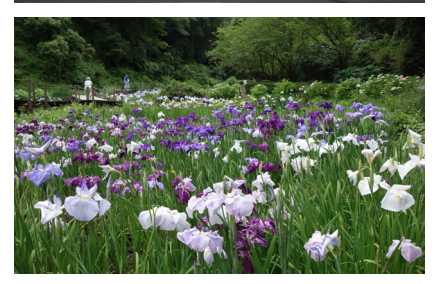

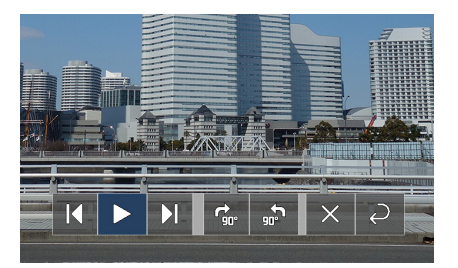

### 6. VIEWER-toiminnon käyttäminen

### <span id="page-122-0"></span>**11. Siirrä kohdistin kohtaan painamalla**  ▶**-painiketta ja paina sitten ENTER-painiketta.**

Kuva kiertyy myötäpäivään 90°.

- ENTER-painikkeen painaminen tässä tilassa kiertää kuvaa aina 90° myötäpäivään.
- **12. Siirrä kohdistin kohtaan <b>X** painamalla ▶**-painiketta ja paina sitten ENTER-painiketta.**

Ohjauspalkki sulkeutuu.

### **13. Paina EXIT-painiketta.**

Tiedostoluettelo tulee näkyviin.

- Voit myös siirtää kohdistimen kohtaan vaiheen 10 ohjauspalkilla ja vaihtaa tiedostoluettelonäyttöön painamalla ENTER-painiketta.
- Palaa tiedostoluettelonäytöstä dianäyttöön siirtämällä kohdistin diaesityksen näytettävän kuvan kohdalle ja painamalla ENTER-painiketta.

## ② Irrota USB-muisti

### **1. Paina MENU-painiketta tiedostoluettelonäytössä.**

Näytön vasempaan alakulmaan ilmestyy ponnahdusvalikko.

- Ponnahdusvalikon ollessa näkyvissä avaa [TULO]-näyttö painamalla MENU-painiketta. [TULO]-näyttö häviää painamalla MENU-painiketta uudelleen.
- Ponnahdusvalikon ollessa näkyvissä EXIT-painikkeen painaminen sulkee ponnahdusvalikon.
- **2. Siirrä kohdistin kohtaan [POISTA USB-LAITE] ja paina ENTER-painiketta.**

Näytön keskelle ilmestyy vahvistusviesti.

**3. Irrota USB-muisti siirtämällä kohdistin ensin**  ◀**-painikkeella kohtaan [OK] ja painamalla ENTER-painiketta.**

Keskellä näkyvä viesti vaihtuu.

**4. Paina ENTER-painiketta.**

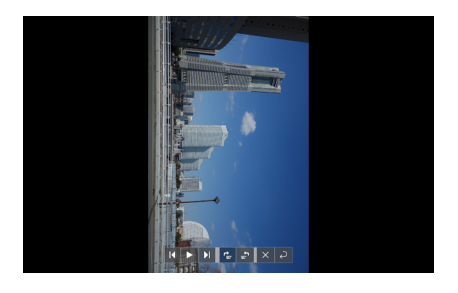

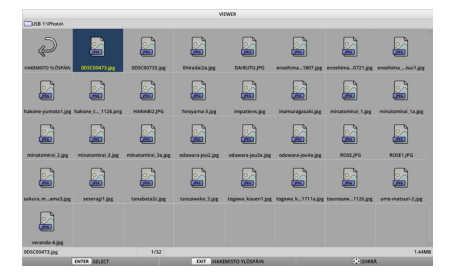

### **TOISTA**

LOGO

**POISTA USB-LAITE** 

**VAIHTOEHDOT** 

### **5. Irrota USB-muisti projektorista.**

#### HUOMAA:

• Jos USB-muisti irrotetaan projektorista suorittamatta ensin valikon [POISTA USB-LAITE]-komentoa, laitteen toiminta voi muuttua epävakaaksi. Siinä tapauksessa katkaise virta laitteesta kerran ja irrota virtajohto pistorasiasta. Odota tämän jälkeen noin 3 minuuttia ennen kuin kytket virtajohdon pistorasiaan ja virran laitteeseen.

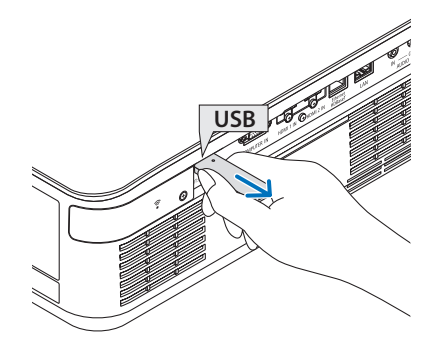

## ③ Sammuta [VIEWER]

**1. Paina dianäytössä tai tiedostoluettelonäytössä olevaa MENU-painiketta.**

Näkyviin tulee ohjauspalkki tai ponnahdusvalikko.

- B g A B S g g
- **2. Paina MENU-painiketta uudelleen.**

Esiin tulee [TULO]-näyttö.

**3. Siirrä kohdistin muun tuloliitännän kuin [USB-A]:n kohdalle ja paina ENTER-painiketta.**

[VIEWER] sulkeutuu.

 $\mathbb{C}$ g g Ø D

VINKKI: • Kaukosäädintä käytettäessä lopeta [VIEWER]-toiminnon käyttö painamalla esim. HDMI1-painiketta.

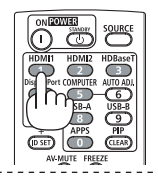

# 6-3. Dianäytön toiminnot

Dianäytöllä voidaan suorittaa seuraavat toimenpiteet.

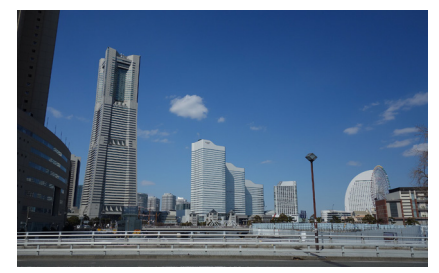

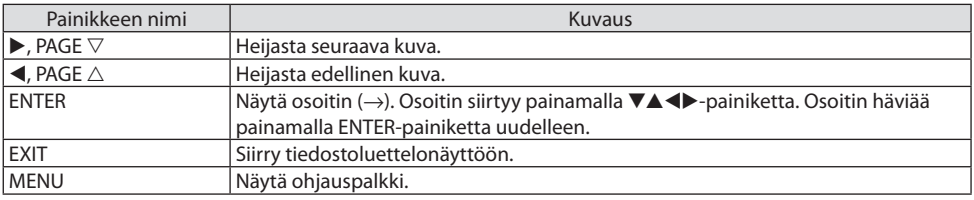

Siirrä keltaista kohdistinta ohjauspalkissa painamalla ◀ / ▶ -painiketta ja valitse haluttu kohde painamalla ENTER-painiketta. Painikkeiden tehtävät on esitetty alla.

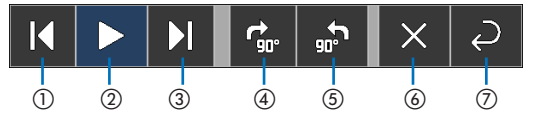

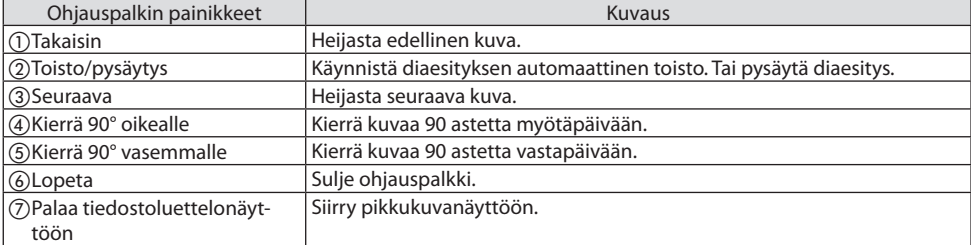

# 6-4. Tiedostoluettelonäytön toiminnot

## Tiedostoluettelonäytön katselu

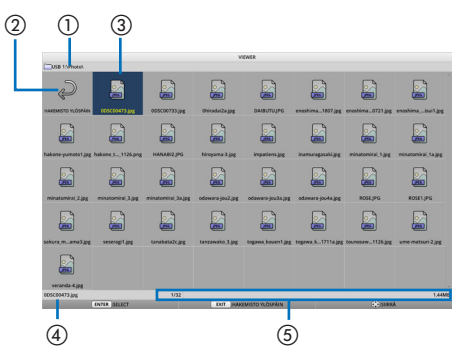

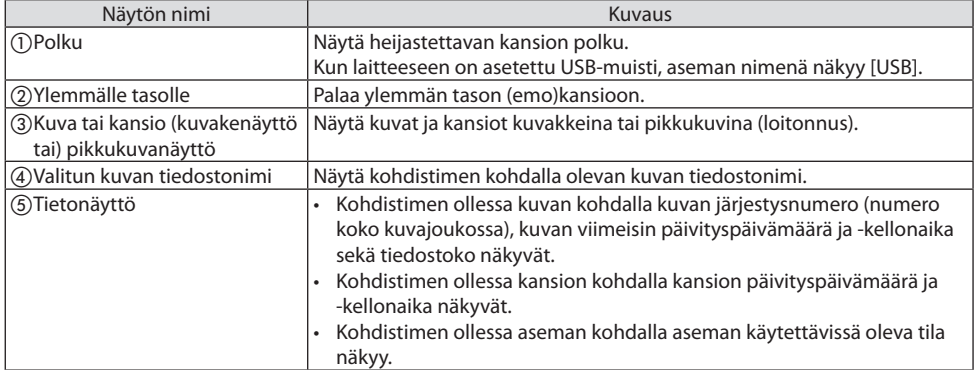

# Tiedostoluettelonäytön toiminnot

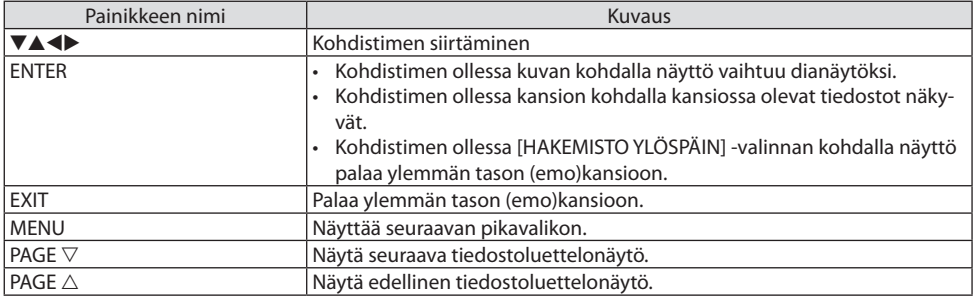

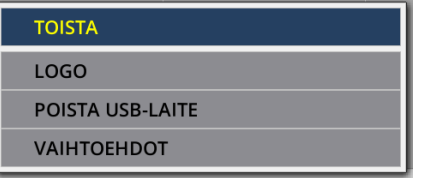

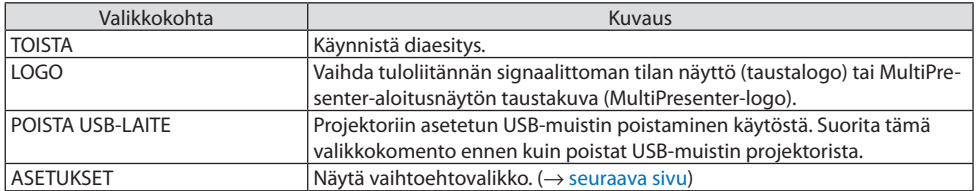

# <span id="page-127-0"></span>6-5. Vaihtoehtovalikko

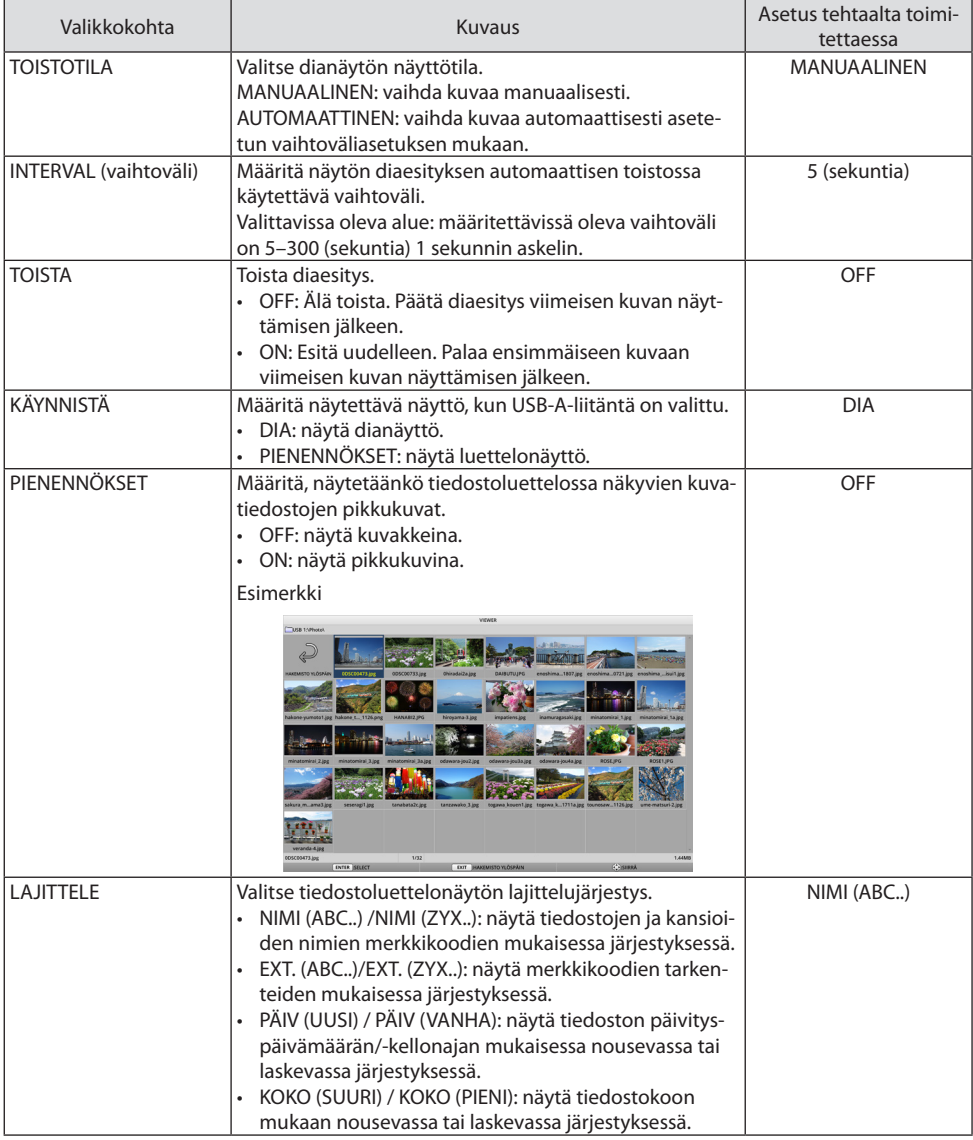

VINKKI:

• Tietoja "Tallenna asetus"-komennosta

Tallenna kukin asetus heti Vahvista-painikkeen painamisen jälkeen. [LAJITTELE]-komennon yhteydessä asetettu arvo kuitenkin säilyy virrankatkaisuun asti. Seuraavan kerran, kun virta kytketään päälle, [NIMI (ABC..)] palaa näyttöön. $\overline{\phantom{a}}$ 

222222

## <span id="page-128-0"></span>6-6. Logotietojen (taustakuvan) vaihtaminen

- Tuloliitännän signaalittoman tilan näyttö (taustalogo) ja MultiPresenter-aloitusnäytön taustakuva (MultiPresenter-logo) ovat vaihdettavissa.
- Asettamalla salasana ulkopuolisia voidaan estää vaihtamasta kuvia.
- Valittavien kuvien on oltava kaikkien seuraavassa esitettyjen ehtojen mukaisia.

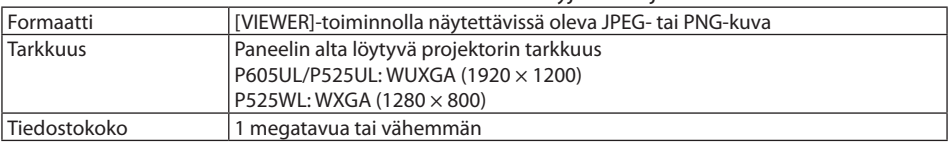

- **1. Näytä tiedostoluettelonäyttö.**
- **2. Valitse taustalogo tai MultiPresenter-logo siirtämällä kohdistin halutun kuvan kohdalle ja paina MENU-painiketta.**

Ponnahdusvalikko tulee näkyviin.

**3. Siirrä kohdistin kohtaan [LOGO] ja paina ENTER-painiketta.**

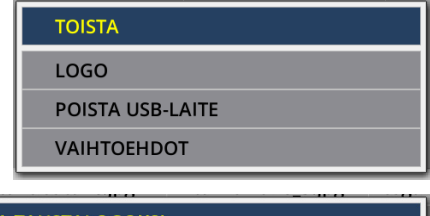

Alivalikko tulee näkyviin.

### **ASETA TAUSTALOGOKSI**

**ASETA ASETUKSEKSI MultiPresenter LOGO** 

**LOGON SALASANA** 

## ① Taustalogon tai MultiPresenter-logon asettaminen

- **1. Siirrä kohdistin alivalikon kohtaan [ASETA TAUSTALOGOKSI] tai [ASETA ASETUKSEKSI MultiPresenter LOGO] ja paina ENTER-painiketta.**
	- Jos [LOGON SALASANA] on asetettu, kirjoita avautuvaan [LOGON SALASANA] -syöttönäyttöön [LOGON SALASANA].
	- Näyttö pyytää vahvistamaan logon vaihtamisen.
- **2. Siirrä kohdistin kohtaan [KYLLÄ] ja paina ENTER-painiketta.**

### ① Taustalogon tai MultiPresenter-logon nollaaminen

- **1. Siirrä kohdistin kohtaan [NOLLAA TAUSTALOGO] tai [NOLLAA MultiPresenter LOGO] ja paina ENTER-painiketta.**
	- Jos [LOGON SALASANA] on asetettu, kirjoita avautuvaan [LOGON SALASANA] -syöttönäyttöön [LOGON SALASANA].
	- Näyttö pyytää vahvistamaan logon nollaamisen.
- **2. Siirrä kohdistin kohtaan [KYLLÄ] ja paina ENTER-painiketta.**

### ③ Logon luvattoman vaihtamisen estävän salasanan asettaminen

Tässä osassa selostetaan ensimmäisen kerran tapahtuva salasanan asettaminen.

- **1. Siirrä kohdistin alivalikon kohtaan [LOGON SALASANA] ja paina ENTER-painiketta.** Näyttöön avautuu [SALASANA-ASETUKSET].
- **2. Siirrä kohdistin kohtaan [UUSI SALASANA] ja paina ENTER-painiketta.**
	- Näkyviin tulee kenttä, johon voidaan kirjoittaa. Kirjoita salasana käyttämällä ▲▼◀▶-painikkeita ja paina ENTER-painiketta.
	- Salasanassa saa käyttää vain 1–10 aakkosnumeerista merkkiä.
	- Kirjoittamisen jälkeen salasana näkyy kentässä tähtimerkkeinä.
- **3. Siirrä kohdistin kohtaan [ANNA SALASANA UUDESTAAN] ja paina ENTER-painiketta.**
	- Kirjoita sama salasana uudelleen.
- **4. Siirrä kohdistin salasanan asetusnäytön kohtaan [OK] ja paina ENTER-painiketta.**

[LOGON SALASANA] -asetus on käytössä.

VINKKI:

- [LOGON SALASANA] -asetuksen poistaminen
	- ① Siirrä kohdistin alivalikon kohtaan [LOGON SALASANA] ja paina ENTER-painiketta.
	- ② Paina [ANNA SALASANA] -näytössä ENTER-painiketta.
	- ③ Kirjoita salasana, siirrä kohdistin kohtaan [OK] ja paina ENTER-painiketta. Näyttöön avautuu [SALASANA-ASETUKSET].
	- ④ Siirrä kohdistin kohtaan [UUSI SALASANA] ja paina ENTER-painiketta.
		- Siirrä kohdistin kohtaan [OK] kirjoittamatta kenttään mitään ja paina ENTER-painiketta.
	- ⑤ Siirrä kohdistin kohtaan [ANNA SALASANA UUDESTAAN] ja paina ENTER-painiketta.
		- Siirrä kohdistin kohtaan [OK] kirjoittamatta kenttään mitään ja paina ENTER-painiketta.
	- ⑥ Siirrä kohdistin salasanan asetusnäytössä kohtaan [OK] ja paina ENTER-painiketta.
		- [LOGON SALASANA] -asetus on nyt poistettu.

# <span id="page-130-0"></span>7. Liittäminen verkkoon

# 7-1. Projektorin verkkoon liittämisen tarjoamat mahdollisuudet

• Kaapelilähiverkon ja/tai langattoman lähiverkon avulla projektoriin voidaan lähettää valmistajan MultiPresenter-sovelluksella näytön kuvia ja heijastaa ne valkokankaalle.

Lisätietoja MultiPresenter-sovelluksesta saat valmistajan verkkosivuilta.

<https://www.nec-display.com/dl/en/soft/multipresenter/index.html>

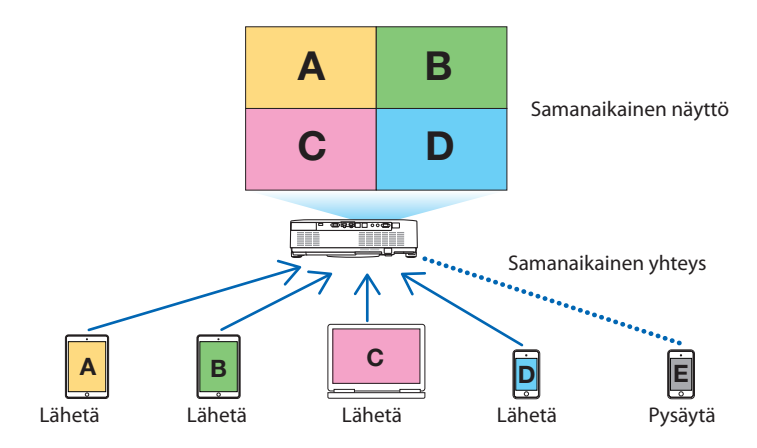

• Liittämällä projektori langattoman lähiverkon avulla voidaan valikon [VERKKOASETUKSET]-kohtaan määrittää seuraavat kolme profiilia.

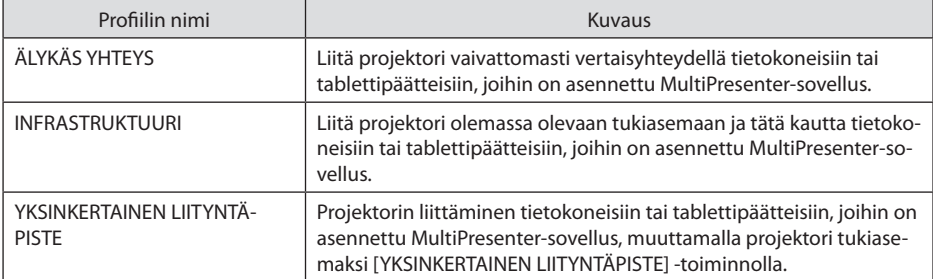

- Useita tietokoneita tai tablettipäätteitä voidaan liittää yhtä aikaa. Enintään 16 yksikköä voidaan liittää [VAPAA]-tilassa ja enintään 50 yksikköä voidaan liittää [OHJATTU]-tilassa.
- Kaapelilähiverkkoon tai langattomaan lähiverkkoon yhdistetyn tietokoneen tai tablettipäätteen verkkoselaimen avulla voit yhdistää projektorin HTTP-palvelimeen ja käyttää sitä projektorin ohjaamiseen tai [VERKKOASETUSTEN] määrittämiseen.
- Määrittämällä projektorin verkkopalveluasetukset voidaan käyttää toimintoja, kuten AMX beacon, Extron XTP, HTTP-palvelimen kirjautumissalasana, PJLink, POSTIHÄLYTYS ja CRESTRON.

## 7-2. Liittäminen MultiPresenter-sovellukseen

## **Valmistelutoimenpiteet:**

- Liitä projektori kaapelilähiverkkoon kytkemällä laitteeseen langallisen lähiverkon kaapeli. (→ sivu [91\)](#page-110-0)
- Liitä projektori langattomaan lähiverkkoon asentamalla siihen erikseen myytävä WLAN-sovitin.  $(\rightarrow$  sivu [93\)](#page-112-0)
- Määritä projektorin [VERKKOASETUKSET].  $(\rightarrow$  sivu [114\)](#page-133-0)
- Asenna tietokoneeseen tai tablettipäätteeseen MultiPresenter-sovellus.

<https://www.nec-display.com/dl/en/soft/multipresenter/index.html>

Alla on kuvattu liittyminen kunkin langattoman lähiverkkoprofiilin avulla – [ÄLYKÄS YHTEYS], [INF-RASTRUKTUURI] ja [YKSINKERTAINEN LIITYNTÄPISTE].

## ① Liittäminen [ÄLYKÄS YHTEYS] -profiilin avulla

**1. Kytke virta projektoriin ja paina kaukosäätimen APPS-painiketta.**

MultiPresenter-aloitusnäyttö tulee näkyviin.

**2. Käynnistä MultiPresenter.**

Kohdelaitteen näyttö avautuu.

### **3. Anna kohdelaitteen aloitusnäyttöön nelinumeroinen PIN-koodi.**

Kun yhteys projektoriin on muodostettu, tietokoneen tai tablettipäätteen näyttö heijastetaan valkokankaalle.

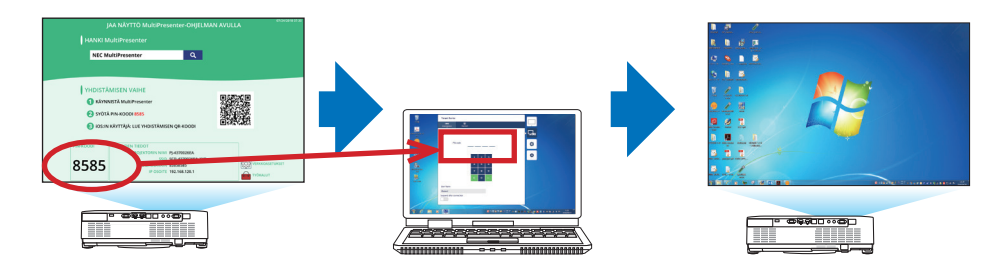

### ② Yhdistettäessä [INFRASTRUKTUURI]-toiminnolla

### **1. Kytke virta projektoriin ja paina kaukosäätimen APPS-painiketta.**

MultiPresenter-aloitusnäyttö tulee näkyviin.

### **2. Liitä projektori ja käytettävä tietokone tai tablettipääte samaan verkkoon.**

HIIOMAA·

• Pyydä liityntäverkon "yhteystiedot" verkonvalvojalta.

### **3. Käynnistä MultiPresenter.**

Kohdelaitteen näyttö avautuu.

### **4. Anna kohdelaitteen aloitusnäyttöön nelinumeroinen PIN-koodi.**

Kun yhteys projektoriin on muodostettu, tietokoneen tai tablettipäätteen näyttö heijastetaan valkokankaalle.

## ③ Liittäminen [YKSINKERTAINEN LIITYNTÄPISTE] -profiilin avulla

### **1. Kytke virta projektoriin ja paina kaukosäätimen APPS-painiketta.**

MultiPresenter-aloitusnäyttö tulee näkyviin.

- **2. Liitä käytettävä tietokone tai tablettipääte tukiasemaan, jonka SSID-tunnus näkyy aloitusnäytöllä.**
- **3. Käynnistä MultiPresenter.**

Kohdelaitteen näyttö avautuu.

### **4. Anna kohdelaitteen aloitusnäyttöön nelinumeroinen PIN-koodi.**

Kun yhteys projektoriin on muodostettu, tietokoneen tai tablettipäätteen näyttö heijastetaan valkokankaalle.

# <span id="page-133-0"></span>7-3. VERKKOASETUKSET

Siirrä kohdistin aloitusnäytön oikeassa alareunassa näkyvään kohtaan [  $\frac{1}{20}$  VERKKOASETUKSET] ja näytä [VERKKOASETUKSET] painamalla ENTER-painiketta.

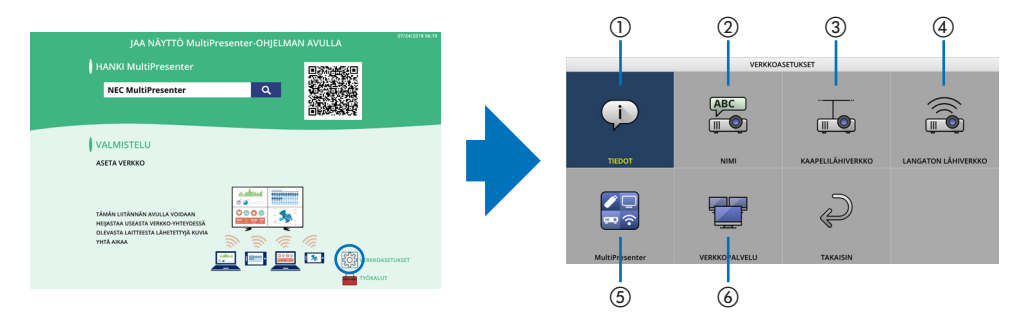

# ①TIEDOT

Näyttää projektorin langalliseen ja langattomaan lähiverkkoon liittyvät tiedot.

• Palaa [VERKKOASETUKSET]-näyttöön painamalla EXIT-painiketta.

# ② NIMI

Määritä [PROJEKTORIN NIMI] ja [ISÄNNÄN NIMI].

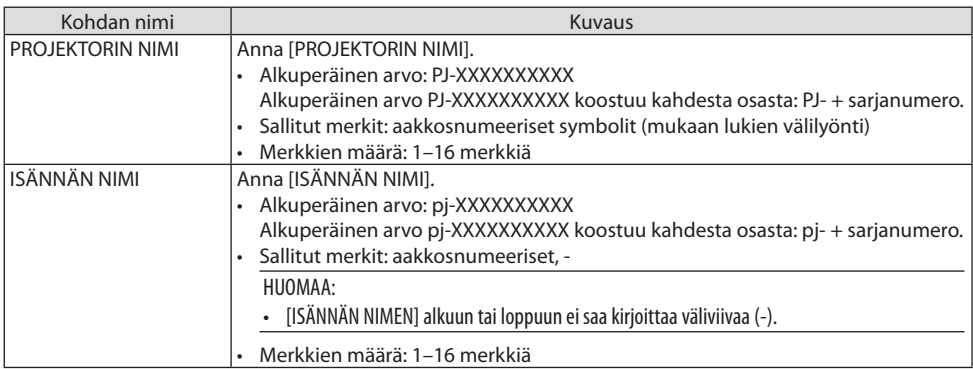

# ③ KAAPELILÄHIVERKKO

Määritä kaapelilähiverkon tiedot, kuten DHCP, IP-osoite, aliverkkomaski, yhdysväylä ja DNS.

- Kaapelilähiverkkoa käytettäessä valitse profiilin arvoksi [OTA KÄYT.] ja määritä tarvittavat asetukset. • Jos kaapelilähiverkkoa ei käytetä, valitse profiilin arvoksi [POISTA].
- Kun asetukset on määritetty, siirrä kohdistin kohtaan [OK] ja paina ENTER-painiketta.

# ④ LANGATON LÄHIVERKKO

Määritä langattoman lähiverkon asetukset.

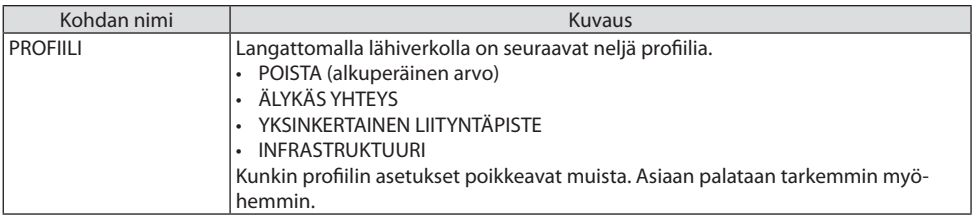

## **[POISTA]**

Poista projektorin [LANGATON LÄHIVERKKO] -toiminto käytöstä.

# **[ÄLYKÄS YHTEYS]**

[INFRASTRUKTUURI]- tai [YKSINKERTAINEN LIITYNTÄPISTE] -profiileihin verrattuna tietokoneiden tai tablettipäätteiden, joihin on asennettu MultiPresenter-sovellus, liittäminen projektoriin on helpompaa.

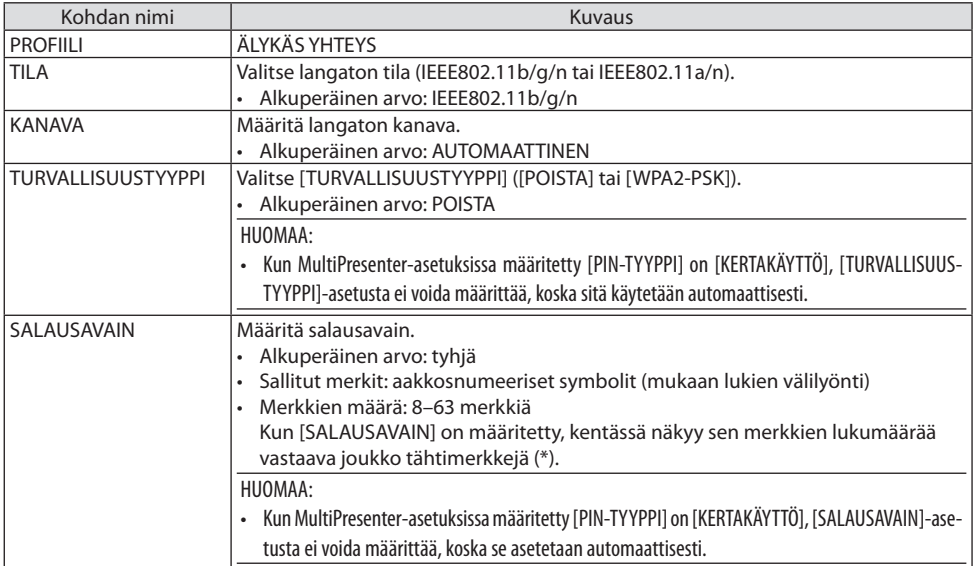

# **[YKSINKERTAINEN LIITYNTÄPISTE]**

Projektorin liittäminen tietokoneisiin tai tablettipäätteisiin, joihin on asennettu MultiPresenter-sovellus, muuttamalla projektori tukiasemaksi [YKSINKERTAINEN LIITYNTÄPISTE] -toiminnolla.

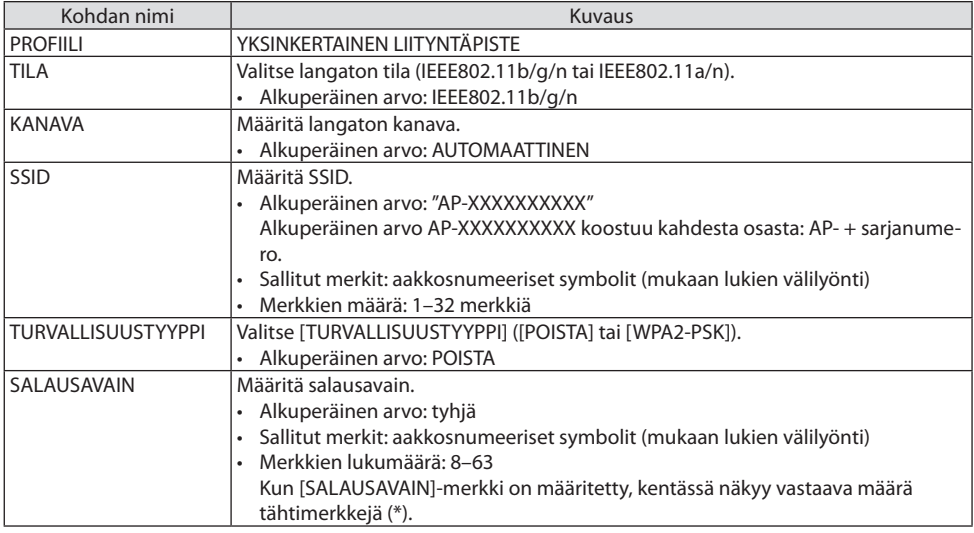

## **[INFRASTRUKTUURI]**

Projektorin liittäminen olemassa olevaan tukiasemaan

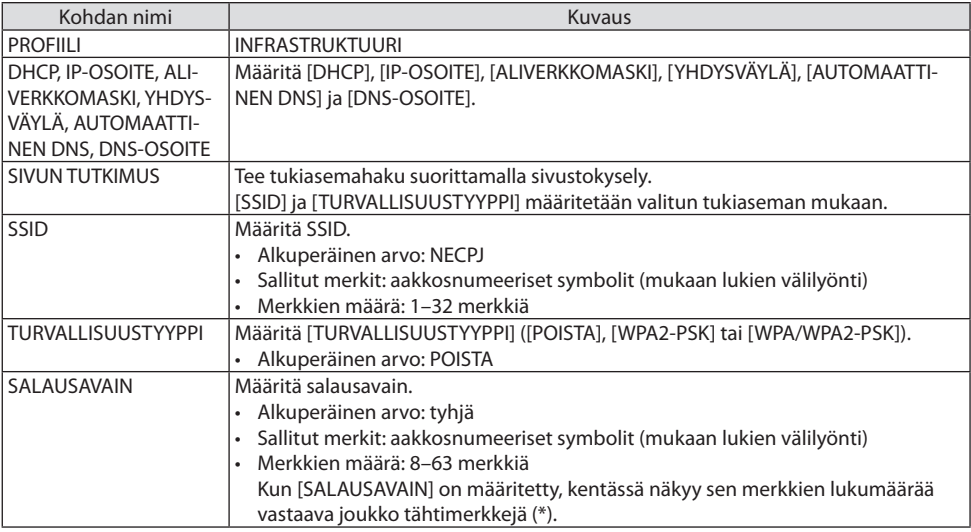

## ⑤ MultiPresenter

Määritä MultiPresenter-sovelluksen toiminta.

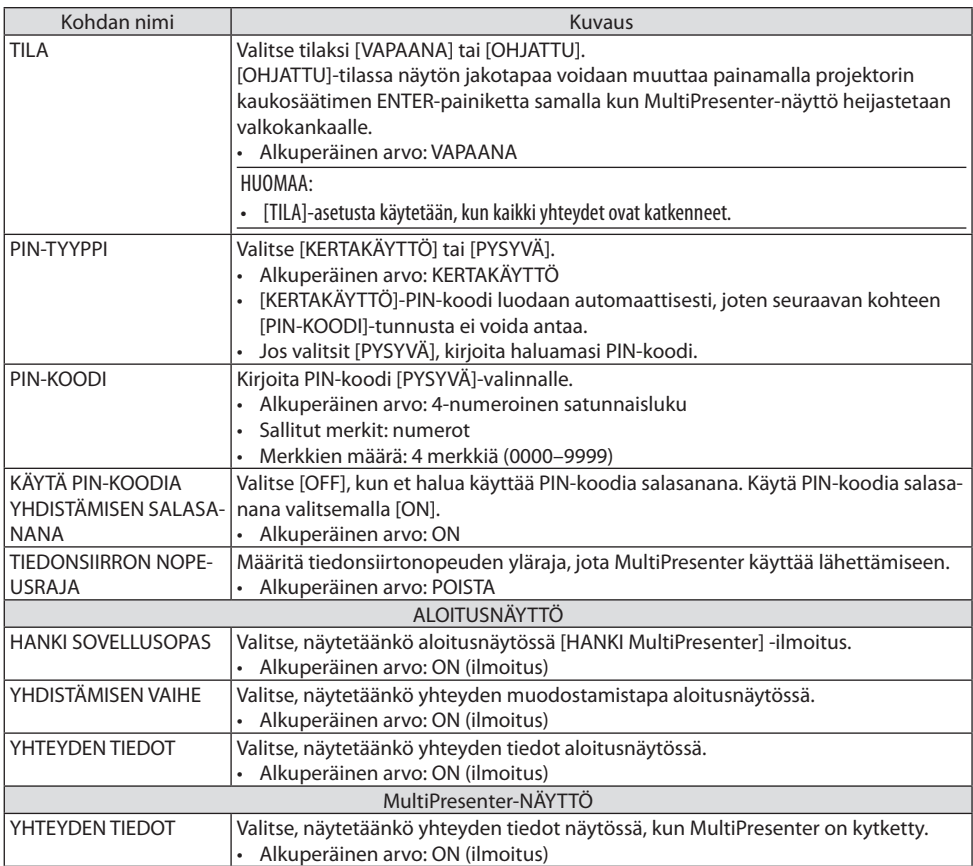

## ⑥VERKKOPALVELU

Määritä mm. asetukset [AMX-MERKKI], [Extron XTP], [HTTP-PALVELIN], [PJLink], [POSTIHÄLYTYS] ja [CRESTRON].

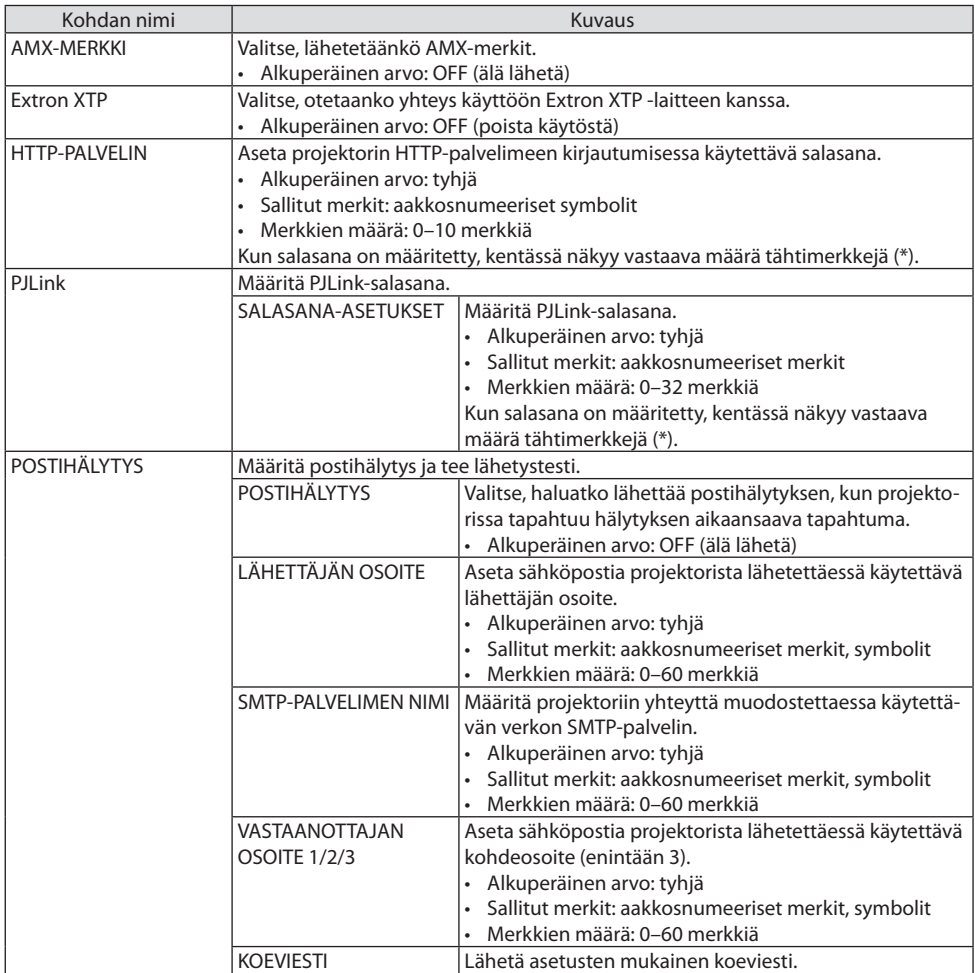

## 7. Liittäminen verkkoon

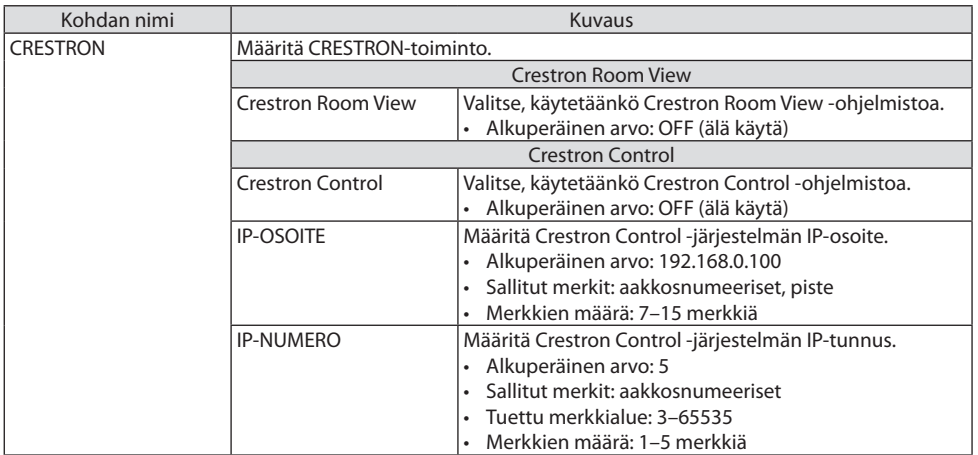

# 7-4. HTTP-palvelintoiminto

## Esittely

HTTP Server -toiminto kattaa seuraavat asetukset ja toiminnot:

• Asetus langallista/langatonta verkkoa varten (VERKKOASETUKSET)

Langattoman lähiverkkoyhteyden käyttämiseen tarvitaan lisävarusteena saatava langattoman verkon USB-liitäntäyksikkö (→ sivu [93](#page-112-0))

Kytke projektori langallisen/langattoman lähiverkkoyhteyden käyttämistä varten tietokoneeseen kaupallisesti saatavalla lähiverkkokaapelilla.  $(\rightarrow$  sivu [91\)](#page-110-0)

• Postihälytyksen määrittäminen (POSTIHÄLYTYS)

Kun projektori on kytketty langattomaan/langalliseen verkkoon, valonlähteen käyttöajasta ja virhetoiminnoista lähetetään sähköposti-ilmoitus.

• Projektorin käyttö

Virran kytkeminen/katkaiseminen, tulosignaalin valitseminen, äänenvoimakkuuden säätäminen sekä kuva-asetusten määrittäminen.

• Määritä mm. asetukset [AMX-MERKKI], [Extron XTP], [HTTP-PALVELIN], [PJLink], [POSTIHÄLYTYS] ja [CRESTRON].

## **HTTP-palvelintoiminnon käyttäminen:**

**• Käynnistä tietokoneen verkkoselain projektoriin kytketyn verkon kautta ja kirjoita seuraava URL-osoite:**

### **http://<projektorin IP-osoite>/index.html**

VINKKI:

• IP-osoitteen tehdasasetus on [DHCP: ON].

#### HUOMAA:

- Käytä projektoria verkossa pyytämällä verkonvalvojalta lisätietoja verkkoasetuksista.
- Näytön tai painikkeiden toimintavasteet voivat hidastua tai estyä verkon asetusten vuoksi. Tässä tapauksessa ota yhteyttä verkonvalvojaan. Projektori ei aina vastaa, jos sen painikkeita painellaan toistuvasti lyhyen ajan sisällä. Tässä tapauksessa odota hetki ja yritä sitten uudelleen. Jos projektori ei vieläkään vastaa, katkaise ja kytke projektorin virta.
- Jos [VERKKOASETUKSET] -näyttö ei näy verkkoselaimessa, päivitä verkkoselain painamalla Ctrl+F5 (tai tyhjennä välimuisti).
- Laitteessa käytetään JavaScriptiä ja evästeitä, joten näiden toimintojen tulee olla käytössä selaimessa. Asetustapa vaihtelee eri selainversioissa. Katso lisätietoja ohjelmiston ohjetiedostosta tai sen muista tiedoista.

## Käytön valmistelu

Kytke projektori kaupallisesti saatavalla lähiverkkokaapelilla ennen selaimen käytön aloittamista.  $(\rightarrow$  sivu [91\)](#page-110-0)

Käyttö välityspalvelinta käyttävän selaimen kanssa ei aina onnistu välityspalvelimen tyypin ja asetusmenetelmän vuoksi. Vaikka välityspalvelimen tyypillä on merkitystä, on mahdollista, että määritetyt asetukset eivät näy välimuistin tehokkuuden vuoksi, jolloin selaimesta valittu sisältö ei ehkä tule käyttöön. Mahdollisuuksien mukaan on suositeltavaa olla käyttämättä välityspalvelinta.

### Osoitteen käsittely selaimen kautta käytettäessä

Kun projektoria käytetään selaimen kautta, osoite voidaan kirjoittaa suoraan URL-osoitepalkkiin ja isäntänimeä voidaan käyttää sellaisenaan, jos se vastaa verkonvalvojan toimialuepalvelimeen rekisteröimää projektorin IP-osoitetta tai jos projektorin IP-osoitetta vastaavan isäntänimen asetukset on määritetty käytettävän tietokoneen HOSTS-tiedostossa.

Esimerkki 1: kun projektorin isäntänimeksi on valittu pj.nec.co.jp, verkkoasetukset saadaan näkyviin kirjoittamalla osoiteriville tai URL-osoitepalkkiin http://pj.nec.co.jp/index.html

Esimerkki 2: kun projektorin IP-osoite on 192.168.73.1, verkkoasetukset saadaan näkyviin kirjoittamalla osoiteriville tai URL-osoitepalkkiin http://192.168.73.1/index.html

### PROJECTOR ADJUSTMENT

.

.

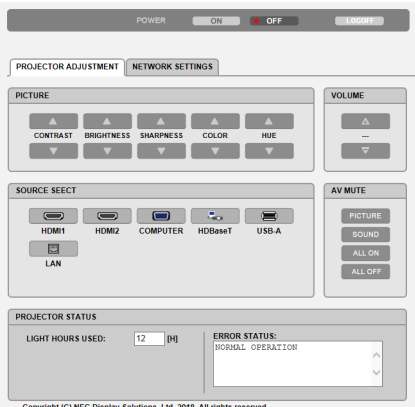

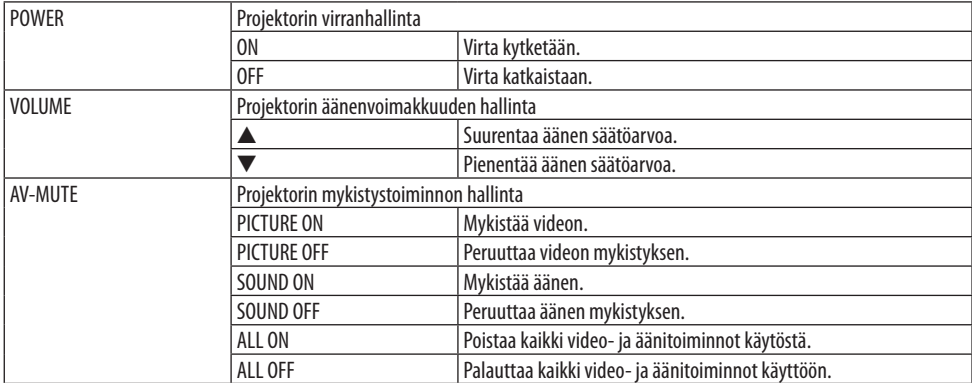

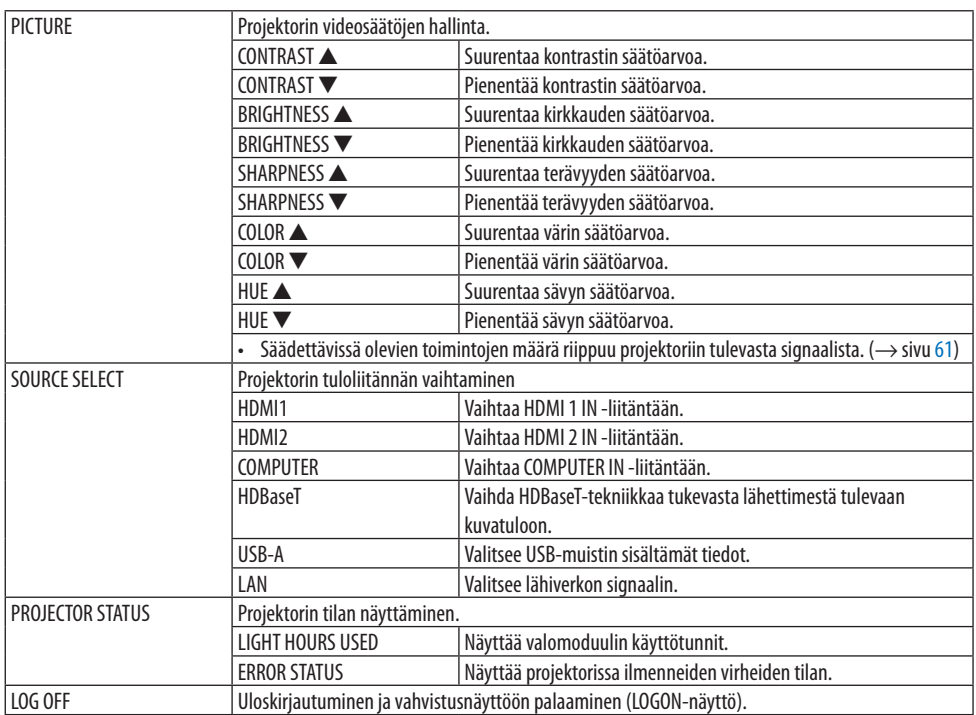

## NETWORK SETTINGS

Katso lähemmät tiedot aiheesta [VERKKOASETUKSET] osasta "7-3. VERKKOASETUKSET" (→ sivu [114\)](#page-133-0).

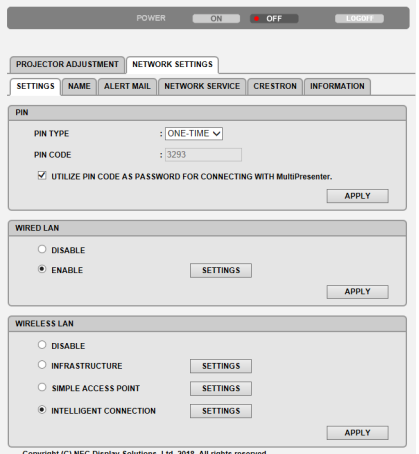

is, Ltd. 2018. All rights reserved. pyright (C) NEC Display S

# 8. Huoltaminen

# 8-1. Objektiivin puhdistaminen

- Katkaise projektorin virta ennen puhdistamista.
- Projektorissa on muoviobjektiivi. Käytä kaupallisesti saatavaa tarkoitettua muoviobjektiivien puhdistusainetta.
- Varo naarmuttamasta tai vahingoittamasta muoviobjektiivin herkkää pintaa.
- Älä käytä puhdistamiseen alkoholia tai lasiobjektiivien puhdistamiseen tarkoitettuja aineita. Muussa tapauksessa muoviobjektiivin pinta voi vahingoittua.

# **VAROITUS**

• Älä poista esim. objektiiviin tarttunutta pölyä käyttämällä tulenarkoja kaasuja sisältäviä spraysuihkeita. Muussa tapauksessa seurauksena voi olla tulipalo.

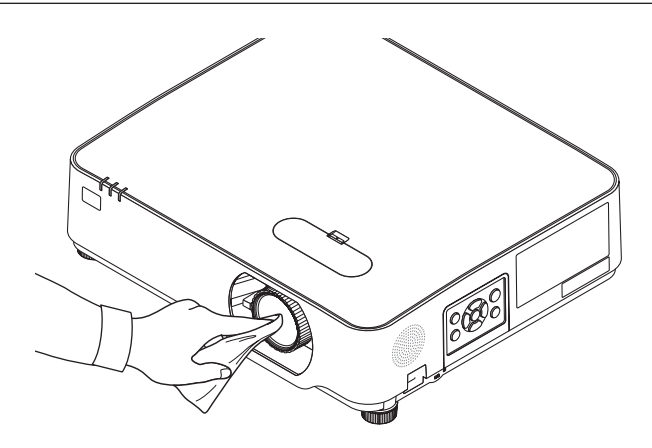
# 8-2. Kotelon puhdistaminen

Katkaise projektorin virta ja irrota virtajohto ennen puhdistamista.

- Pyyhi kotelo kuivalla ja pehmeällä liinalla. Käytä mietoa pesuainetta, jos kotelo on kovin likainen.
- Voimakkaita pesuaineita tai liuottimia, kuten alkoholia tai ohentimia, ei saa käyttää.
- Puhdistettaessa ilmanvaihtoaukkoja tai kaiutinta pölynimurilla imurin harjasuulaketta ei saa painaa liian voimakkaasti projektorin ilmanvaihtoaukkoihin.

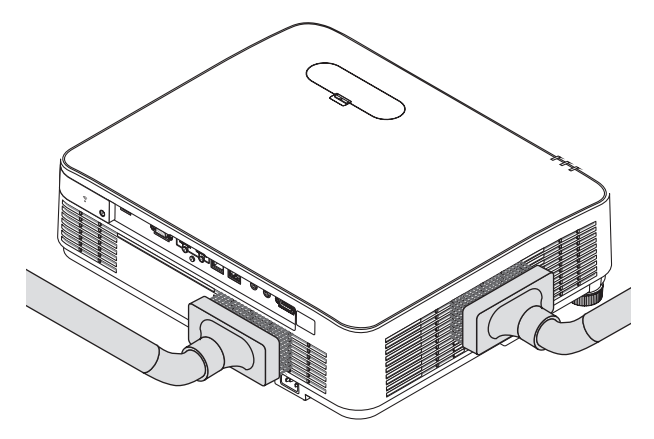

Imuroi pöly pois ilmanvaihtoaukoista tai kaiuttimesta.

- Tuuletusaukkoihin kertyvä pöly heikentää ilmanvaihtoa, mikä voi aiheuttaa ylikuumenemisen ja toimintahäiriön. Kyseiset alueet tulee puhdistaa säännöllisesti.
- Älä naarmuta koteloa tai kohdista siihen iskuja käsillä tai kovilla esineillä.
- Lisätietoja projektorin sisäosien puhdistamisesta saa jälleenmyyjältä.

HUOMAA:

• Projektorin pinnalle, objektiiviin tai valkokankaalle ei saa suihkuttaa haihtuvia aineita, kuten hyönteismyrkkyä. Älä jätä projektoria pitkäksi aikaa kosketuksiin kumi- tai vinyyliesineiden kanssa. Muussa tapauksessa pinnoite voi vahingoittua tai jopa irrota.

# <span id="page-145-0"></span>9. Liite

# 9-1. Projektorin ja valkokankaan asentaminen

Seuraava esitys tarjoaa yleiskuvan valkokankaan koosta projektorin ollessa tietyssä asennossa, minkä kokoinen kangas tarvitaan ja miltä etäisyydeltä kuva on heijastettava haluttaessa tietyn kokoinen kuva.

Tarkennettavissa olevan heijastusetäisyyden vaihteluväli on 0,78–12,89 m. Asenna projektori tälle alueelle.

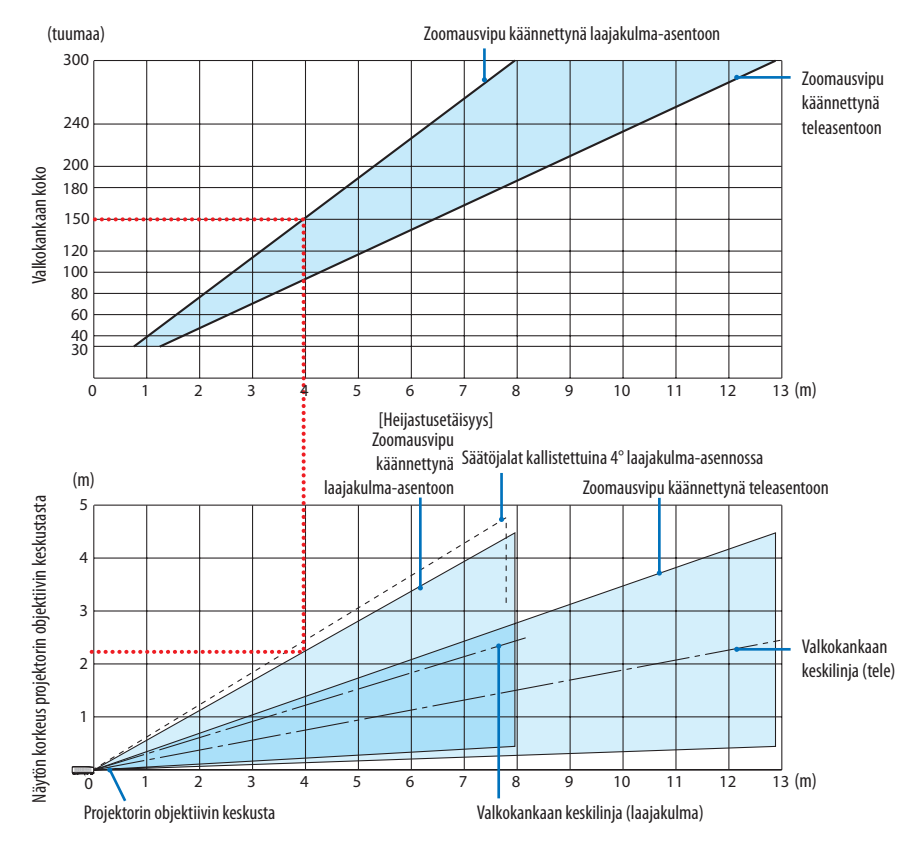

\* Heijastusetäisyystaulukon kohdassa "valkokankaan korkeus projektorin objektiivin keskustasta" olevat luvut koskevat tilannetta, jossa objektiivin siirtoarvo on 60 % V.

## **Taulukon lukeminen**

Tämän sivun ylemmän taulukon mukaisesti projektori on asennettava noin 4,0 m:n etäisyydelle edestä katsoen, jotta voidaan heijastaa laajakulmakuvaa 150 tuuman valkokankaalle.

Lisäksi alemmasta taulukosta nähdään, että projektorin objektiivin keskustan ja valkokankaan yläreunan välisen etäisyyden on oltava 2,2 m. Käytä tätä apuna arvioidessasi, onko korkeus projektorista kattoon riittävä ja riittääkö se valkokankaan asentamiseen. Kaaviossa oleva heijastusetäisyys koskee vaaka-asentoon asennettua projektoria. Heijastettua kuvaa voidaan siirtää ylös ja alas sekä vasemmalle ja oikealle käyttämällä objektiivin siirtotoimintoa.  $(\rightarrow$  sivu [23](#page-42-0))

## <span id="page-146-0"></span>Valkokankaan koko- ja etäisyystaulukot

Valkokankaan korkeus

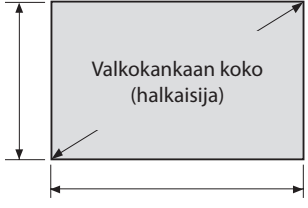

#### Valkokankaan leveys

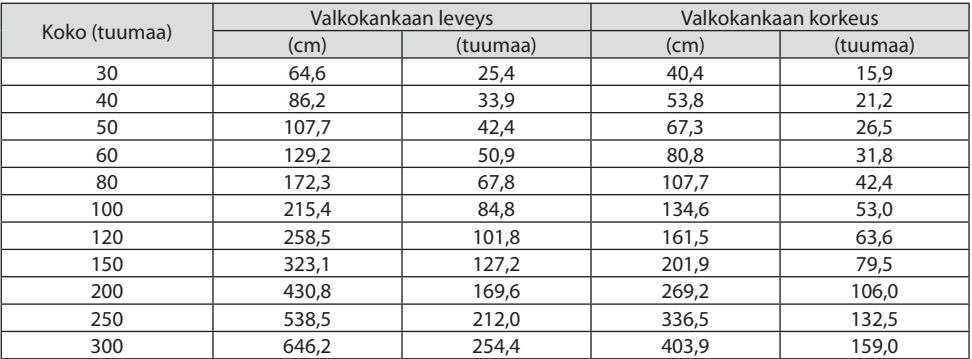

## Esimerkki pöytäasennuksesta

Alla olevan kaavion esimerkki on projektorin pöytäasennuksesta.

Vaakasuuntainen heijastusasento: etäisyys objektiivin keskustasta vasemmalle ja oikealle on sama. Pystysuuntainen heijastusasento: (katso alla oleva taulukko)

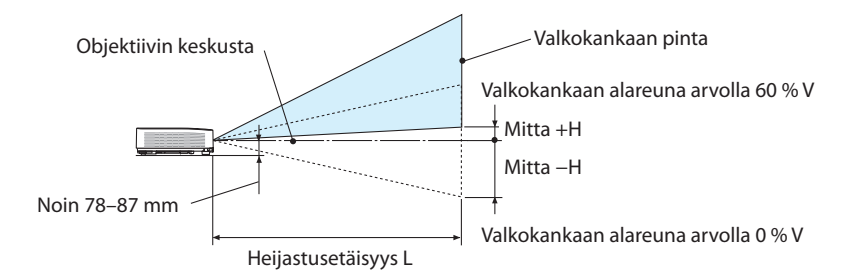

(HUOMAUTUS) Korkeus objektiivin keskustasta valkokankaan alareunaan (kun säätöjalka on kierretty sisään)

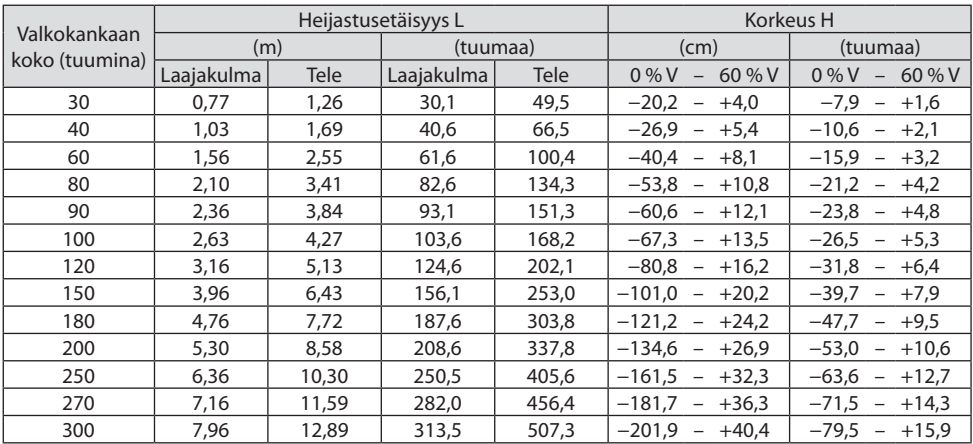

## <span id="page-148-0"></span>Objektiivin siirtoalue

Projektorissa on objektiivin siirtotoiminto (→ sivu [23](#page-42-0)), jolla kuvan sijaintia voi säätää erillisten säätimien avulla. Objektiivia voi siirtää alla esitetyllä alueella.

HUOMAA:

• Siirrettäessä objektiivia enemmän kuin oheisessa kuvassa on ilmoitettu heijastetun kuvan reunojen ympärille voi ilmaantua sumeutta ja varjoja.

Selitys: V eli vertikaalinen tarkoittaa valkokankaan korkeutta ja H eli horisontaalinen vastaavasti valkokankaan leveyttä. Objektiivin siirtoalue ilmoitetaan kunkin korkeuden ja leveyden suhteena.

Objektiivin siirtoalue: Pystysuunta: +60 %, −0 % Vaakasuunta: ±29 %

# **EDESTÄ PÖYDÄLTÄ, TAKAA PÖYDÄLTÄ**

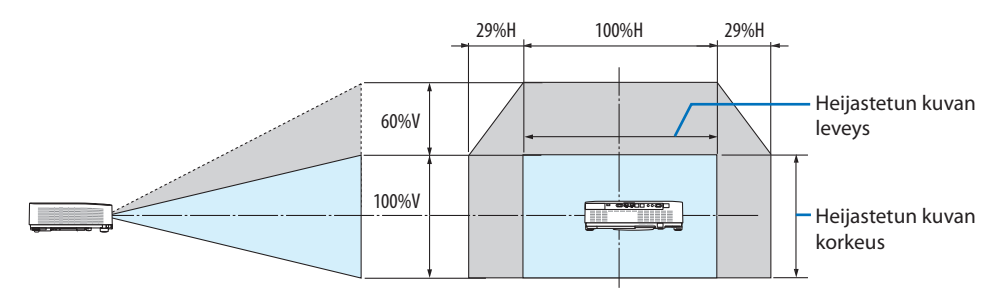

## **EDESTÄ KATOSTA, TAKAA KATOSTA**

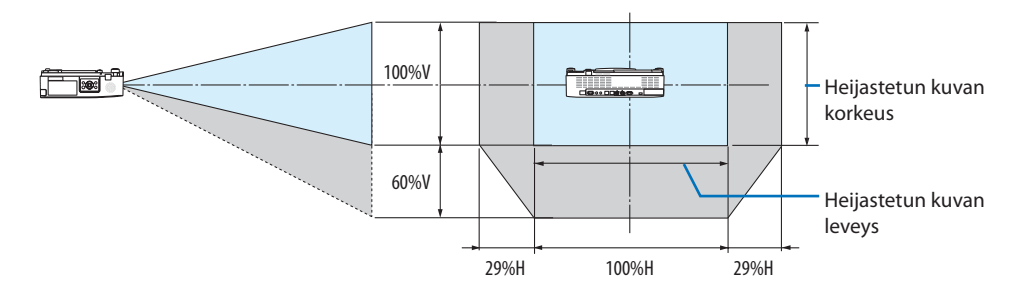

(Esimerkki) Heijastettaessa 150 tuuman valkokankaalle

"Valkokankaiden koot ja mitat -taulukon" ( $\rightarrow$  sivu [127\)](#page-146-0) mukaan H = 323,1 cm, V = 201,9 cm.

Säätöalue pystysuunnassa: heijastettua kuvaa voi siirtää ylöspäin 0,60 × 201,9 cm ≈ 121 cm (kun objektiivi on keskiasennossa).

Säätöalue vaakasuunnassa: heijastettua kuvaa voi siirtää vasemmalle 0,29 × 323,1 cm ≈ 94 cm ja oikealle noin 94 cm.

Luvuissa on useiden prosenttien eroja, sillä laskutoimitus perustuu likiarvoihin.

# <span id="page-149-0"></span>9-2. Luettelo yhteensopivista tulosignaaleista

# **Analoginen RGB**

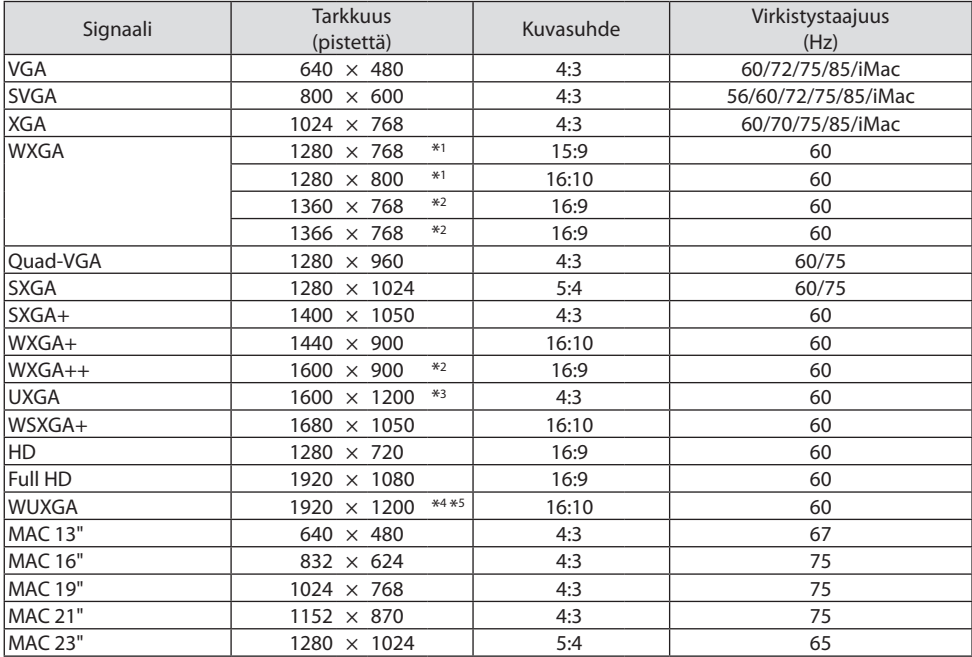

## **Komponentti**

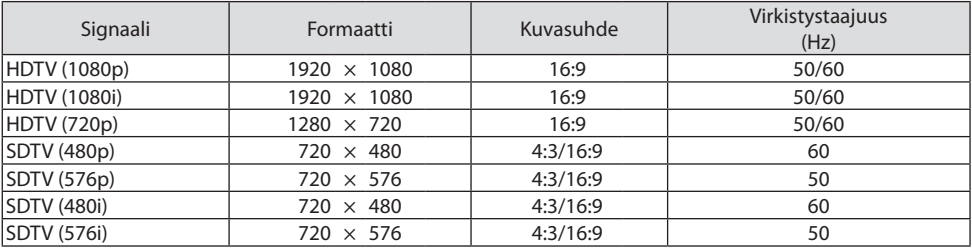

#### **HDMI**

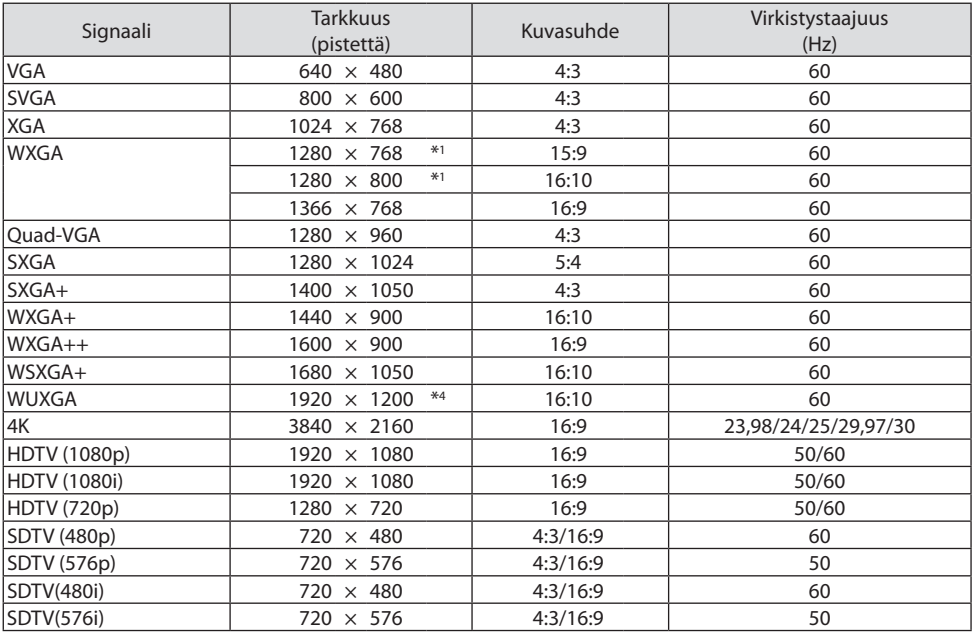

\*1 P525WL-laitteen alkuperäistarkkuus

\*2 Projektori ei aina pysty näyttämään näitä signaaleja oikein, jos näyttövalikosta valittu [KUVASUHDE]-asetus on [AUTO].

Kohdan [KUVASUHDE] tehdasasetus on [AUTO]. Näytä näitä signaaleja valitsemalla [KUVASUHDE]-asetukseksi [16:9].

- \*3 WXGA-TILA: OFF
- \*4 P605UL- ja P525UL-mallien alkuperäistarkkuus
- \*5 WXGA-TILA: ON

Soittimen tai levyn vuoksi heijastettu kuva ei välttämättä näy oikein. Projektori ei tue HDCP 2.2 -tekniikkaa, 4K/60p- tai HDR-muotoa.

# 9-3. Tekniset tiedot

Tämä osa sisältää projektorin suorituskykyyn liittyvät tekniset tiedot.

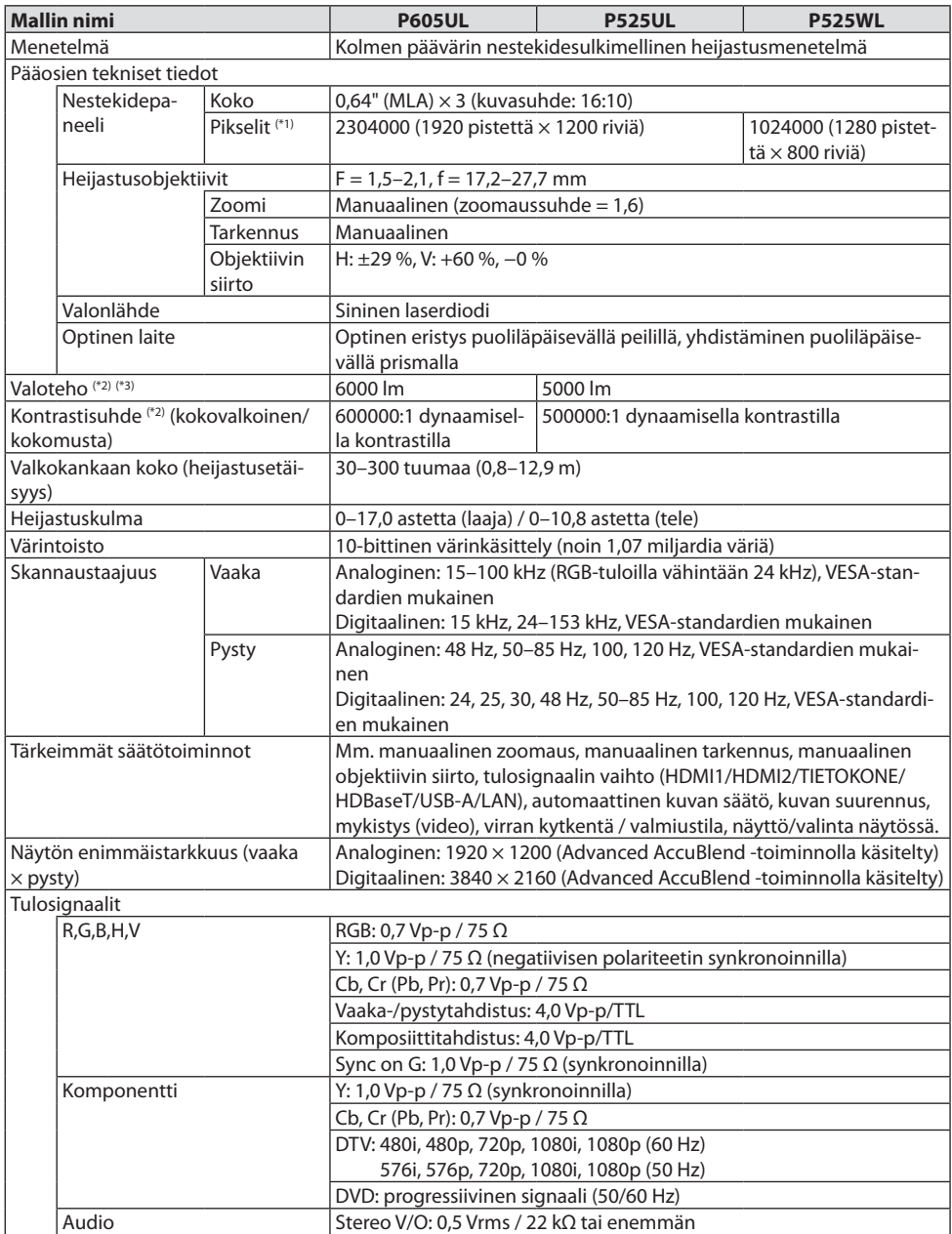

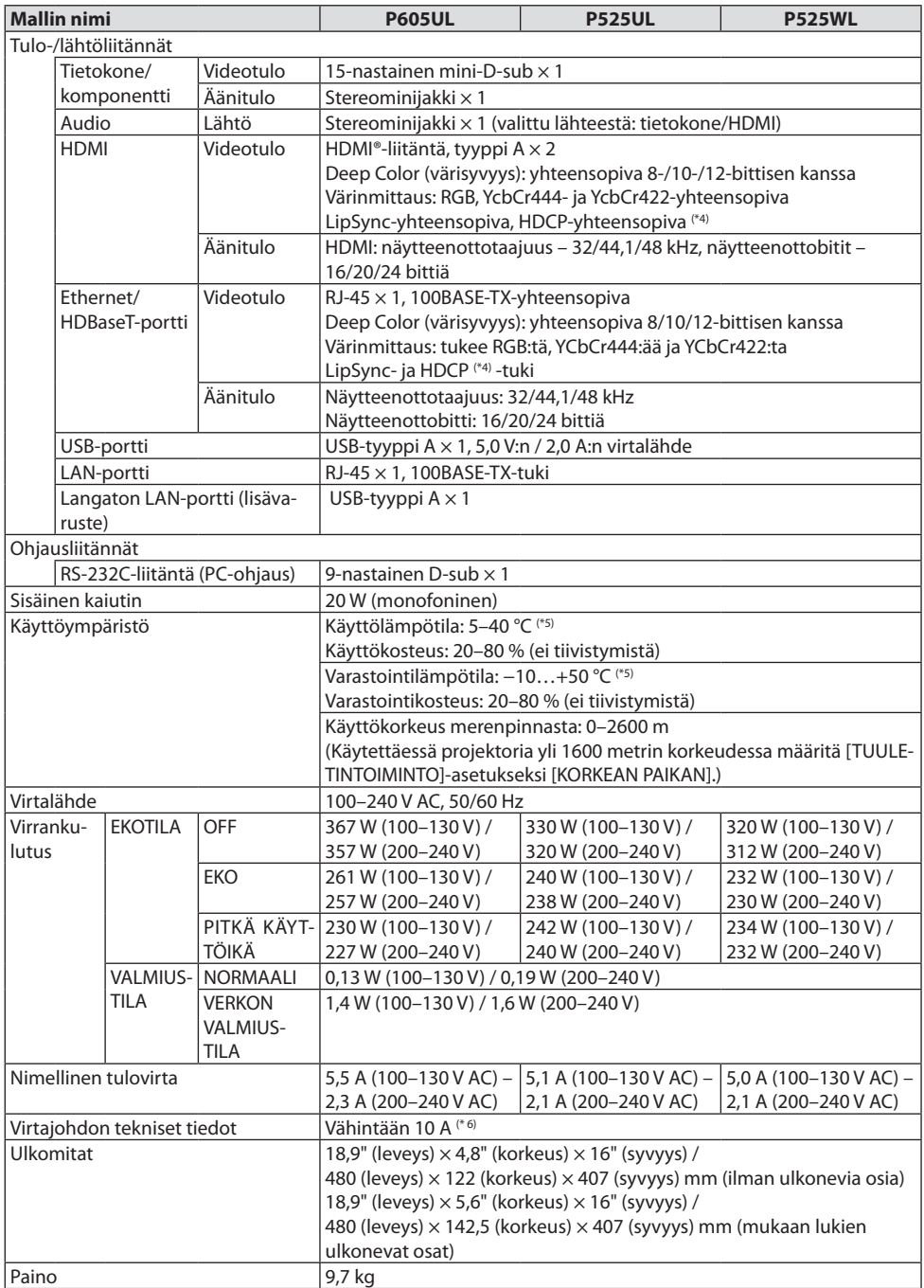

- \*1 Kuvapisteistä yli 99,99 % on toimivia.
- \*2 ISO21118-2012-yhteensopiva
- \*3 Tämä on valoteho (lumeneina), kun [EKOTILA]-asetuksena on [OFF] ja [ESIASETUS]-asetuksena on [ERIT. KIRK.]. Kirkkaus vähenee, kun [EKOTILA]-asetuksena on [EKO] tai [PITKÄ KÄYTTÖIKÄ] -asetuksena on ([EKO]: noin 60 %, [PITKÄ KÄYTTÖIKÄ]: noin 50 %). Jos [ESIASETUS]-tilaksi valitaan jokin muu, valoteho voi olla hieman pienempi.
- \*4 Jos HDMI- ja HDBaseT-tuloliitännän kautta tuleva materiaali ei näy, kyseessä ei välttämättä ole projektorin toimintahäiriö. HDCP-tekniikkaa käytettäessä voi joissakin tapauksissa olla mahdollista, että sisältöä suojataan HDCP-tekniikalla eikä sen esittäminen ole mahdollista HDCP-yhteisön (Digital Content Protection, LLC) tekemän päätöksen tai tarkoitusten vuoksi.

Video: Deep Color; 8/10/12 bittiä, LipSync

Ääni: LPCM; enintään 2-kanavainen, näytteenottotaajuus 32/44,1/48 KHz, näytebitti: 16-/20-/24-bittinen HDMI: tukee HDCP 1.4 -tekniikkaa

HDBaseT: tukee HDCP 1.4 -tekniikkaa

- \*5 Vähintään 33 °C "pakotettu ekotila"
- \*6 Britanniassa laitteen mukana toimitetaan BS-hyväksytty virtajohto, jonka muovattuun pistokkeeseen on asennettu musta (13 A:n) sulake.
- Teknisiä ominaisuuksia ja tuotteen muotoilua voidaan muuttaa ilman ennakkoilmoitusta.

Lisätietoja on saatavana seuraavista osoitteista:

Yhdysvallat: <https://www.necdisplay.com/>

Eurooppa: <https://www.nec-display-solutions.com/>

Maailmanlaajuisesti: <https://www.nec-display.com/global/index.html>

Lisätietoja optisista lisävarusteista on saatavana valmistajan verkkosivuilta tai esitteistä.

Teknisiä ominaisuuksia voidaan muuttaa ilman ennakkoilmoitusta.

# 9-4. Kotelon mitat

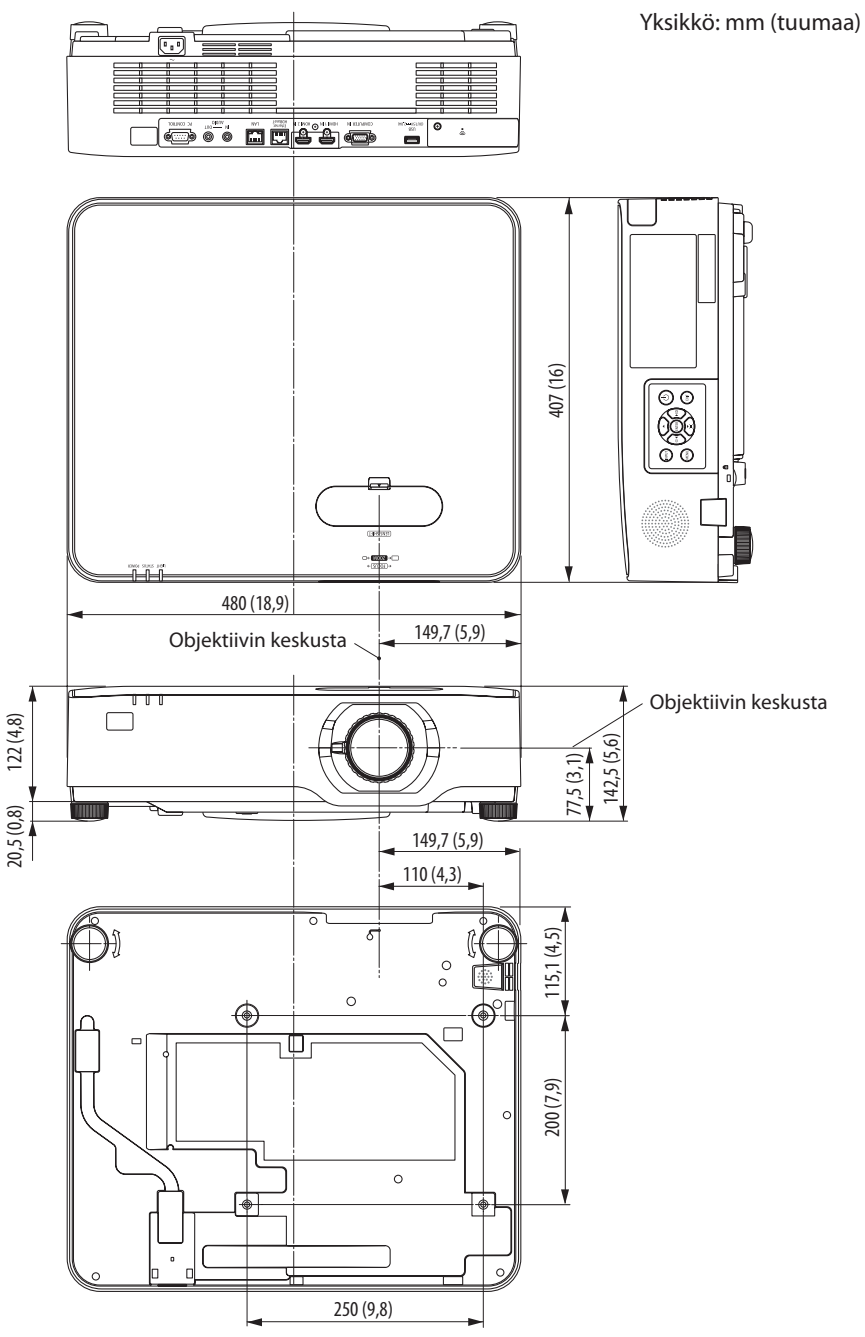

# 9-5. Nastojen järjestys ja pääliitäntöjen signaalien nimet

## COMPUTER IN -liitäntä (15-nastainen mini-D-sub)

#### **Kunkin nastan liitäntä ja signaalin taso**

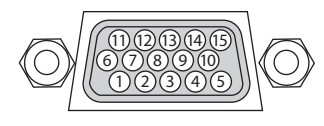

### **Signaalin taso**

Videosignaali: 0,7 Vp-p (analoginen) Synkronointisignaali: TTL-taso

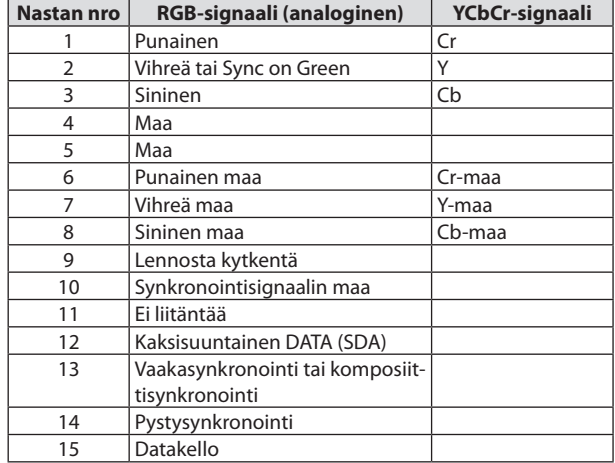

## HDMI 1 IN/HDMI 2 IN -liitäntä (tyyppi A)

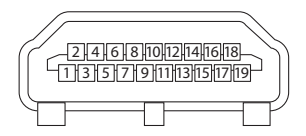

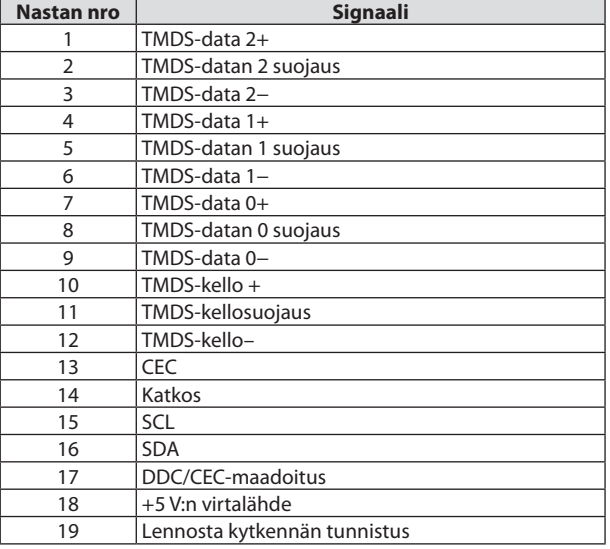

## Ethernet/HDBaseT/LAN-portti (RJ-45)

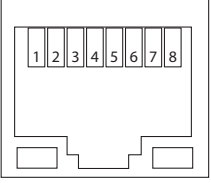

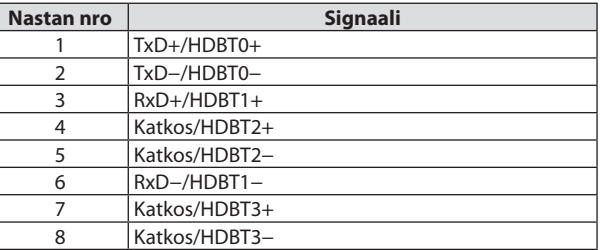

## USB-portti (tyyppi A)

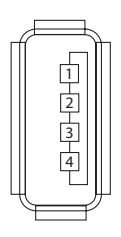

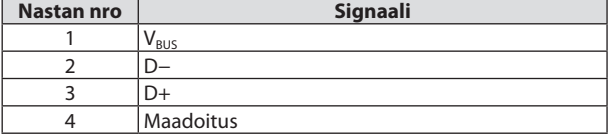

## PC CONTROL -portti (9-nastainen D-sub)

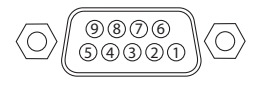

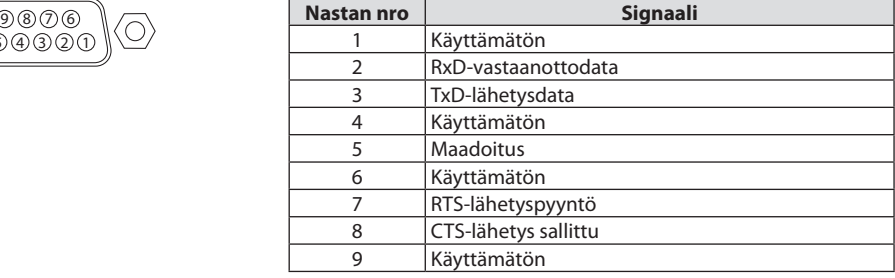

# 9-6. Tietokoneen ohjauskoodit ja kaapeliliitäntä

#### Toiminto **Note and Toiminto** Kooditiedot VIRTA PÄÄLLÄ 02H 00H 00H 00H 00H 02H VIRTA POIS 02H 01H 00H 00H 00H 03H TULON VALINTA TIETOKONE | 02H | 03H | 00H | 00H | 02H | 01H | 01H | 09H TULON VALINTA HDMI1 02H 03H 00H 00H 02H 01H A1H A9H TULON VALINTA HDMI2 02H 03H 00H 00H 02H 01H A2H AAH TULON VALINTA HDBaseT 02H 03H 00H 00H 02H 01H BFH C7H TULON VALINTA USB-A 02H 03H 00H 00H 02H 01H 1FH 27H TULON VALINTA LAN 02H 03H 00H 00H 02H 01H 20H 28H KUVAN MYKISTYS PÄÄLLE | 02H | 10H | 00H | 00H | 00H | 12H KUVAN MYKISTYS POIS | 02H | 11H | 00H | 00H | 00H | 13H ÄÄNEN MYKISTYS PÄÄLLE 02H 12H 00H 00H 00H 14H ÄÄNEN MYKISTYS POIS 02H 13H 00H 00H 00H 15H

#### Tietokoneen ohjauskoodit

#### HUOMAA:

• Kattavan luettelon tietokoneen ohjauskoodeista saa tarvittaessa jälleenmyyjältä.

## Kaapeliliitännät

Yhteyskäytäntö

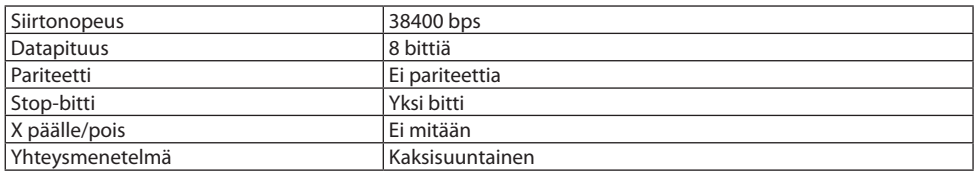

HUOMAA:

• Jotkin laitteet saattavat vaatia muita hitaamman nopeuden, jos käytössä on pitkä kaapeli.

## PC Control -liitäntä (D-Sub 9P)

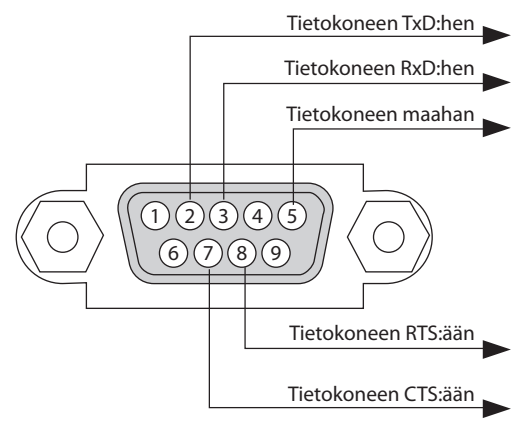

#### HUOMAA:

- Nastat 1, 4, 6 ja 9 eivät ole käytössä.
- Kaapeliliitäntää voidaan yksinkertaistaa yhdistämällä Request to Send- ja Clear to Send-signaali kaapelin molemmissa päissä.
- Jos kaapeli on pitkä, on suositeltavaa valita projektorin valikosta yhteysnopeudeksi 9600 bps.

## 9-7. Tietoja ASCII-ohjauskomennosta

Laite tukee yleistä ASCII-ohjauskomentoa valmistamiemme projektorin ja monitorin ohjaamista varten.

Komennon kattavat tiedot ovat saatavana valmistajan verkkosivuilta.

[https://www.nec-display.com/dl/en/pj\\_manual/lineup.html](https://www.nec-display.com/dl/en/pj_manual/lineup.html)

#### Liittäminen ulkoiseen laitteeseen

Projektori voidaan liittää ulkoiseen laitteeseen, kuten tietokoneeseen, kahdella tavalla.

1. Liittäminen sarjaportin kautta

Liittää projektorin tietokoneeseen sarjakaapelilla (ristikytkentäkaapelilla).

2. Liittäminen verkon (LAN) kautta

Liittää projektorin tietokoneeseen LAN-kaapelilla.

Verkonvalvoja antaa LAN-kaapelin tyyppiin liittyvää lisätietoa.

#### Liitäntärajapinta

1. Liittäminen sarjaportin kautta

Yhteyskäytäntö

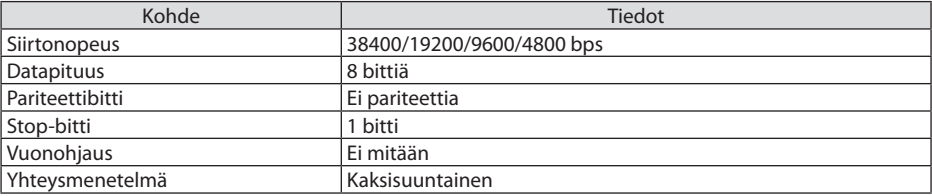

2. Liittäminen verkon kautta

Yhteyskäytäntö (liittäminen lähiverkon kautta)

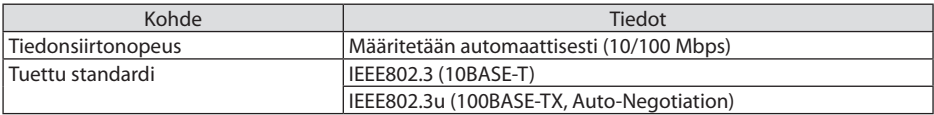

Komennon lähettämiseen ja vastaanottamiseen käytettävä TCP-portti on 7142.

#### Laitteen parametrit

#### **Tulokomento**

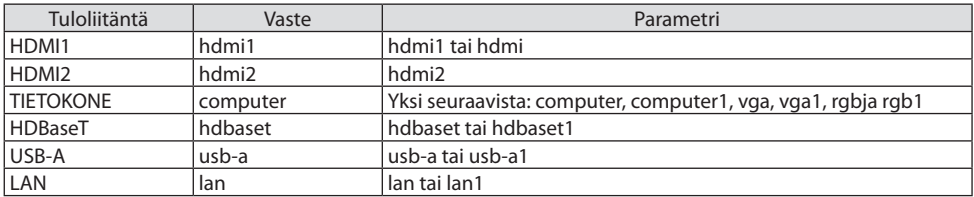

# **Tilakomento**

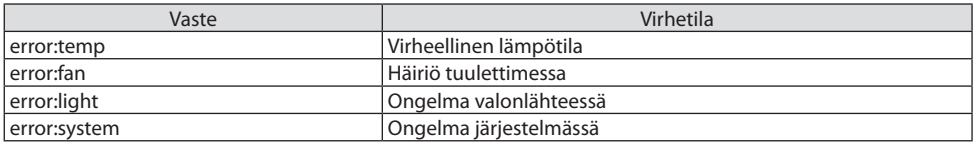

# 9-8. Vianmääritys

Osassa esitetään ratkaisuja ongelmiin, joita voi ilmetä projektorin asennuksen tai käytön aikana.

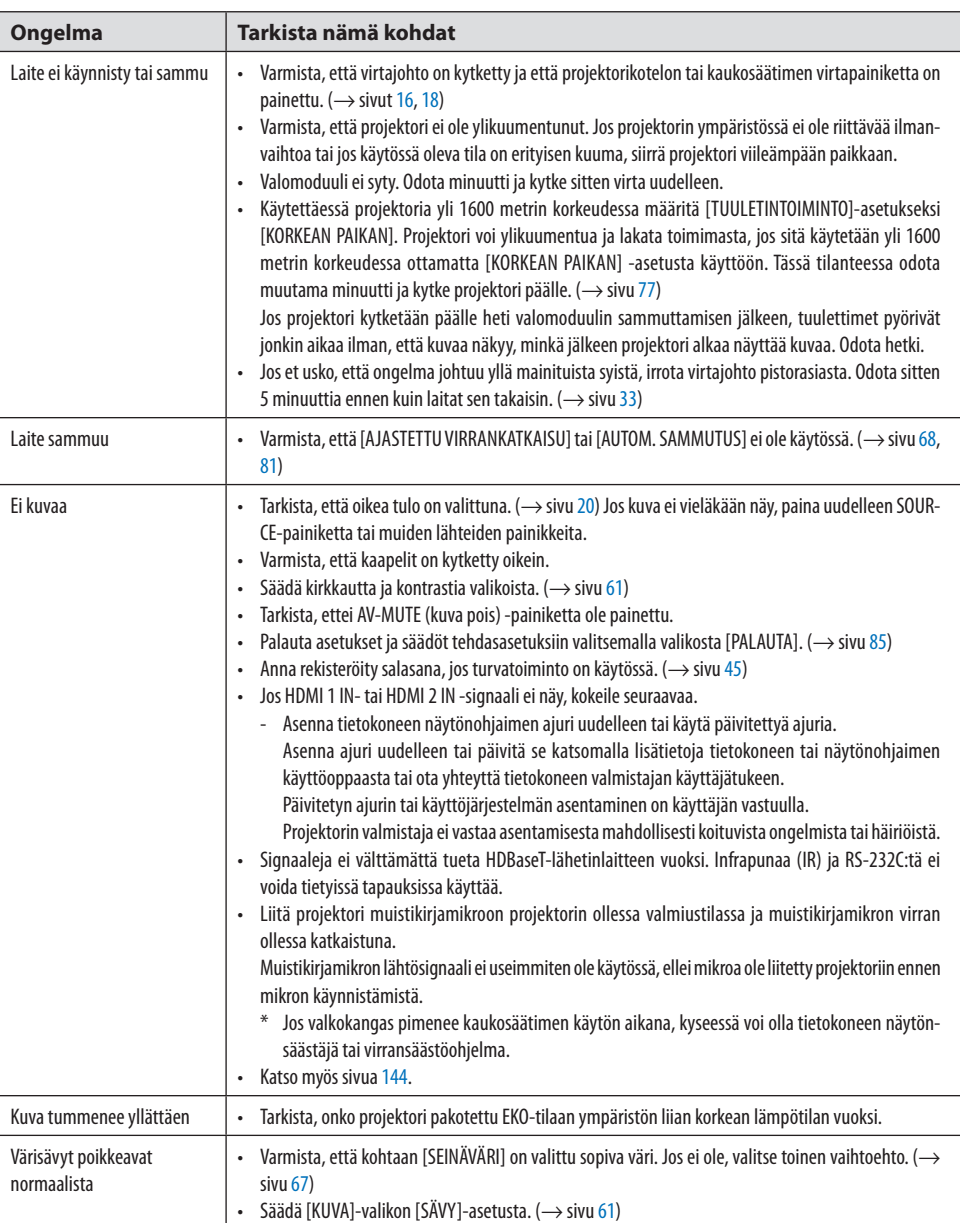

# Yleisiä ongelmia ja ratkaisuja

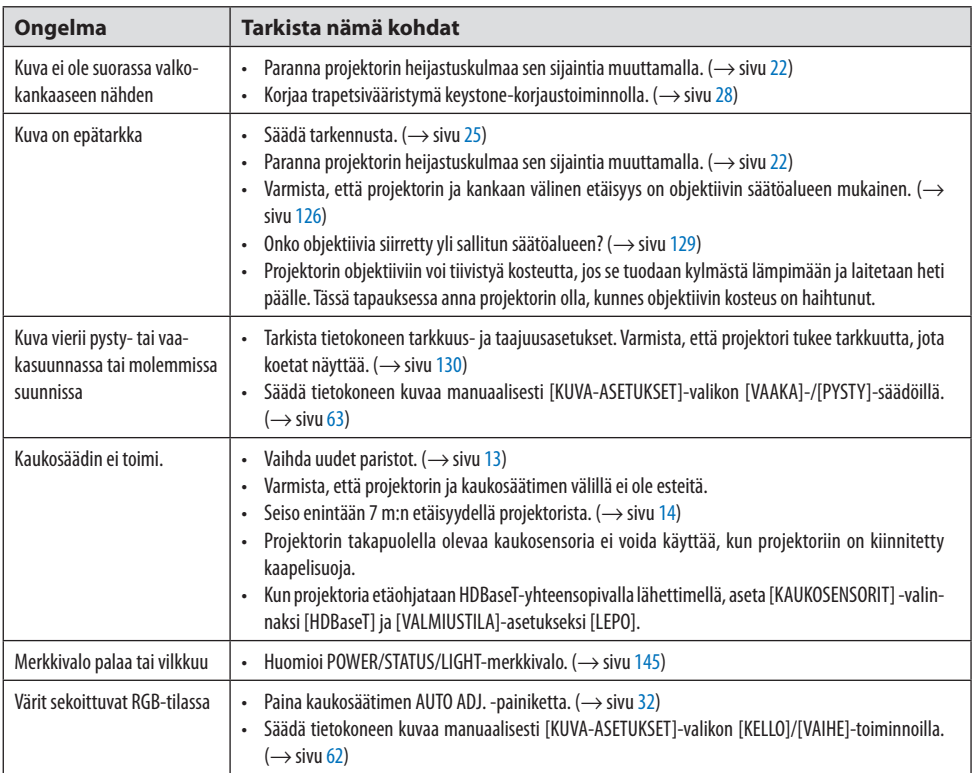

Lisätietoja saat jälleenmyyjältä.

## <span id="page-163-0"></span>Jos kuvaa ei näy tai jos se ei näy oikein.

• Sammuta projektori ja tietokone ja käynnistä ne uudelleen. Liitä projektori muistikirjamikroon projektorin ollessa valmiustilassa ja ennen virran kytkemistä muistikirjamikroon.

Muistikirjamikron lähtösignaali ei useimmiten ole käytössä, ellei mikroa ole liitetty projektoriin ennen mikron käynnistämistä.

HUOMAA:

- Tarkista nykyisen signaalin vaakasuora taajuus projektorin valikon Tiedot-kohdasta. Jos lukema on 0kHz, tietokoneesta ei lähde lainkaan signaalia.  $(\rightarrow$  sivu [83](#page-102-0) tai siirry seuraavaan vaiheeseen)
- Tietokoneen ulkoisen näytön käyttöönotto.
- Muistikirjamikron näytössä näkyvän kuvan signaali ei välttämättä välity suoraan projektoriin. Kannettavissa PC-tietokoneissa ulkoisen näytön voi ottaa käyttöön tai poistaa käytöstä toimintonäppäimien yhdistelmällä. Ulkoisen näytön käyttöönoton ja poistamisen yhdistelmä on useimmiten Fn-näppäin ja jokin 12:sta toimintonäppäimestä. Esimerkiksi NEC-kannettavissa se on Fn + F3, kun taas Dell-kannettavissa ulkoisen näytön toimintoja käytetään yhdistelmällä Fn + F8.
- Tietokoneesta lähtee epätavallinen signaali

Jos kannettavasta tietokoneesta lähetetään standardeista poikkeavaa signaalia, projektorin heijastama kuva ei aina näy oikein. Poista tässä tapauksessa muistikirjamikron LCD-näyttö käytöstä, kun projektorin näyttöä käytetään. Eri muistikirjamikroissa on erilaiset tavat poistaa / ottaa käyttöön LCD-näyttö, kuten seuraavassa vaiheessa kuvaillaan. Lisätietoja saat tietokoneen dokumentaatiosta.

• Kuva ei näy oikein, kun käytössä on Mac-tietokone

Jos käytät Mac-tietokonetta projektorin kanssa, aseta Mac-sovittimen (ei toimiteta projektorin mukana) DIP-kytkin tarkkuuden mukaiseen asentoon. Ota asetukset käyttöön käynnistämällä Mac-tietokone asetusten muuttamisen jälkeen uudelleen.

Valittaessa näyttötila, jota Mac-tietokone tai projektori ei tue, Mac-sovittimen DIP-kytkimen asetuksen muuttaminen voi heilauttaa kuvaa hieman tai poistaa sen näkyvistä. Tässä tapauksessa aseta DIP-kytkin vakiotilaan 13" ja käynnistä Mac-tietokone sitten uudelleen. Palauta sitten DIP-kytkimet asentoon, jossa kuva näkyy, ja käynnistä Mac-tietokone uudelleen.

HUOMAA:

- MacBookissa, jossa ei ole 15-nastaista mini-D-sub-liitäntää, tarvitaan Apple Inc:n valmistama videosovitinkaapeli.
- Peilijärjestelmä MacBook-tietokoneissa
	- \* Käytettäessä projektoria MacBook-tietokoneen kanssa lähtötarkkuus voi olla muu kuin projektorin näytön resoluutio, jollei MacBookin "peilitoiminto" ole poissa käytöstä. Lisätietoja Mac-tietokoneen peilitoiminnosta saat Macin mukana tulleesta käyttöoppaasta.
- Mac-näytön kansiot ja kuvakkeet ovat piilotettuina. Näytössä ei ehkä näy kansioita ja kuvakkeita. Tässä tapauksessa valitse [Näytä] → [Järjestä] Apple-valikosta ja järjestä kuvakkeet.

## <span id="page-164-0"></span>9-9. Merkkivalojen merkitys

#### Merkkivalojen ominaisuudet

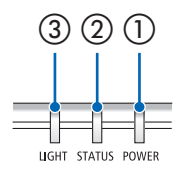

③ ② ① ① POWER-merkkivalo

Ilmoittaa, onko projektoriin kytketty virta.

② STATUS-merkkivalo

Syttyy/vilkkuu painettaessa painiketta, kun [OHJAUSPANEELIN LUKKO] on käytössä tai jos projektorissa tapahtuu virhe.

③ LIGHT-merkkivalo

Ilmoittaa valonlähteen tilan ja käyttöajan.

## Merkkivalon merkitys (tilaviesti)

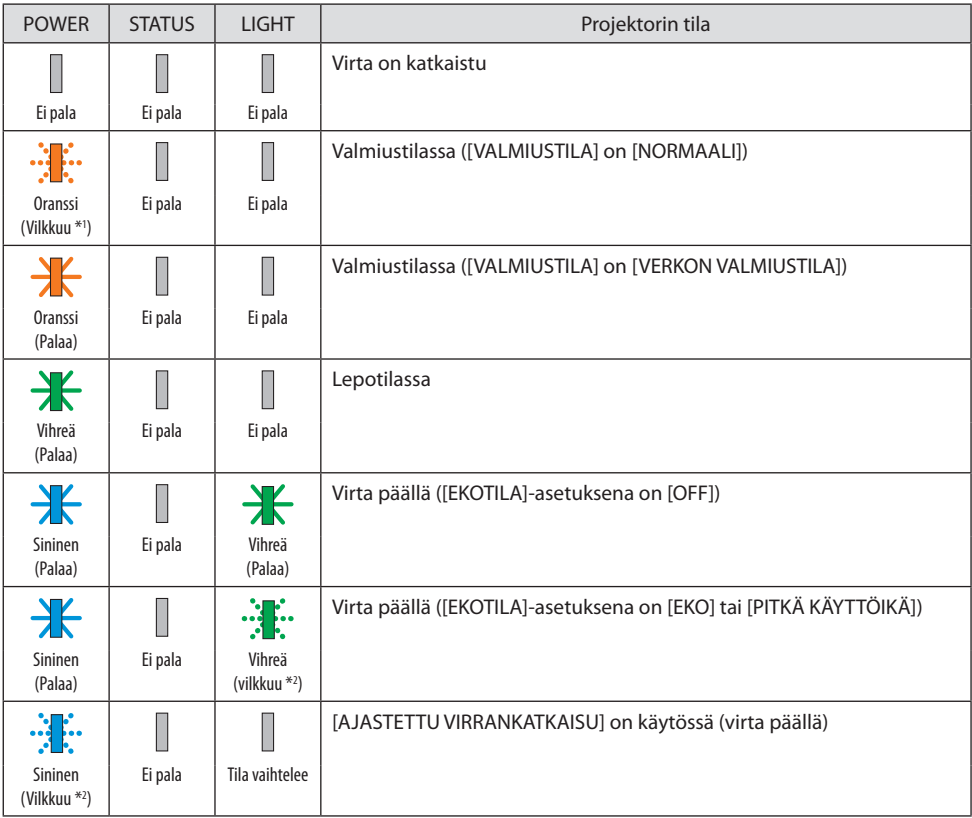

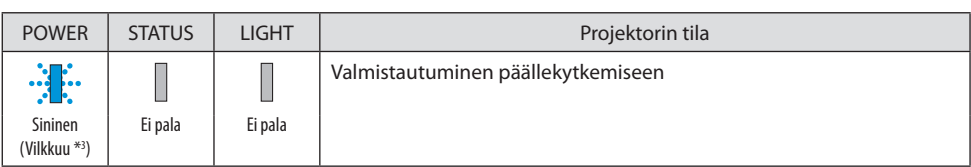

\*1 Palaa toistuvasti 1,5 sekuntia sammuen 7,5 sekunniksi

\*2 Palaa toistuvasti 2,5 sekuntia sammuen 0,5 sekunniksi

\*3 Palaa toistuvasti 0,5 sekuntia sammuen 0,5 sekunniksi

# Merkkivalon merkitys (virheviesti)

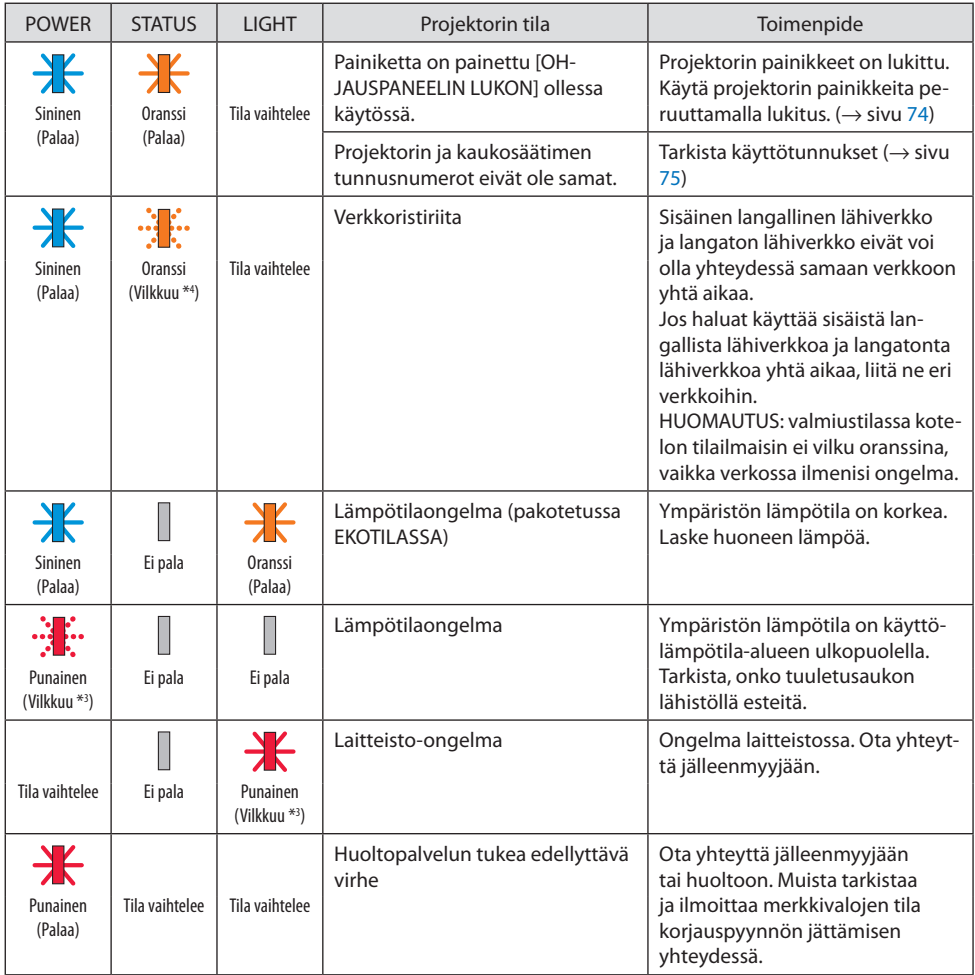

\*3 Palaa toistuvasti 0,5 sekuntia sammuen 0,5 sekunniksi

\*4 Palaa toistuvasti 0,5 sekuntia sammuen 2,5 sekunniksi

#### **Lämpösuojauksen lauetessa:**

Kun projektorin sisälämpötila nousee tai laskee liikaa, POWER-merkkivalo alkaa vilkkua nopeasti punaisena. Tämän tapahduttua lämpösuojaus laukeaa ja projektori voi mennä pois päältä. Toimi tällöin seuraavasti:

- Irrota pistoke pistorasiasta.
- Sijoita projektori viileään paikkaan, jos se on ollut kuumassa ympäristössä.
- Puhdista tuuletusaukko, jos siihen on kertynyt pölyä.
- Jätä projektori jäähtymään noin tunniksi, eli siihen saakka, kunnes sen sisälämpötila laskee.

# 9-10. Projektorin päivämäärän ja kellonajan asettaminen

Aseta projektoriin kulloinenkin päivämäärä ja kellonaika sekä kesäaika. Tämän jälkeen päivämäärä ja kellonaika näkyvät MultiPresenter-sovelluksen aloitusnäytön oikeassa yläkulmassa.

Alla esitetyn mukaisesti on olemassa kaksi tapaa näyttää [PÄIVÄMÄÄRÄN JA KELLONAJAN ASE-TUKSET].

1. Avaa näyttövalikko ja valitse [ASETUS] → [YLEISTÄ] → [PÄIVÄM. JA KELLON AS.]. (HUOMAUTUS: tässä vaiheessa tuloliitännäksi tulee [LAN]. )

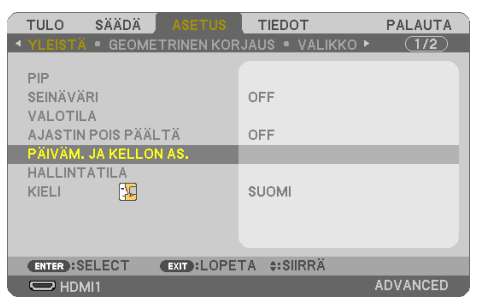

2. Vaihda tuloliitännäksi [LAN], avaa MultiPresenter-aloitusnäyttö ja valitse [TYÖKALUT] → [PÄI-VÄMÄÄRÄ JA AIKA].

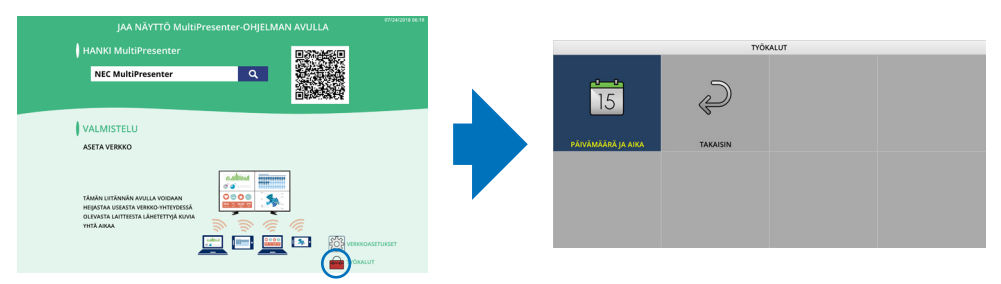

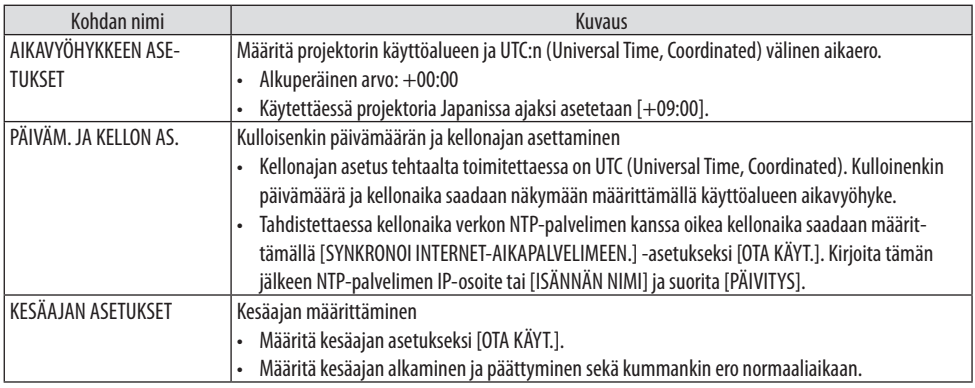

Tärkeää:

• Kun projektorin virtajohdon irrottamisesta on kulunut vähintään noin kuukausi, laitteen kellonaika nollautuu ja kellotoiminto pysähtyy. Nollautumisen yhteydessä päivämääräksi tulee [01/01/2018] ja kellonajaksi [00:00]. Jos kellotoiminto on pysähtynyt, määritä [PÄIVÄM. JA KELLON AS.] uudelleen.

#### HUOMAA:

- Muuta päivämäärä ja kellonaika antamalla ne suoraan poistamalla nykyiset näkyvissä olevat numerot ja antamalla sitten uudet numerot (numeroiden korvaaminen uusilla ei ole mahdollista).
- Kun [KESÄAJAN ASETUKSET] on käytössä, kesäajan kanssa samaa alku- ja loppupäivämäärää ei voi määrittää kohtaan [PÄIVÄM. JA KELLON AS.].

# 9-11. Vianmäärityksen tarkistusluettelo

Ennen yhteyden ottamista jälleenmyyjään tai huoltoon on syytä varmistaa korjausten tarve käymällä läpi seuraava luettelo ja tutustumalla myös käyttöoppaan osaan "Vianmääritys". Alla olevan tarkistusluettelon avulla ongelman ratkaiseminen helpottuu.

\* Tulosta tämä ja seuraava sivu tarkistamisen avuksi.

#### **Esiintymistiheys:**

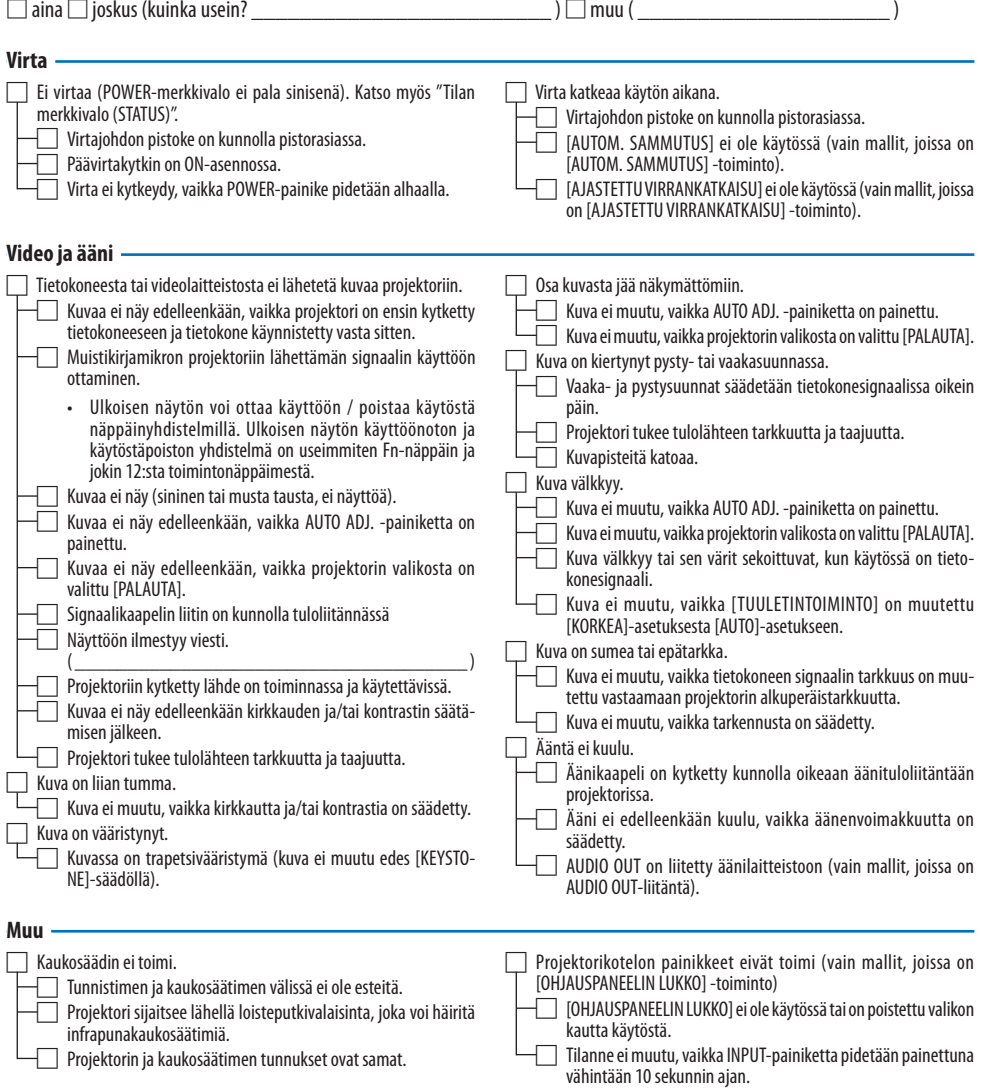

**Kirjoita alla olevaan tilaan tarkka kuvaus ongelmasta.**

#### **Tietoja projektorin käytöstä ja käyttöympäristöstä**

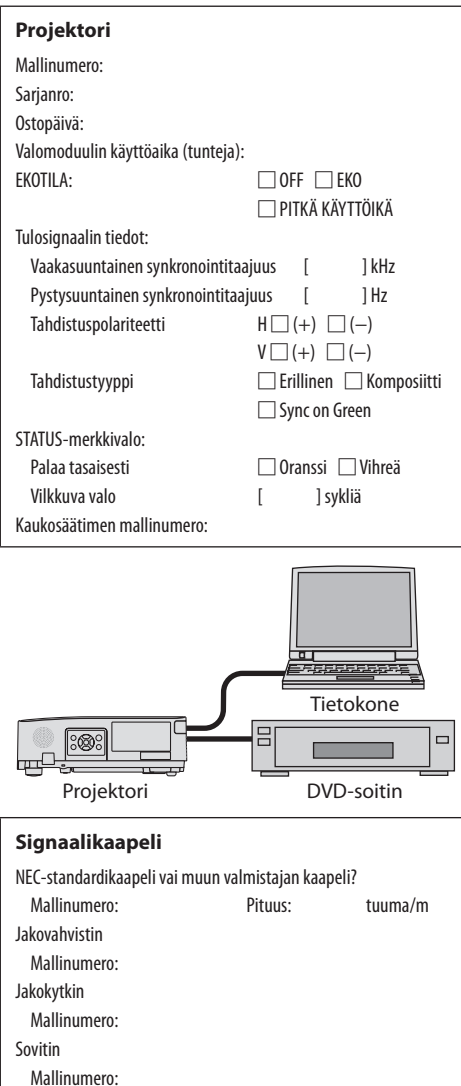

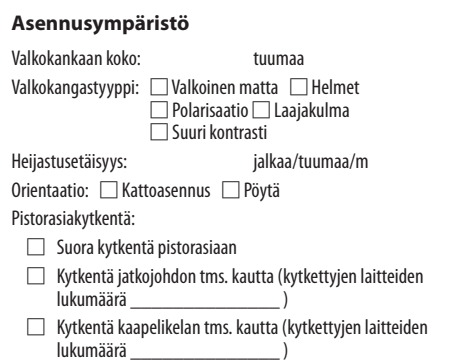

#### **Tietokone**

Valmistaja: Mallinumero: Muistikirjamikro □ / pöytäkone □ Alkuperäinen tarkkuus: Virkistystaajuus: Videosovitin: Muu:

#### **Videolaitteisto**

Videonauhuri, DVD-soitin, videokamera, pelikonsoli tms.

Valmistaja:

Mallinumero:

# 9-12. REKISTERÖI PROJEKTORISI (Yhdysvalloissa, Kanadassa ja Meksikossa asuville)

Käytä hetki uuden projektorin rekisteröintiin. Näin otetaan käyttöön rajoitettu osa- ja työtakuu sekä InstaCare-huolto-ohjelma.

Siirry valmistajan verkkosivuille osoitteeseen www.necdisplay.com, valitse käyttäjätuki/tuoterekisteröinti ja lähetä täytetty lomake verkon kautta.

Kun lomake on vastaanotettu, valmistaja lähettää vahvistuskirjeen, jossa on kaikki tiedot, joita alan johtajan, NEC Display Solutions of America, Inc:n, nopeiden ja luotettavien takuu- ja huolto-ohjelmien käyttöön tarvitaan.

# **NEC**